The Drive & Control Company

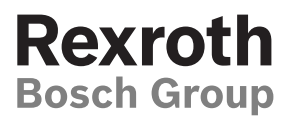

**3 842 530 344/2014-05** Replaces: 2014-01 EN

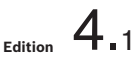

# Manual

ID 40

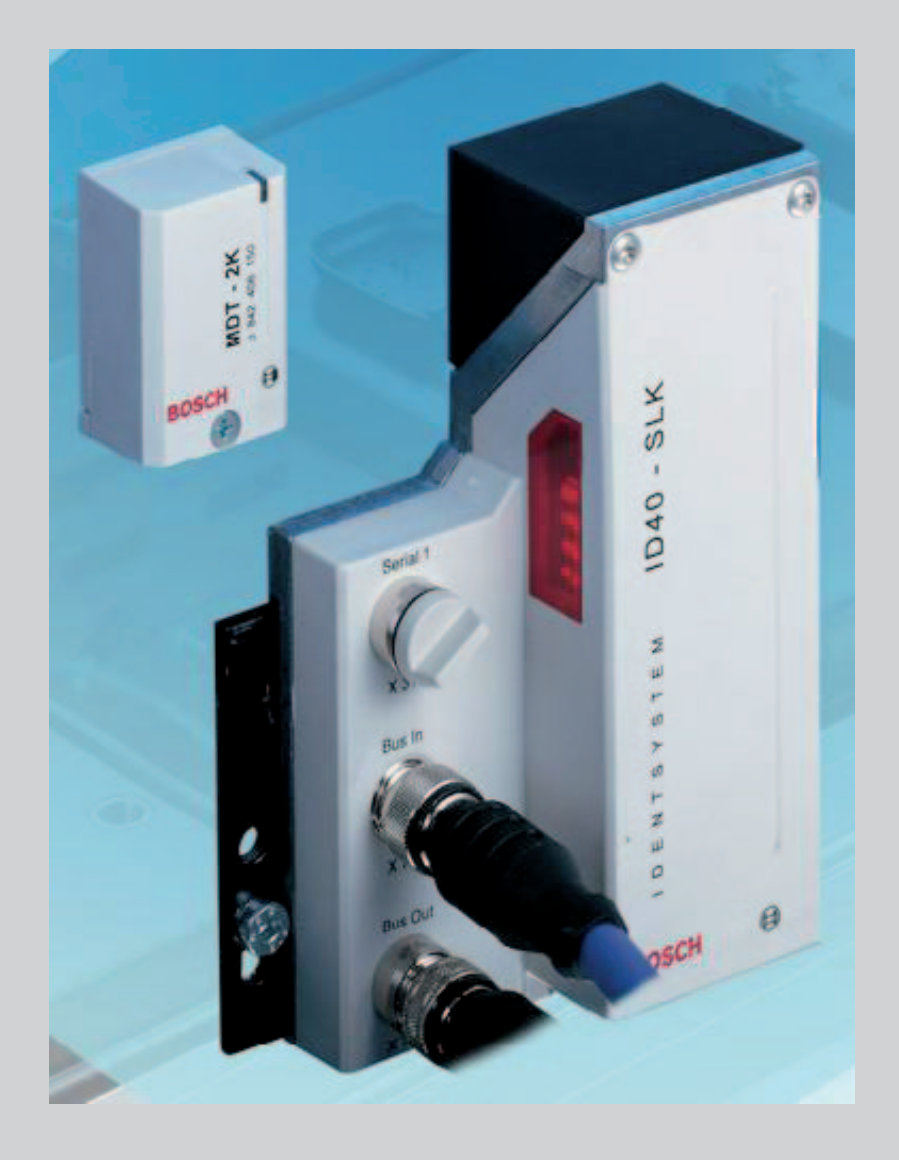

The data specified only serve to describe the product. No statements concerning a certain condition or suitability for a certain application can be derived from our information. The information given does not release the user from the obligation of own judgment and verification. It must be remembered that our products are subject to a natural process of wear and aging.

This document, as well as the data, specifications and other information set forth in it, are the exclusive property of Bosch Rexroth AG. It may not be reproduced or given to third parties without the consent of Bosch Rexroth AG.

This manual was originally written in German.

ENGLISH **ENGLISH**

# Inhalt

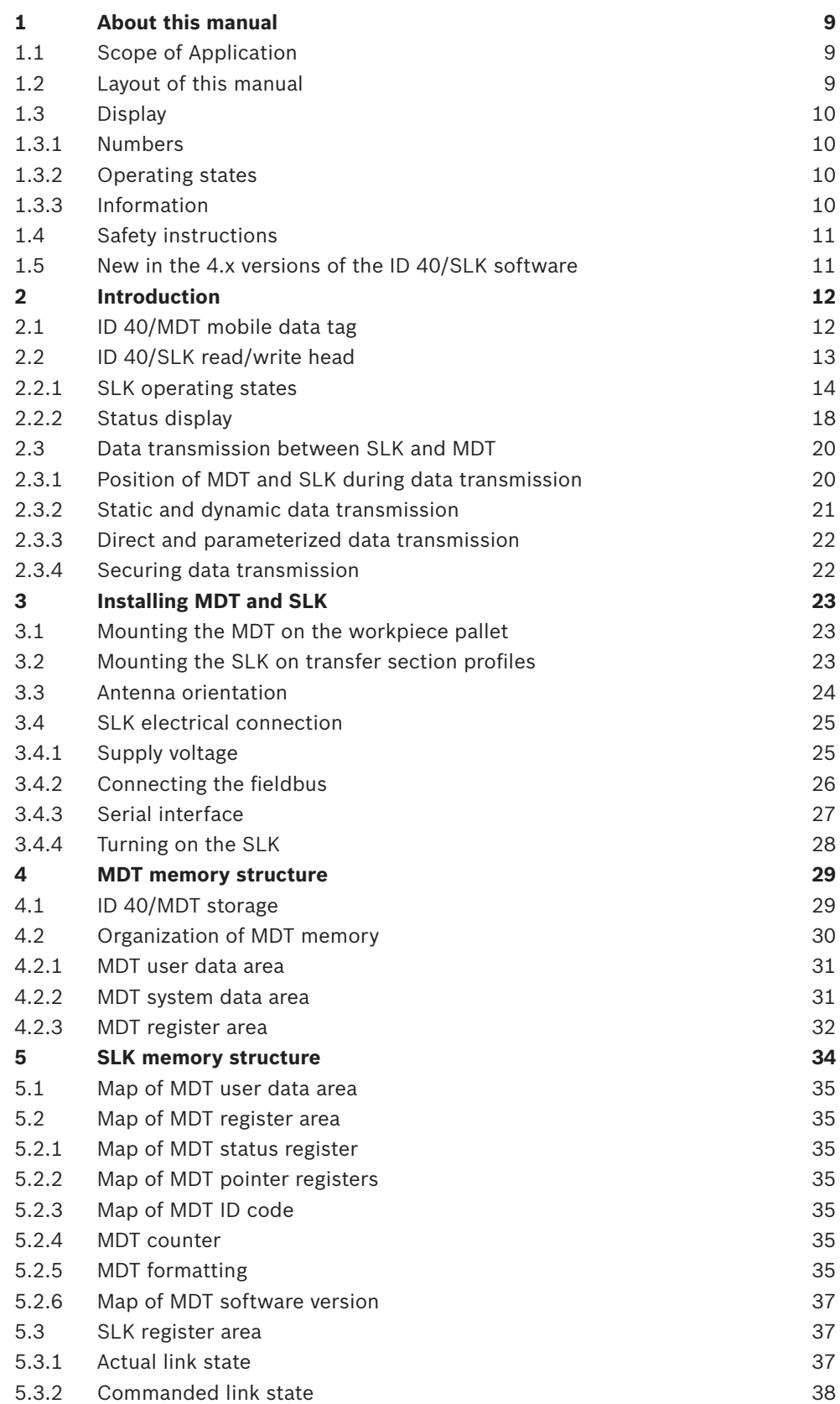

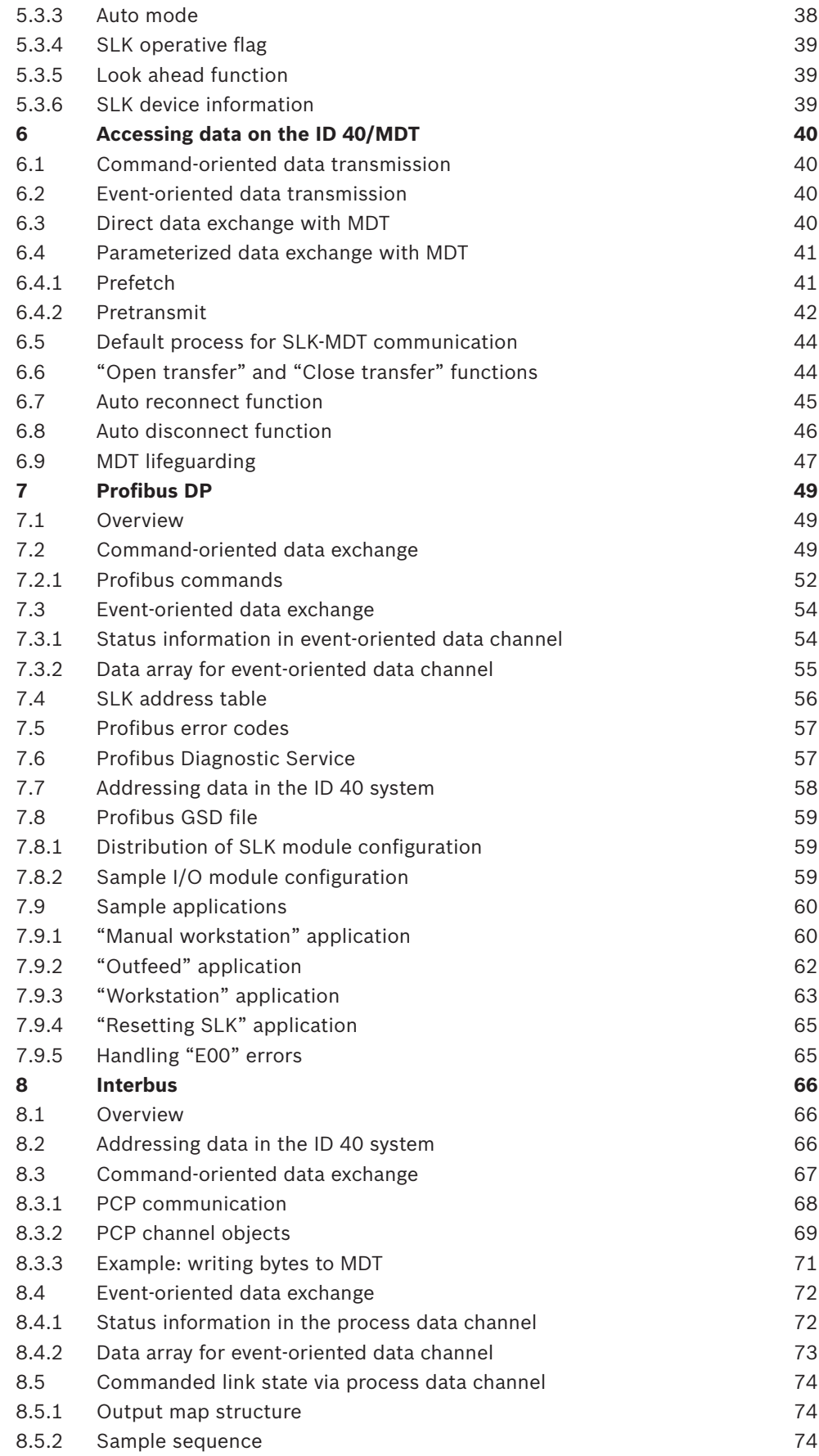

ENGLISH **ENGLISH**

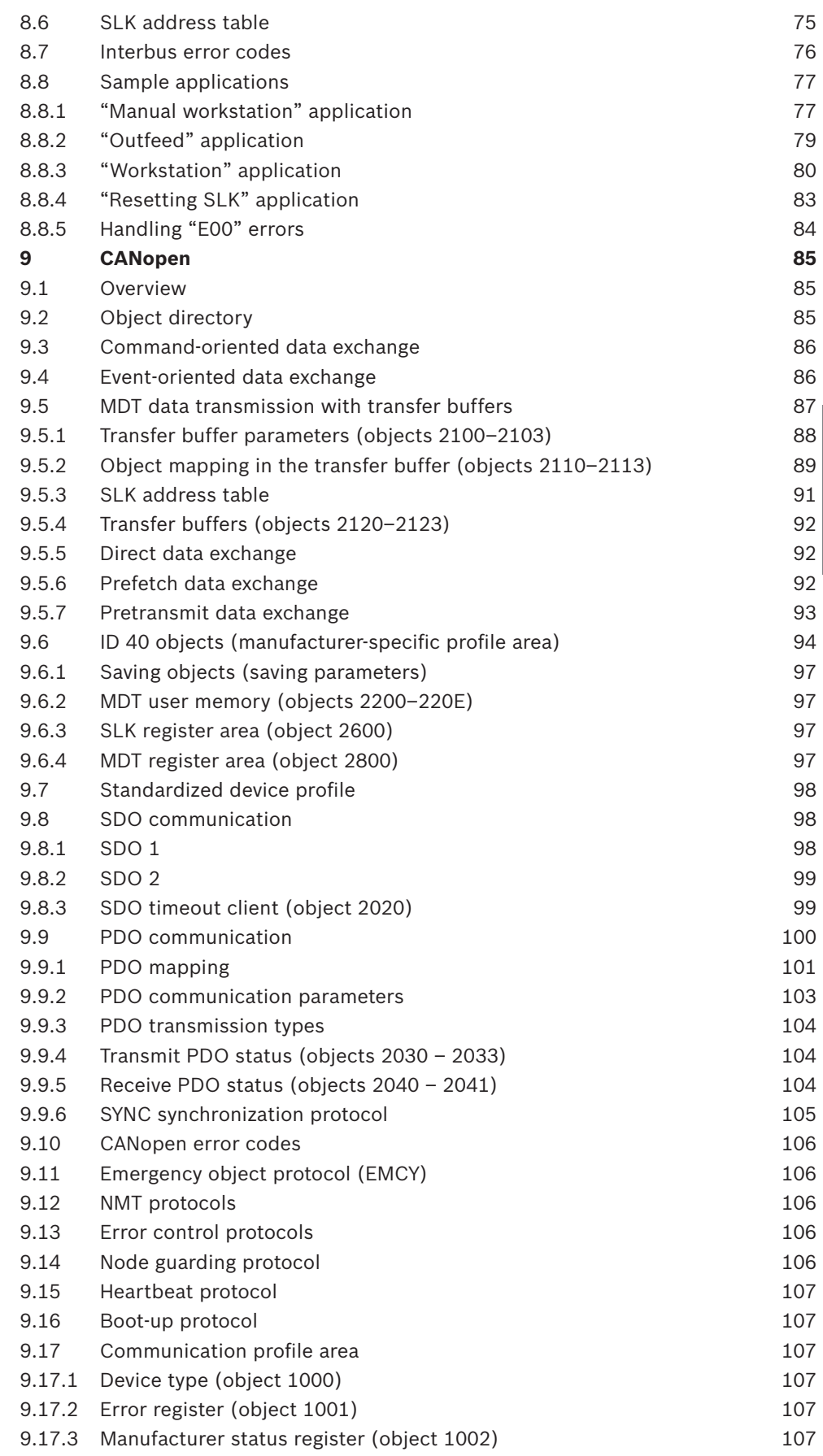

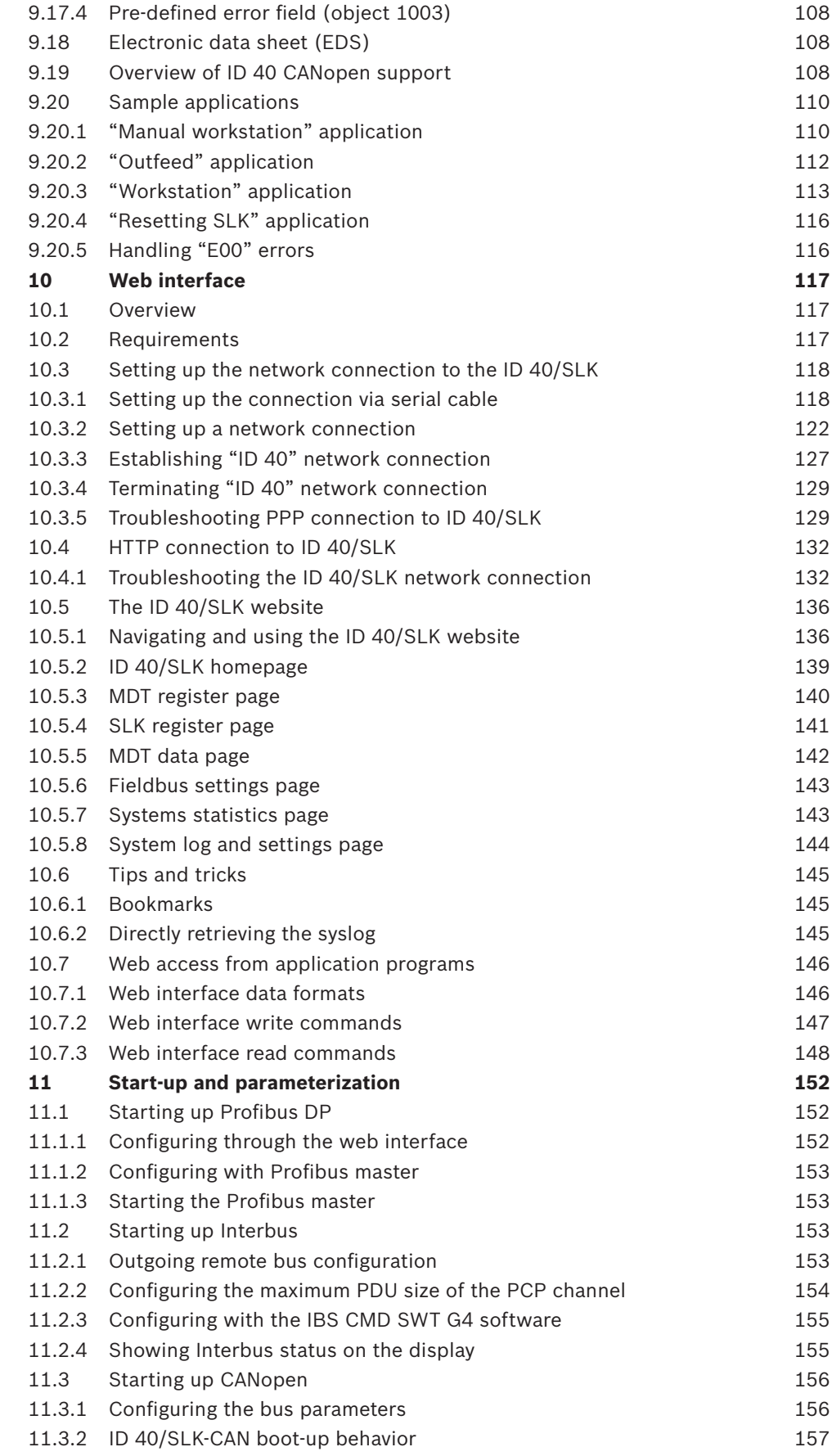

ENGLISH **ENGLISH**

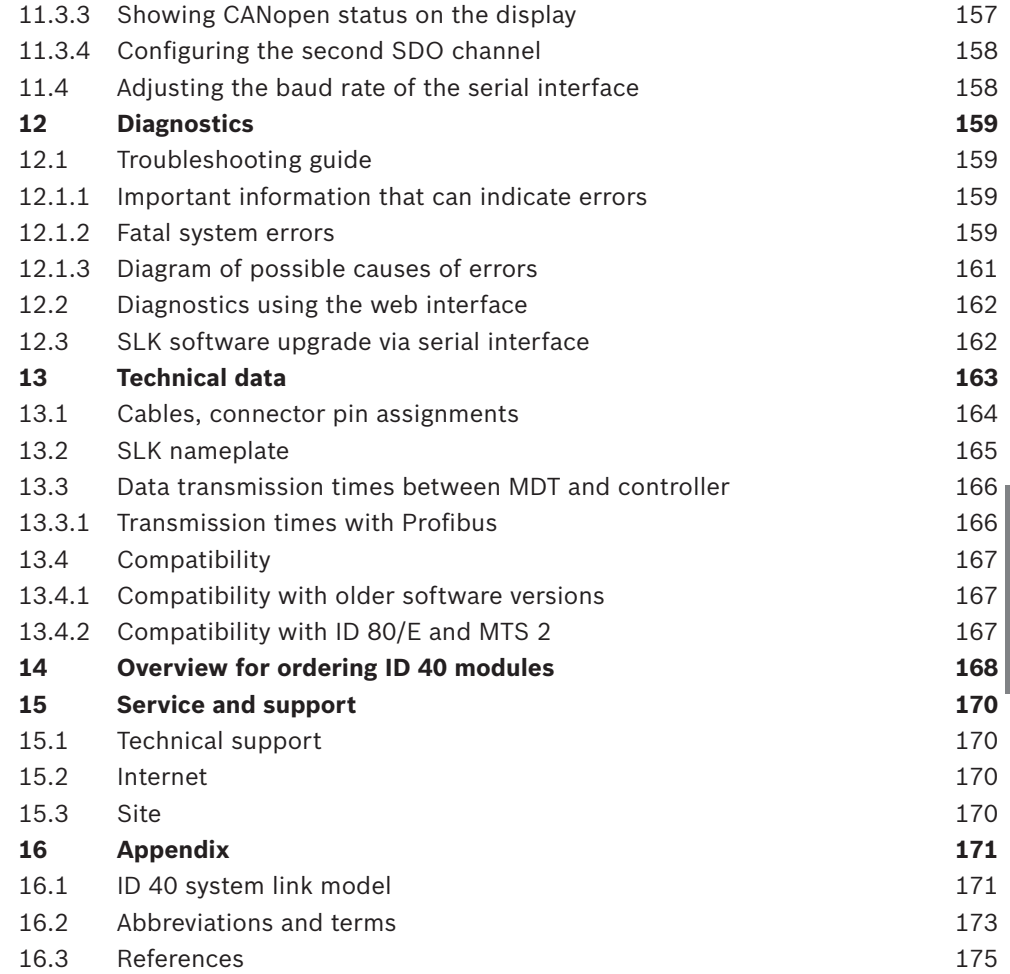

8/176

# <span id="page-8-0"></span>1 About this manual

# **1.1 Scope of Application**

This manual describes the following system components of the ID 40 identification and data memory system:

- ID 40/MDT2K mobile data tag
- ID 40/MDT8K mobile data tag
- ID 40/MDT32K mobile data tag
- ID 40/SLK-PDP read/write head
- ID 40/SLK-IBS read/write head
- ID 40/SLK-CAN read/write head

The functions described refer to the 4.x versions of the ID 40/SLK software. Refer to the following documents for more information on the ID 40 system:

#### **Table 1: Required and supplementary documentation**

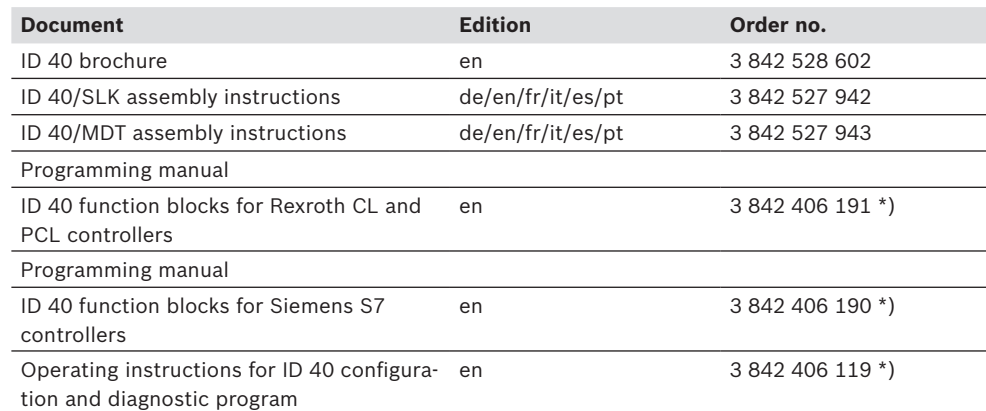

\*) Manual is part of the software CD-ROM and is not available in print form.

### **1.2 Layout of this manual**

This manual is structured so each chapter builds on the previous chapter. It is recommended that readers who are unfamiliar with identification systems read through this entire manual. Readers who have experience with the ID80/E identification system can skip Chapters 3 and 4.

- Chapter 2 contains an introduction to the ID 40 identification system and describes how the mobile data tag and read/write head function.
- Chapter 3 shows the critical steps for installing the ID 40 on transfer systems.
- Chapter 4 describes how the mobile data tag stores information.
- Chapter 5 describes how the read/write head stores information.
- Chapter 6 explains how the read/write head works as well as how data is exchanged via the fieldbuses.
- Chapter 7 describes how data is exchanged via Profibus DP.
- Chapter 8 describes how data is exchanged via Interbus-S.
- Chapter 9 describes how data is exchanged via CANopen.

- <span id="page-9-0"></span>• Chapter 10 describes the web interface for MDT data diagnostics and start-up support.
- Chapter 11 explains the steps for starting up the ID 40 on fieldbus systems.
- Chapter 12 shows control procedures using some typical applications. The
- corresponding ID 40 code sequences for the Profibus system are also listed. • Chapter 13 can be used as a reference for running system diagnostics. It also
- contains a troubleshooting guide.
- Chapter 14 contains all technical data.
- Chapter 15 contains an overview for ordering available system components.
- The appendix (Chapter 16) contains a glossary of all technical terms and the link model for the ID 40 system.

# **1.3 Display**

### **1.3.1 Numbers**

- Decimal numbers are written without a suffix, **e.g., 123**
- Hexadecimal numbers are written with the prefix "0x", **e.g., 0x0002001C**
- Data blocks are written with their address and length in bytes as <address>/<length>, **e.g., 0x00000815/25**

### **1.3.2 Operating states**

• The operating states of the read/write head are written in uppercase and in italics, **e.g.,** *CONNECTED*

#### **1.3.3 Information**

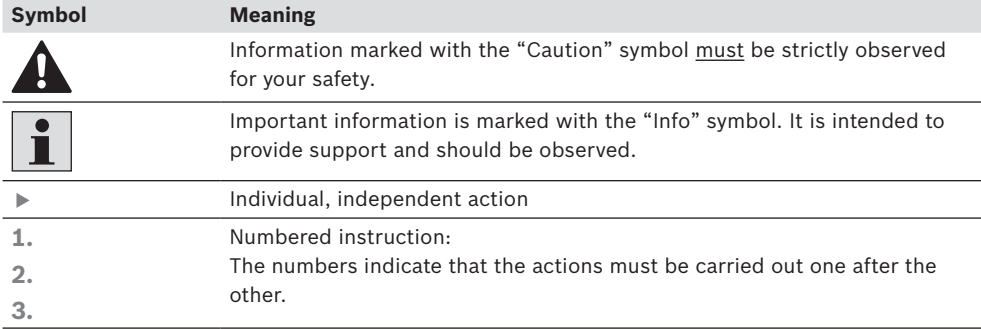

# **1.4 Safety instructions**

<span id="page-10-0"></span>The MDT mobile data tag and SLK read/write head together form the ID 40 identification system and may only be used for this purpose in an industrial setting in accordance with Class A of the EMC Act. The manufacturer's declaration documents the ID 40 identification system's compliance with the requirements of the relevant standards. Country-specific features and regulations have to be additionally taken into account, if applicable. **Intended use**

Only specially trained personnel may install and operate the system. The relevant safety instructions must be observed. In particular, measures must be taken to prevent danger to personnel and equipment in the case of a defect in the identification system. This includes maintaining the permissible ambient conditions and the use of an approved power supply. Details on this can be found in the Technical data chapter. **Safety precautions for normal operation**

The function of the identification system and all connected components must be checked at regular intervals. If there are any indications that the identification system is not working properly, it must be taken out of operation and secured against unauthorized use.

Operating personnel should receive training from supervisors that includes safety precautions and operating the ID 40 in accordance with this manual. **Instructions for operators** 

The manufacturer does not accept any liability or warranty claims for damages arising from improper use or intervention that is unauthorized or not described in this manual. **Liability and warranty**

#### **1.5 New in the 4.x versions of the ID 40/SLK software**

- TCP/IP connection via RS232 interface for supporting web-based system and MDT diagnostics, see Chapter 10 "Web interface".
- Access to MDT and SLK data via web browser, also in Chapter 10 "Web interface".
- Access to MDT and SLK data via user application program using the web interface, see Chapter 10.7 "Web access from application programs".
- The commands for opening and closing transfer are no longer needed, since the presence of the MDT is now monitored. It is no longer possible to switch the MDT unnoticed, see Chapter 6.9 "MDT lifeguarding".

# <span id="page-11-0"></span>2 Introduction

The ID 40 identification system was designed for automated assembly lines. It functions as an electronic tag and is used to track product- and order-related data with the workpiece on a workpiece pallet.

The ID 40 identification system consists of the following primary components:

- MDT mobile data tag
- SLK read/write head

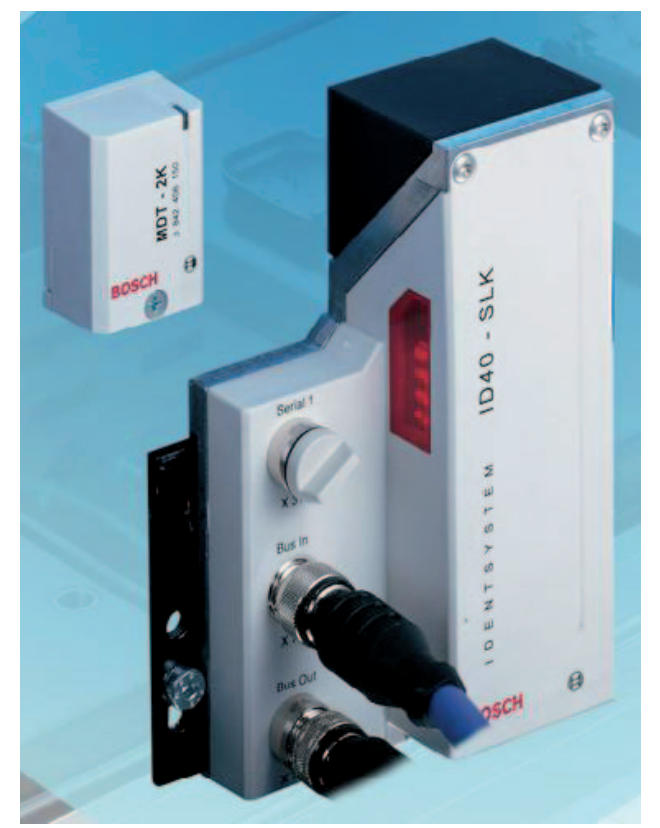

**Fig. 1: MDT mobile data tag and SLK read/write head**

# **2.1 ID 40/MDT mobile data tag**

The MDT mobile data tag contains re-writable memory where data can be read and written without contact. It is assigned to an individual workpiece by being mounted on the workpiece pallet and stores the production data for that workpiece. By mounting the MDT on the workpiece pallet, the flow of information is continuously synchronized with the flow of materials, and the workpiece data can be accessed directly by each process station.

This data includes:

- Workpiece type
- Complete assembly plan
- Production status
- Next processing step
- <span id="page-12-0"></span>• Serial number
- Order number
- Workpiece pallet number
- Process station settings
- Test results
- Quality data

The MDT is supplied with inductive power by the read/write head and does not use any batteries. The MDT is passive outside of the range of a read/write head. The latest FRAM memory technology is used in the ID 40/MDT, ensuring large memory capacity at low volume. The FRAM memory stores the data for a virtually unlimited amount of time without additional buffer batteries. Unlike other memory technologies, FRAMs can be re-written up to 10 billion times.

# **2.2 ID 40/SLK read/write head**

Unlike the mobile data tag, the ID 40/SLK read/write head is placed in a single location on the assembly line. With the ID 40/SLK, data is exchanged with the MDT without contact. It is directly connected as part of a fieldbus system and allows a user controller to access the workpiece data. The read/write head comes in Profibus DP, Interbus-S and CANopen versions.

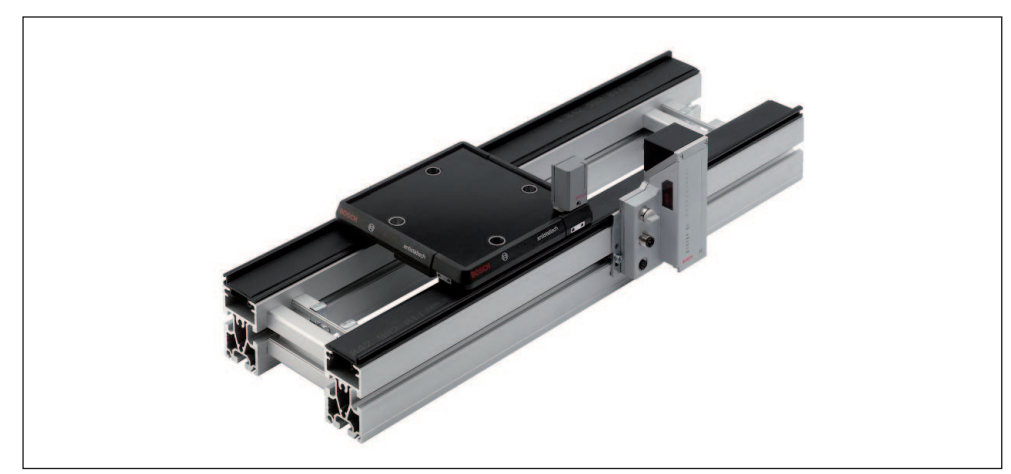

**Fig. 2: ID 40 on TS 2plus transfer system**

The SLK sends data from the fieldbus master to the MDT or, when given a read command, from the MDT to the fieldbus.

Parameters can also be set for data transfers, wherein write and read commands are saved to the SLK to be automatically executed when the next MDT arrives. Parameters are typically set for the SLK when the system is initialized, but can be set at any time as long as an MDT is not in the HF field of the SLK, or the HF field is off. The SLK generates a high-frequency alternating field (HF field) that is needed to provide the MDT with inductive power. No-contact data transmission with the MDT also occurs through this HF field, which is generated using a ferrite antenna under the dark, plastic cover.

<span id="page-13-0"></span>The cover of the HF head lights up once data transmission with an MDT has initiated. The light deactivates once the control system completes the data transmission with the MDT.

The LED on the MDT lights up once it is in the HF field. The color of the LED indicates various operating states of the MDT.

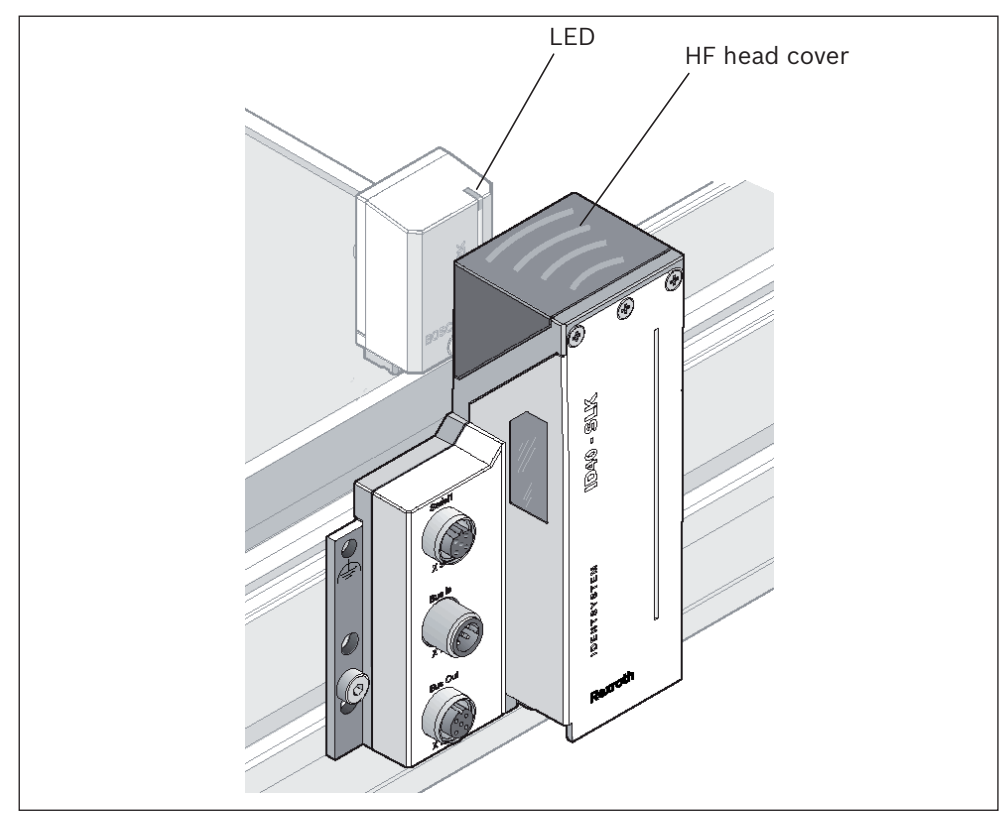

**Fig. 3: Data transmission between SLK and MDT**

# **2.2.1 SLK operating states**

The SLK has multiple operating states, known as link states. The actual link state can be changed by a fieldbus command from the user program as well as by the ID 40 system itself.

The actual link state can be determined by the control system at any time using the fieldbus (for coding, see Chapter 5.3.1 "Actual link state"). An MDT entering the HF field, for example, is signaled by a change in the actual link state. The SLK also shows the actual link state on the status display.

The operating states of the SLK are described below. Appendix 16.1 "ID 40 system link model" contains a detailed overview of the link state.

### **2.2.1.1 Disconnected**

*DISCONNECTED* is the base state once the SLK is activated and the self-test has been completed. The SLK's HF field is not active. No data can be transmitted between the SLK and an MDT. The SLK status display shows **off**. The SLK is ready to communicate with the control system via the fieldbus.

#### **2.2.1.2 Connecting**

The SLK only switches from the operating state *DISCONNECTED* to *CONNECTING* when commanded by the control system. The SLK's HF field is activated. The SLK is ready to receive. The SLK status display shows **wai**. The next MDT that enters the field automatically signs on to the SLK and is ready to communicate.

#### **2.2.1.3 Preconnected**

This state comes after the *CONNECTING* state and automatically runs once an MDT enters the SLK's field, i.e., has signed on to the SLK. The SLK executes data transfers parameterized beforehand through the fieldbus (prefetch and pretransmit). The status display shows **pre**. Once all pre-defined transfers are complete, the link state *PRECONNECTED* ends automatically. *PRECONNECTED* can end very quickly, so the **pre** signal on the display is not always visible. If the MDT in the *PRECONNECTED* state leaves the HF field early, the SLK switches to the *ERROR* state.

#### **2.2.1.4 Connected**

In the basic configuration, the SLK switches from *PRECONNECTED* to *CONNECTED*. The status display shows **con**. The control system can now directly access the MDT data. To do this, read/write commands are sent to the SLK through the fieldbus that are executed immediately. Data read from the MDT is directly transmitted to the control system.

The control system ends the *CONNECTED* state with a command to switch either to *DISCONNECTED* or *CONNECTING*. Only then can the MDT leave the HF field. If the MDT left the HF field early, the SLK switches to the *ERROR* state.

The SLK can also be configured so the *CONNECTED* state does not activate and automatically switches back to *CONNECTING* or *DISCONNECTED* after completing *PRECONNECTED*. This can be done by configuring "auto mode" (see Chapter 5.3.3 "Auto mode").

### **2.2.1.5 Error**

The read/write head switches to the "Error" state when it is unable to communicate with the MDT after several attempts, e.g., because the MDT has already left the HF field during a *DISCONNECT* request. The status display shows a flashing **E00**. This can occur, e.g., when the MDT moves past the SLK too quickly, or when too much data was read or written.

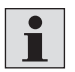

The *ERROR* state can be ended by switched to the DISCONNECTED or *CONNECTING* states.

The SLK does not switch to the *ERROR* state in the event of communication interruptions while exchanging data with the MDT. This kind of error information is sent by the system through the fieldbus.

### **2.2.1.6 Busy**

The read/write head is temporarily processing link state switching requests. The status display may show **bsy**.

# **2.2.1.7 Transitions between link states**

The link state switches either by a request from the control system or when an event defined in the following table occurs.

Operating state switches due to a **command** (commanded link state) from the control system (PLC):

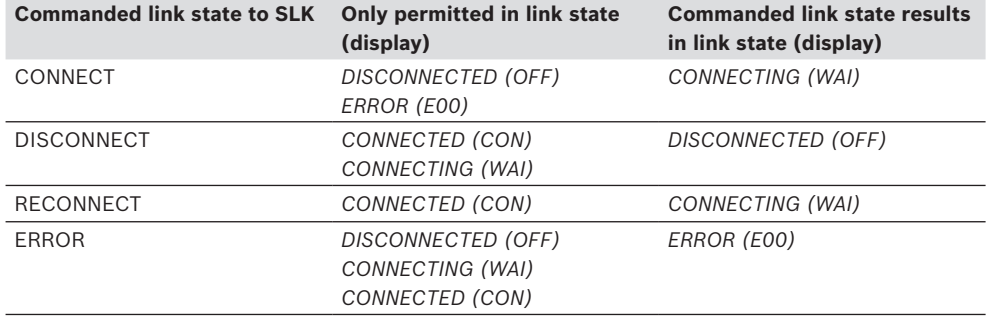

#### **Table 2: Relationship between commanded link state and link state**

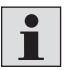

After every commanded link state, the system checks whether or not the actual link state corresponds to the expected state. Only then can the next step in the process be executed.

# Operating state switches due to an **event**

# **Table 3: Relationship between events and link states**

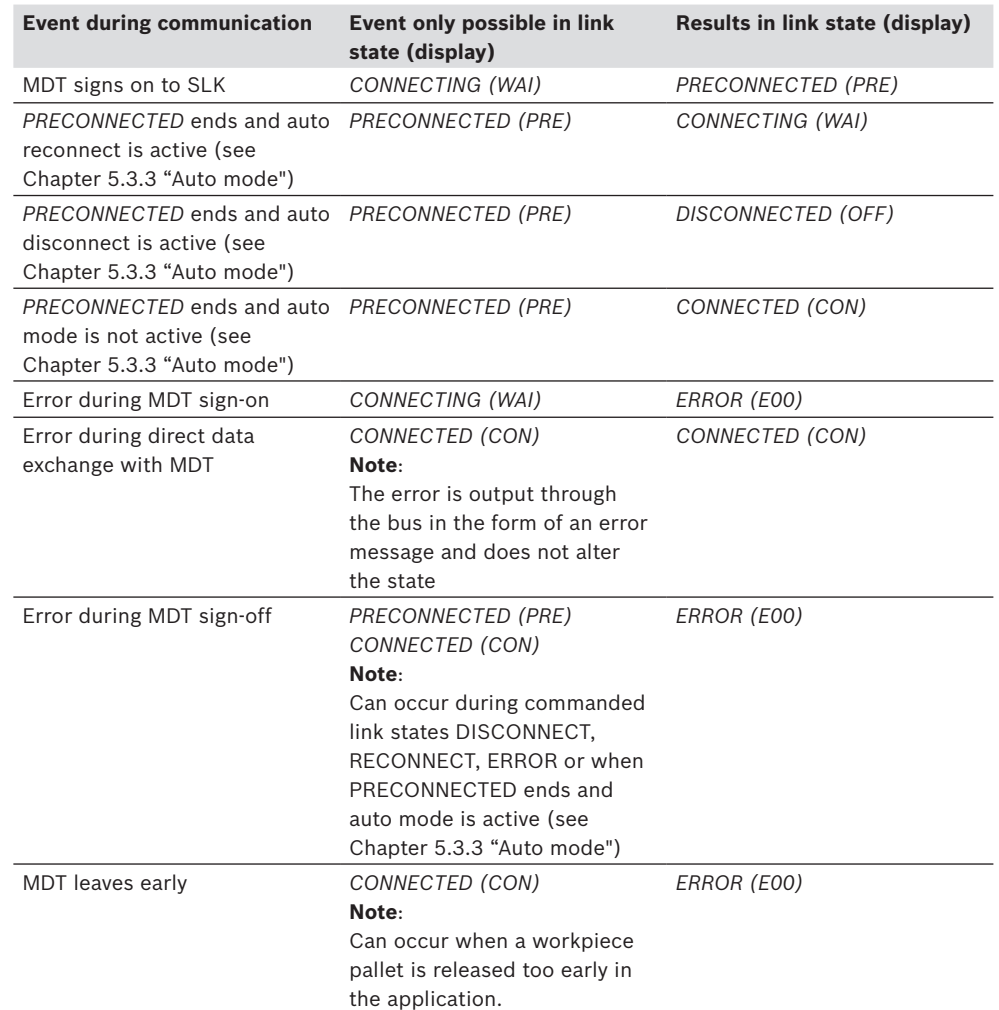

Appendix 16.1 "ID 40 system link model" describes the states and state transitions in detail.

#### <span id="page-17-0"></span>**2.2.2 Status display**

The 4-character status display of the ID 40/SLK shows the operating states of the SLK, error messages and the status of the fieldbus interface. After the SLK is turned on, the currently configured fieldbus address (node no. depending on fieldbus system) appears on the display for a few seconds.

While running, the display is divided into two areas: Area 1 contains the first three segments on the left, and area 2 the first segment on the right.

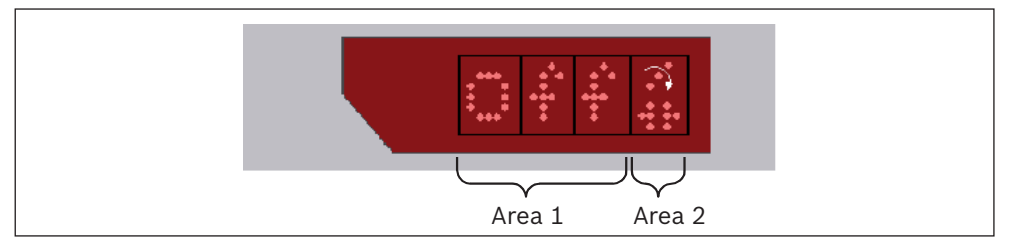

**Fig. 4: ID 40/SLK read/write head status display**

Area 1 shows the operating state of the SLK or an error code in the event of an error. Area 2 shows when the SLK is ready as well as the status of the fieldbus connection to the user controller.

In the **Interbus version**, area 2 is divided differently, see Chapter 11.2.4 "Interbus status display".

# The following table provides an overview:

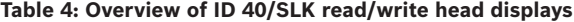

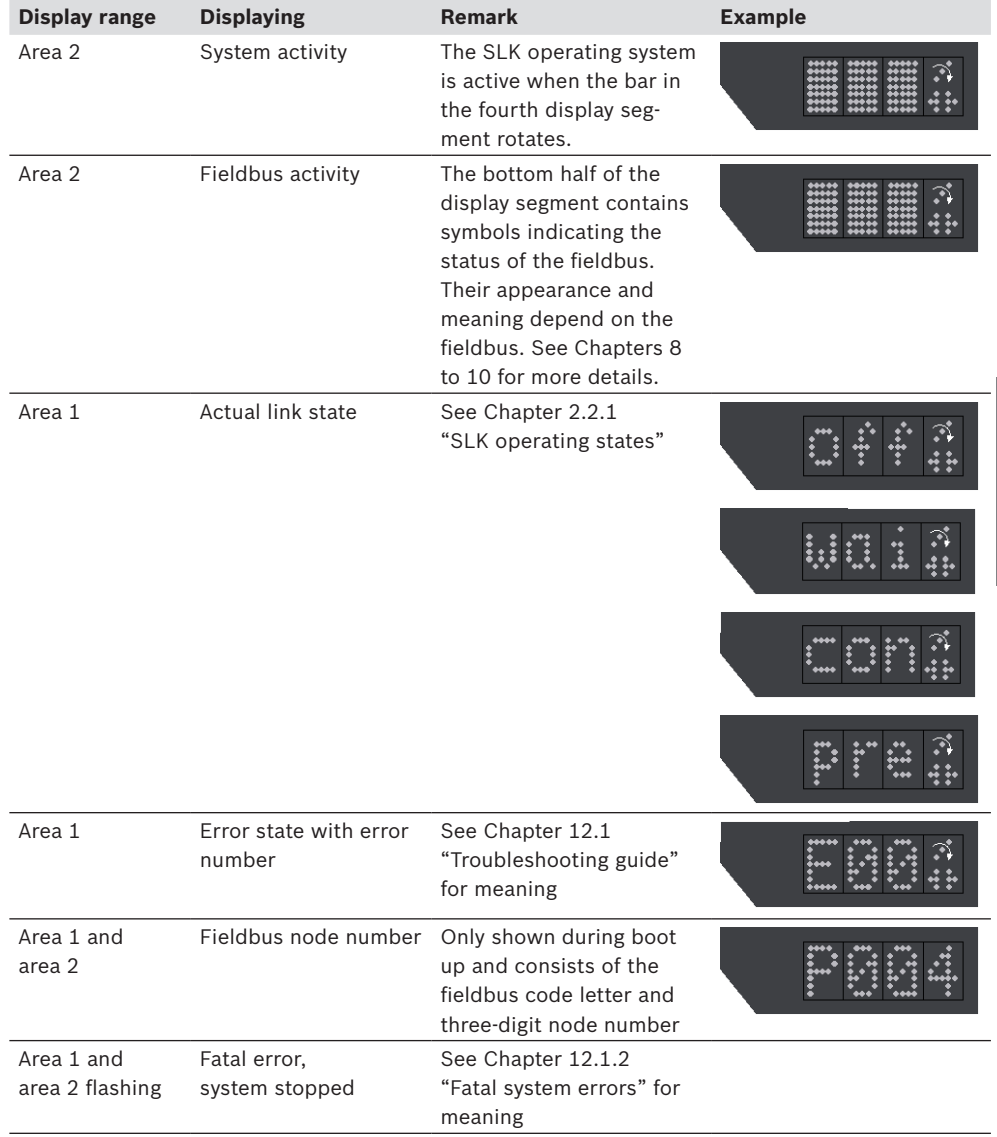

ENGLISH **ENGLISH**

# <span id="page-19-0"></span>**2.3 Data transmission between SLK and MDT**

The data transmission between the SLK and the MDT is contactless and occurs via a high-frequency electromagnetic field (HF field). The MDT is also powered by this electromagnetic field. To begin exchanging data, the mobile data tag is moved into the field of the read/write head.

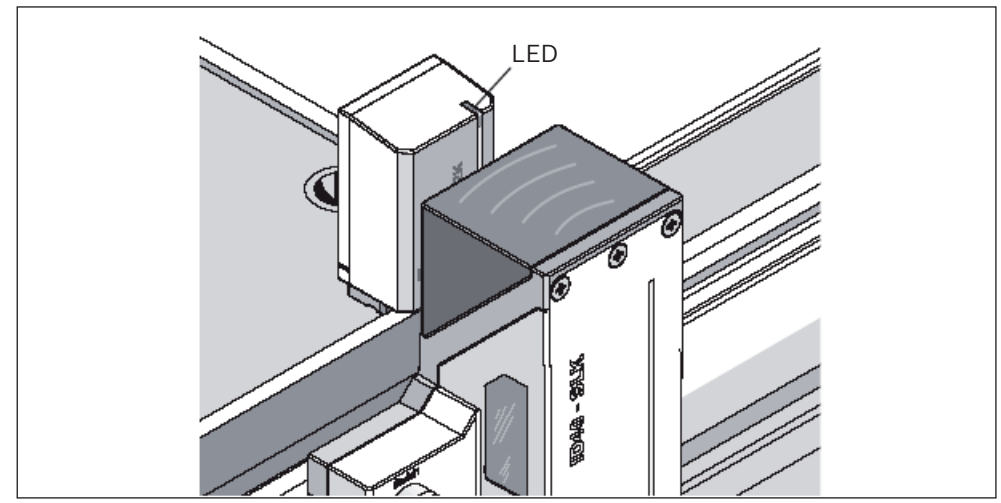

**Fig. 5: Display indicating mobile data tag is ready for communication**

The LED on the front edge of the housing lights up orange when the MDT enters the SLK's field. Once a secure data transmission is possible between the MDT and SLK, the color changes. When the LED shows green, the MDT is operating correctly. When the LED shows red, an error occurred during the last data exchange (see Chapter 4.2.3.1 "MDT status register").

When the data exchange between the SLK and the MDT ends, the LED color changes to orange, then turns off once the MDT leaves the HF field.

#### **2.3.1 Position of MDT and SLK during data transmission**

Proper exchanging of data always depends on the alignment of the MDT and SLK to one another, and on the read/write distance. MDT alignment consists of frontal and lateral alignment.

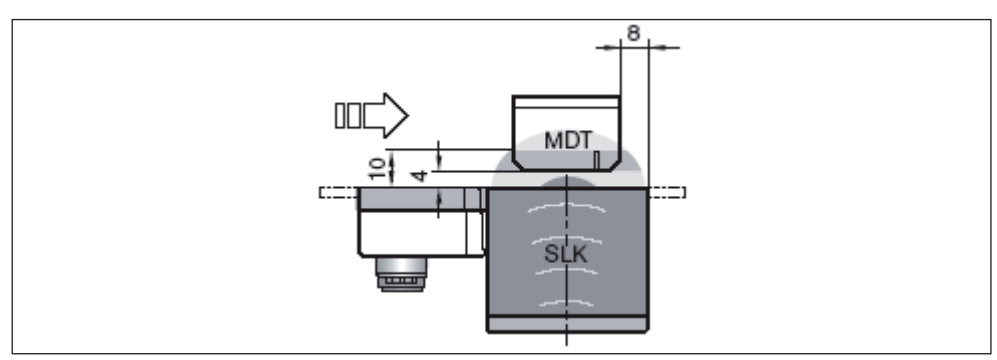

**Fig. 6: Alignment of ID 40/MDT for frontal reading and writing**

<span id="page-20-0"></span>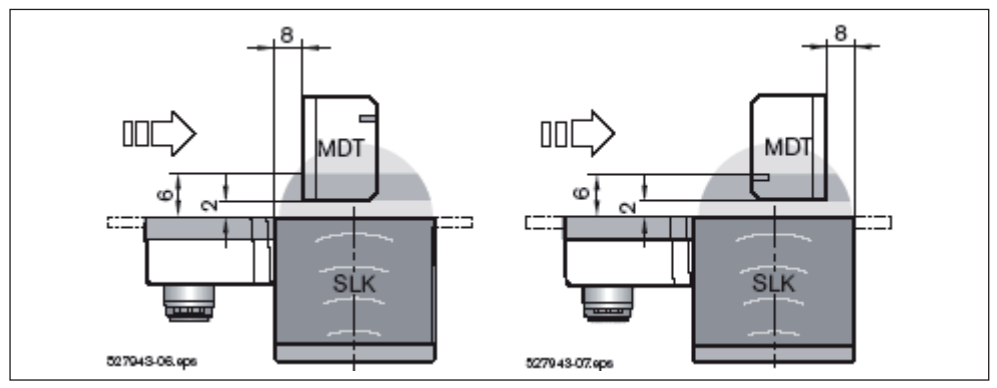

**Fig. 7: Alignment of ID 40/MDT for lateral reading and writing**

The read/write distances are listed in the following table in relation to the states and alignment, and are valid to the following limits:

- Max. height difference of ±5 mm between MDT and SLK.
- Max. lateral difference of ±10 mm between centerlines of MDT and SLK

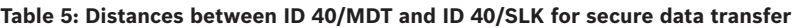

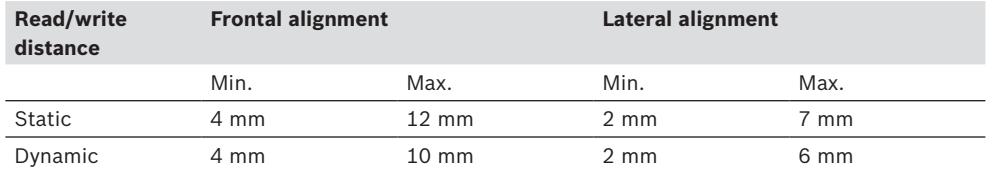

With frontal alignment and a nominal distance of 4 mm, dynamic reading and writing is possible over a 40 mm section.

#### **2.3.2 Static and dynamic data transmission**

Data can be transmitted between the MDT and the SLK both statically and dynamically. In **static** mode, the MDT comes to a stop directly in front of the SLK. In this instance, the dwell time can be as long as desired, i.e., data can be exchanged for an unlimited amount of time. However, the MDT must remain in range until communication is complete.

In dynamic mode, the MDT moves past the SLK during communication. In this instance, the dwell time in the field is determined by the transport speed. The data quantity being transferred has to be adjusted to the dwell time by programming the user controller.

The MDT can approach and pass the SLK in different **directions**:

- **Horizontally**, as shown in Fig. 6. This is the optimal mode.
	- **Vertically**. Here the dwell time in transit is limited.
		- ID 80/E-MDTs can experience sporadic communication errors, which is why this direction is only recommended for ID 40/MDTs.
	- **Frontally**. The MDT approaches the SLK from the front and must be stopped within the specified distance range.

ENGLISH **ENGLISH**

#### <span id="page-21-0"></span>**2.3.3 Direct and parameterized data transmission**

The data on the mobile data tag can be accessed directly as long as the MDT is located within the HF field of the read/write head. To do this, the control system sends read and write commands to the read/write head through the fieldbus. The read/write head executes these commands immediately and reports the result to the control system.

For parameterized data transmissions, the control system sends the read and write commands to the read/write head when there is no mobile data tag in the HF field. These commands are buffered in the read/write head and automatically executed when an MDT enters the HF field. These commands are divided into those executed only once and those executed for each additional MDT.

Parameterized data transmissions are particularly quick, since the read and write commands are already stored in the SLK. This makes them best suited for dynamic reading and writing.

Direct and parameterized data transmissions can also be combined. When an MDT enters the HF field, all parameterized commands are executed first, followed by the direct data transmission.

#### **2.3.4 Securing data transmission**

The data between the SLK and MDT is sent and received wirelessly via an HF field. Checksums are used to monitor the transmission of data without errors. To do this, each data packet contains redundant parity bits, known as longitudinal and transverse parities. If the system detects a transmission error, the sent data packets are resent to ensure secure communication between the SLK and the MDT. The MDT is also sent a special data package, known as the **sign-off sequence**, to indicate the end of the data transmission. If the MDT leaves the HF field of the SLK without signing off first, a **communication error** is entered in the MDT status register. The SLK itself registers the MDT's unexpected departure with a corresponding error state (see Chapter 6.9 "MDT lifeguarding").

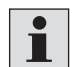

If no data on the MDT was altered, an error is not registered even though communication is interrupted unexpectedly.

# <span id="page-22-0"></span>3 Installing MDT and SLK

 $\mathbf i$ 

 $\mathbf i$ 

# **3.1 Mounting the MDT on the workpiece pallet**

Please observe ID 40/MDT assembly instructions 3 842 527 943.

Prior to mounting the MDT on a workpiece pallet, drill two M3 threaded holes into the carrying plate using the included drilling template. Now attach the appropriate mounting base onto the workpiece pallet. Mounting bases are included for all standard workpiece pallets for Bosch Rexroth transfer systems (TS 1, MTS 2, TS 2 plus and TS 4 plus) as well as for any workpiece pallet with a level carrying plate. Slide the MDT into the mounting base guide and fasten it down with the included screw. This ensures the MDT is mounted in stable fashion.

Do not use the MDT as a "handle" for the workpiece pallet. The weight of the workpiece pallet can damage the fastener or the MDT itself.

The MDT can be mounted onto the workpiece pallet plate in various positions. This flexibility arises from the fact that the MDT is readable from three sides (front, right and left). However, the vertical axes for both the SLK and the MDT have to run parallel to each other. The gap dimensions (or read/write distance) between the MDT and the SLK have to be observed for proper data transmission (see Chapter 13 "Technical data").

The MDT can also be mounted on the underside of the workpiece pallet. When doing so, make sure that the MDT cannot come into contact with any section elements while the workpiece pallet is in motion. This can damage the MDT.

#### **3.2 Mounting the SLK on transfer section profiles**

Use the included mounting kit to mount the SLK on the Bosch section profiles ST 1, ST 2 and ST 4. This will ensure the specified distance between MDT and SLK. An illustrated assembly guide is also included.

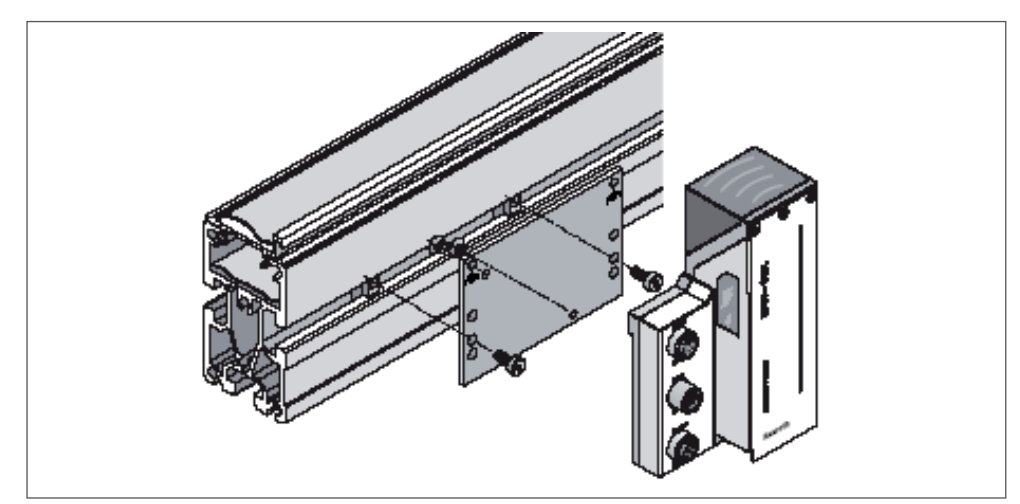

**Fig. 8: Mounting the ID 40/SLK on an ST 2 section profile**

<span id="page-23-0"></span>When mounting the read/write head, make sure there are no metallic substances within 10 mm of the head. Metal in the vicinity of the SLK's antenna would greatly reduce the potential transmission distance between the SLK and the MDT or prevent the transmission of data altogether.

### **3.3 Antenna orientation**

The read/write head contains a ferrite antenna under the dark, semi-transparent cap on the mounting frame of the SLK. The antenna generates the electromagnetic HF field for exchanging data with the MDT.

For data transmission without interruption, the antenna and the MDT must be within a certain distance from one another (see Fig. 9).

The antenna comes mounted such that the SLK can communicate with the MDT on the workpiece pallet given standard installation on the section profile of Bosch transfer systems.

To adjust to special mounting situations, the antenna can be carefully removed and replaced 90° vertically by removing the cap. This could be necessary if the MDT is mounted on the underside of a workpiece pallet and the SLK needs to be mounted in a space-saving vertical position.

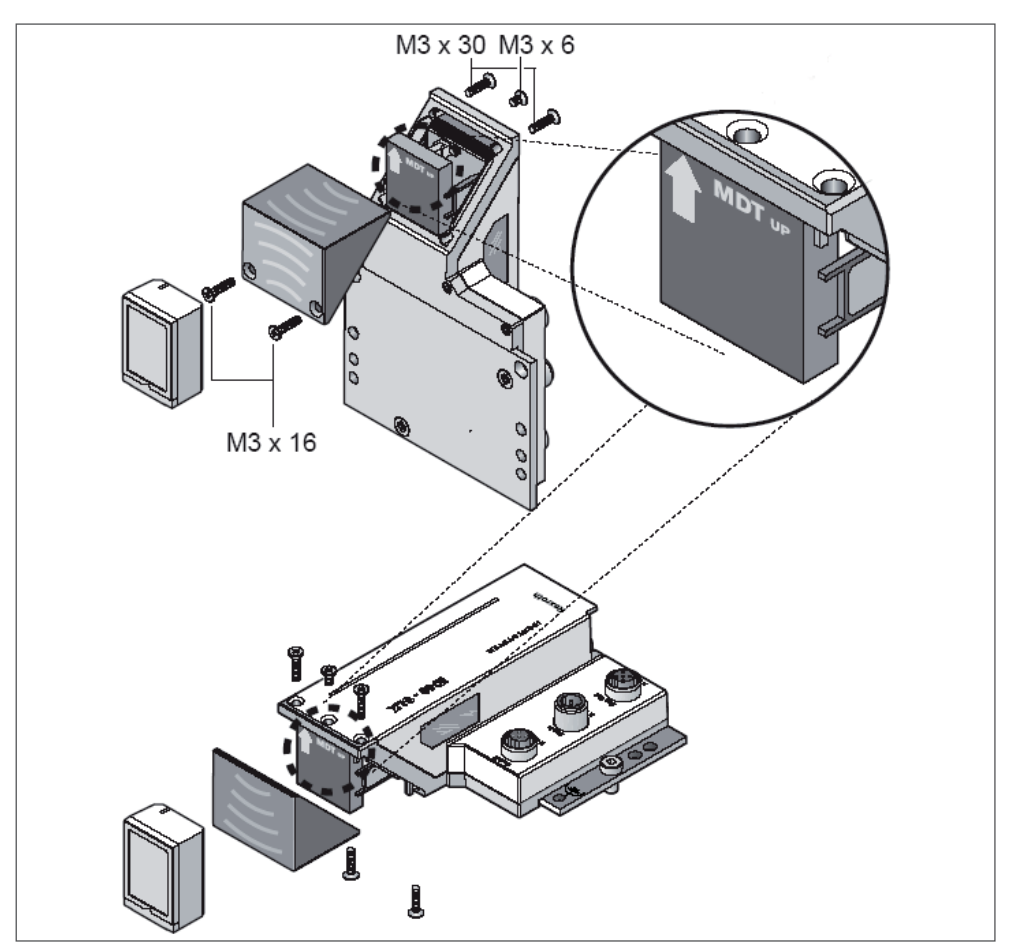

**Fig. 9: Orienting the ID 40/SLK read/write head HF antenna**

<span id="page-24-0"></span>The HF antenna can not only be pivoted upward or outward, it can also be rotated. This makes various mounting situations possible.

The orientation of the HF antenna and the MDT must be the same, otherwise no communication is possible with the MDT. The arrow stamped on the HF antenna points toward the top of the MDT. The status LED is located on the upper edge of the housing.

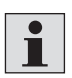

 $\overline{\mathbf{1}}$ 

Carefully remove the HF antenna without damaging the connection cable. Be sure to observe the orientation of the HF antenna as indicated by the arrow.

# **3.4 SLK electrical connection**

#### **3.4.1 Supply voltage**

Insulation displacement is used to provide the 24 V supply voltage as per EN 61131-2. This is also used for AS-i bus systems, so a black cable has to be used for the connection as per AS-i specification.

Follow the ID 40/SLK assembly instructions.

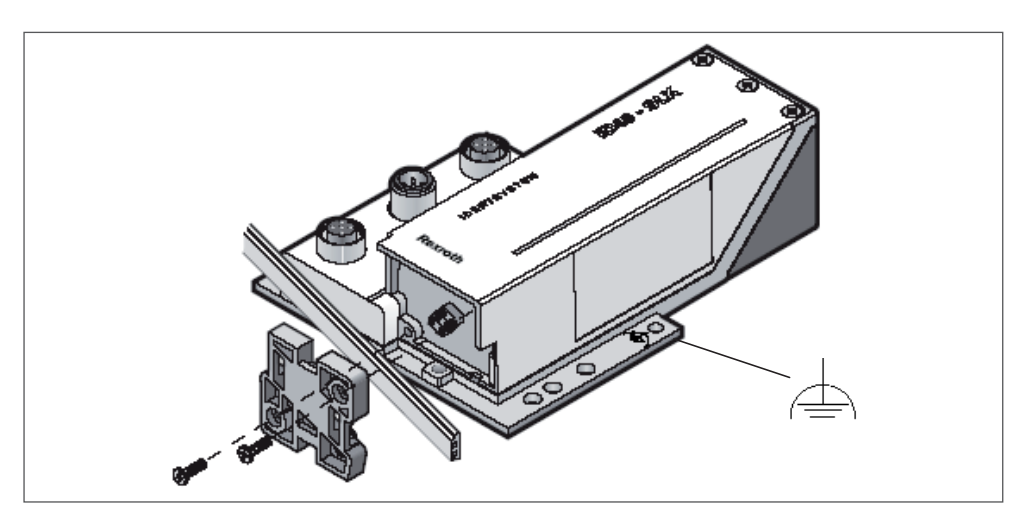

**Fig. 10: ID 40/SLK read/write head power connection**

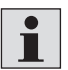

Never connect the yellow AS-i signal cable on the SLK, as this can result in the ID 40 system and AS-i bus malfunctioning.

The functional grounding connection is optional and has to be connected for conveyor sections that do not ensure electrical contact when mounting the SLK. Functional grounding is typically unnecessary in Bosch Rexroth transfer systems, as the mounting kits that come with the SLK provide enough grounding to the section profiles.

### <span id="page-25-0"></span>**3.4.2 Connecting the fieldbus**

The fieldbus is connected through the corresponding **Bus In** and **Bus Out** M12 sockets. The mechanical coding of the plugs largely prevents any confusion.

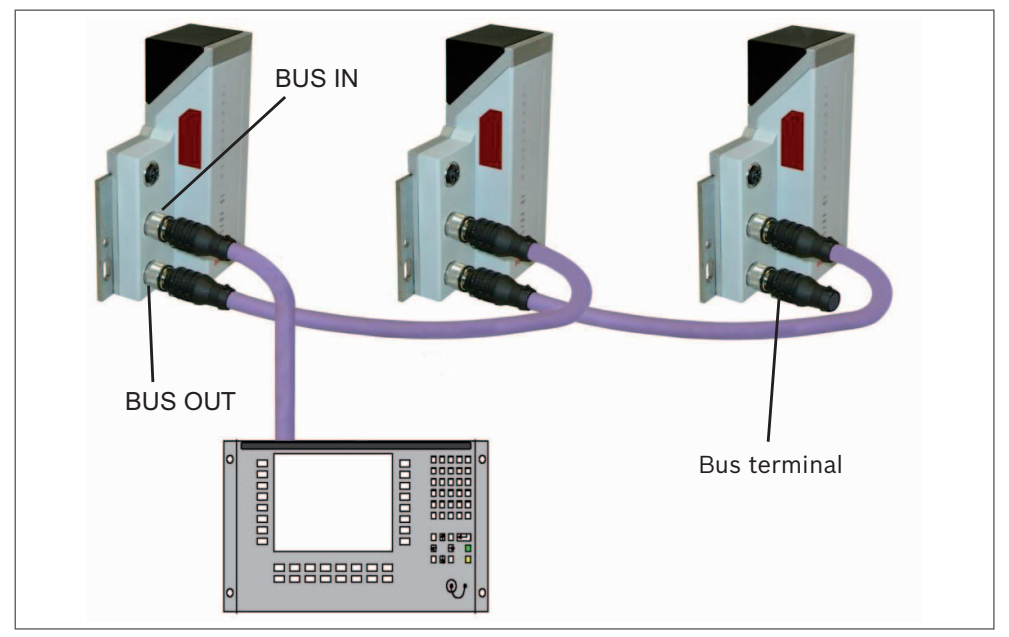

**Fig. 11: Connecting the ID 40/SLK to the fieldbus**

For nearly all fieldbus systems, a bus connection has to be inserted in **Bus Out** when the SLK is the last bus user.

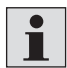

Do not forget the bus connection on the last user, otherwise the entire bus will not function.

For Interbus, the bus connection can also be configured through a serial interface. In this instance, insert the included cap in the **Bus Out** socket to ensure the protection class.

# <span id="page-26-0"></span>**3.4.3 Serial interface**

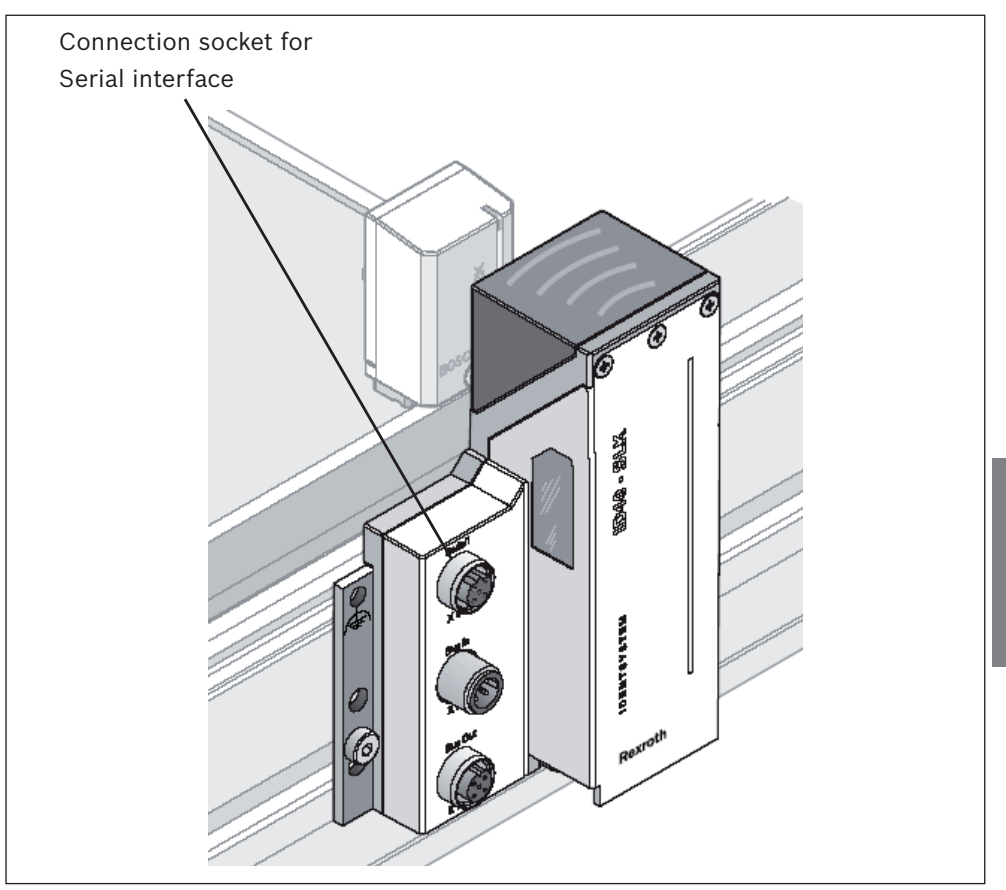

**Fig. 12: ID 40/SLK serial interface**

The RS232 socket on the SLK can be directly connected to the COM port of a PC or laptop with a diagnostic cable (accessory 3 842 406 117). Modern PC systems sometimes do not have an RS232-COM port. In this instance, an RS232 USB adapter can be used to connect the ID 40/SLK. These adapters do not come with the ID 40 system and can be purchased from a retailer.

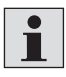

Note the PC's protective disconnector when connecting the RS232 to the PC, otherwise current loops can occur through the grounding conductor (GND).

The ID 40 system offers a web server with SLK software versions 4.00 and higher (see Chapter 10 "Web interface"). The browser on a connected computer can be used to configure critical parameters for the fieldbus connection, such as node numbers or baud rates, and read and write **MDT data** - even while exchanging data through the fieldbus.

If the serial interface is not needed, screw the included **cap** onto the socket to ensure the protection class.

#### <span id="page-27-0"></span>**3.4.4 Turning on the SLK**

Once the SLK has been mechanically and electrically installed, the **supply voltage** can be switched on. The SLK performs a self-test on start-up (approx. 15 sec.). During this time, the cover on the HF head illuminates, though the status display remains inactive. After the self-test, the status display will first show the currently configured node number for a few seconds, followed by the "ready" signal. The light on the HF head then turns off. The initial state after power-on is always "off", i.e., the HF field is off and no communication is possible with the MDT.

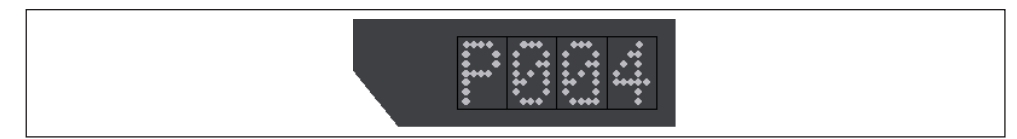

**Fig. 13: Display showing current node number on a Profibus SLK**

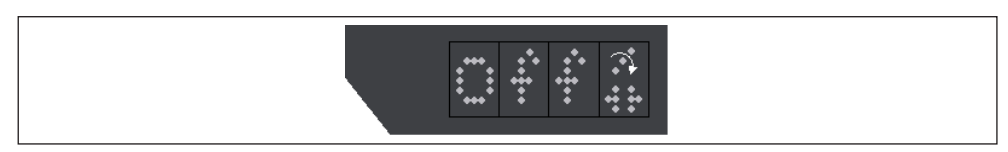

**Fig. 14: Display showing ready**

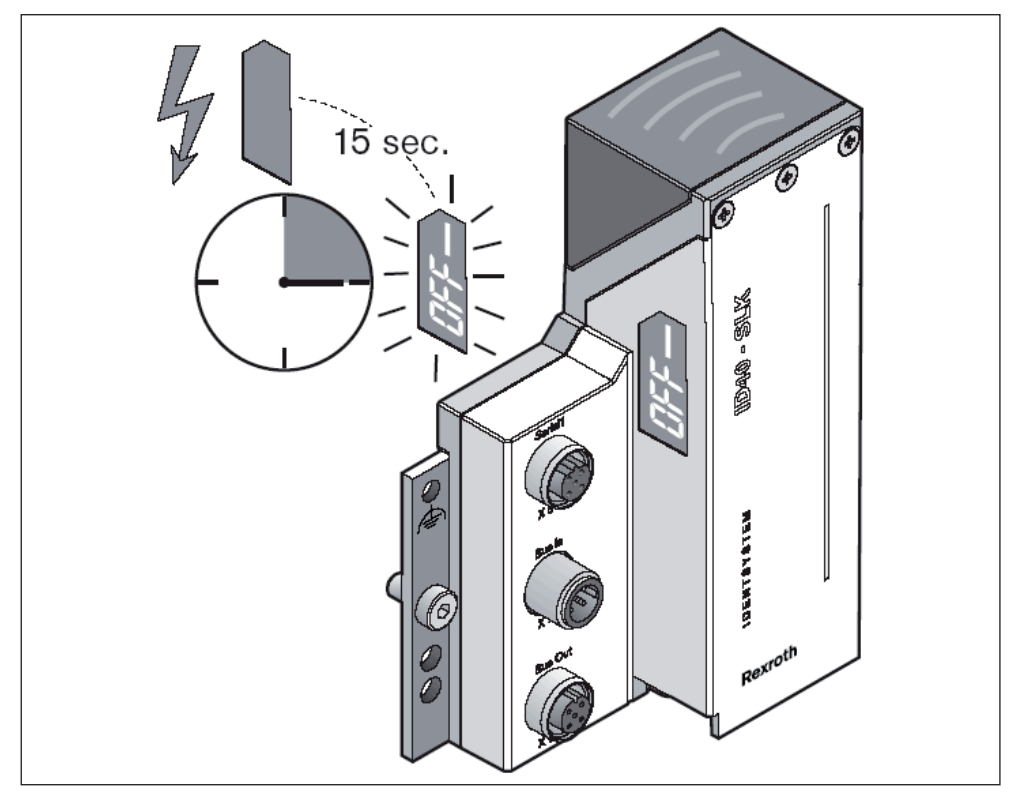

**Fig. 15: Approx. 15 seconds until ready after turning on**

# <span id="page-28-0"></span>4 MDT memory structure

# **4.1 ID 40/MDT storage**

The ID 40/MDT is available in three variants:

- **ID 40/MDT2K** with a user data volume of 1,904 bytes
- **ID 40/MDT8K** with a user data volume of 7,664 bytes
- **ID 40/MDT32K** with a user data volume of 30,800 bytes

The functionality as well as electrical and mechanical properties are identical. Outwardly, the variants only differ in labeling and name plate.

# <span id="page-29-0"></span>**4.2 Organization of MDT memory**

The MDT memory is divided into three areas: user data, system data and registers. User data and the registers can be accessed directly.

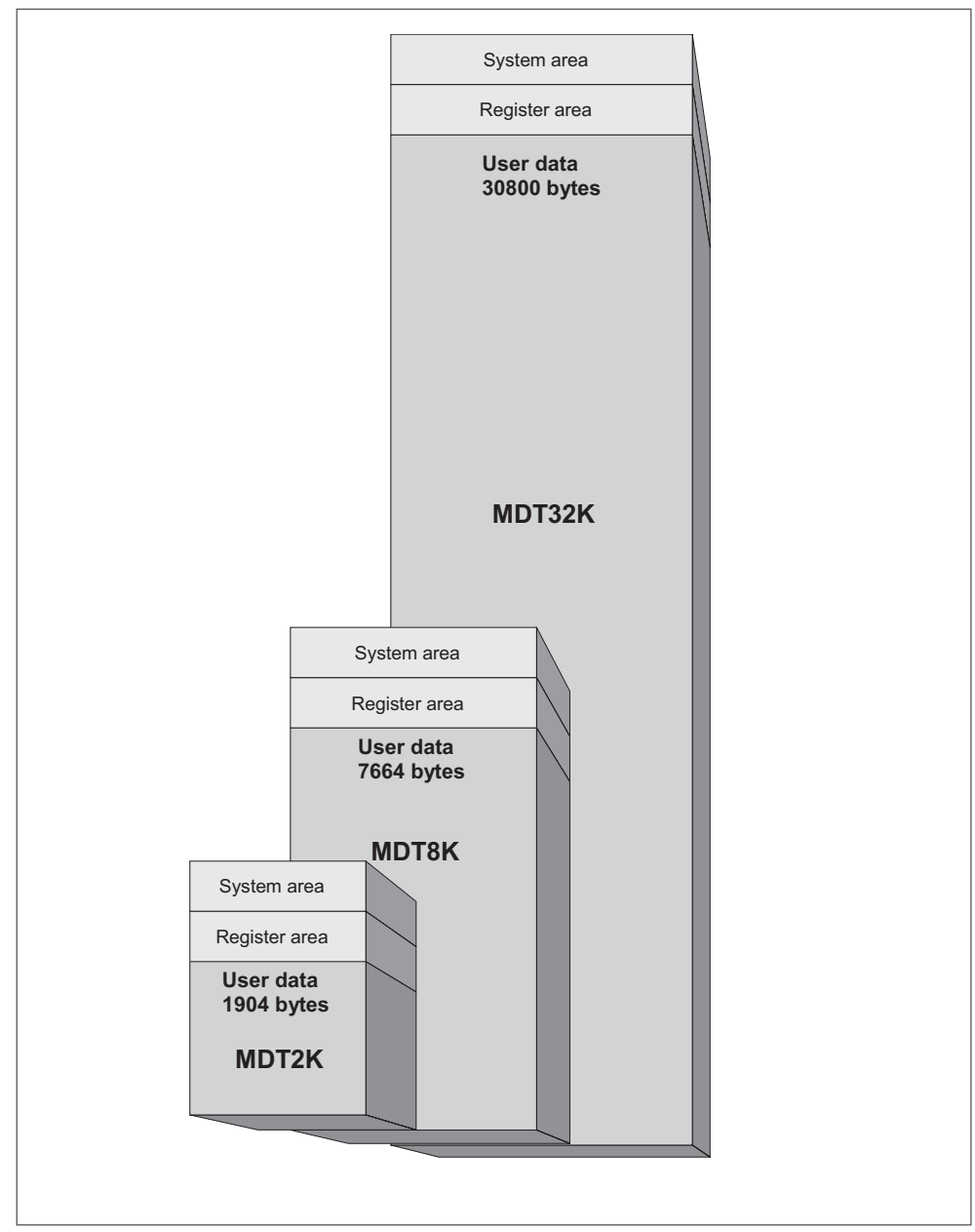

**Fig. 16: Memory structure of the mobile data tag**

### <span id="page-30-0"></span>**4.2.1 MDT user data area**

The user data area contains all production-related and product-related data.

The following applies for this area:

- The user has direct write and read access
- The data is organized in a byte array with 16-bit index, the **MDT address**. The MDT address is presented in this manual in hexadecimal format. The first byte in the user data area has the MDT address 0x0000.
- The smallest readable/writable data volume is 1 byte.
- The user data area in the **MDT2K** is **1,904 bytes**, in the **MDT8K 7,664 bytes**, and in the **MDT32K 30,800 bytes**. The remaining memory is reserved for registers and system data.
- The contents of the data are transparent, i.e., not interpreted by the SLK. This means the user can generate any data structure on the MDT.

#### **4.2.2 MDT system data area**

Checksums are stored in this area and the user does not have access. All data stored on the MDT is secured with checksums.

The user data is secured in blocks, i.e., each data block is assigned a checksum. The block size is 16 bytes. The advantage of this is that the checksums do not take up much memory and memory errors can be localized precisely. Data not located in a block flagged with an error can continue to be used in the application. The 16-byte blocks always begin on an address divisible by 16.

For example, the first three 16-byte blocks in the MDT memory:

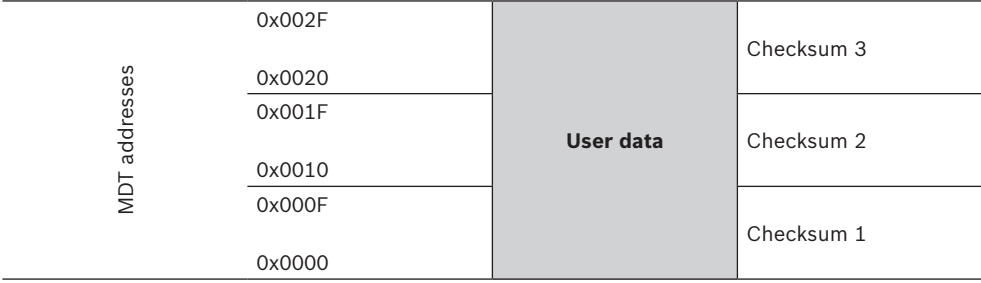

#### **Table 6: Segmentation of the user data area**

The checksums are verified on a 16-byte block with each read or write access. If an error is detected, attempting to read this data results in an error sent to the SLK. The data itself flagged with the error is also returned during read access. This allows the user to assess the plausibility of the contents of the data.

An error bit is also entered in the MDT status register. This causes the status display of the MDT to show red.

#### <span id="page-31-0"></span>**4.2.3 MDT register area**

The register area contains the MDT status register, the MDT pointers and the MDT ID code.

#### **4.2.3.1 MDT status register**

The MDT status register consists of two bytes.

The **first MDT status byte** contains the error flags and MDT type code according to the following table:

#### **Table 7: Meaning of bits in MDT status byte**

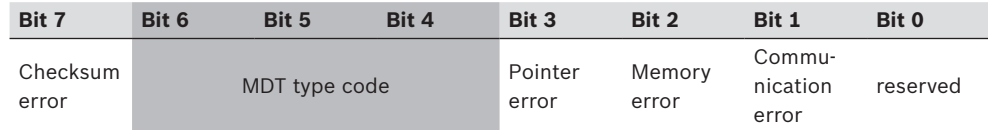

**Bit 0**: reserved in the ID 40, value = 0. In the ID 80/E data carriers, bit 0 indicates battery errors when set.

**Bit 1**: set when the data transmission to the read/write head was unexpectedly interrupted. Cause: the MDT is no longer in the field of the SLK.

**Bit 2**: set for checksum errors in the user data area.

**Bit 3**: set for checksum errors in pointers 1 to 3.

### **Bits 4 to 6**: coding for the **MDT type**:

- 000: 8 kB memory  $\rightarrow$  ID 80/E first generation MDT
- 001: 80 byte memory  $\rightarrow$  ID 80/E MDT80
- 011: 2 kB memory  $\rightarrow$  ID 40/MDT2K
- 100: 8 kB memory  $\rightarrow$  ID 40/MDT8K and ID 80/E MDT8k
- 101: 32 kB memory  $\rightarrow$  ID 40/MDT32K

**Bit 7**: set when at least one of bits 1 to 3 is set

The **second MDT status byte** is reserved in the ID 40 and has a value of 0xF0. For ID 80/E data carriers, the voltage of the buffer battery is coded in this status byte.

The first MDT status byte is an error display and can be reset to any value through write access. Previously set error flags (bits 1 to 3 and bit 7) are deleted, the MDT type code remains unchanged.

If a memory error has been indicated (bit 2), the entire 16-byte block containing the error has to be formatted or written. This re-establishes the integrity of the memory block. Begin formatting on an address divisible by 16, e.g., 0x0130.

Resetting the MDT status only deletes the error flags and does not re-establish memory integrity.

#### **4.2.3.2 MDT pointers**

There are four **MDT pointers**. Each pointer contains 16 bits and has a value range of 0x0000 to 0xFFFF.

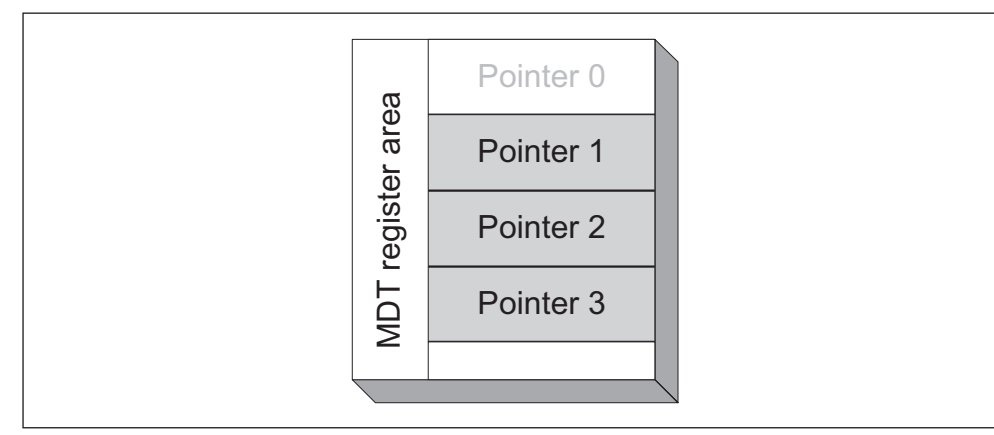

**Fig. 17: Pointers in MDT register area**

Pointers 1 to 3 can be accessed by the user and are used to save MDT addresses. Pointer 0 is used by the system.

This MDT address can be used in an application to determine the beginning of a data block on the MDT. The pointer first has to be read in order to read or write the MDT data block. The content of the pointer is then used to access the MDT data block.

#### **4.2.3.3 MDT ID code**

The **MDT ID code** contains a unique 32-bit number for each ID 40/MDT. The MDT ID code cannot be edited and can only be read.

The MDT ID code allows an MDT - and thereby a workpiece pallet - to be uniquely identified on a production line.

# <span id="page-33-0"></span>5 SLK memory structure

The SLK memory consists of the following areas:

- **Map** of the **MDT user data area**. The user data of the MDT currently in the HF field can be read and written through this area.
- **Map** of the **MDT register area**. Read/write access to the registers of the MDT currently in the HF field occurs through this area.
- **SLK register area**. This area contains all system variables used to control how the SLK functions.
- **Data buffer** for buffering commands and data for parameterized data exchange.

The individual areas are generally addressed with what is referred to as the SLK address and depends on the fieldbus system used. Addressing the memory areas is described in detail in Chapters 7 "Profibus DP", 8 "Interbus" and 9 "CANopen".

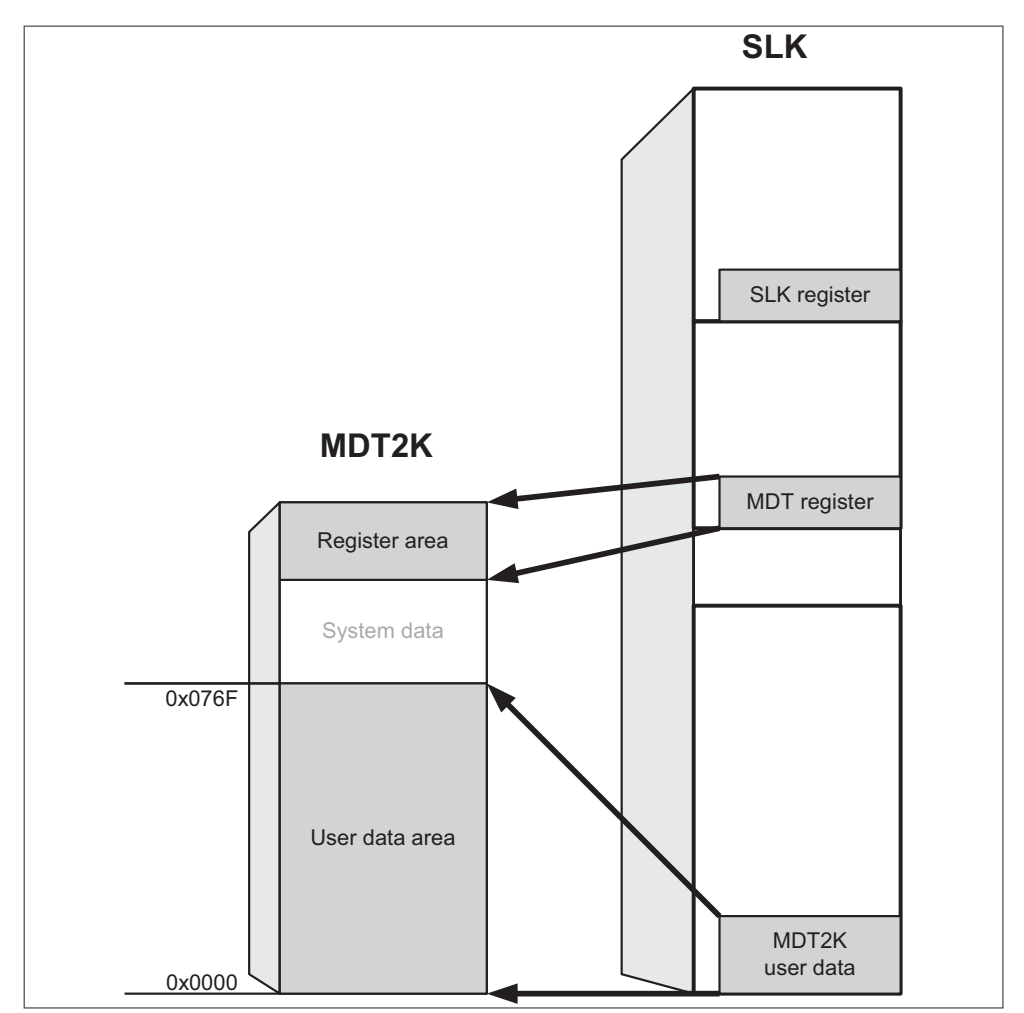

**Fig. 18: Memory allocation between MDT and SLK**

# <span id="page-34-0"></span>**5.1 Map of MDT user data area**

The MDT user data is accessed through its map in the SLK. Data read from this SLK memory area comes directly from the MDT. The SLK automatically creates a copy of the MDT user data the first time this area is accessed. Data written to this area is simultaneously written to the MDT.

### **5.2 Map of MDT register area**

The MDT registers are accessed through their map in the SLK.

#### **5.2.1 Map of MDT status register**

Both MDT status bytes are read in accordance with Chapter 4.2.3.1 "MDT status register".

The MDT status can be reset by entering any value to the map in the SLK.

#### **5.2.2 Map of MDT pointer registers**

The pointer values for the MDT can be read and modified using the map of the MDT pointer registers (Chapter 4.2.3.2 "MDT pointers").

The following pointer functions are possible:

- Enter a 16-bit value in a pointer.
- The pointer values are shown in "Motorola" format, i.e., the high byte appears on the low SLK address.
- Read pointer contents through read access to map.
- All three pointers can be both read and written by accessing the pointer map once.

#### **5.2.3 Map of MDT ID code**

The MDT ID code (Chapter 4.2.3.3 "MDT ID code") is read using the map. Write access to this data block returns an error message, since the MDT ID code cannot be edited.

#### **5.2.4 MDT counter**

The MDT counter can be used to count the workpiece pallets that pass by the SLK. The SLK increases the MDT counter by one every time an MDT signs on to the SLK. The 32-bit counter can be both read and written. Write access allows the counter to be deleted (i.e., reset to 0) or set to any starting value. The counting range spans from 0 to 4,294,967,295.

Reading or writing the value does not access the MDT. The counter is not stored on the MDT.

#### **5.2.5 MDT formatting**

The MDT formatting fills one data block in the MDT user memory with a constant value. This can be required in an application if, e.g., the content of the MDT should be deleted or set to a specific value at a start station.

The MDT is formatted by write accessing the byte with the formatting value (byte 5). The two other formatting parameters (start address and length of data block) have to be configured at this point. It is recommended to send all parameters in one command.

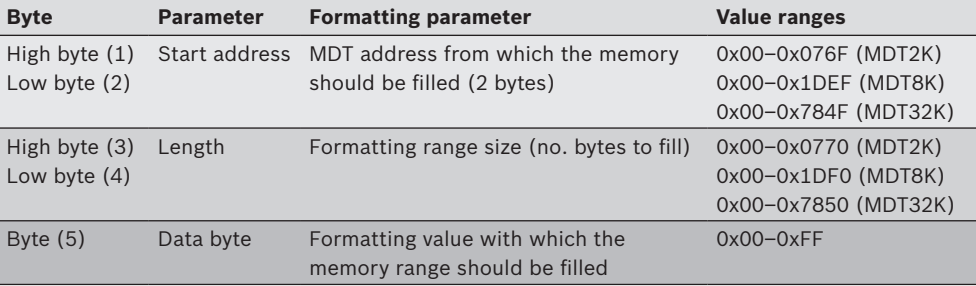

#### **Table 8: Meaning of formatting parameters (5 bytes)**

The formatting function only writes to the user memory of the MDT; the MDT register area is not altered.

If the selected memory range exceeds the memory capacity of the MDT, the "Communication interrupted" error is generated. In this instance, the contents of the MDT memory can be modified.

When reading the formatting parameters, the last parameter used is returned. The MDT is not accessed.

#### **5.2.5.1 Special functions**

If the entire memory range of the MDT should be formatted to the value in byte 5, the parameters byte 1 to byte 4 can be set to zero. This function does not depend on the type of memory capacity of the MDT.

If the length of the data block (parameter in byte 3 and byte 4) is set to zero, the memory area from the MDT address in byte 1 and byte 2 to the end the available memory is formatted to the value in byte 5, regardless of the memory capacity of the MDT.

#### **5.2.5.2 Examples**

**Example 1**

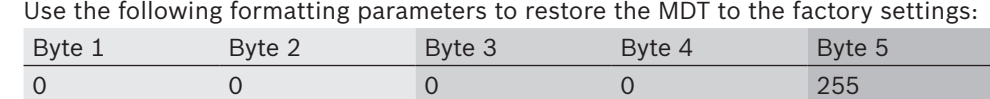

The MDT status and the three MDT pointers are not affected by the formatting function and have to be reset separately by the application.

This function is recommended if, e.g., existing MDTs need to be used in a new system or if the MDTs are being put back into use after troubleshooting.

The MDT memory area from address 0x0200 to address 0x0580 should be set to a value of zero. **Example 2**

| Byte 1 | Byte 2 | Byte 3 | Byte 4 | Byte 5 |
|--------|--------|--------|--------|--------|
| 0x02   | 0x00   | 0x03   | 0x80   |        |
## **5.2.6 Map of MDT software version**

The version number of the MDT software can be used for diagnostic purposes. Write access to this parameter returns an error message, since the version number cannot be edited.

# **5.3 SLK register area**

The SLK register area contains all variables used to control how the SLK functions. These variables can always be read or written, regardless of whether or not an MDT is in the HF field.

#### **5.3.1 Actual link state**

The actual link state (operating state) of the SLK is an important parameter. The link state indicates whether or not the SLK is waiting for an MDT (HF field is on), whether or not an MDT is ready for data exchange, or whether or not the system is in an error state.

Only the actual link state tells the application whether or not the command request (see below) was also executed on the SLK.

An application (e.g., a PLC) has to implement all link states listed here. If the application does not use prefetch, for example, the actual link state can also temporarily return the value *PRECONNECTED*.

The actual link state is available by default in the event-oriented data channel of the fieldbus and does not have to be read from a command. The application evaluates the states using the coding in the following table:

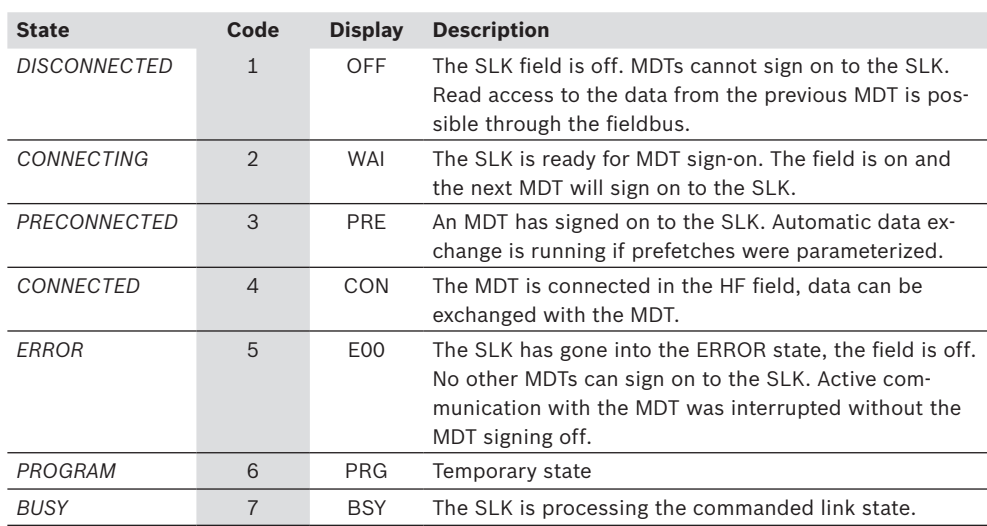

#### **Table 9: Actual link state**

 $\overline{\mathbf{I}}$ 

The actual link state can change in one of two ways:

- Due to a commanded link state from the application (see Chapter 5.3.2 "Commanded link state")
- Automatically by the SLK, e.g., when an MDT signs on

The actual link state can only be read. Write access to this parameter returns an error message, since the value of the actual link state can only be altered by the SLK itself.

#### **5.3.2 Commanded link state**

The application controls the SLK through write access to the commanded link state. This means, for example, that the SLK can be made ready for MDT sign-on or terminate currently active communication with an MDT.

#### **Table 10: Commanded link state**

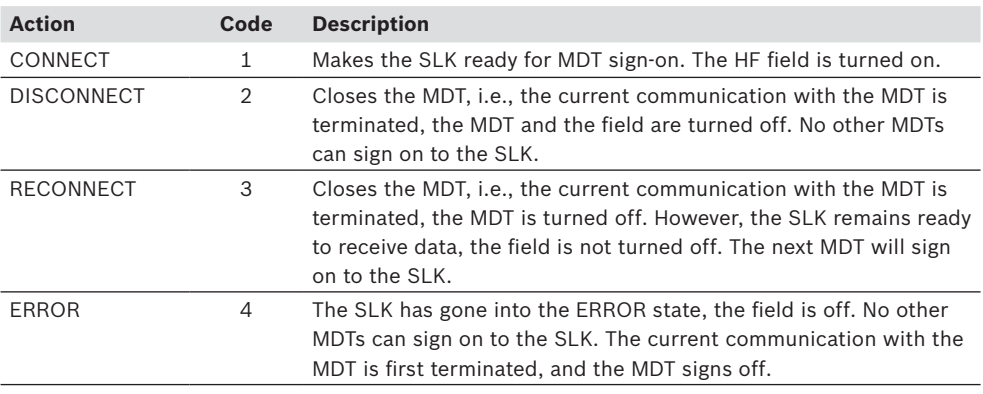

The term "request" means the actual link state does not always have to fulfill the request to switch immediately.

Example: After the CONNECT request, the SLK is only "connected" when an MDT enters the SLK field. Only then will the actual link state change to *CONNECTED*.

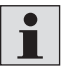

It is strongly recommended to check whether or not the system has implemented the expected state following a commanded link state to the actual link state. Only then can another commanded link state be made.

#### **5.3.3 Auto mode**

The auto mode function automatically terminates the MDT connection after executing the prefetch. See Chapter 6.7 "Auto reconnect function" and Chapter 6.8 "Auto disconnect function". Auto mode is inactive by default, the value is zero in the auto mode register.

Entering a value of one immediately activates **auto reconnect**. All MDTs signing on to the SLK will now run through the *PRECONNECTED* state and are then completed. The connection switches to the *CONNECTING* state (display shows "wai"), i.e., the HF field is active and the SLK can communicate with other MDTs.

Entering a value of two immediately activates **auto disconnect**. All MDTs signing on to the SLK will now run through the *PRECONNECTED* state and are then completed. The connection switches to the *DISCONNECTED* state (display shows "off"). To communicate with another MDT, the link state with the command-oriented data exchange has to be switched back to *CONNECTING*.

It is not possible to access an MDT through a command-based data exchange in either variant of auto mode.

#### **5.3.4 SLK operative flag**

The SLK operative information indicates a system restart by the SLK setting the SLK operative flag to one after boot up. This gives the application the opportunity to check, for example, whether or not the SLK performed a restart after a voltage interruption.

To do this, the application sets the SLK operative flag to zero during boot up. Should the SLK unexpectedly restart after an interruption in supply voltage, the application can place its own sequencers in their initial state after evaluating the data block and place the SLK back in the desired link state.

## **5.3.5 Look ahead function**

The look ahead function supports the reading of MDT data from a data block addressed through one of the three MDT pointers.

When an MDT pointer is read, the SLK not only retrieves the corresponding pointer value from the MDT, but also data bytes addressed by the pointer value. The number of the data bytes can be adjusted with an entry in the **Look Ahead Control** SLK register.

The value zero in the Look Ahead Control register deactivates the look ahead function. In this case, only the pointer is read from the MDT.

The data from the user data area is only saved in the SLK and not returned through the event- or command-oriented data exchange.

Make sure that the entire data block falls within the MDT's user data area, i.e., the MDT address saved in the read pointer plus the current value of the Look Ahead Control register have to produce an MDT address within the user area. If this address area is exceeded, the prohibited data is flagged with an error in the SLK memory. When reading this data, the system returns the error "MDT communication interrupted".

A look ahead is naturally executed during prefetch. In fact, the MDT data saved in the SLK can only be read when the MDT has left the HF field. This supports time-critical applications in conjunction with the auto reconnect function.

## **5.3.6 SLK device information**

The SLK device information refers to the four-digit SLK software version and the SLK device name, for example: **ID 40/SLK-PDP**. This information is constant and cannot be modified.

# 6 Accessing data on the ID 40/MDT

This chapter describes how to access data on the ID 40 system. Data is exchanged both through the fieldbus interface of the SLK and through the web browser on a PC connected to the SLK's COM port (see Chapter 10 "Web interface").

Using a fieldbus system requires a corresponding program running on a PLC, SoftPLC or other platform with a corresponding fieldbus master module. The ID 40 system itself does not support programming.

The ID 40 system has function blocks for **Siemens S7** controllers and **Rexroth CL and PCL** controllers to create the programs. See Chapter 14 "Overview for ordering ID 40 modules" for ordering codes.

Data can be transmitted through the fieldbus either by event or command. Different fieldbus channels are used that are typically mapped to various I/O address ranges in the controller.

Accessing the data on the mobile data tag is divided into direct and parameterized data exchanges. These access types can also be combined. When an MDT enters the HF field, all parameterized commands are executed first. Data is then either transmitted directly or the data exchanged with the MDT is automatically terminated.

## **6.1 Command-oriented data transmission**

Command-oriented data transmissions are always initiated by the fieldbus master, e.g., a PLC. During this, the master sends a command to the SLK. The SLK executes the command and sends a response to the master. The response always contains the event code. For read commands, the SLK sends the read data to the master in the response. Once the response has been sent, the SLK is ready to execute additional commands.

## **6.2 Event-oriented data transmission**

In event-oriented data transmissions, the data is transmitted by parameterized read commands from the read/write head to the control system. A new MDT entering the HF field is the event that triggers the updating of the data. The data sent to the control system in this manner has to be parameterized beforehand. This is done using command-oriented data transmissions (Chapter 6.4 "Parameterized data exchange with MDT").

## **6.3 Direct data exchange with MDT**

The data on the mobile data tag can be accessed directly through a commandoriented data transmission as long as the MDT is located within the HF field of the read/write head. To do this, the control system sends read and write commands to the read/write head through the fieldbus. The read/write head executes these commands immediately and sends the result to the control system. Direct data exchange requires the MDT to be stationary in the HF field.

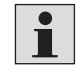

It is recommended to only exchange data directly with stopped workpiece pallets, since otherwise the dwell time of the MDT in the field is too brief to transfer the amount of data through the field. The runtime of the host system also has to be taken into consideration.

# **6.4 Parameterized data exchange with MDT**

For parameterized data transmissions, the control system sends read and write commands to the read/write head in a special parameterization mode when there is no mobile data tag in the HF field. These commands are buffered in the read/write head and automatically executed when an MDT enters the HF field. Parameterized data exchange is particularly quick, since the read and write commands are already stored in the SLK. This makes it best suited for dynamic reading and writing.

## **6.4.1 Prefetch**

Prefetch refers to any parameterized read access to the mobile data tag. It is separated into the read data being transmitted immediately to the control system (unbuffered prefetch) or held in a special data buffer in the SLK (buffered prefetch). Setting the parameters of a prefetch means entering SLK addresses that should be read in the prefetch. Multiple, even overlapping data areas can be set up.

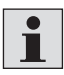

The prefetch function is only executed once the parameters have been set.

If an error occurs during prefetch (e.g., the MDT is no longer in the HF field), the invalid/unrefreshed data areas are flagged and the error information is returned in the status byte of the fieldbus channel.

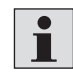

The amount of data in the prefetch has to be readable within the dwell time of the MDT in the HF field.

## **6.4.1.1 Unbuffered prefetch**

With unbuffered prefetch, the parameterized read commands are executed and the read data is sent to the control system in an event-oriented data transmission. The low protocol overhead is advantageous here. Since the number of bytes in the eventoriented data channel is limited, unbuffered prefetch is suitable primarily for reading small amounts of data.

#### **6.4.1.2 Buffered prefetch**

With buffered prefetch, the data read from the mobile data tag with the parameterized read commands are stored in a special buffer in the SLK. The data from multiple, consecutive read commands is entered in order of execution in the buffer without interruption. This means, for example, that unrelated data areas can be read from the mobile data tag and copied from the SLK in one related data block. The control system can read some or all of this data buffer at any time, even if the MDT has already left the HF field of the SLK. The data in the buffer remains valid until it is overwritten by a subsequent MDT.

The maximum buffer size corresponds to the current MDT size. This means the entire contents of an ID 40/MDT32K can be read with buffered prefetch.

The parameterized data blocks cannot exceed the address area of the MDT. Otherwise, the wrong data bytes are flagged in the prefetch buffer, and an error code is returned when reading the buffer.

## **6.4.2 Pretransmit**

Pretransmit refers to any parameterized write access to the mobile data tag. These write commands are divided into those executed only once and those executed for each additional MDT.

**Setting the parameters** of a pretransmit means entering SLK addresses together with the data that should be written starting with the addresses.

The pretransmit data block is entered in the SLK through a fieldbus command. Other commands add data blocks and the address ranges of these data blocks can also overlap.

**Configuring** the pretransmit means:

- Selecting whether the pretransmit should be executed as a **single transmit** or a **multiple transmit**
- Releasing the pretransmit for execution. As long as the pretransmit is locked, additional data blocks in the SLK can be entered without a present MDT with incomplete pretransmit data being written.
- Established pretransmits can also be deleted.

Pretransmit always occurs before prefetch in the *PRECONNECTED* state.

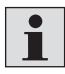

It is recommended to only execute a pretransmit with stopped workpiece pallets, since otherwise the dwell time of the MDT in the field is too brief to transfer the amount of data through the field.

If an error occurs during pretransmit (e.g., the amount of data parameterized for the MDT is too large), the bytes not transmitted are flagged in the SLK. This can be verified by subsequent read access to the pretransmit data block. Since there is no bus communication during pretransmit, errors cannot be reported through the fieldbus.

**Bosch Rexroth AG**, MIT: ID 40, 3 842 530 344/2014-05

## **6.4.2.1 Single transmit**

Write commands that are executed only once for the next MDT entering the HF field of the SLK are known as single transmit (ST).

# **6.4.2.2 Multiple transmit**

Multiple transmit (MT) commands are repeated for all subsequent MDTs. This makes them particularly suitable for initializing data carriers, e.g., at the first process station of an assembly line.

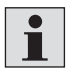

Multiple transmit automatically overwrites every MDT passing the SLK without prompt on the fieldbus. There is the risk that accidentally either important data on the MDT is deleted or incorrect data is entered on the MDT.

# **6.5 Default process for SLK-MDT communication**

The ID 40 system works in three phases:

- **Phase 1**: No data exchange between SLK and MDT. The HF field is off
- **Phase 2**: Data exchange possible between SLK and MDT. The HF field is on.
- **Phase 3**: Data transmission between PLC and MDT

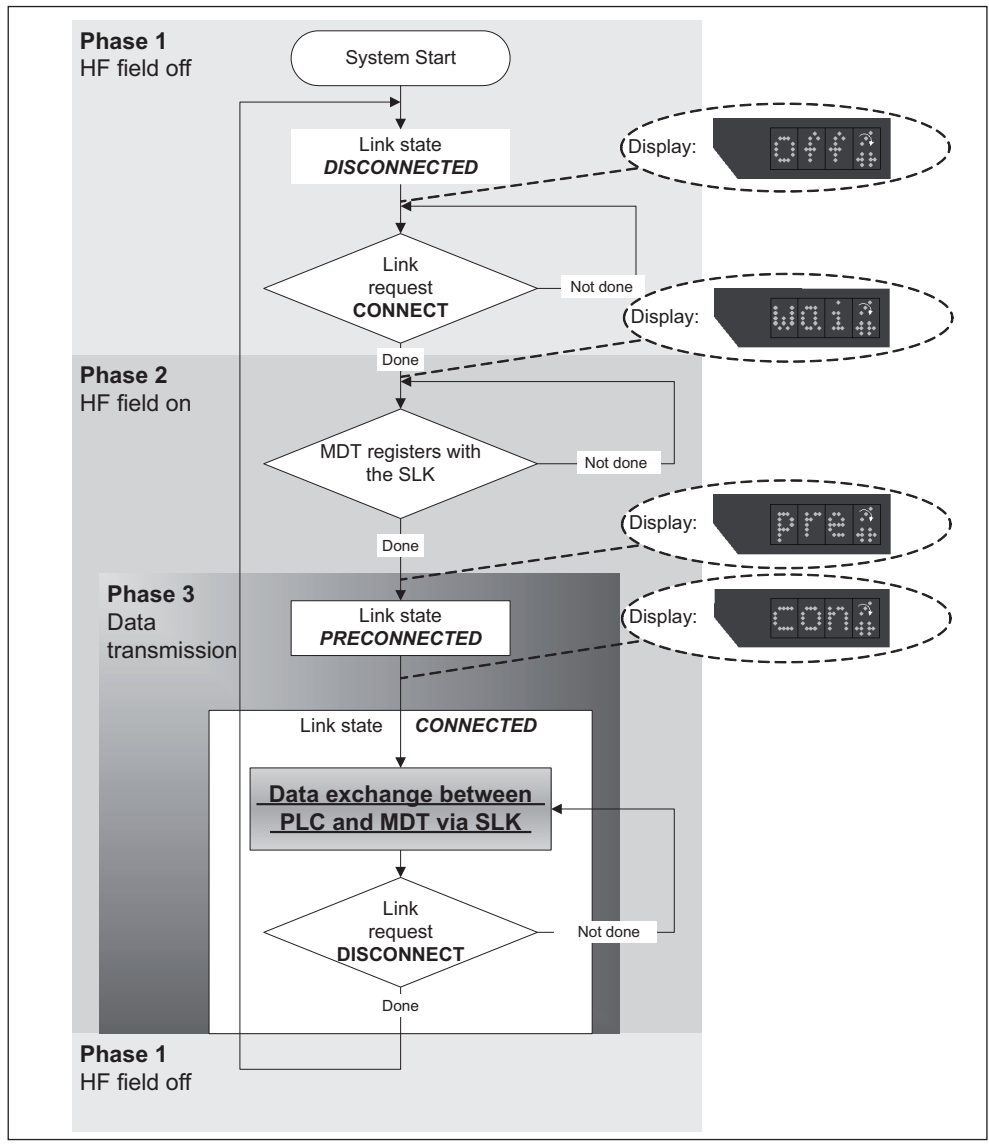

**Fig. 19: Default process for SLK-MDT communication**

# **6.6 "Open transfer" and "Close transfer" functions**

Due to the new MDT lifeguarding function (see Chapter 6.9 "MDT lifeguarding"), the transfer channel functions are obsolete.

However, existing applications do not need to be adjusted, since an SLK running software version 3.11 or higher accepts the old transfer channel commands. However, no function is executed in the SLK.

# **6.7 Auto reconnect function**

 $\mathbf i$ 

**Auto reconnect** allows data to be exchanged with an MDT without stopping the workpiece pallet in front of the SLK. A typical application for this is a transfer station where it has to be decided whether the workpiece pallet continues forward or is fed out. Normally minimal information from the MDT is sufficient for this purpose. See also Chapter 7.9.2 "Transfer' application".

This information can be transmitted by the MDT to the SLK as it passes by. The desired data is read from the MDT with the prefetch function (in *PRECONNECTED* state), then communication with the MDT is automatically terminated. The field does not turn off once communication with the MDT stops, i.e., the SLK can immediately accept another MDT. No bus communication is necessary to control these processes. The data read in prefetch is transmitted to the application through an event-oriented data exchange (see Chapter 6.2 "Event-oriented data transmission").

Automatically terminating communication with the MDT is turned on and off through auto mode (see Chapter 5.3.3 "Auto mode").

It is not possible to access the MDT with the command-oriented data exchange when auto reconnect is active, since the link state *CONNECTED* is bypassed.

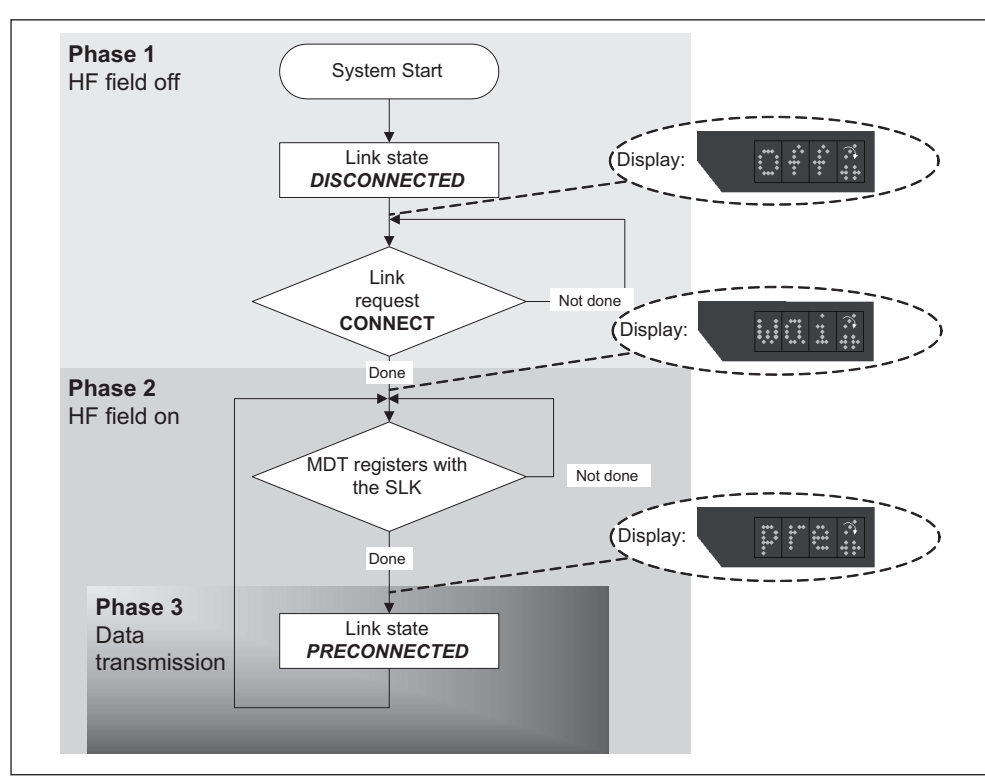

**Fig. 20: Link states for auto reconnect**

# **6.8 Auto disconnect function**

**Auto disconnect** allows data to be exchanged with an MDT without stopping the workpiece pallet in front of the SLK, just like with auto reconnect. However, with auto disconnect, the SLK switches to the link state *DISCONNECTED* once *PRECONNECTED* is completed. Since the HF field turns off in *DISCONNECTED*, the link state has to go back to *CONNECTING* in order to communicate with a new MDT. A typical application for this is described in Chapter 7.9.3 "'Workstation' application".

As with auto reconnect, the data read in prefetch is transmitted to the application through an event-oriented data exchange (see Chapter 6.2 "Event-oriented data transmission").

Automatically terminating communication with the MDT is turned on and off through auto mode (see Chapter 5.3.3 "Auto mode").

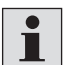

It is not possible to access the MDT with the command-oriented data exchange when auto disconnect is active, since the link state *CONNECTED* is bypassed.

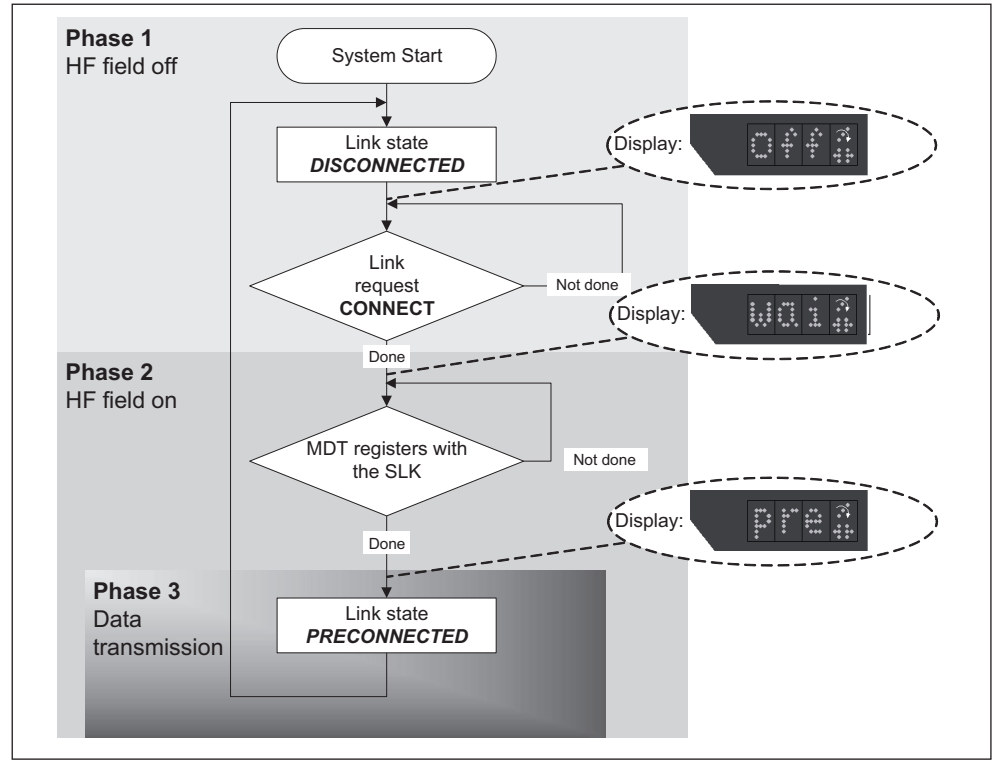

**Fig. 21: Link states for auto disconnect**

**Bosch Rexroth AG**, MIT: ID 40, 3 842 530 344/2014-05

# **6.9 MDT lifeguarding**

MDT lifeguarding monitors the **presence of an MDT in the** *CONNECTED* **state**. If the MDT leaves the HF field without signing off through DISCONNECT or RECONNECT, the SLK automatically switches to the *ERROR* state.

This results in the following properties:

- With an SLK in the link state *CONNECTED*, it is guaranteed that an MDT is present and read and write access within the memory capacity of the MDT is unrestricted.
- The "Open transfer" and "Close transfer" functions are no longer needed (described in Chapter 6.6 of the ID 40 system manual version 3.0). MDT lifeguarding ensures the consistency of the transmitted data packets.
- MDT lifeguarding also prevents an MDT from signing on again unexpectedly, since the HF field is off while in the *ERROR* state.

Tips for the application:

- Only access the MDT when the link state is *CONNECTED*. If ERROR appears between related data transfers, the MDT data set is inconsistent.
- No longer use commands to open and close the transfer.
- If MDT lifeguarding unexpectedly switches to the *ERROR* state, the sequence programs need to be checked. This can be caused by a stop gate that opens too early. Or the DISCONNECT or RECONNECT command was not sent to the SLK.
- Proximity switches to detect a workpiece pallet are no longer needed if no additional redundancy is desired.

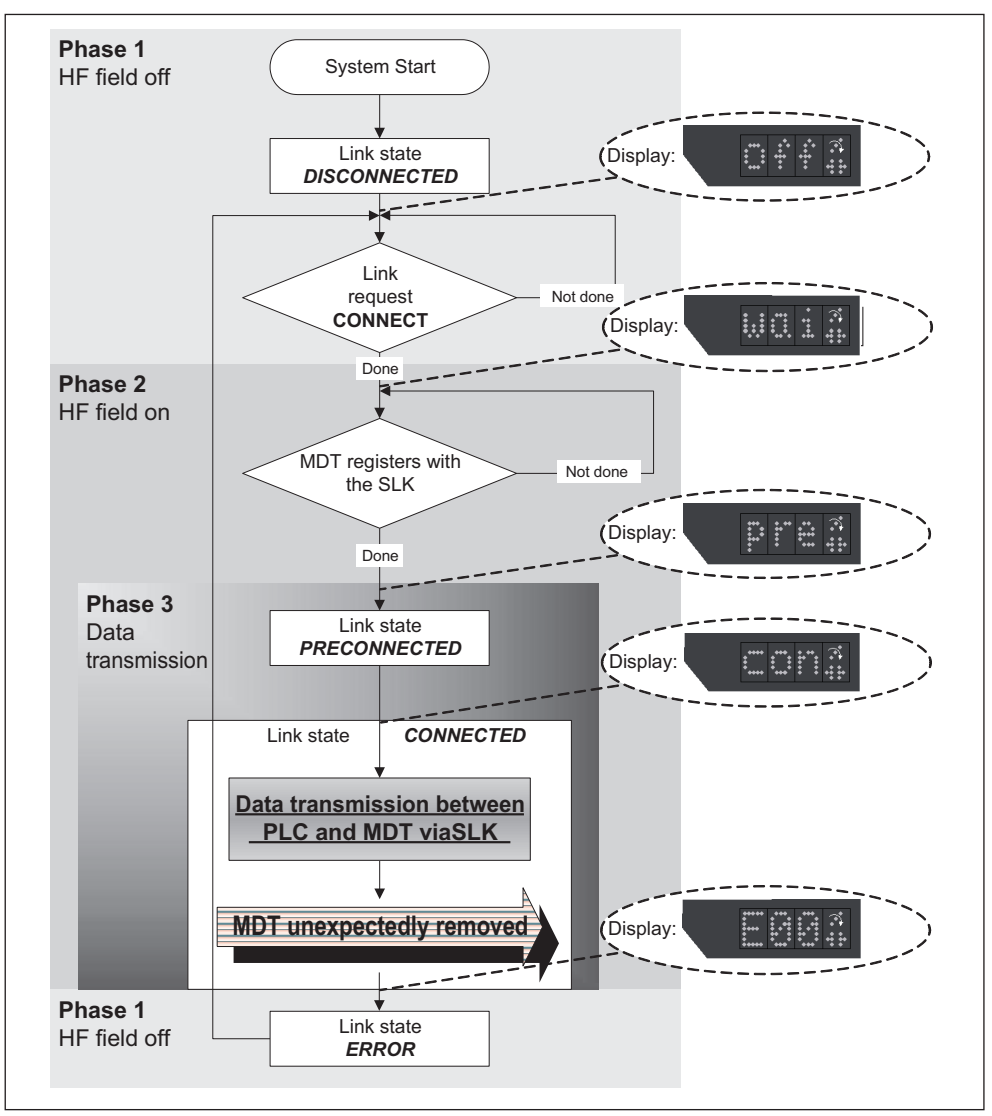

**Fig. 22: Link states for MDT lifeguarding**

**Bosch Rexroth AG**, MIT: ID 40, 3 842 530 344/2014-05

# 7 Profibus DP

# **7.1 Overview**

The ID 40/SLK-PDP supports the basic functions of the Profibus DP Communication Profile as per EN 50170.

The SLK does not support any extended DP functions such as noncyclical read and write functions, as specified for DP-V1.

Data is exchanged through the cyclical data communication of a Class 1 DP master (DPM1).

Based on this cyclical data communication, the SLK offers two types of data transmission:

- Command-oriented data exchange, bidirectional data transmission between bus master and SLK.
- Event-oriented data exchange, unidirectional data transmission from SLK to bus master

Command- and event-oriented data exchange is mapped to different I/O addresses in the controller.

# **7.2 Command-oriented data exchange**

Command-oriented data exchange is bidirectional and allows parameters to be set for event-oriented data exchange, as well as the transmission of data from and to data carriers/the SLK.

The following functions are supported:

- Writing data (MDT data only in *CONNECTED* state).
- Reading data
- Configuring unbuffered prefetch
- Configuring buffered prefetch, reading the prefetch buffer
- Configuring pretransmit

A **command** consists of multiple bytes. The first byte (byte 0) always contains the command code. The entire command byte sequence is stored on the output map of the user controller. The SLK receives the command by inverting the **toggle bit** (bit 7 in byte 0). The SLK returns the same bit value once the command has been executed.

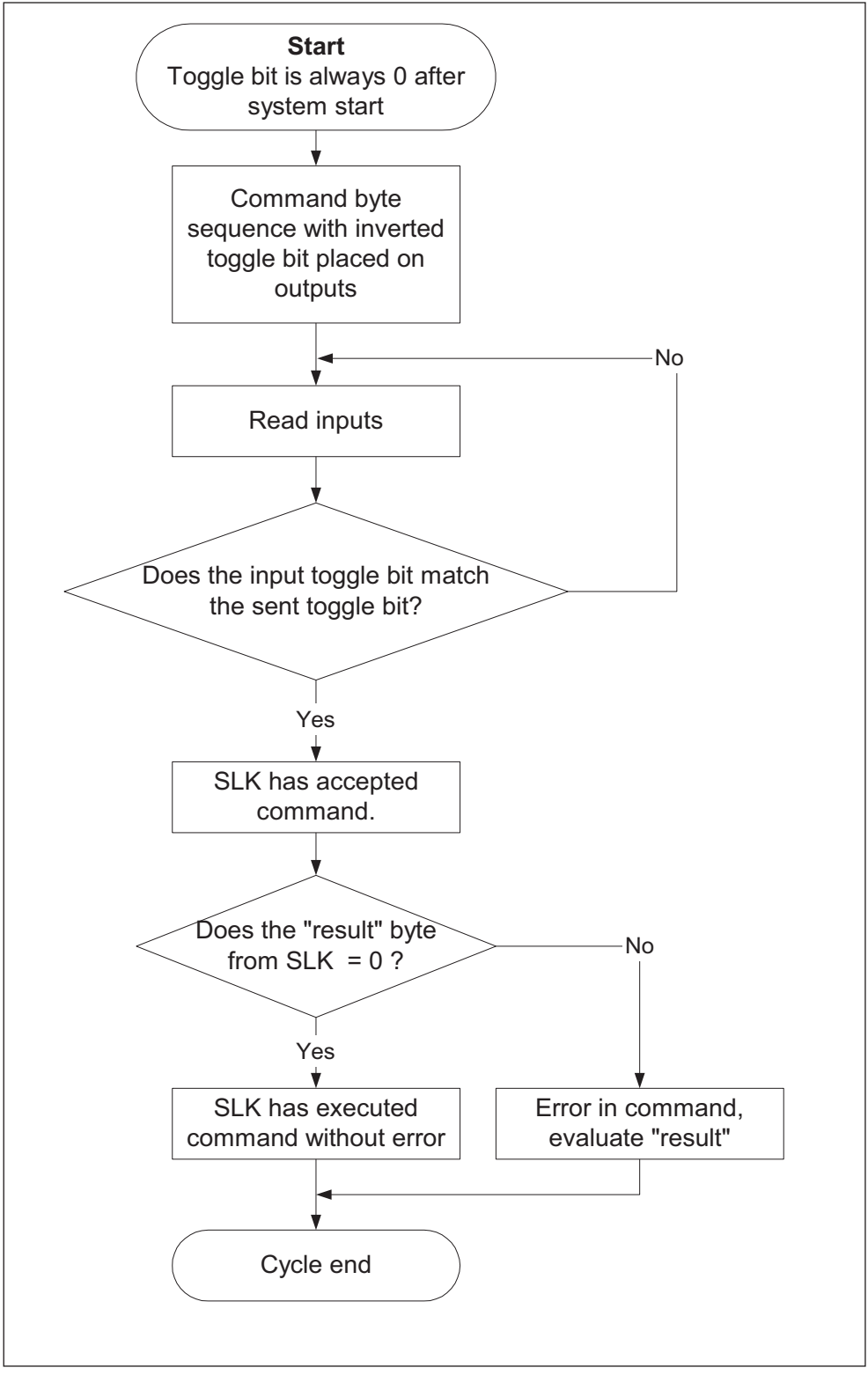

Accordingly, the PDP master controller handles the toggle bit as follows:

**Fig. 23: Command-oriented data exchange sequence**

**Bosch Rexroth AG**, MIT: ID 40, 3 842 530 344/2014-05

**Output** assignments for a command from the PDP master to the SLK:

| Output<br>address | <b>Bit</b>     | <b>Name</b>       | <b>Description</b>                                             |                   |                          |
|-------------------|----------------|-------------------|----------------------------------------------------------------|-------------------|--------------------------|
| $\overline{0}$    | $\overline{7}$ | Tbit              | Toggle bit, has to be inverted for each command                |                   |                          |
|                   | $6 - 0$        | <b>CMD</b>        | Command, see Chapter 7.2.1 "Profibus commands" for cod-<br>ing |                   |                          |
| $\mathbf{1}$      |                | Data0             | <b>SLK</b> address                                             | SLK address       | Parameter                |
| $\overline{2}$    |                | Data1             |                                                                |                   |                          |
| 3                 |                | Data2             |                                                                |                   |                          |
| $\overline{4}$    |                | Data3             |                                                                |                   |                          |
| 5                 |                | Data4             |                                                                | No. data bytes    |                          |
| 6                 |                | Data <sub>5</sub> | No. data bytes                                                 |                   |                          |
| $\overline{7}$    |                | Data <sub>6</sub> |                                                                | Data byte 1       |                          |
| 8                 |                | Data7             |                                                                | Data byte 2, etc. |                          |
|                   |                |                   | Read<br>data                                                   | Write<br>data     | Configuration<br>command |

**Table 11: Output assignments for command-oriented data exchange**

The data area is organized such that the high byte is in the low address (Motorola format), e.g., the "no. data bytes" is divided as follows:

# **Data4 (low output address) Data5 (higher output address)**

"No. data bytes" high byte "No. data bytes" low byte

**Input** assignments for SLK reply to PDP master

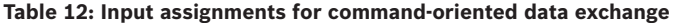

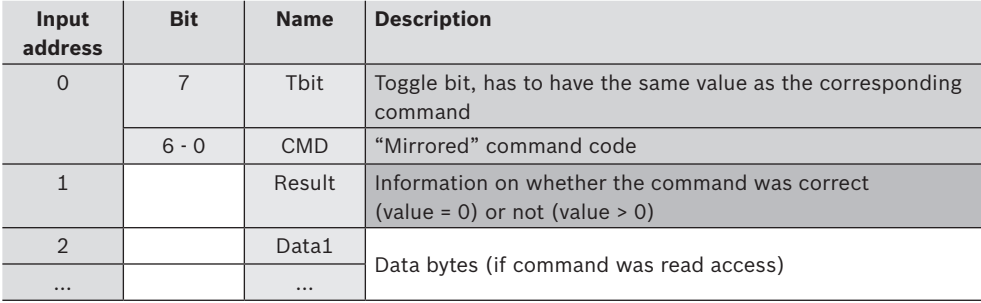

Unassigned bytes in event-oriented data exchange transmit 0.

# **7.2.1 Profibus commands**

#### **Table 13: Profibus commands table**

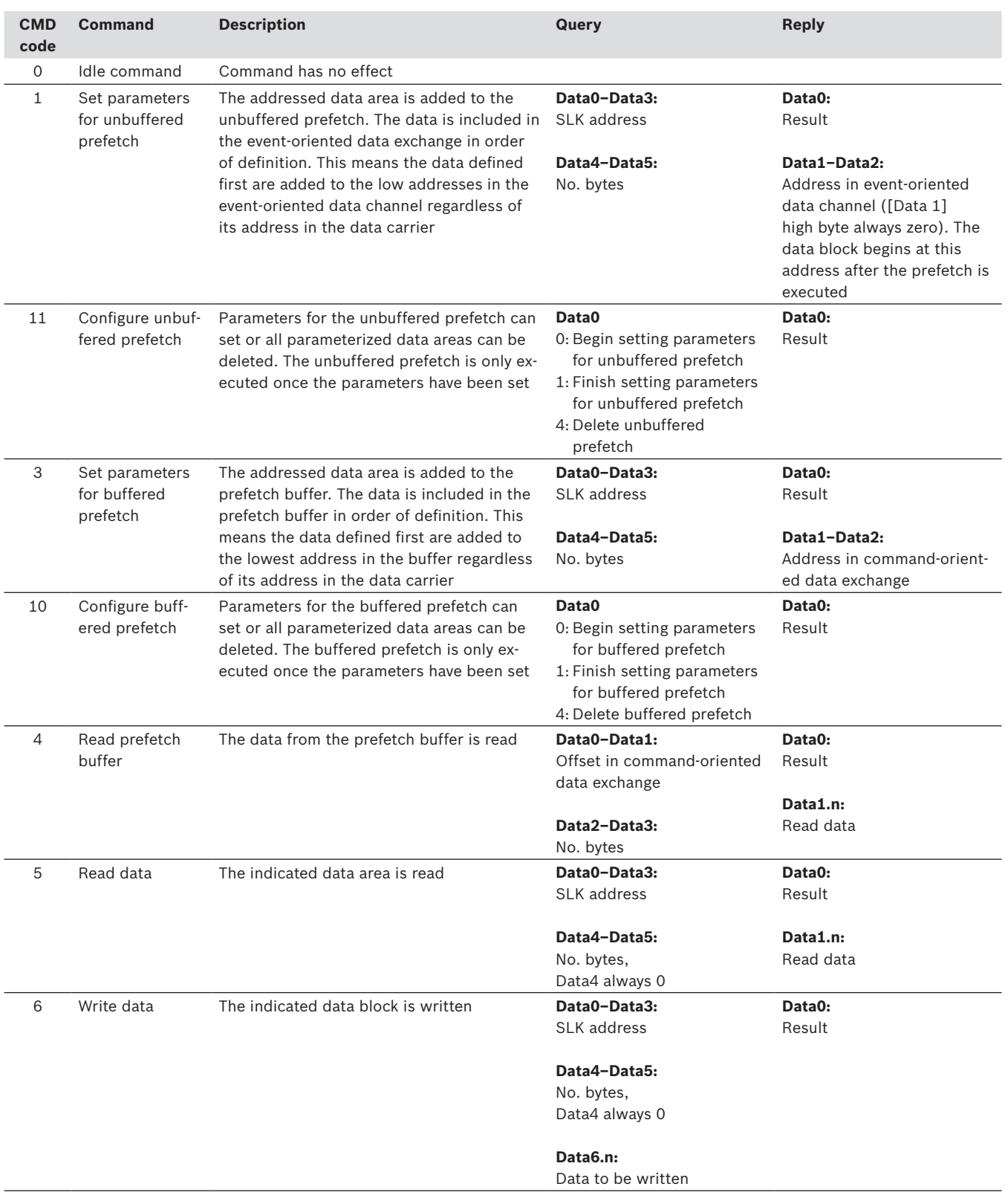

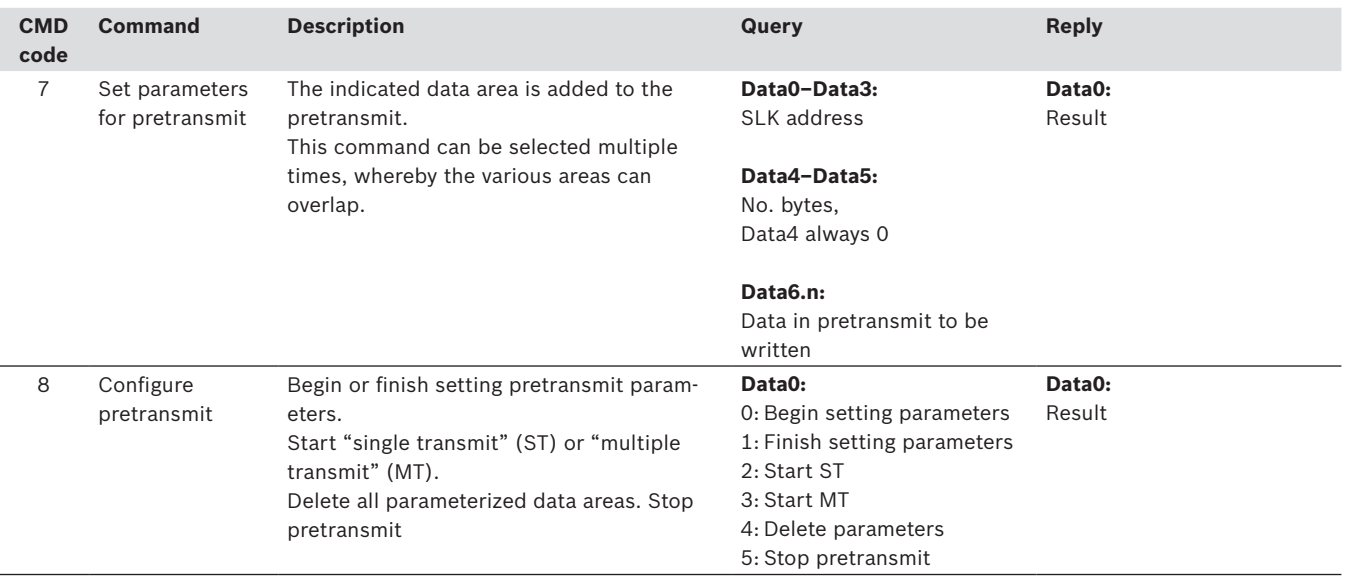

## **7.3 Event-oriented data exchange**

With event-oriented data exchange, the data read by the unbuffered prefetch (Chapter 6.4.1.1 "Unbuffered prefetch") is transmitted from the SLK to the fieldbus master. Write access to the SLK is not possible in event-oriented data exchange. All data in this channel is updated simultaneously once it has been read from the data carrier.

The **size** of the event-oriented data channel is determined by I/O modules in the Profibus GSD file, see Chapter 7.8 "Profibus GSD file". These modules are designated by "... event-oriented data access".

#### **Example:**

Module "32 | event-oriented data access" reserves 32 bytes of input for eventoriented data exchange in the cyclical data communication for Profibus. Determining the I/O module for the event-oriented data channel is based on the desired number of bytes that should be read by the system using the unbuffered prefetch. Two status bytes containing important operational information (see below) are added to this number.

 $\mathbf{r}$ 

Even if no unbuffered prefetch data is desired, **at least** two bytes have to be reserved for the event-oriented data channel, since the ID 40/SLK-PDP shows important system information here.

#### **7.3.1 Status information in event-oriented data channel**

The **first two bytes** in the event-oriented data exchange are status bytes with the following structure:

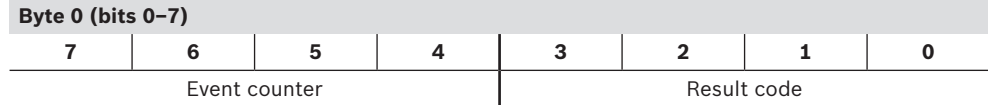

**Table 14: Status byte 0 of event-oriented data exchange**

**Bits 0 to 3** comprise the result code. The result code is zero once a previously parameterized prefetch is executed without error. An error code greater than zero indicates when errors occurred during the prefetch (e.g., unexpected break in communication between SLK and MDT).

The coding for the result code is the same as for command-oriented data exchange (see Chapter 7.5 "Profibus error codes").

**Bits 4 to 7** comprise the **event counter**. The counter runs cyclically from 0 to 15 and is increased by 1 when the current *PRECONNECTED* link state is ended. This signals to the control system that the data from the prefetch parameterization is updated. At this point, the user program can import prefetch data. The counter also increases when no prefetch is parameterized.

ENGLISH **ENGLISH**

The following functions have been completed when the counter value changes:

- Pretransmit data has been entered in the MDT (if parameterized)
- Prefetch data was read from the MDT (if parameterized) and is ready to be imported to a PLC DB
- If auto reconnect is active, the MDT was closed and the link state is *CONNECTING*
- If auto disconnect is active, the MDT was closed and the link state is *DISCONNECTED*
- If no auto mode is active, the link state is *CONNECTED*. Data can be exchanged with the MDT.

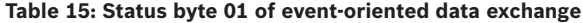

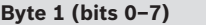

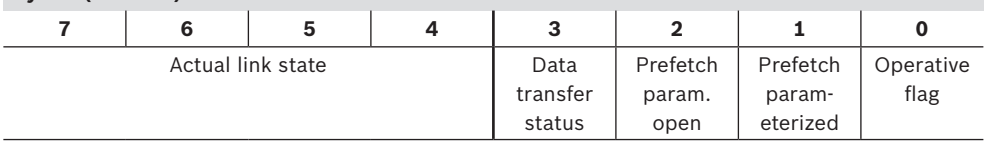

**Bit 0** shows the status of the SLK operative flag, see Chapter 5.3.4.

**Bits 1 and 2** show the current status of prefetch parameterization. The flags apply both to the unbuffered prefetch function and the buffered prefetch.

**Bit 1** Prefetch is parameterized:

**'0'** = no prefetch currently parameterized in system

**'1'** = **at least one** unbuffered prefetch **or one** buffered prefetch is parameterized

**Bit 2** Prefetch parameterization is open:

**"0"** = prefetch parameterization is closed. If prefetches have already been parameterized, these are executed once the system completes the *PRECONNECTED* state.

**'1'** = prefetch parameterization is open. No prefetches are executed in this state.

**Bit 3** Data transfer status (see Chapter 6.6 "'Open transfer' and 'Close transfer' functions"):

**'1'** = "Open transfer" command executed

**'0'** = "Close transfer" command executed

**Bits 7 to 7** show the actual link state (see Chapter 5.3.1 "Actual link state").

#### **7.3.2 Data array for event-oriented data channel**

The SLK provides the data from the unbuffered prefetch starting with the **third byte** of the event-oriented data exchange. If no prefetch was executed, the value of each byte is zero.

# **7.4 SLK address table**

The address information consists of the start addresses for the data areas described in Chapter 5 "SLK memory structure" and is needed for data exchange via Profibus and program-assisted access via the web interface (Chapter 10.7). The ID 40 system supports the bytes data format (unsigned char or UNSIGNED8). The application can implement more complex data formats.

## **Table 16: SLK address table**

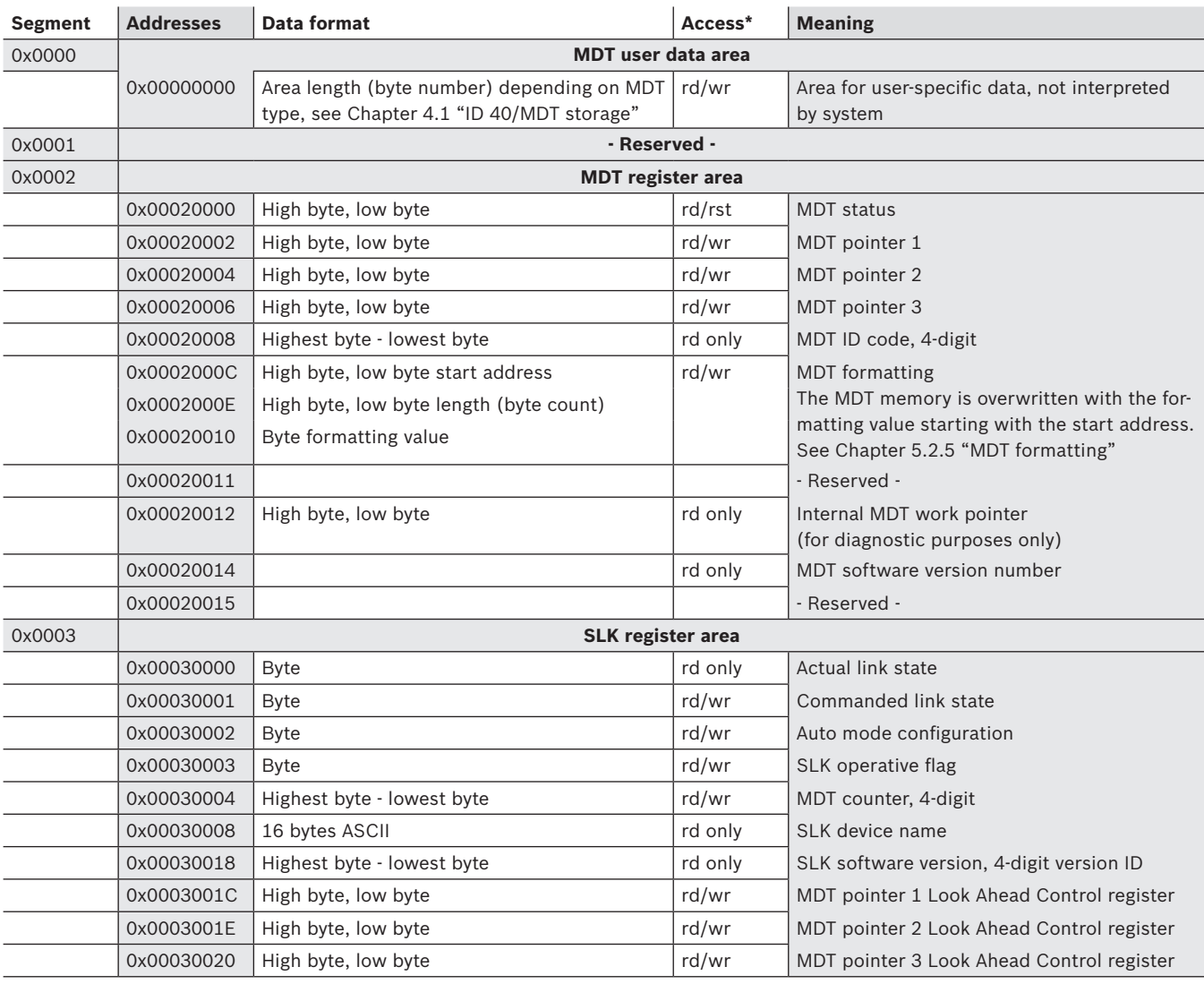

\* rd only Read only, no writing possible.

rd/wr Read and write access.

rst Register is reset by writing any value.

none No access.

**Bosch Rexroth AG**, MIT: ID 40, 3 842 530 344/2014-05

# **7.5 Profibus error codes**

The following error codes occur both in the "result" byte of command-oriented data exchange (see Chapter 7.2.1 "Profibus commands") and in bits 0–3 of the status byte in event-oriented data exchange (see Chapter 7.3.1 "Status information in event-oriented data channel").

#### **Table 17: Result byte Profibus coding**

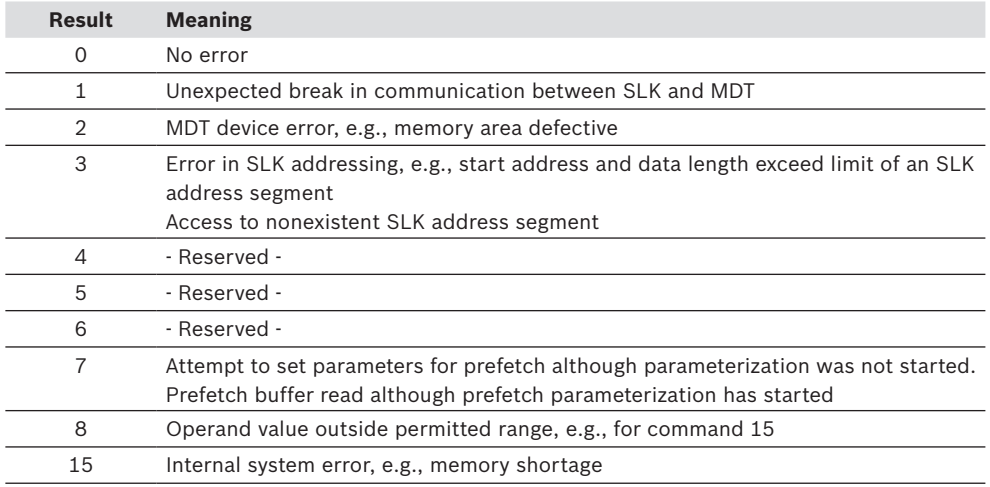

# **7.6 Profibus Diagnostic Service**

The PDP Diagnostic Service has two sections:

- **Normal diagnostics** and
- **User diagnostics**

The SLK provides diagnostic information either when prompted by the PDP master or when the SLK detects an error in the Profibus function area.

**Information in normal diagnostics** is Profibus standard. One component is the ID number, which for the ID 40 system is 0106.

#### **Table 18: User diagnostic message coding**

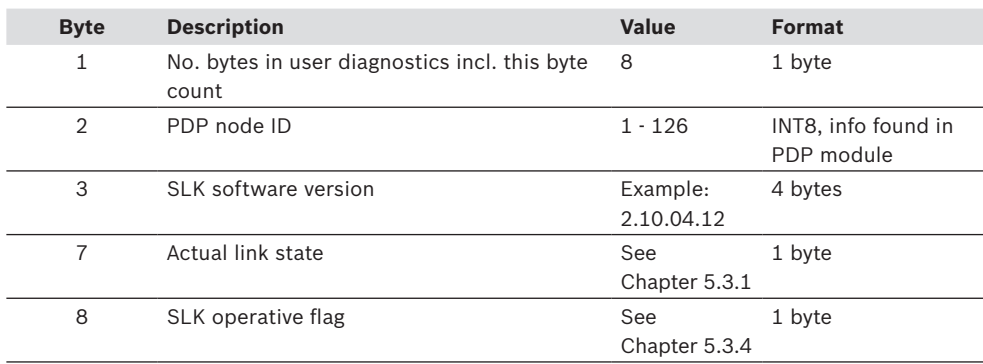

ENGLISH **ENGLISH**

# **7.7 Addressing data in the ID 40 system**

The **SLK address** is needed to read and write data through the fieldbus both on the MDT and the SLK, and is shown as a 32-bit value in hexadecimal format. Example: 0x000002C0

A **data block** consists of the SLK address and a byte count. The SLK address is the start address, and the byte count determines the area length from the start address. It is written as **address/byte count**.

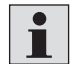

The SLK address is always shown in hexadecimal format, whereas the byte count is always in decimal format.

#### **Example:**

Four bytes should be read starting from address 0x000002C0, so the data block is 0x000002C0/4

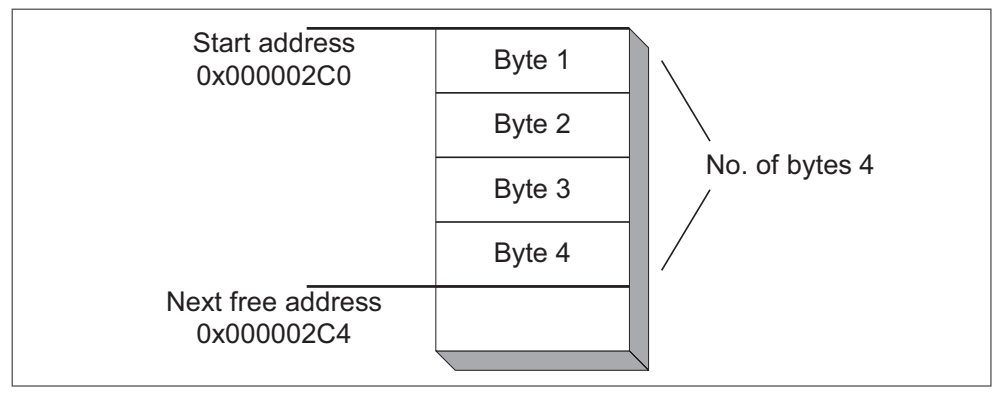

**Fig. 24: Example of data block with length of 4**

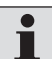

Do not confuse the SLK address with the fieldbus node number.

The **SLK address ranges** are listed in Chapter 7.4 "SLK address table".

# **7.8 Profibus GSD file**

The characteristic communication features of the ID 40/SLK is determined in the form of an electronic device data sheet (GSD file). GSD files for devices with the DP Communication Profile are outlined in Profibus Guideline No. 2.121.

The general settings in the GSD file include:

- Manufacturer: Bosch Rexroth AG
- Device name: ID 40/SLK-PDP
- Hardware and software release versions,
- supported baud rates [kbps]:
	- 9,6 19,2 93,75 187,5 500 1500 3000 6000 12000

## **7.8.1 Distribution of SLK module configuration**

The slave-specific settings in the GSD file contain information on the available I/O modules. The cyclical data communication of Profibus supports a payload transport of 216 bytes. This data area is available for both command-oriented and eventoriented data exchange. The I/O modules defined in the GSD file represent the allocation of these bytes to the data exchange channels.

The maximum volume of a command-oriented data exchange is 212 bytes, since at least 4 bytes always have to be allocated to the event-oriented data exchange. This is necessary for transmitting the system status, which is always present.

The maximum volume of an event-oriented data exchange is 208 bytes, since at least 8 bytes always have to be allocated to the command-oriented data exchange. Only then can a configuration command with at least one data byte be sent to the SLK.

#### **7.8.2 Sample I/O module configuration**

If there are 121 bytes of user data, the "128 I/O cmd-oriented data acc." module has to be used for configuration. This means that a maximum of 121 bytes can be read from the MDT per command. If more data is desired, it has to be distributed across multiple read commands.

In the following **example**, 250 bytes should be read starting at SLK address 0x000001F0. The data block is retrieved through three consecutive read commands. Each command reads 121 bytes. The byte count of the previous read command is added to the SLK address of a read command.

#### **Table 19: Distribution of read access to large amounts of data in individual commands**

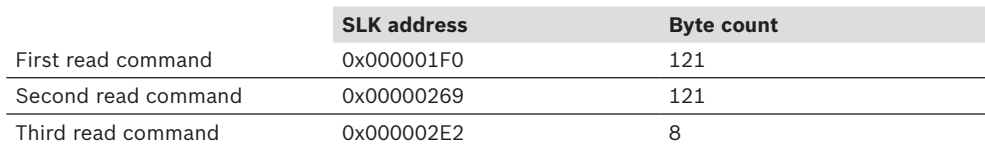

Individual data packets can now be provided in the PLC program as a single data block.

# **7.9 Sample applications**

The following examples show some typical applications of the ID 40 system using **Profibus**.

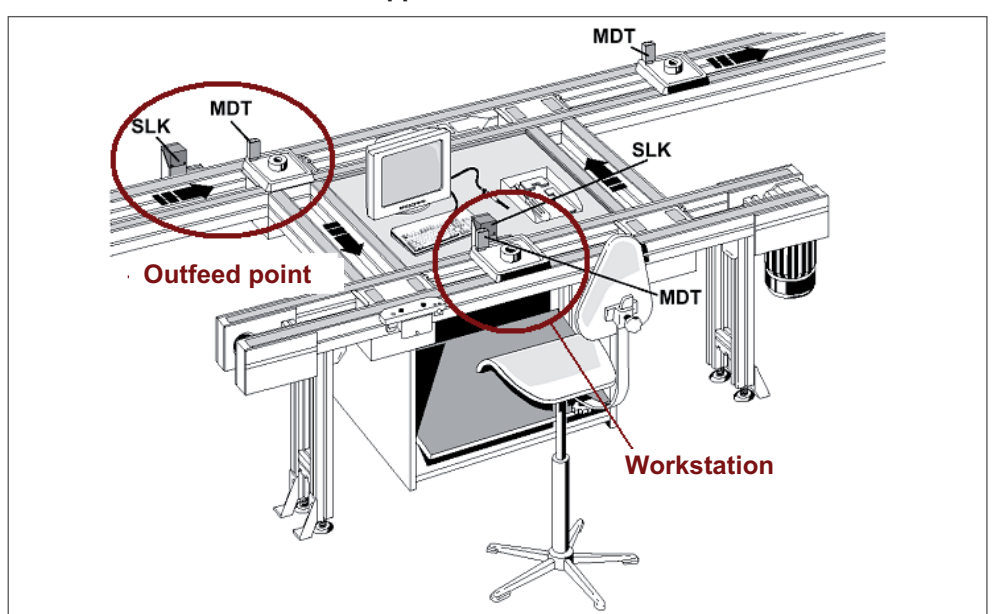

#### **7.9.1 "Manual workstation" application**

**Fig. 25: Sample "manual workstation" application**

The MDT should be read and written at a processing station. First, 32 bytes should be read from the MDT address 0x0110, then 60 bytes should be written from the MDT address 0x0100. The MDT status is also transmitted in order to allow any errors in the MDT to be addressed.

The actual link state is read in an event-oriented manner to determine whether or not a new MDT is in the link. The link state is contained in the event-oriented data channel by default and is, e.g., provided in the input map in PLC systems.

The remaining data is exchanged with the MDT directly in the *CONNECTED* state. The MDT then signs off with the commanded link state *RECONNECT*. The SLK switches to the *CONNECTING* state to wait for the next MDT.

## **SLK preparation**

The SLK switches to the link state *CONNECTING* with the command-oriented data exchange.

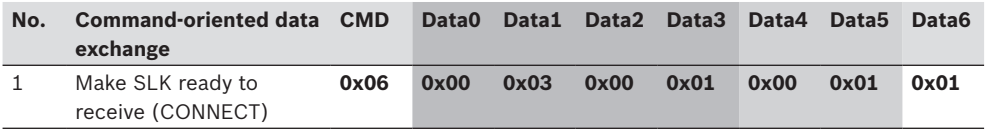

**Bosch Rexroth AG**, MIT: ID 40, 3 842 530 344/2014-05

ENGLISH **ENGLISH**

# **SLK operation**

Check the actual link state until the value *CONNECTED* appears (2). A new MDT has now arrived. The controller reads the MDT status (4). When the MDT status does not indicate an error, the user data can now be read starting with MDT address 0x0110. Once this data has been evaluated and the workpiece processed, the result of the processing is written to the MDT (6). Communication with the MDT is then terminated.

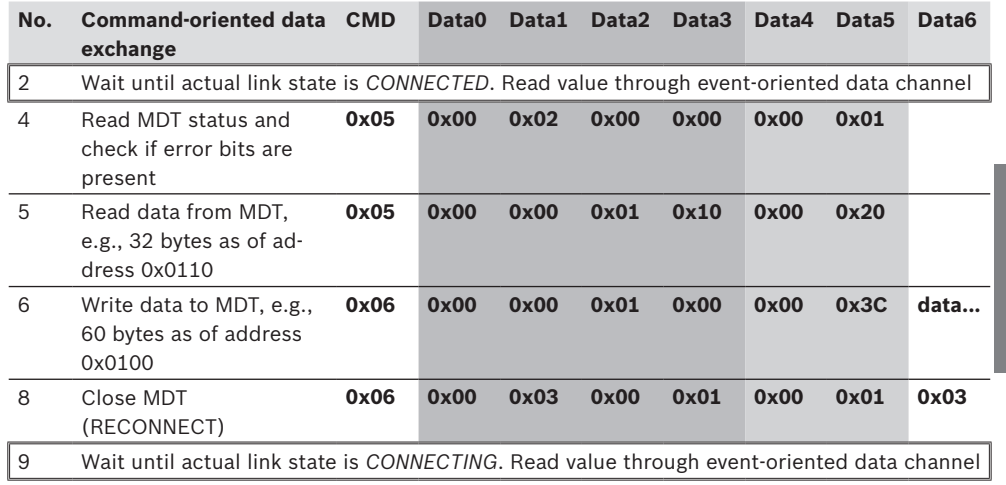

## **7.9.2 "Outfeed" application**

Outfeed points are where it is decided whether or not the workpiece pallet is diverted. The workpiece pallets do not need to stop at the SLK before the junction, since the amount of data needed for the decision is small. In this example, 32 bytes should be read starting at MDT address 0x02F0. The MDT status is also transmitted in order to allow any errors in the MDT to be addressed.

The data is read from the MDT through an unbuffered prefetch, then the link immediately switches from *PRECONNECTED* to *CONNECTING*, since auto reconnect is active.

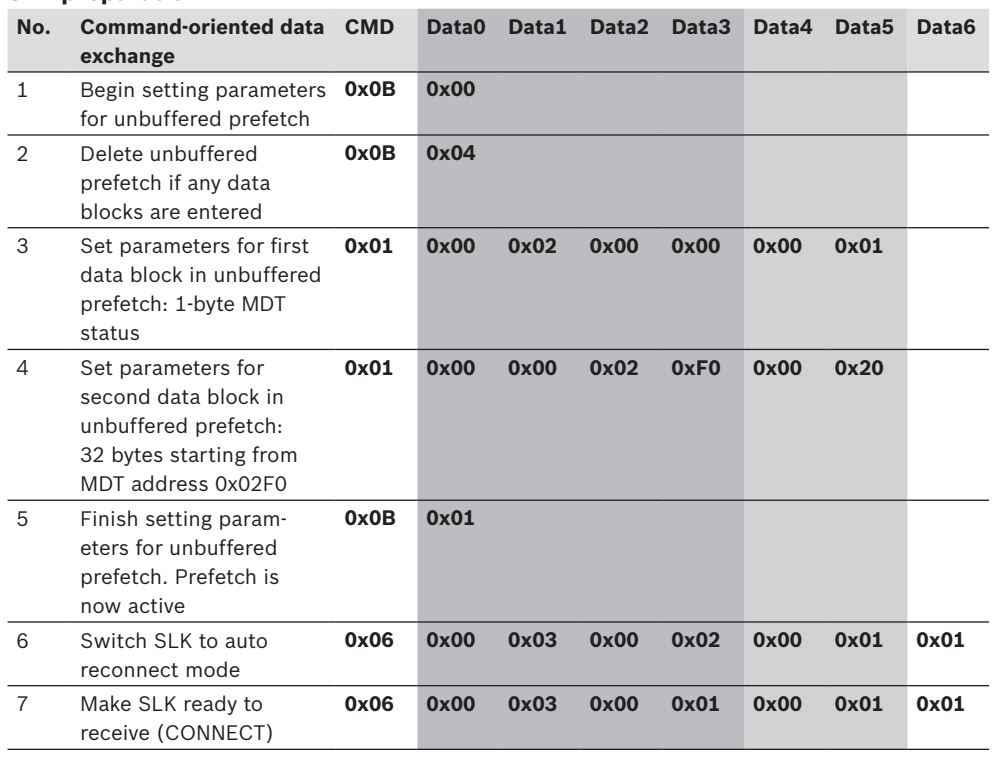

#### **SLK preparation**

## **SLK operation**

Wait until event counter in event-oriented data channel (see Chapter 7.3.1 "Status information in event-oriented data channel") to increase by 1.

At this point:

- A workpiece pallet has arrived
- Event-oriented data exchange with the MDT has occurred
- The link for the next MDT is back to *CONNECTING*
- The MDT status and the system data can be checked

The requested data bytes are sent to the fieldbus master through the event-oriented data exchange for every MDT. The data can be provided for additional evaluation using a controller function block.

## **7.9.3 "Workstation" application**

This example is for a workstation with a lift positioning unit. Since a link cannot be established between the SLK and the MDT when the workpiece pallet is raised, data is exchanged in two stages.

**Stage 1:** Reading the workpiece-specific data to check whether or not this workpiece can be processed at this station. The data is read from the MDT in an event-oriented manner. The SLK then automatically switches to *DISCONNECTED*. Only when the lift positioning device lowers after processing does the SLK switch to *CONNECTING*. This eliminates the risk of an unexpected break in communication as the MDT approaches the SLK from above.

**Stage 2:** Entering measurement data obtained while the workpiece was being processed. Only the pretransmit function is used here.

## **SLK preparation**

An unbuffered prefetch is configured that transmits both the MDT status (see Chapter 4.3.2.1 "MDT status register") and the control data (e.g., 16 bytes as of MDT address 0x0024) in the event-oriented data channel. The SLK switches to auto disconnect mode and the link state switches to *CONNECTING*.

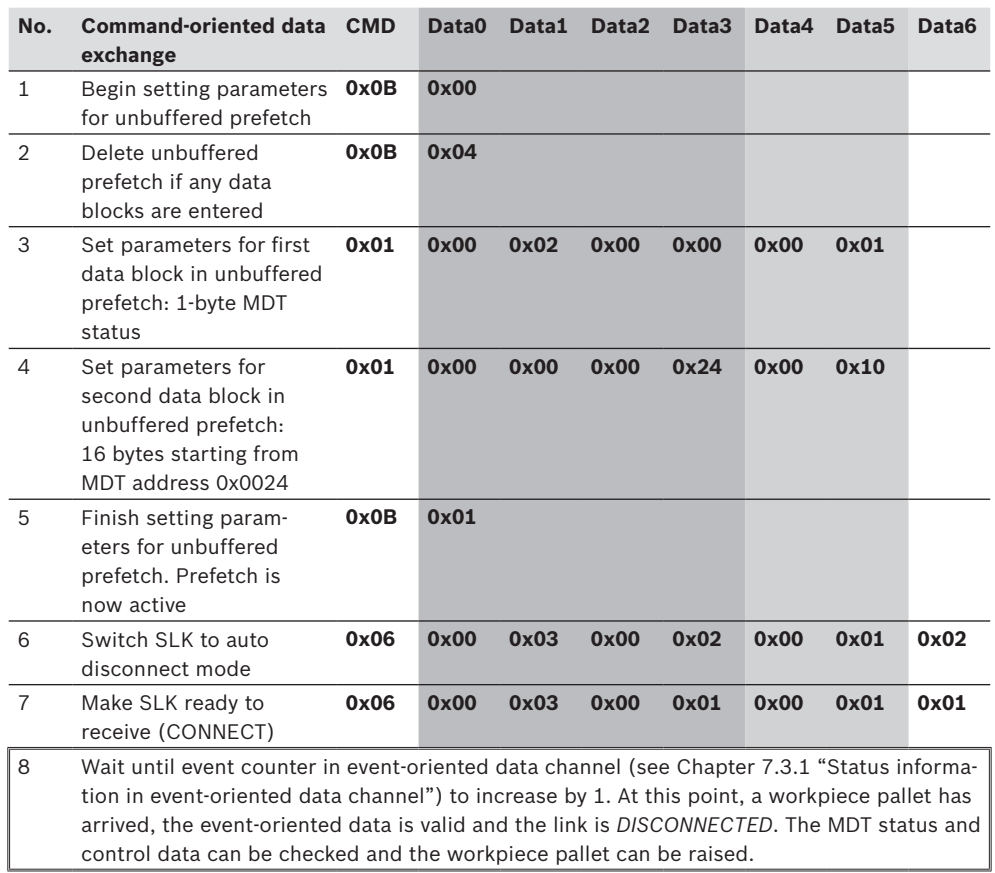

**Stage 2:** Once processing is complete and the measurement data is available, the parameters for pretransmit are set (e.g., 80 bytes as of MDT address 0x01C0) and configured as a **single transmit** (see Chapter 6.4.2 "Pretransmit"). By this time, the workpiece pallet has lowered. The SLK switches to *CONNECTING* and the MDT immediately signs on and executes the pretransmit.

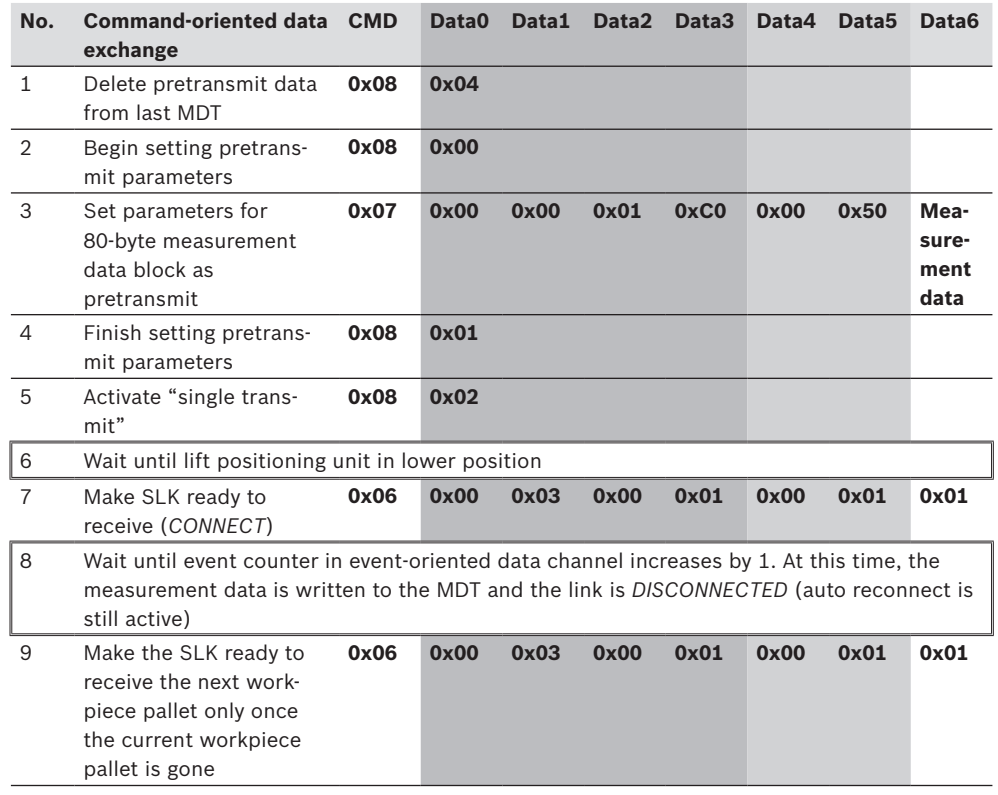

# **7.9.4 "Resetting SLK" application**

This example allows the SLK to be reset in the *DISCONNECTED* link state. The actual link state here is not important. In addition, all preconnect settings and auto mode are deleted.

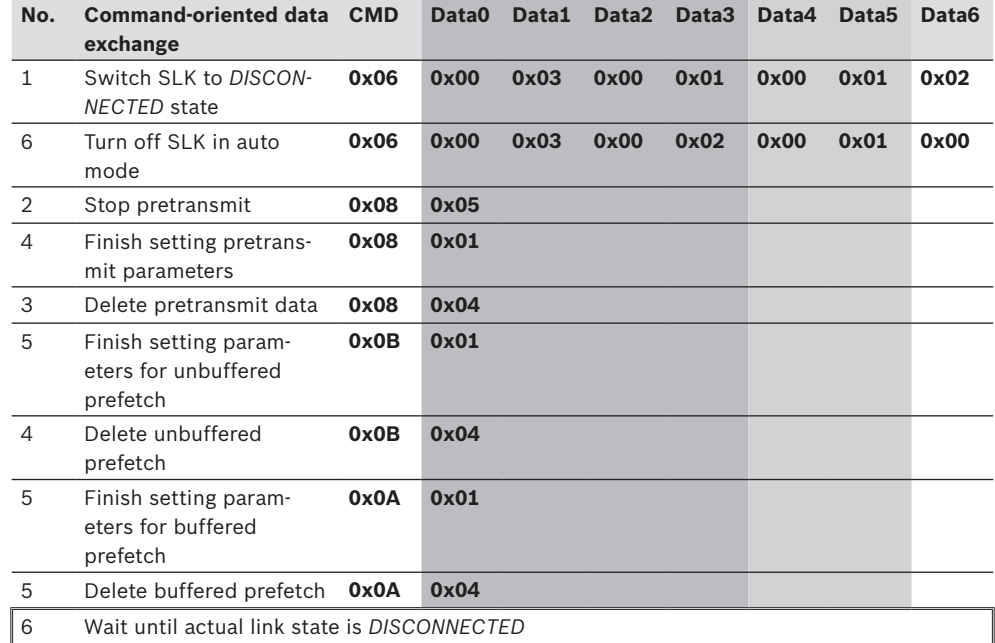

# **7.9.5 Handling "E00" errors**

This example terminates direct data exchange with the MDT. The commanded link state DISCONNECT fails and the SLK switches to the *ERROR* state.

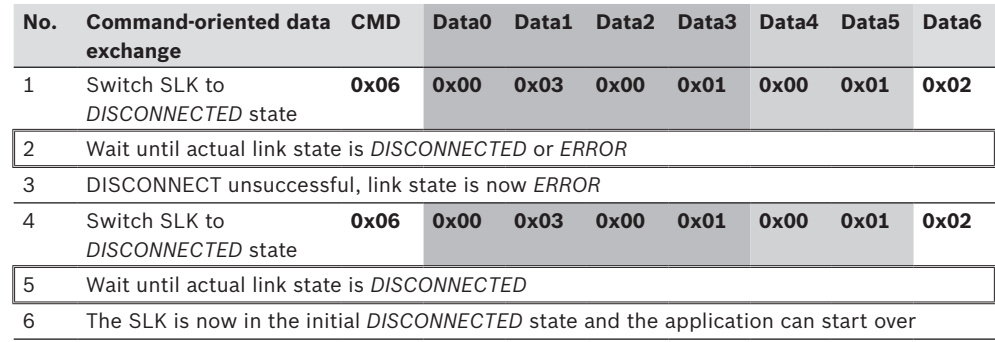

ENGLISH **ENGLISH**

# 8 Interbus

## **8.1 Overview**

Interbus was designed as an open fieldbus system when it was first released in 1987. At the beginning of 2000, IEC 61158 was adopted as a draft for an international fieldbus standard. Interbus was then set as the national standard (DIN 19258), then later adopted as the European standard (EN 50254). Literature on Interbus can be found under [I.] in Chapter 16.3 "References".

- Bus topology: active ring, every remote bus user is a repeater
- Master-slave concept:

The interface module (master) is the central device for controlling the Interbus data ring. It exchanges the data serially transported in the data ring in fixed telegram lengths with the higher control or computer system and the subordinate Interbus users in both directions simultaneously and cyclically (full-duplex)

- Transmission rate: 500 kbps
- Max. 4,096 I/O points
- Bus length: 400 m (between two remote bus users), total length: 13 km
- Typical applications: general sensor/actuating systems, mechanical and systems engineering, process technology

The ID 40/SLK-IBS is a **remote bus** user (as opposed to local bus users). The term "remote bus" is also abbreviated as "RB".

ID 40 uses the **PCP channel** and **process data channel** Interbus standard communication services to exchange data. The process data channel is used for event-oriented data exchange, the PCP channel for command-oriented data exchange.

The **I/O configuration** of the SLK is set in the device and cannot be modified. It indicates how many bytes are reserved for the process data area and the PCP channel segments.

The SLK display shows Interbus states, see Chapter 11.2.4 "Showing Interbus status on the display" for a description of the displays.

[I1] offers a general introduction to Interbus technology.

## **8.2 Addressing data in the ID 40 system**

The SLK data areas are addressed in the Interbus SLK in the same way as with Profibus. See Chapter 7.7 "Addressing data in the ID 40 system".

# **8.3 Command-oriented data exchange**

Command-oriented data exchange uses the PCP channel **P**eripherals **C**ommunication **P**rotocol, see [I2]). It is bidirectional and allows parameters to be set for eventoriented data exchange, as well as the transmission of data from and to data carriers/the SLK.

The following **functions** are supported:

- Writing data (MDT data only in *CONNECTED* state). This also includes, e.g., also switching the link state
- Reading data, e.g., also reading the actual link state
- Configuring unbuffered prefetch
- Configuring buffered prefetch

These functions are **communication objects** in the PCP channel and have various object indexes. An index is therefore the address of a communication object. Specific parameters of an object are represented by subindexes. The subindex 0 addresses the entire object.

**Example:** The object 5FF5 (**direct** reading and writing) has three subindexes. Subindex 1 contains the SLK address (4 bytes), subindex 2 the desired number of bytes (2 bytes) and subindex 3 the (octet) string of the bytes in the payload. If subindex 3 is read, the SLK first takes the data block indicated in subindexes 2 and 2 from the MDT and returns it as the octet string in subindex 3. If the Interbus master sends the payload in subindex 3 to the SLK, the data is entered in the data area indicated in subindexes 1 and 2.

 $\mathbf{i}$ 

Before the payload in subindex 3 is transferred, the desired data block in subindexes 1 and 2 has to be indicated.

Setting the parameters for the prefetch functions "unbuffered prefetch" and "buffered prefetch" allows multiple data block requests to be entered. Each command adds a new SLK data block specification to those already defined. When the prefetch is executed, the data blocks are read by the MDT in the specified order. All functions are listed in the table in Chapter 8.3.2 "PCP channel objects".

## **8.3.1 PCP communication**

Before data can be exchanged between two PCP Interbus users, a **logical connection** has to exist between them. These logical connections are referred to as **communication relationships**. Specific connection parameters for such a communication relationship are stored in what is known as the communication relationships list (**CRL**).

Each communication relationship contains a communication reference number (CR). This uniquely identifies the communication relationship. With the CR, the PCP function block of a PLC with an Interbus master module can access the individual devices via PCP communication.

Both the CRL and the CR are Interbus standard and are established when Interbus is started up (see Chapter 11.2 "Starting up Interbus").

One CRL parameter - the maximum possible **PDU length** - can be modified on the SLK (see Chapter 11.2.2 "Configuring the maximum PDU size for the PCP channel"). The PDU (**P**rotocol **D**ata **U**nit) determines the maximum size of the SLK's transmit and receive buffer and with it the data packet that can be transmitted via PCP communication. This makes it possible to adjust the amount of MDT data (payload amount) transmitted in the application.

**Table 20: Payload amount in every subindex 3 of every 5FF object depending on PDU size (npdu):**

| <b>Object</b>    | Interbus data type | Payload amount in subindex 3 [bytes] |
|------------------|--------------------|--------------------------------------|
| 5FF4             | 0x0042             | $n$ pdu - $7$                        |
| 5FF <sub>5</sub> | 0x0041             | $n$ pdu - 9                          |
| 5FF6             |                    |                                      |

ENGLISH **ENGLISH**

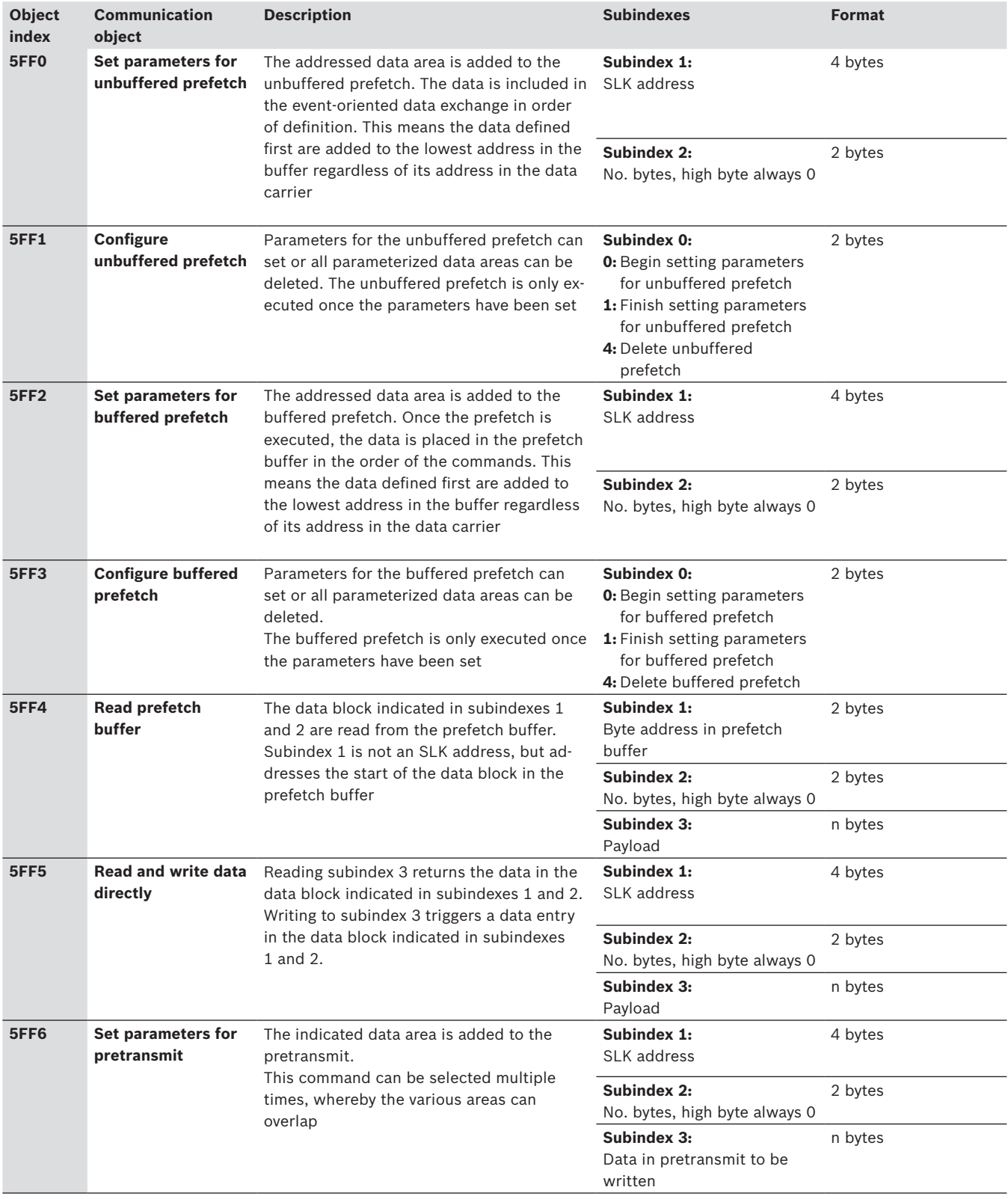

**8.3.2 PCP channel objects** 

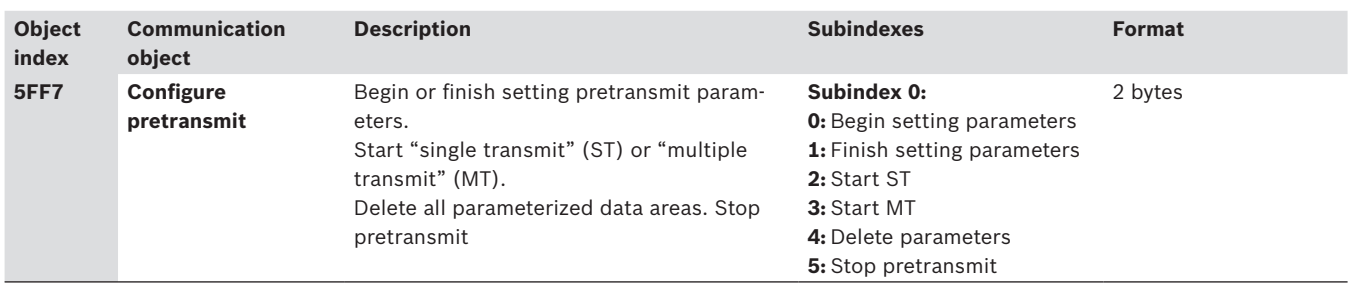

Subindexes of objects that should transmit user data to the SLK have to be completely filled with data. The number of bytes that should be entered in the system can be lower and has to be entered in each "No. bytes" subindex. Unassigned bytes in the process data channel transfer the value 0.

**Bosch Rexroth AG**, MIT: ID 40, 3 842 530 344/2014-05

# **8.3.3 Example: writing bytes to MDT**

Six bytes with the values 1 through 6 are written to the MDT starting at the address 0x1234. The data is entered in the MDT once subindex 3 has been sent.

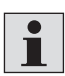

If the PDU size is set to 240 bytes, 231 bytes have to be assigned in subindex 3.

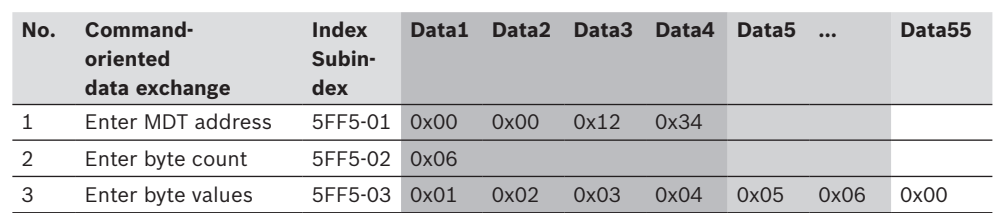

# **8.4 Event-oriented data exchange**

Event-oriented data exchange transmits data provided by the unbuffered prefetch (Chapter 6.4.1.1 "Unbuffered prefetch"). The event-oriented data is purely input data for the application and transmitted through the Interbus **process data channel**. The process data channel (PD channel) is mapped in the I/O field of the application (e.g., PLC) and is the default communication with general I/O bus users. In the ID 40/SLK-IBS, the PD channel consists of six data words, or 96 bits. The assignment of the process data channel is described in the following sections. Unassigned bytes in the PD channel transfer the value 0.

#### **8.4.1 Status information in the process data channel**

The **first two bytes** in the event-oriented data exchange are status bytes with the following structure:

#### **Table 21: Status byte 0 of event-oriented data exchange**

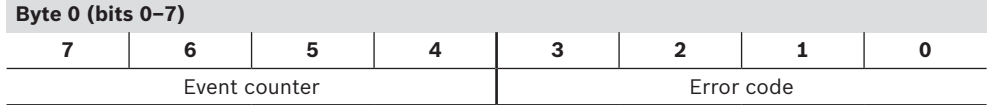

**Bits 0 to 3** comprise the result code. The coding for the error code is the same as for command-oriented data exchange (see Chapter 8.7 "Interbus error codes").

**Bits 4 to 7** comprise the **event counter**. The counter runs cyclically from 0 to 15 and is increased by 1 when the current *PRECONNECTED* link state is ended. This signals to the control system that the data from the prefetch parameterization is updated. At this point, the user program can import prefetch data. The counter also increases when no prefetch is parameterized.

The following functions have been completed when the counter value changes:

- Pretransmit data has been entered in the MDT (if parameterized)
- Prefetch data was read from the MDT (if parameterized) and is ready to be imported to a PLC DB
- If auto reconnect is active, the MDT was closed and the link state is *CONNECTING*
- If auto disconnect is active, the MDT was closed and the link state is *DISCONNECTED*
- If no auto mode is active, the link state is *CONNECTED*. Data can be exchanged with the MDT.

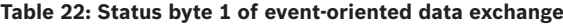

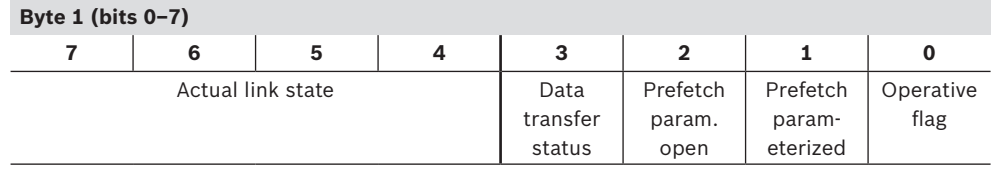
**Bit 0** shows the status of the SLK operative flag, see Chapter 5.3.4. "SLK operative flag")

**Bits 1 and 2** show the current status of prefetch parameterization. The flags apply both to the unbuffered prefetch function and the buffered prefetch.

**Bit 1** Prefetch is parameterized:

**'0'** = no prefetch currently parameterized in system

**'1'** = **at least one** unbuffered prefetch **or one** buffered prefetch is parameterized

**Bit 2** Prefetch parameterization is open:

**"0"** = prefetch parameterization is closed. If prefetches have already been parameterized, these are executed once the system completes the *PRECONNECTED* state.

**'1'** = prefetch parameterization is open. No prefetches are executed in this state.

**Bit 3** Data transfer status (see Chapter 6.6 "'Open transfer' and 'Close transfer' functions"):

**'1'** = "Open transfer" command executed

**'0'** = "Close transfer" command executed

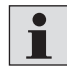

The value of bit 3 does **not** return the accessibility of MDT data, since the transfer channel function is no longer active. The bit remains for the sake of compatibility with old applications. Bit 3 remains "0" when the "Open" and "Close" commands are not used.

**Bits 4 to 7** show the actual link state (see Chapter 5.3.1 "Actual link state"); this value does not have to be entered separately in the prefetch.

#### **8.4.2 Data array for event-oriented data channel**

The SLK provides the data from the unbuffered prefetch starting with the **third byte** of the event-oriented data exchange. If no prefetch was executed, the value of each byte is zero.

### **8.5 Commanded link state via process data channel**

Data is entered in the SLK using PCP communication (see Chapter 8.3 "Commandoriented data exchange"). Since PCP transfer takes a lot of time to transfer a byte, the link request (see Chapter 5.3.2 "Commanded link state") can also be sent to the SLK through the process data channel. The outputs in the PLC are used to do this (the inputs are used for event-oriented data exchange, see Chapter 8.4 "Eventoriented data exchange").

A trigger bit is used to enter the commanded link state in the SLK since the I/Os are permanently exchanged through the PD channel. The trigger bit is not returned in the input map (event-oriented data channel). The actual link state (see Chapter 5.3.1 "Actual link state") indicates the result of the commanded link state. A signal handshake via the trigger bit is therefore unnecessary.

#### **8.5.1 Output map structure**

#### **Table 23: Output byte 0 of output map**

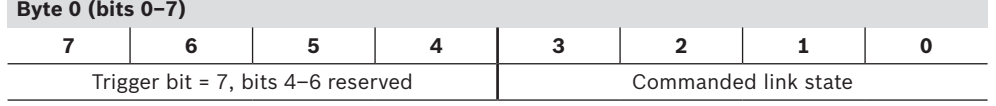

When switching **bit 7** (from 0 to 1 or 1 to 0), the value of bits  $0 - 3$  is entered in the SLK commanded link state and executed.

SLK ignores bits 4 – 6.

The SLK also ignores the **remaining 11 output bytes** of the PD channel. The trigger bit and the commanded link state value can be entered in the same PLC cycle (simultaneously). Data consistency is ensured within a byte.

#### **8.5.2 Sample sequence**

In this example, the commanded link state CONNECT is first sent to the SLK, followed by DISCONNECT.

1. Enter the value for CONNECT in the lower half-byte (bits  $0 - 3$ ) and switch the trigger bit.

This puts the commanded link state CONNECT into effect in the SLK.

...

2. Enter the value for DISCONNECT in the lower half-byte and switch the trigger bit again.

The new commanded link state DISCONNECT is implemented.

**ENGLISH**

ENGLISH

# **8.6 SLK address table**

The address information is start addresses for the data areas described in Chapter 5 "SLK storage" and are needed for data exchange via Interbus. The ID 40 system supports the bytes data format (unsigned char or UNSIGNED8). The application can implement more complex data formats.

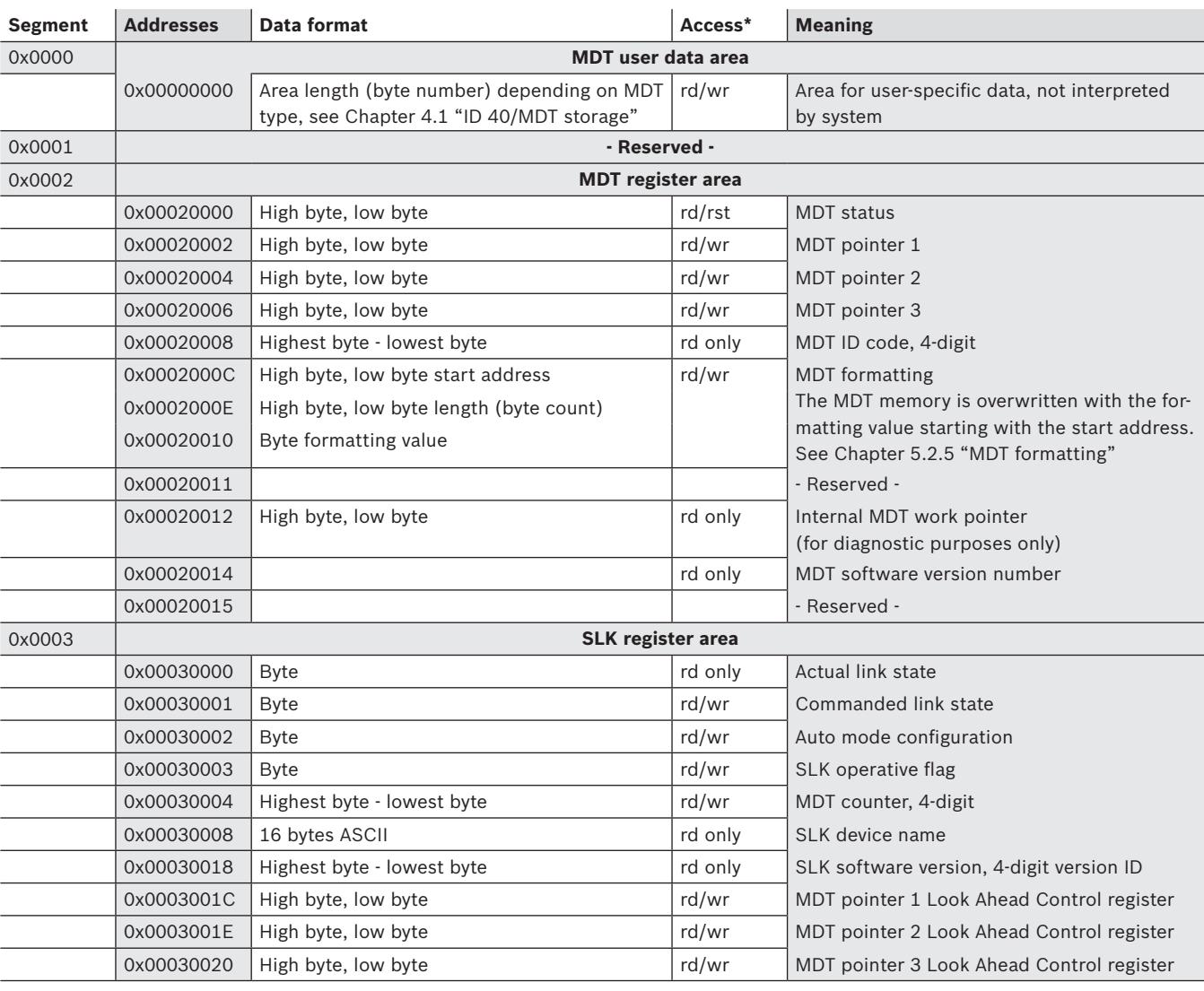

#### **Table 24: SLK address table**

\* rd only Read only, no writing possible. rd/wr Read and write access.

rst Register is reset by writing any value.

none No access.

# **8.7 Interbus error codes**

The Interbus error codes for **PCP** communication are divided into **error class, error number** and a device-specific error code called **additional error code**. The meaning of Error\_Class and Error\_Code are described in [I2].

The following table lists the additional error codes specific to the ID 40.

**Table 25: Interbus device-specific additional error codes**

| <b>Result</b>  | <b>Meaning</b>                                                                                                    |  |  |  |
|----------------|----------------------------------------------------------------------------------------------------|--|--|--|
| 0              | No error                                                                                                    |  |  |  |
| 1              | Unexpected break in communication between SLK and MDT                                                                                                    |  |  |  |
| $\overline{2}$ | MDT device error, e.g., memory area defective                                                                                                    |  |  |  |
| 3              | Error in SLK addressing, e.g., start address and data length exceed limit of an SLK<br>address segment<br>Access to nonexistent SLK address segment                                                                                                    |  |  |  |
| 4              | Data length in index/subindex too long                                                                                                    |  |  |  |
| 5              | Data length in index/subindex too short                                                                                                    |  |  |  |
| 6              | - Reserved -                                                                                                    |  |  |  |
| 7              | Attempt to set parameters for prefetch although parameterization was not started.<br>Attempt to set parameters for pretransmit although parameterization was not<br>started.<br>Prefetch buffer read although buffered prefetch parameterization has started |  |  |  |
| 8              | Command operand value outside permitted range, e.g., for command 15                                                                                                    |  |  |  |
| 9              | Wrong index/subindex                                                                                                    |  |  |  |
| 15             | Internal system error, e.g., memory shortage                                                                                                    |  |  |  |

These error codes also characterize errors that can occur in event-oriented data exchange (see Chapter 8.4.1 "Status information in process data channel").

**Example:** An incorrectly parameterized prefetch resulted in a break in communication during execution.

### **8.8 Sample applications**

The following examples show some typical applications of the ID 40 system using **Interbus**.

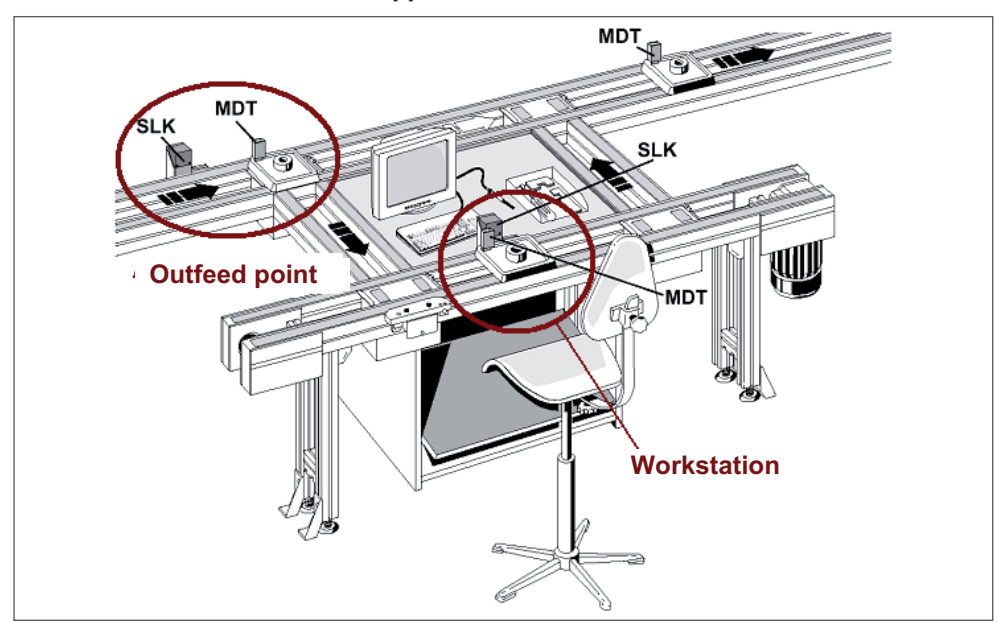

#### **8.8.1 "Manual workstation" application**

**Fig. 26: Sample "manual workstation" application**

The MDT should be read and written at a processing station. First, 32 bytes should be read from the MDT address 0x0110, then 50 bytes should be written from the MDT address 0x0100. The MDT status is also transmitted in order to allow any errors in the MDT to be addressed.

The actual link state is read in an event-oriented manner to determine whether or not a new MDT is in the link. Since the link state is contained in the event-oriented data channel by default (see Chapter 8.4 "Event-oriented data exchange"), the SLK does not need an additional configuration command.

The remaining data is exchanged with the MDT by command in the *CONNECTED* state. The MDT then signs off with the commanded link state RECONNECT. At the same time, the SLK switches to the *CONNECTING* state to wait for the next MDT. Command-oriented data exchange occurs in Interbus through PCP communication.

#### **SLK preparation**

The link CONNECTING is configured through the process data channel. See Chapter 8.5 "Commanded link state via process data channel".

### **SLK operation**

Check the actual link state until the value *CONNECTED* appears (2). A new MDT has now arrived. The controller reads the MDT status (4). When the MDT status does not indicate an error, the user data can now be read starting with MDT address 0x0110. Once this data has been evaluated and the workpiece processed, the result of the processing is written to the MDT (6). Communication with the MDT is then terminated (8).

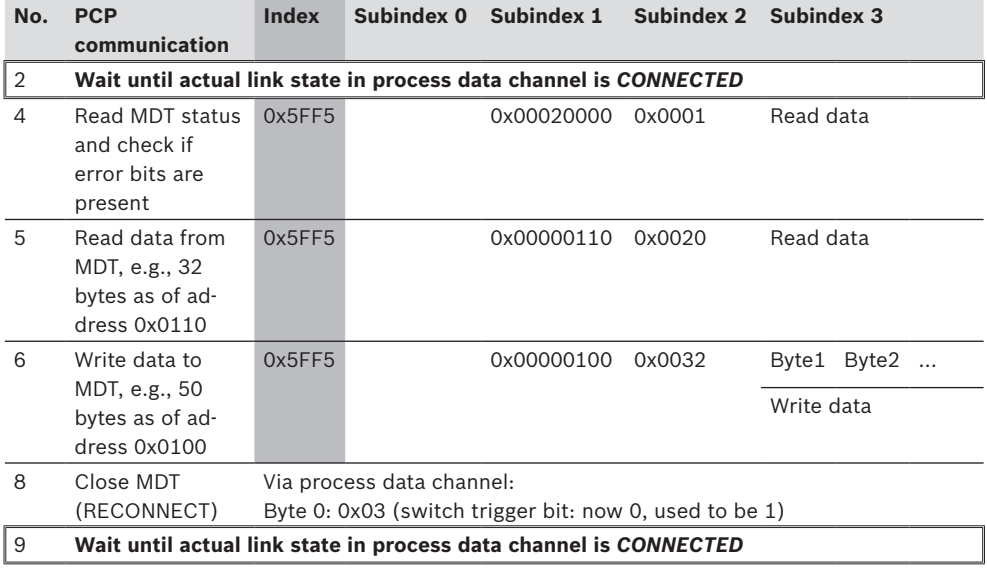

### **8.8.2 "Outfeed" application**

Outfeed points are where it is decided whether or not the workpiece pallet is diverted. The workpiece pallets do not need to stop at the SLK before the junction, since the amount of data needed for the decision is small. In this example, 8 bytes should be read starting at MDT address 0x02F0. The MDT status is also transmitted in order to allow any errors in the MDT to be addressed.

The data is read from the MDT through an **unbuffered prefetch**, then the link immediately switches from *PRECONNECTED* to *CONNECTING*, since auto reconnect is active.

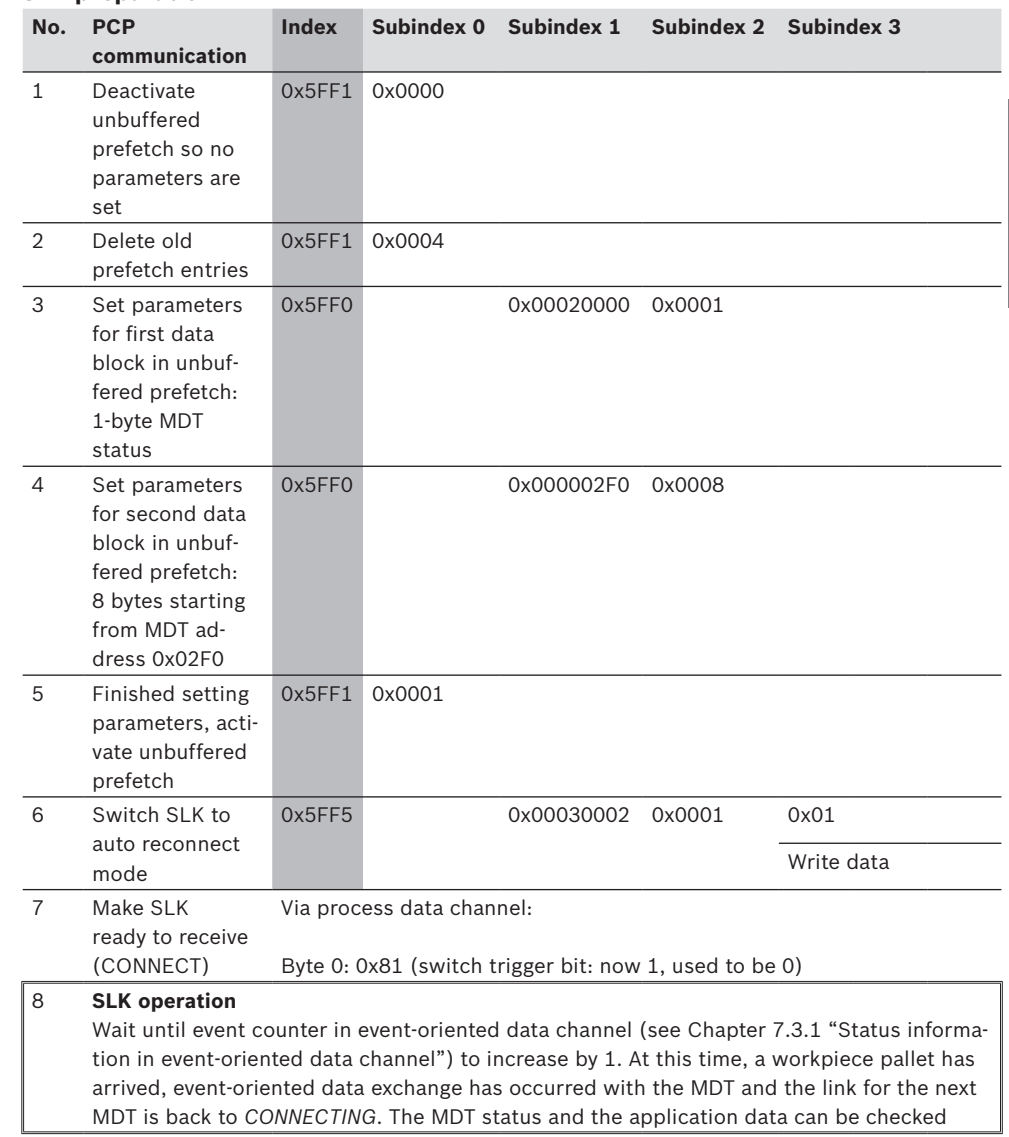

#### **SLK preparation**

The requested data bytes are sent to the fieldbus master through the event-oriented data exchange for every MDT. The data can be provided for additional evaluation using a controller function block.

### **8.8.3 "Workstation" application**

This example is for a workstation with a lift positioning unit. Since a link cannot be established between the SLK and the MDT when the workpiece pallet is raised, data is exchanged in two stages.

**Stage 1:** Reading the workpiece-specific data to check whether or not this workpiece can be processed at this station. The data is read from the MDT in an event-oriented manner. The SLK then automatically switches to *DISCONNECTED*. Only when the lift positioning device lowers after processing does the SLK switch to *CONNECTING*. This eliminates the risk of an unexpected break in communication as the MDT approaches the SLK from above.

**Stage 2:** Entering measurement data obtained while the workpiece was being processed. Only the pretransmit function is used here.

# **SLK preparation**

An unbuffered prefetch is configured that transmits both the MDT status (see Chapter 4.3.2.1 "MDT status register") and the control data (e.g., 9 bytes as of MDT address 0x0024) in the event-oriented data channel. The SLK switches to auto disconnect mode and the link state switches to *CONNECTING*.

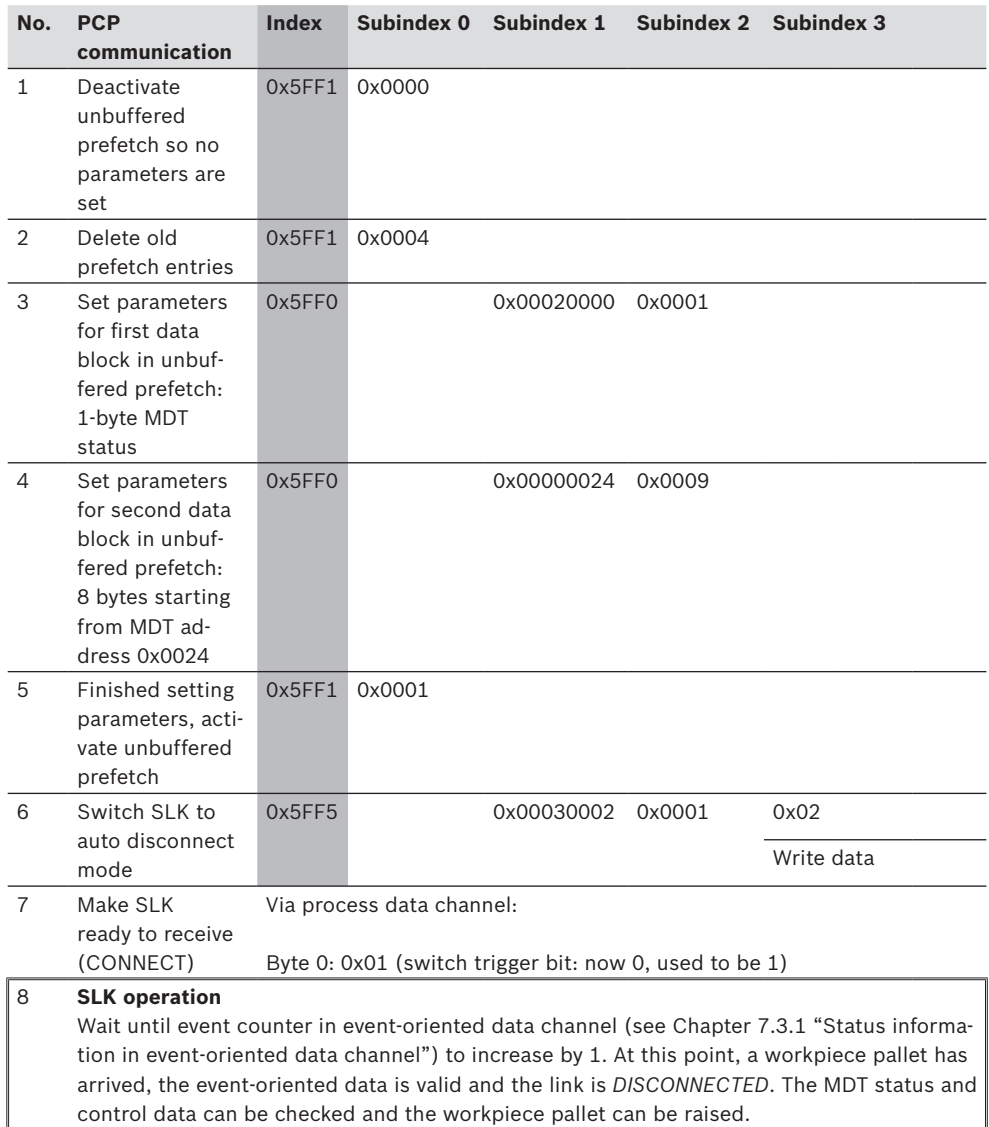

ENGLISH **ENGLISH**

**Stage 2:** If measurement data is available during processing, the parameters for pretransmit are set (e.g., 80 bytes as of MDT address 0x01C0) and configured as a **single transmit** (see Chapter 6.4.2 "Pretransmit"). By this time, the workpiece pallet has lowered. The SLK switches to *CONNECTING* and the MDT immediately signs on and executes the pretransmit.

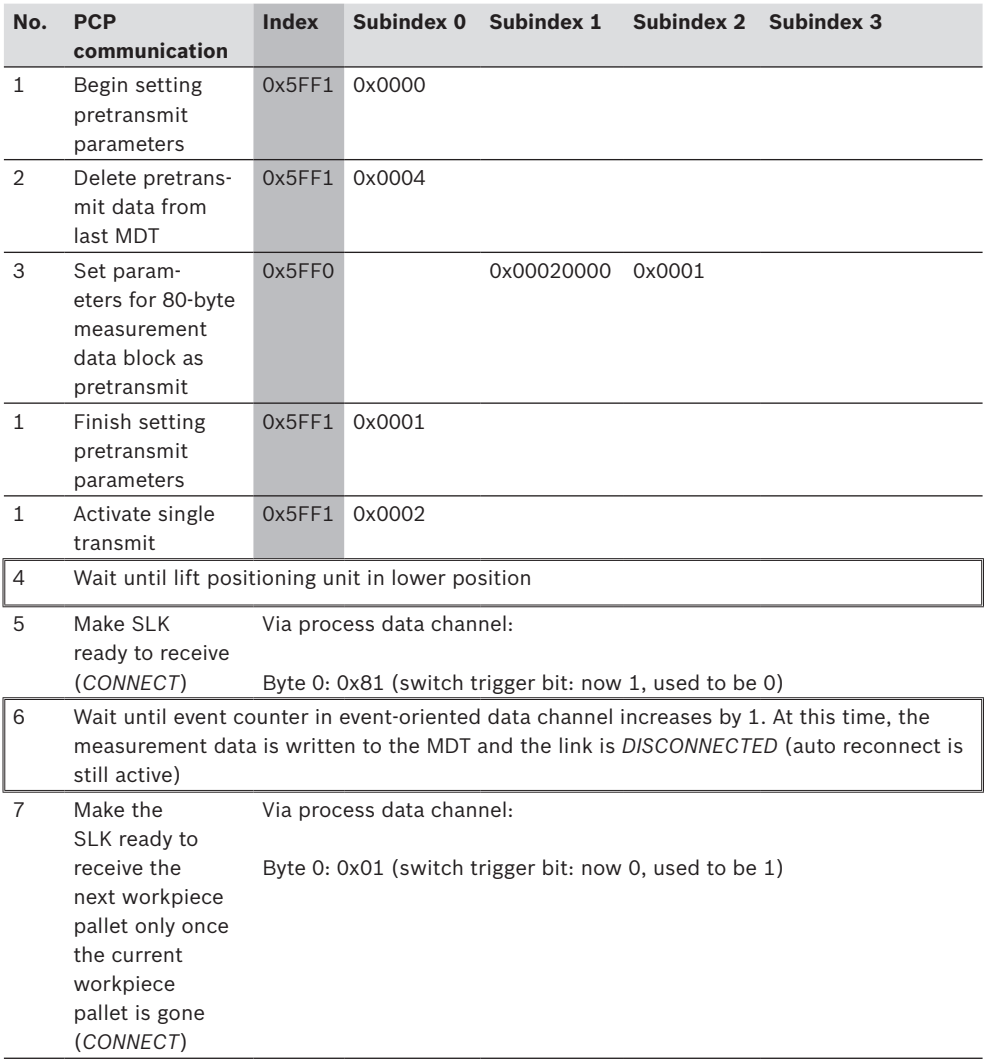

ENGLISH **ENGLISH**

# **8.8.4 "Resetting SLK" application**

This example deletes all settings and switches the SLK to the *DISCONNECTED* link state. The actual link state here is not important.

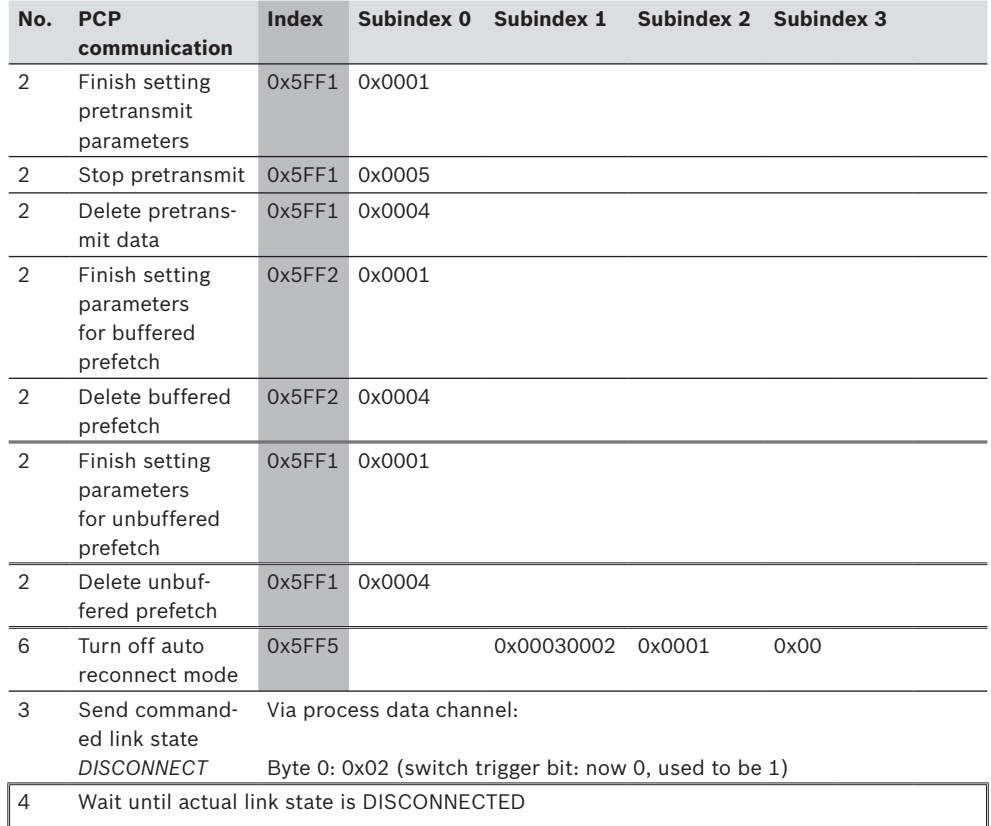

# **8.8.5 Handling "E00" errors**

This example shows how an unexpected E00 error is handled when completing direct data exchange with the MDT. The commanded link state *DISCONNECT* fails and the SLK switches to the *ERROR* state.

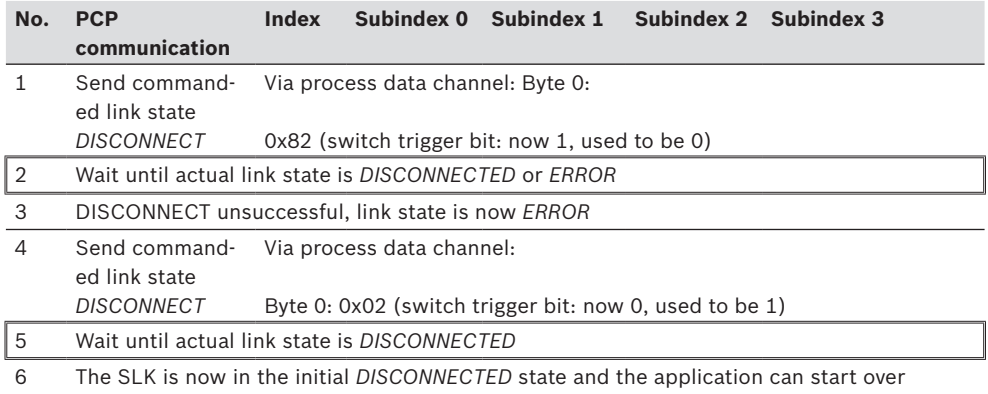

# 9 CANopen

# **9.1 Overview**

The ID 40/SLK-CAN is a CANopen slave. The SLK comes with nearly every data transmission mechanism specified for CANopen and can be activated by any bus master in compliance with CANopen.

All specifications and guidelines for CANopen can be found in the CiA (CAN in Automation e.V.) specifications. Literature on CAN can be found under [C.] in Chapter 16.3 "References".

Data is exchanged between CANopen users exclusively through **objects** addressed by a 16-bit **index** and an 8-bit **subindex**. These objects are compiled into an **object directory**. For example, the data areas described in Chapter 5 "SLK storage" are also mapped by objects.

CANopen provides **communication services** (also known as communication objects) for data exchange. Command-oriented SLK data exchange occurs via **SDO** services (**S**ervice **D**ata **O**bject), and event-oriented data exchange via **PDO** services (**P**rocess **D**ata **O**bject).

# **9.2 Object directory**

The object directory contains not only user data, but also CANopen communication objects, device profiles and even data types. Default values and access rights to the objects are also set there. See [C17] for reference.

[C17] determines objects that have to be in a CANopen slave and those that are optional.

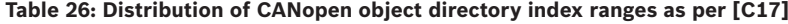

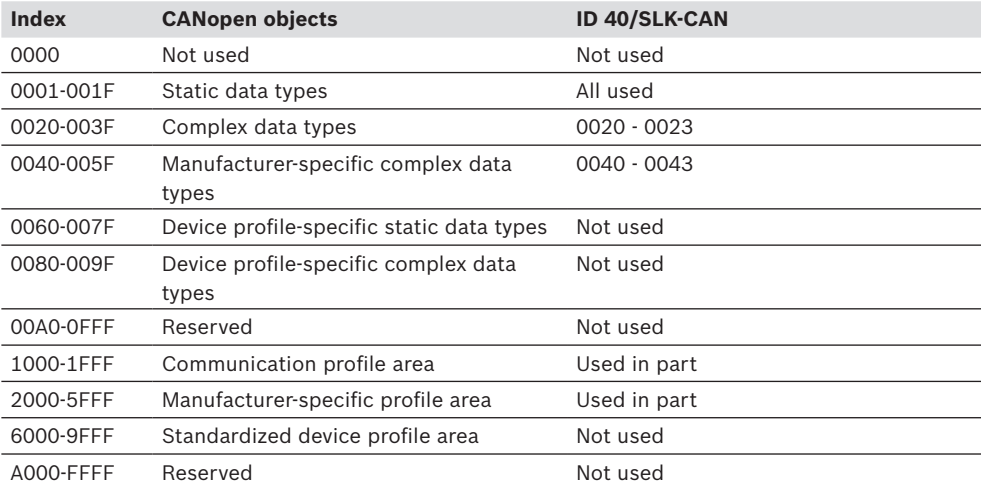

All object index and subindexes are written in this manual in **hexadecimal** format without prefix or suffix.

The following example shows the object name of the actual link state **2600/01** The index is 2600 [hex] and the subindex is 01 [hex].

The **EDS file** (see Chapter 9.18 "Electronic data sheet [EDS]") defines the object directory for the ID 40 system. The application obtains information from the EDS file that provides objects in the ID 40 system.

### **9.3 Command-oriented data exchange**

Command-oriented data exchange occurs via SDO. An SDO is a confirmed data transmission, i.e., the execution of an SDO is reported. If, e.g., an SDO reports "OK" after entering data in the MDT, it is ensured that the data was entered in the MDT memory.

The SDO service allows unrestricted access to the ID 40 system and supports the following functions:

- Writing data, e.g., MDT data in *CONNECTED* state or the link state switch request
- Reading data, e.g., MDT data in *CONNECTED* state or reading the actual link state
- Configuring prefetch and pretransmit (see Chapter 9.5 "MDT data transmission with transfer buffers")
- Configuring event-oriented data exchange
- Configuring and running diagnostics for the SLK on CAN, e.g., communication parameters

To use the SDO service, a PLC with a CANopen master module provides SDO function blocks. This allows the data to be read and written by command. The application and parameters of such function blocks depend on the PLC or module and are documented in the relevant manuals.

One parameter needed for SDO communication is the **object index**. Other parameters are **data source** or **data sink**. The SDO takes the bytes transmitted to the SLK from the data source, e.g., a data block. Data read from the SLK via SDO is entered by the function block in the data sink, usually also a data block in the PLC.

#### **9.4 Event-oriented data exchange**

During event-oriented data exchange, the ID 40 system sends objects whose value has currently changed.

**Example:** MDT data read with the prefetch function. This allows the application to be automatically notified of an MDT entering the SLK field.

**PDO** services are available for event-oriented data exchange (see Chapter 9.9 "PDO communication"). Contrary to SDOs, PDOs are messages that are not confirmed by the recipient.

A **transmit PDO** (TPDO) transmits objects from the SLK to the PLC, e.g., read MDT data or the actual link state. The SLK sends a **TPDO** when the content of an object assigned to the TPDO changes. This assignment is known as **PDO mapping**. If the content of an object mapped in TPDO1 changes, e.g., data read from the MDT, the SLK sends the TPDO1 with the MDT data to the master.

A **receive PDO** (PDO) transmits objects from the PLC to the SLK, e.g., setting the commanded link state. This means CANopen masters that have no implemented SDO communication can also work with the ID 40 system. However, the aspects described in Chapter 9.9 "PDO communication" have to be observed.

The default mapping for all PDOs in described in Chapter 9.9.1 "PDO mapping". PDO mapping can be changed by command-oriented data exchange.

Detailed PDO transmission conditions are explained in Chapters 9.9.2 "PDO communication parameters" and 9.9.3 "PDO transmission types".

# **9.5 MDT data transmission with transfer buffers**

The ID 40/SLK-CAN provides **four transfer buffers** for flexible data exchange. The payload areas in the transfer buffers can be used both for direct data exchange with the MDT as well as for parameterized data exchange. The content of an entire MDT can be saved in each buffer.

- Multiple payload blocks of any size can be transferred directly from and to the MDT through a command.
- Parameterized data exchange (see Chapter 6.4 "Parameterized data exchange with MDT") is supported by all four buffers independently of one another. Buffered prefetch and pretransmit are available.
- The transfer buffers can be activated and deactivated at will to select specific MDTs. These have to be selected before the MDT arrives.
- The contents of up to four MDTs can be buffered.
- Status information on all transfer buffers can be transmitted to the bus master through event-oriented data exchange.

The functionality of each transfer buffer forms four objects, the **buffer status** object, the **buffer mode** object, the **buffer mapping** object and the **transfer buffer** itself.

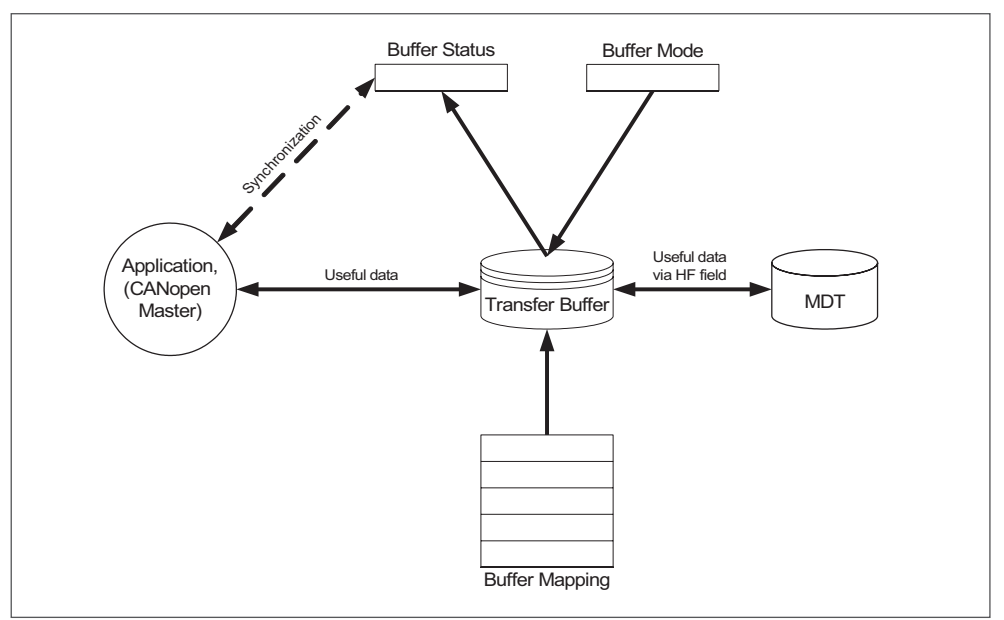

The following diagram shows the relationships between the buffer objects.

**Fig. 27: Interdependencies between transfer buffer objects**

#### **9.5.1 Transfer buffer parameters (objects 2100–2103)**

These parameters are available in the 210x objects, whereby  $x + 1$  stands for the number of each transfer buffer.

The modes the transfer buffers should use and whether or not each buffer is active can be configured in the **buffer mode register** (subindex 01) for these objects. The data type of the buffer mode register is UNSIGNED8.

The **buffer status register** (subindex 02) provides information on, e.g., whether data transmission is in progress or has completed. This register can be included in TPDO mapping in order to transmit the information by event. The data type of the buffer status register is UNSIGNED8.

#### **Table 27: Buffer mode register 210x/01**

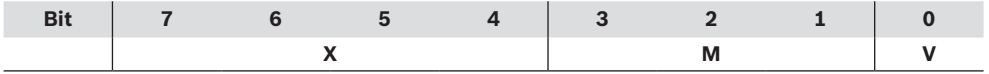

#### **V: Buffer valid**

- **0 =** Transfer buffer locked, no SLK or MDT data exchange. In this state, the buffer mapping can be edited.
- **1 =** Transfer buffer active. The buffer is working according to the configured buffer mode. The buffer mapping cannot be edited.

#### **M: Buffer mode**

- **0 =** Direct MDT data exchange
- **1 =** Prefetch, see Chapter 6.4.1.2 "Buffered prefetch"
- **2 =** Pretransmit: single transmit, see Chapter 6.4.2.1 "Single transmit"
- **3 =** Pretransmit: multiple transmit, see Chapter 6.4.2.2 "Multiple transmit"
- **4–7 =** Not used, ignored.
- **X:** Reserved, set to 0

#### **Table 28: Buffer status register 210x/02**

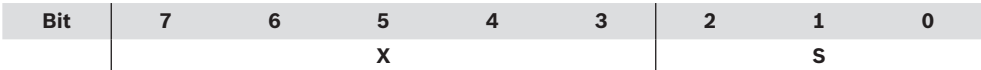

### **S: Buffer status**

- **0 =** Data not yet transmitted
- **1 =** Data exchange in progress
- **2 =** Data exchange complete
- **3 =** Data exchange interrupted due to error More information can be found in Chapter 9.17.4 "Pre-defined error field (object 1003)"
- **4–7 =** Not used, ignored.
- **X:** Reserved, set to 0

#### **9.5.2 Object mapping in the transfer buffer (objects 2110–2113)**

The **buffer mappings** are available in the 211x objects, whereby x+1 stands for the number of each transfer buffer.

The buffer mapping determines the **data blocks** where the payload of the transfer buffer is entered or read. See Chapter 5 "SLK storage" for the meaning of data blocks.

Up to 254 data blocks can be assigned to one transfer buffer. A data block is determined by the following:

#### **Table 29: Buffer mapping 211x/01 to 211x/FE**

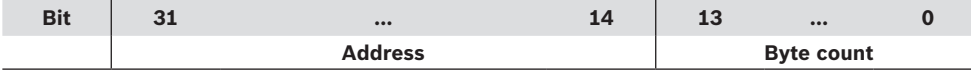

The data blocks are specified in accordance with Chapter 7.7 "Addressing data in the ID 40 system". However, since the address/byte count are coded together with a 32-bit value, the SLK data is reduced to 18 bits (bit 14 to bit 31), and the byte count to 14 (bit 0–13). Despite this restriction to the value ranges, all areas described in Chapter 5 "SLK storage" can be accessed.

Address and byte count are combined and entered into the 32-bit value of the mapping object by multiplying the address value by 0x4000 and adding the byte count to the result.

The address ranges of the SLK can be found in Chapter 9.5.3 "SLK address table". The number of specified data blocks are found in subindex 00 of the buffer mapping object. When the number is 0, the transfer buffer is deactivated since there are no mappings.

The following figure shows the relationships between transfer buffer, buffer mapping and MDT memory. The data blocks distributed throughout the MDT are seamlessly strung together in the buffer object. The data blocks can only be reassigned using the mapping information.

The SLK verifies the total length of the transfer buffer using the sum of the byte counts in the mapping object. Any deviations trigger a corresponding error message.

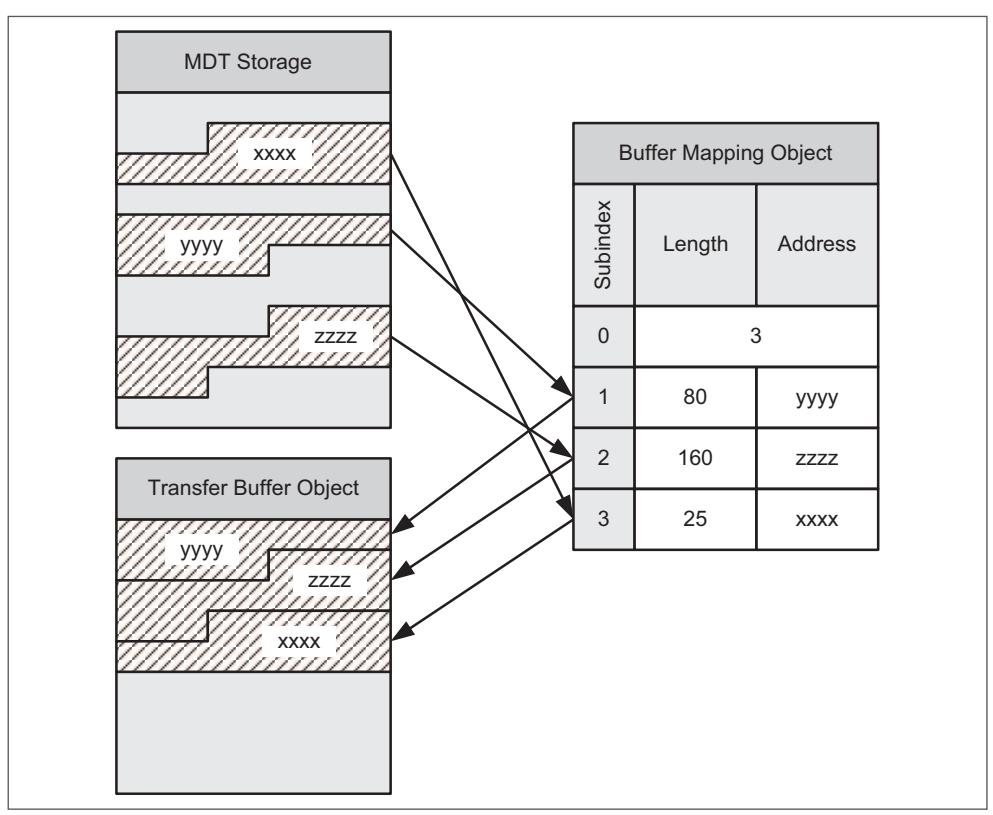

**Fig. 28: Mapping MDT data in the transfer buffer**

ENGLISH **ENGLISH**

# **9.5.3 SLK address table**

The address information is start addresses for the data areas described in Chapter 5 "SLK storage" and are needed for mapping the transfer buffer.

The ID 40 system supports the bytes data format (unsigned char or UNSIGNED8). The application can implement more complex data formats.

#### **Table 30: SLK address table**

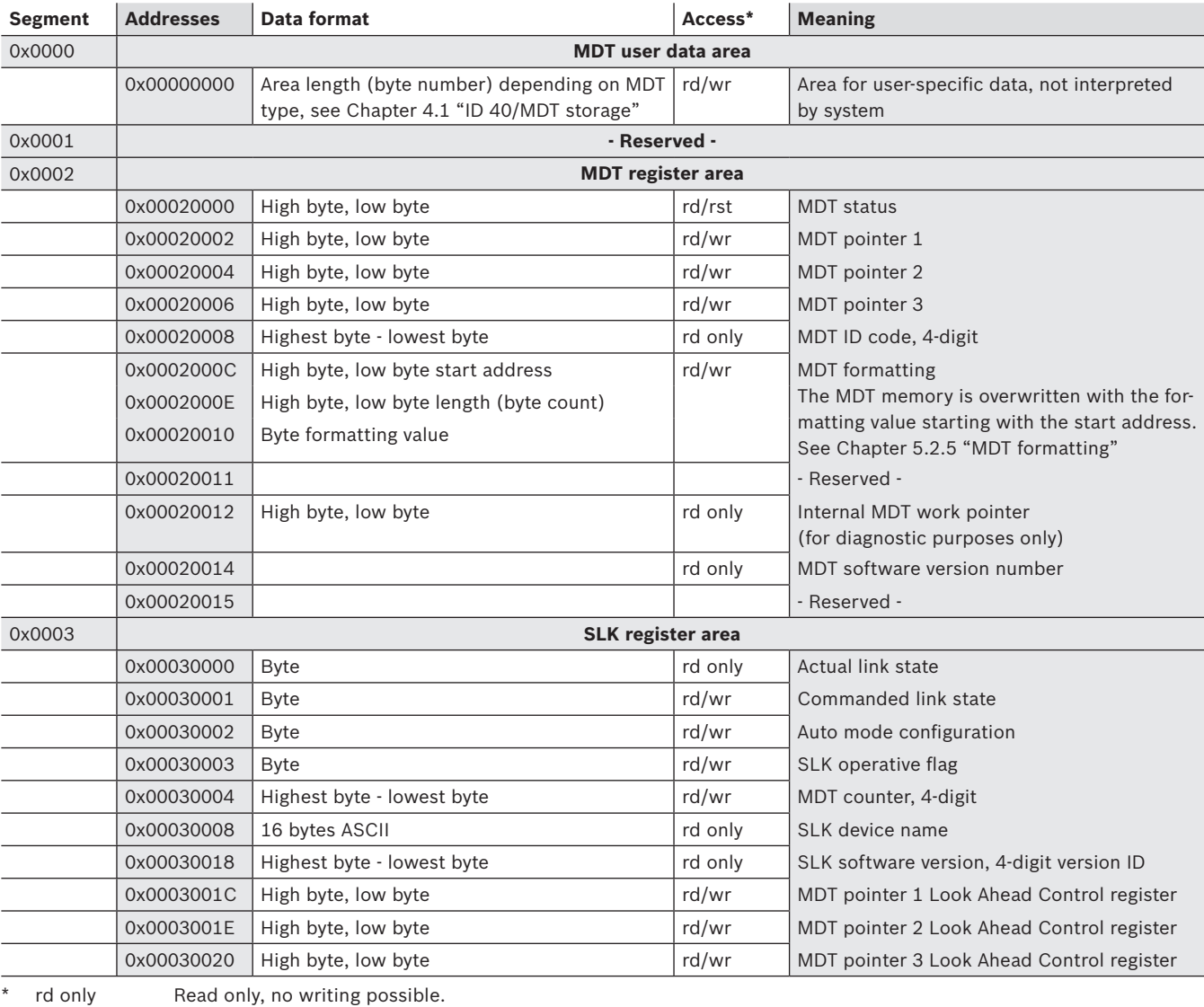

rd/wr Read and write access.

rst Register is reset by writing any value.

none No access.

#### **9.5.4 Transfer buffers (objects 2120–2123)**

212x objects are available to transfer buffers for transporting payloads, whereby x + 1 stands for the number of each transfer buffer. The data type of the objects is DOMAIN and they can only be read or written by command.

#### **9.5.5 Direct data exchange**

It is possible to directly exchange data with an MDT when it is in the *CONNECTED* link state (see Chapter 2.2.1 "SLK operating states").

To do this, the buffer mode (subindex 01) in the buffer parameter object of a selected transfer buffer has to be set to 0x00 and the desired data blocks entered in the corresponding buffer mapping object.

**Reading MDT data:** If the CANopen master initiates an SDO upload of the selected transfer buffer, the SLK retrieves the data blocks indicated in the buffer mapping from the MDT to execute the SDO request.

**Writing MDT data:** If the CANopen master initiates an SDO download of the selected transfer buffer, the SLK enters the transmitted data in the MDT according to the data areas indicated in the buffer mapping.

During the data exchange, the buffer status register shows the value 0x01, then 0x02 once the exchange is complete. If the buffer status register is mapped in a TPDO channel, TPDOs are also sent during direct data exchange when the buffer status changes.

#### **9.5.6 Prefetch data exchange**

Prefetch automatically runs in the *PRECONNECTED* link state, see Chapter 2.2.1 "SLK operating states".

To do this, the buffer mode (subindex 01) in the buffer parameter object of a selected transfer buffer has to be set to 0x01 and the desired MDT data blocks entered in the corresponding buffer mapping object.

Once an MDT signs on, the mapped payload is automatically read from the MDT in the *PRECONNECTED* link state. Once executed, the data is in the transfer buffer and the buffer status switches from 0x01 to 0x02. At this point, the SLK sends a TPDO to the bus master (if the buffer status is mapped) and the application can then retrieve the transfer buffer by command (via SDO upload).

### **9.5.7 Pretransmit data exchange**

Pretransmit automatically runs before any configured prefetch in the *PRECONNECTED* link state, see Chapter 2.2.1 "SLK operating states". The buffer mode of a selected transfer buffer indicates whether a single transmit (buffer mode 2) or a multiple transmit (buffer mode 3) should be executed. The data blocks designated for the MDT are entered consecutively in the corresponding transfer buffer. The MDT addresses to which and length with which the individual data blocks should be transferred is indicated in the buffer mapping. It is also possible to only transmit one MDT data block with a transfer buffer for better clarity. Up to four data blocks can be written in this manner. If the buffer status value is 0x02, the data was entered in the MDT.

# **9.6 ID 40 objects (manufacturer-specific profile area)**

The manufacturer-specific profile area is reserved in CANopen for device-specific objects in the index range 2000–5FFF.

This area also contains all **ID 40-specific objects**. The following table lists all of the objects available in the ID 40 system. Detailed object descriptions can be found in the appropriate chapters.

#### **Table 31: ID 40-specific objects**

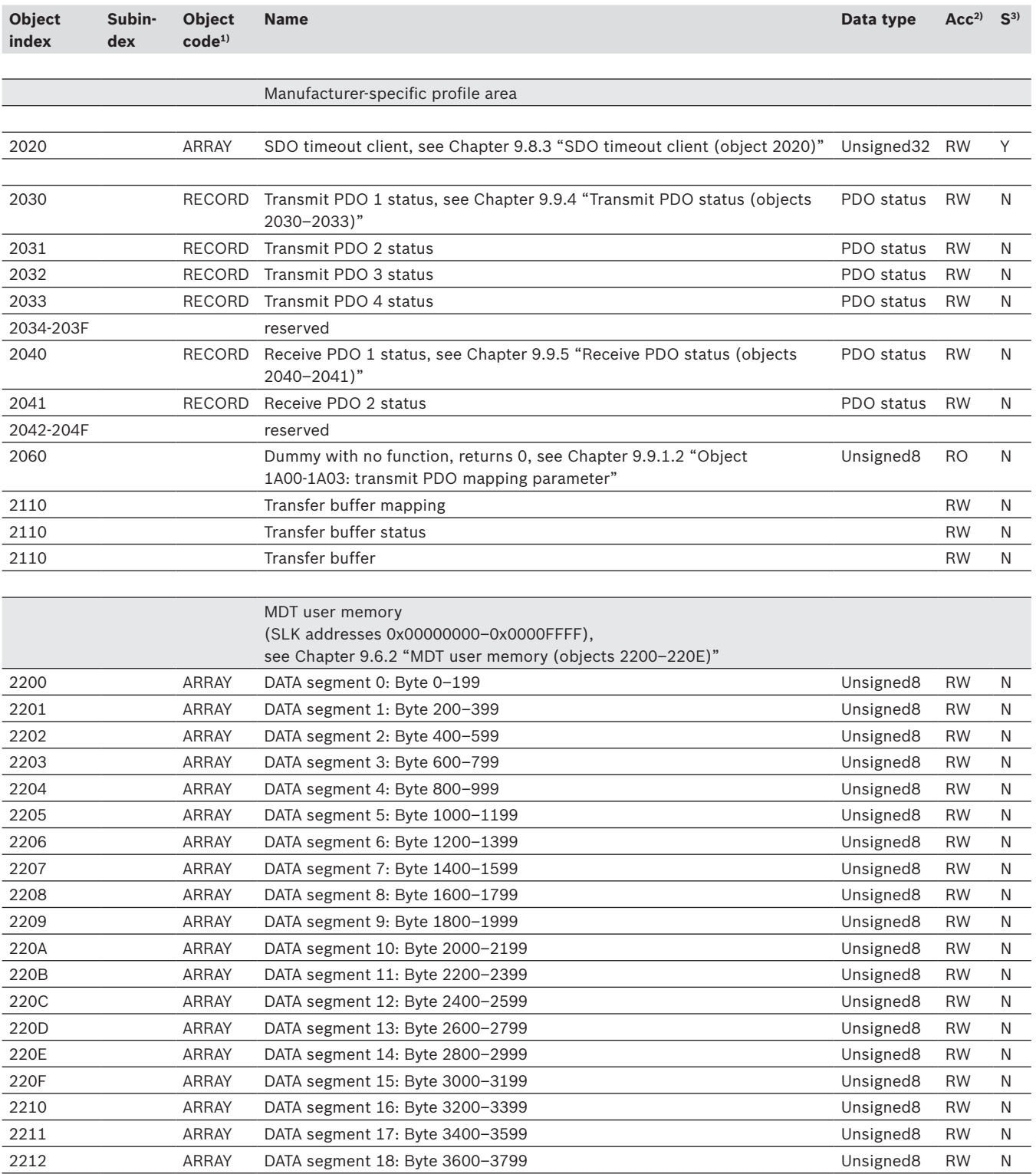

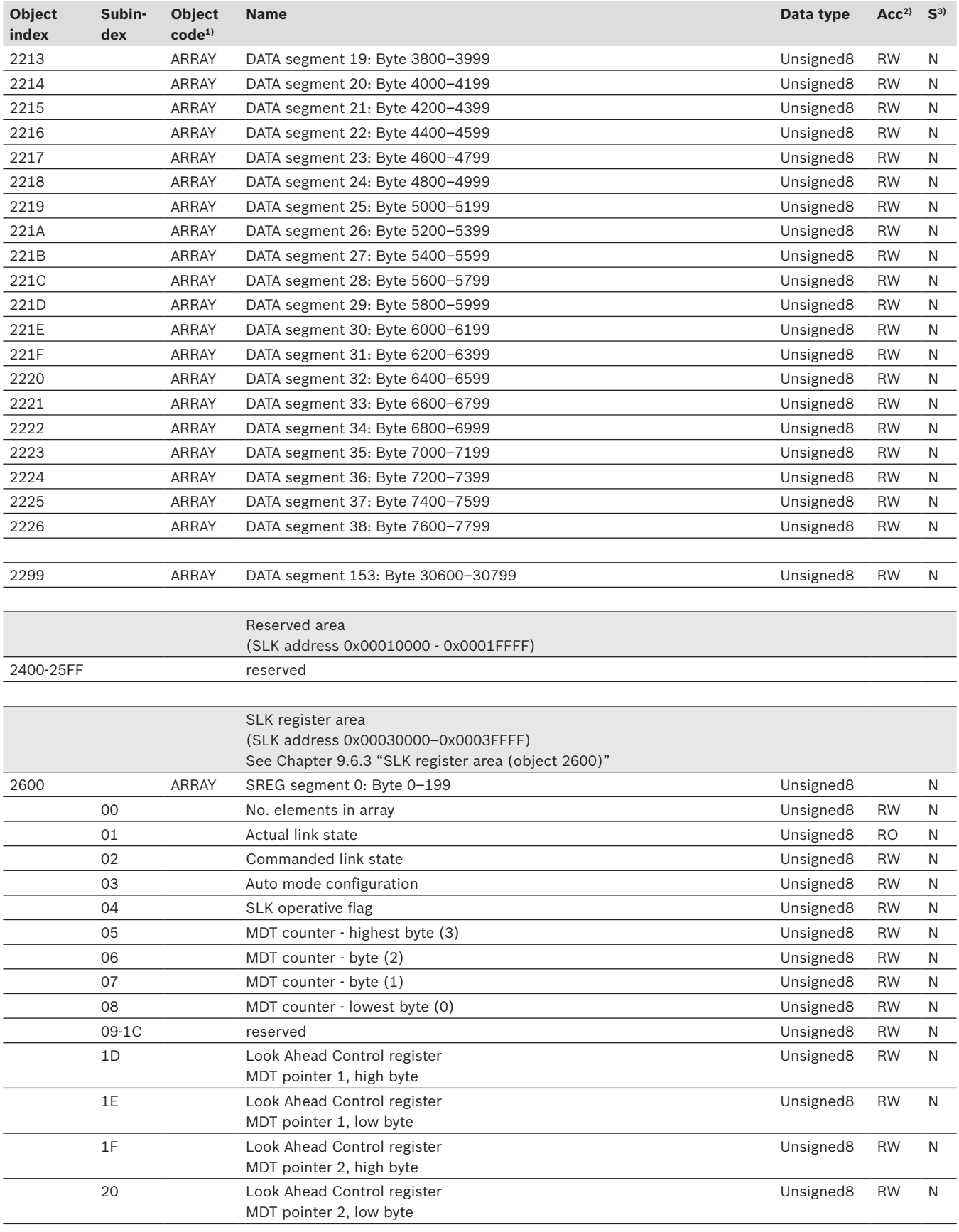

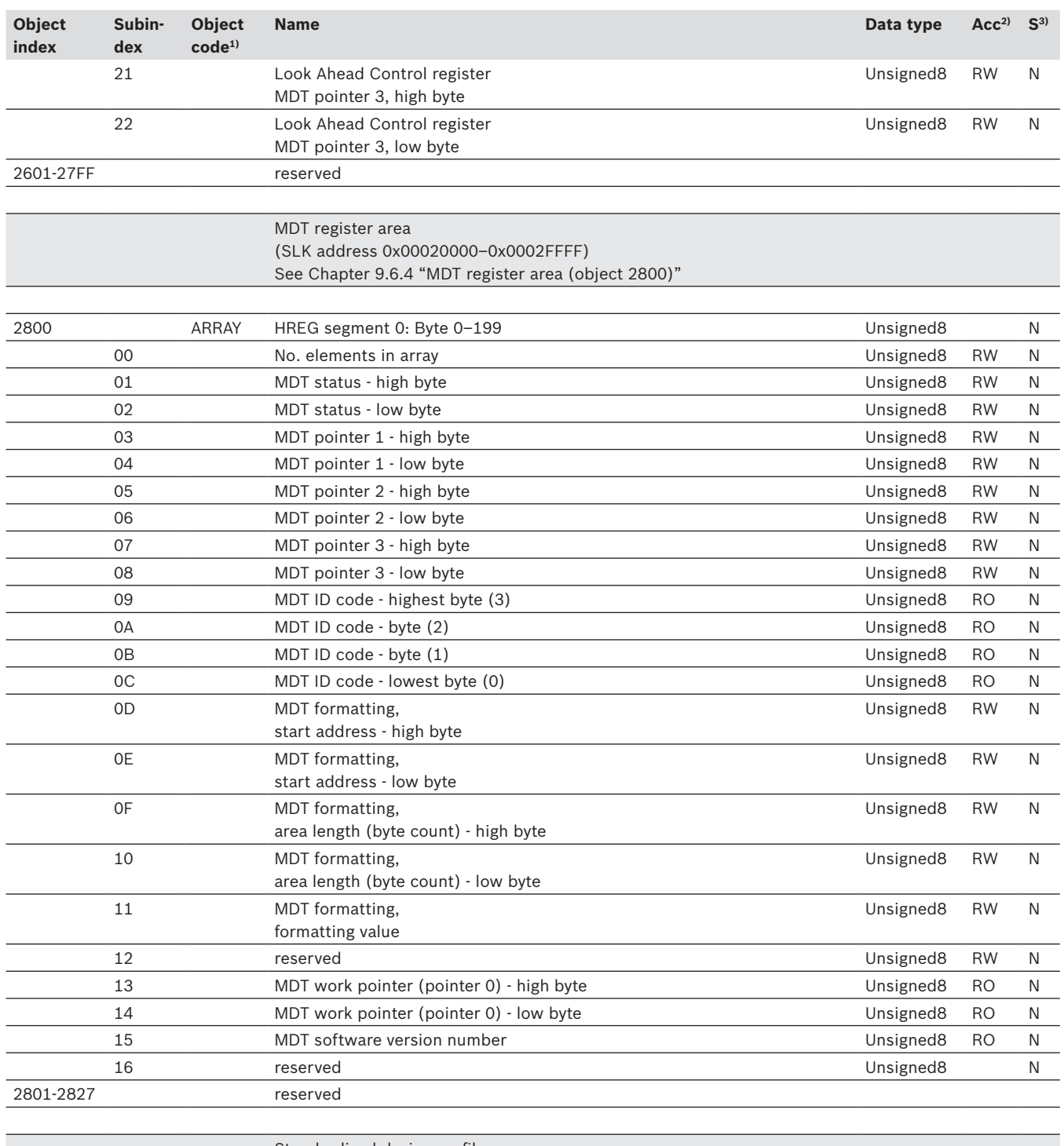

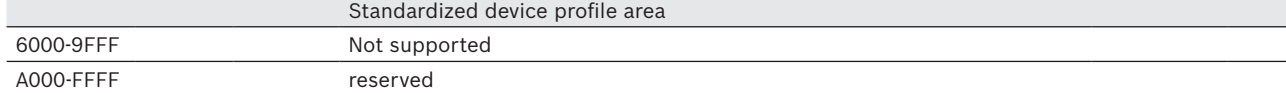

1) Object type

2) Acc = access RW = read and write RO = read only 3)  $S - save$   $Y = apply change$ N = reload default value on restart

### **9.6.1 Saving objects (saving parameters)**

Objects with "Y" in the "S" column are applied to the SLK. Parameters saved in this manner are loaded every time the SLK restarts.

The currently configured values of the parameters marked "N" are lost after voltage recovery. The default values are reloaded in the objects.

 $\mathbf{i}$ 

Any SDO response telegram may be delayed depending on how long the initiated write or read process on the nonvolatile memory takes. Ensure the master has sufficient timeout specifically for these kinds of access.

#### **9.6.2 MDT user memory (objects 2200–220E)**

For access via CANopen, the memory of the data carrier is divided into 200-byte segments.

When accessing a specific MDT byte, both the segment number and the resulting position of the desired data byte within the segment have to be determined. The segment number is represented here by the index, and the relative position of the data byte in the segment by the subindex.

**Example:** The data byte with the MDT address 0x183C is in segment 31 and is mapped in the object with index 221F/05.

If a data object outside the addressable MDT area is accessed, the SLK reports a corresponding error (see Chapter 9.10 "CANopen error codes").

| <b>MDT</b> type               | <b>MDT</b><br>start address | <b>Object index</b><br>start address | <b>MDT</b><br>end address | <b>Object index end</b><br>address |
|-------------------------------|-----------------------------|--------------------------------------|---------------------------|------------------------------------|
| ID 40/MDT2K                   | 0x0000                      | 2200/01                              | 0x076F                    | 2209/68                            |
| ID 40/MDT8K.<br>ID 80/E-MDT8K | 0x0000                      | 2200/01                              | 0x1DEF                    | 2226/40                            |
| ID 40/MDT32K                  | 0x0000                      | 2200/01                              | 0x784F                    | 2299/C8                            |

**Table 32: Maximum possible addressing of MDT types**

#### **9.6.3 SLK register area (object 2600)**

The ID 40 system is checked with this object as described in Chapter 5.3 "SLK register area".

### **9.6.4 MDT register area (object 2800)**

The MDT functions described in Chapter 5.2 "Map of MDT register area" are found here.

ENGLISH **ENGLISH**

### **9.7 Standardized device profile**

The ID 40 system cannot be assigned to any of the CANopen device profiles currently available. For this reason, the standardized device profile specified in [C17] is not supported by the ID 40/SLK-CAN.

### **9.8 SDO communication**

The SLK supports two independent SDO channels that can transmit and receive. The first SDO channel is used to transmit data in process, the second SDO channel is intended for diagnostic purposes. The two SDO channels are distinguished by corresponding **COB IDs** (**C**ommunication **O**bject **I**dentifiers). The SLK does not support client SDO channels, only server SDOs.

The following SDO protocols defined in [C17] are supported:

- SDO download
- SDO upload
- Block SDO download
- Block SDO upload
- Abort SDO transfer for selected protocol

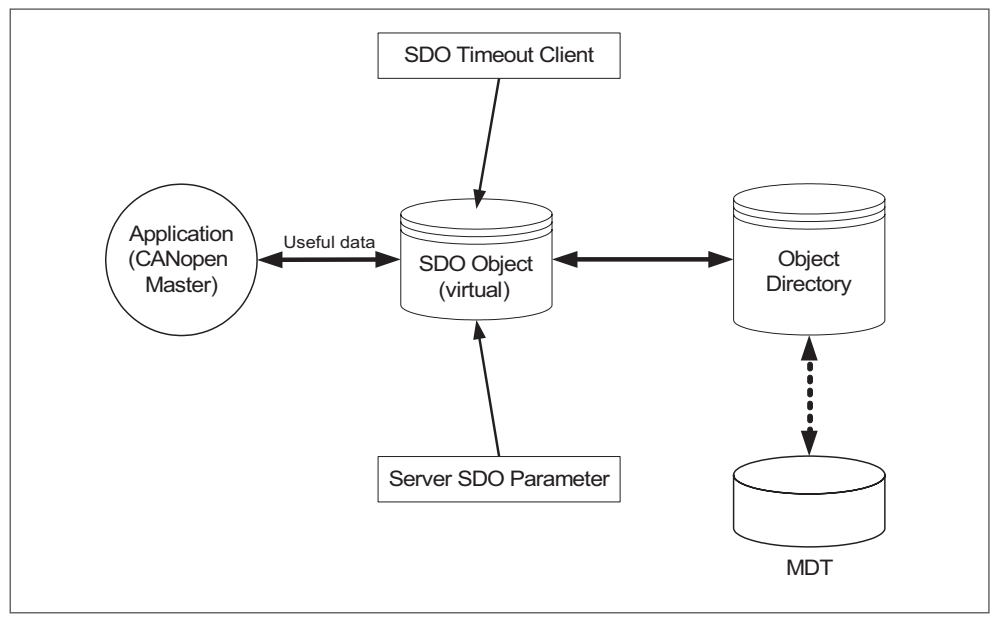

**Fig. 29: SDO communication**

SDO parameters are set in the objects **server SDO parameters** and **SDO timeout client** (see Chapter 9.8.3 "SDO timeout client [object 2020]").

#### **9.8.1 SDO 1**

SDO 1 is the default SDO channel. The COB IDs are fixed in [C17] in the server SDO parameters object (index 1200) and cannot be edited.

ENGLISH **ENGLISH**

### **9.8.2 SDO 2**

This SDO channel is reserved for online diagnostics with corresponding diagnostic tools. It remains inactive by default and only runs once configured (see Chapter 11.3.4 "Configuring the second SDO channel"). It functions in the same manner as SDO 1.

Both the CANopen master and the diagnostic tools can edit the COB IDs of SOD 2 using corresponding object access if necessary.

### **9.8.3 SDO timeout client (object 2020)**

This object defines the maximum time the SLK has to wait for a follow-up telegram from the master (client). If this time is exceeded, the SLK terminates communication with **abort transfer** (see [C17] for abort code).

By default, the SLK waits one second. IF the bus master needs more time to process more data from the SDO upload, this parameter can be adjusted. The time counts down until the SLK receives packet confirmation.

#### **Table 33: Object description**

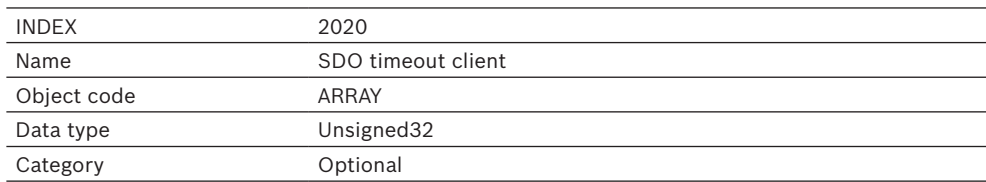

#### **Table 34: Description of entries**

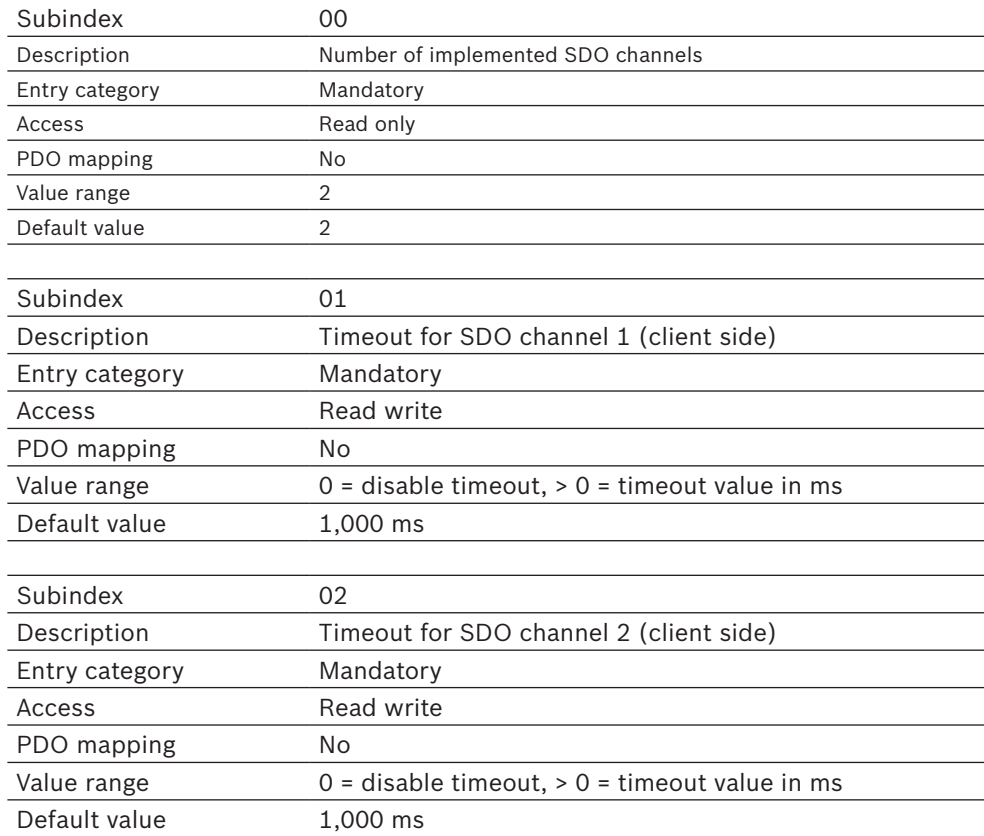

# **9.9 PDO communication**

PDO services support event-oriented data exchange with the SLK. PDOs transmit the contents of **mapped** objects.

The SLK provides four PDOs for SLK  $\rightarrow$  master (TPDO1 to TPDO4) and two PDOs for master  $\rightarrow$  SLK (RPDO1 and RPDO2). Each PDO can transmit 8 bytes of payload. The primary application is TPDOs for event-oriented transmission of MDT data and status messages. Note that all MDT objects in a TPDO together only activate one trigger condition. If, e.g., 8 MDT data bytes are assigned to a TPDO, they are first all read from the MDT and then entered together in the TPDO. Therefore only one TPDO is sent.

By using RPDOs, it is also possible to run the ID 40 system with CANopen masters that do not support command-oriented data exchange via SDOs.

However, be sure to observe the following restrictions:

- 1. The PDO default mappings in the SLK only provide access to the first six MDT data bytes, the MDT status register and the "actual link state" and "commanded link state" SLK register (see "PDO default mapping" in Chapter 9.9.1 "PDO mapping").
- 2. The recipient will not respond to PDO telegrams. This makes a PDO an **unconfirmed** CANopen service. The SLK saves the successful execution of a data entry by an RPDO in the "error register" and "pre-defined error field" objects (see 9.17.4 "Pre-defined error field [object 1003]"). These objects can only be checked through additional access.

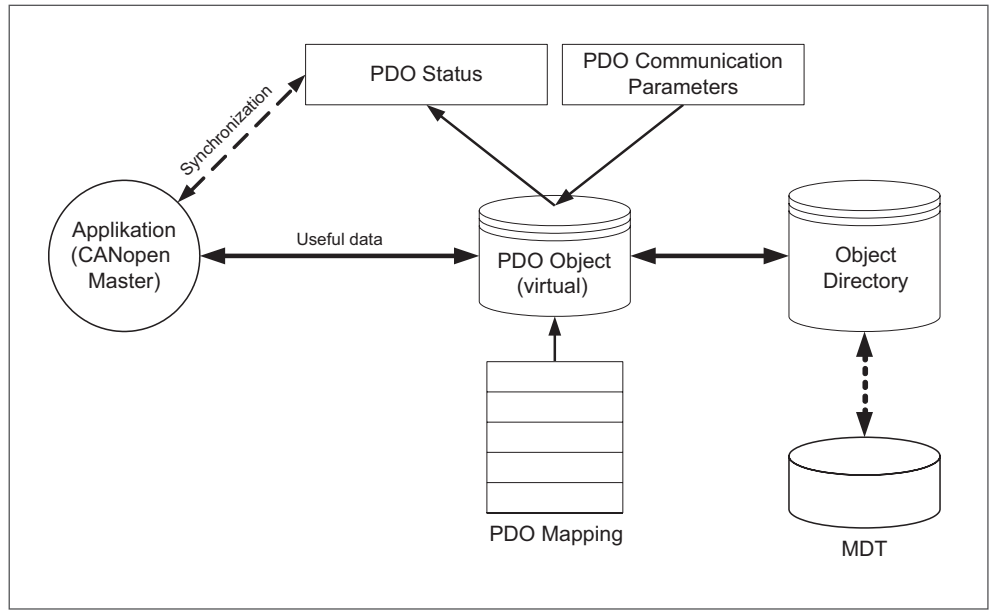

**Fig. 30: PDO communication**

ENGLISH **ENGLISH**

### **9.9.1 PDO mapping**

Eight bytes can be transmitted in each PDO. Which bytes are sent or received is determined by the **PDO mapping**.

PDO contents can be dynamically mapped both in OPERATIONAL and PRE-OPERATIONAL status.

The data bytes in RPDOs are then only applied to the mapped objects by the SLK when the value of the **RPDO status object** (see Chapter 9.9.5 "Receive PDO status [objects 2040–2041]") is 0x00. Applying the data of an executed RPDO to the SLK can be prevented with the **PDO invalid** value of 0x80.

The **TPDO status object** (see Chapter 9.9.4 "Transmit PDO status [objects 2030– 2033]") indicates the **validity** of the transmitted contents.

Both the TPDO and RPDO mappings are generally independent of one another, however the following restrictions should be observed.

- 1. Not all available objects are permitted for PDO mapping. This property is set for each object in the EDS file (see Chapter 9.18 "Electronic data sheet [EDS]").
- 2. If both objects from the SLK register area (e.g., actual link state) and objects from the MDT user data area are mapped in a TPDO, changing the link state executes the TPDO.

 However, if no MDT is linked at this time, the MDT data cannot be read. This TPDO is marked as **invalid** in the PDO status.

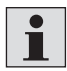

It is recommended to not map MDT data or registers to a PDO with SLK registers.

3. In each RPDO, the data sent from the application is entered in every mapped object – even when only one of the values should be written.

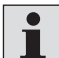

- An RPDO overwrites **all** mapped objects, so pay attention to sent values.
- 4. Objects not allowing write access have the RO (read only) attribute. They cannot be mapped to RPDOs.

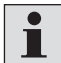

Read-only objects **cannot** be mapped to RPDOs.

The values contained in the following tables (object indexes) are **default values** for the ID 40/SLK. They can be adapted to the needs of the application through command-oriented data exchange.

The default mappings are arranged symmetrically, i.e., objects that can be read and written (R/W objects) are mapped to the same subindexes in TPDO and RPDO.

# **9.9.1.1 Object 1600-1601: Receive PDO mapping parameters**

These parameters are available in the  $160x$  objects, whereby  $x + 1$  stands for the number of each RPDO channel.

### **Table 35: RPDO mapping 1**

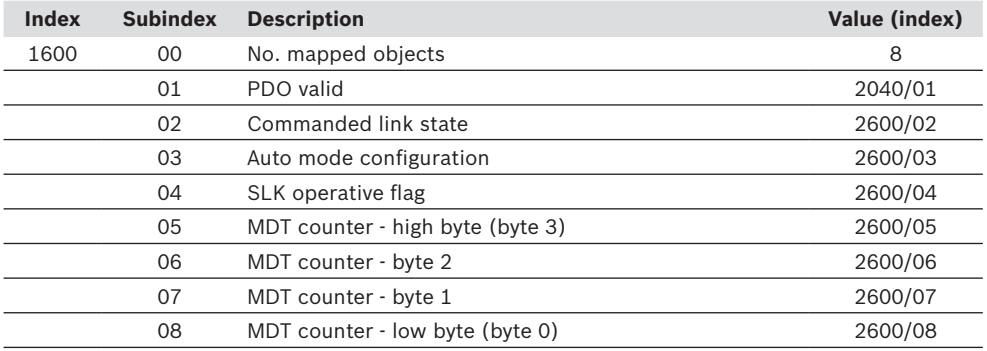

### **Table 36: RPDO mapping 2**

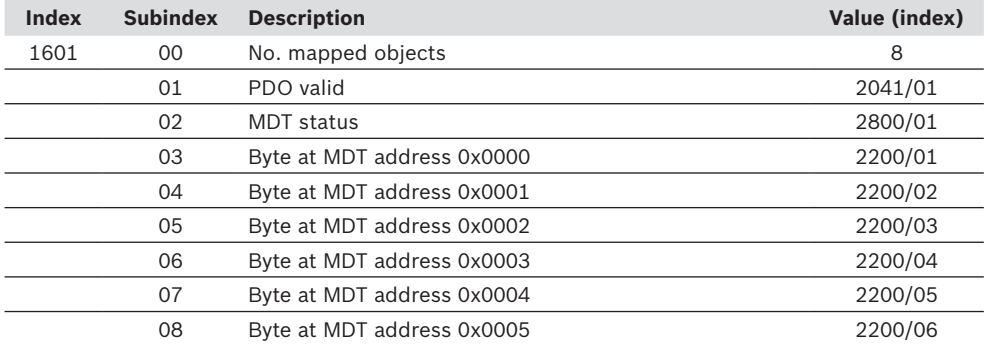

# **9.9.1.2 Object 1A00-1A03: Transmit PDO mapping parameters**

These parameters are available in the 1A0x objects.

### **Table 37: TPDO mapping 1**

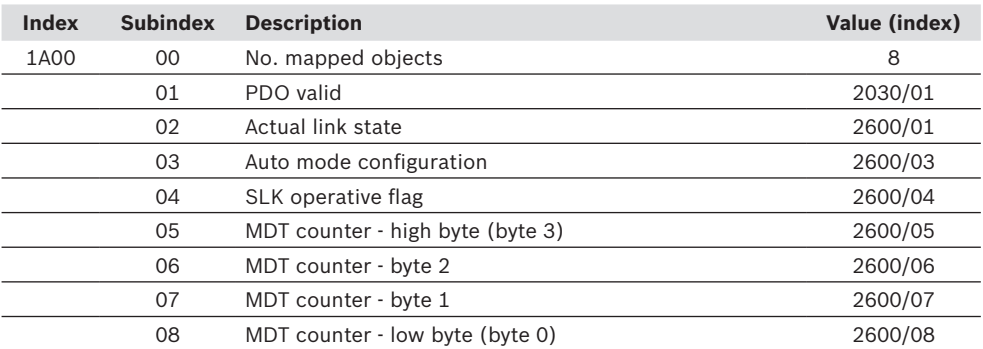

### **Table 38: TPDO mapping 2**

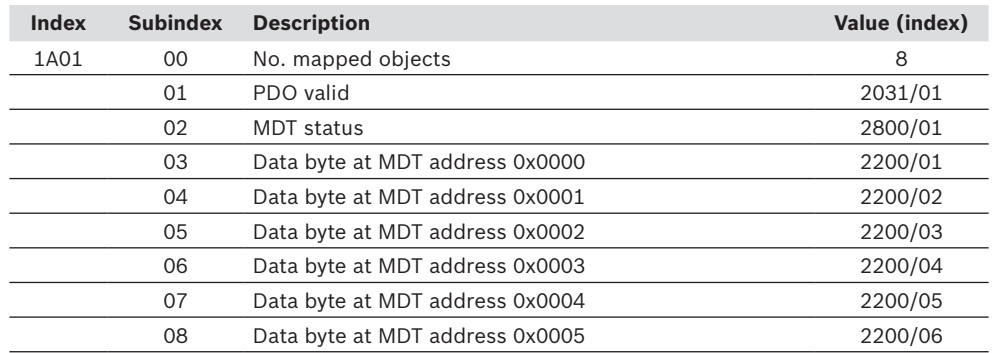

#### **Table 39: TPDO mapping 3**

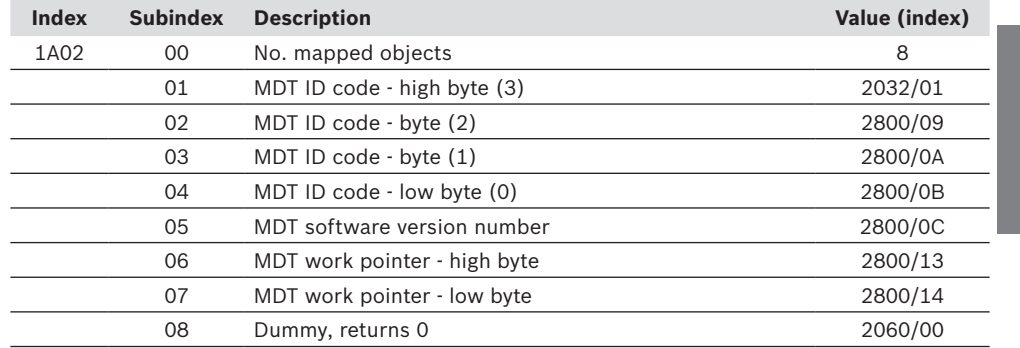

### **Table 40: TPDO mapping 4**

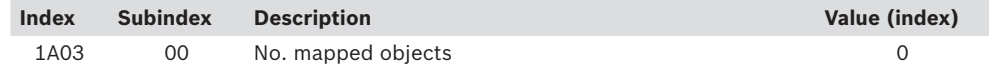

#### **9.9.2 PDO communication parameters**

The following COB IDs are set by the factory as the default identifiers. These settings correspond to CANopen specifications and can be changed by the CANopen master by accessing the appropriate objects, if necessary.

### **Table 41: PDO communication parameters**

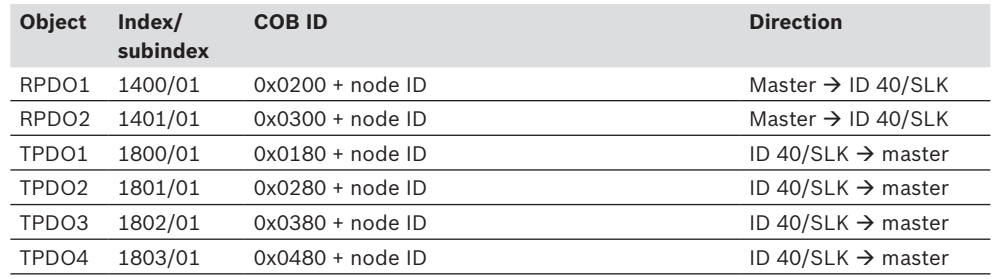

## **9.9.3 PDO transmission types**

The SLK supports the noncyclical/asynchronous and asynchronous transmission types defined in [C17]. This applies both for RPDO and TPDO. Remote transmission requests (RTR) are not supported.

Asynchronous PDO communication is recommended (transmission types 254, 255). This transmission type is suitable for very quick system reaction to an event.

# **9.9.4 Transmit PDO status (objects 2030 – 2033)**

This object contains status information for each TPDO channel.

#### **Table 42: Object description**

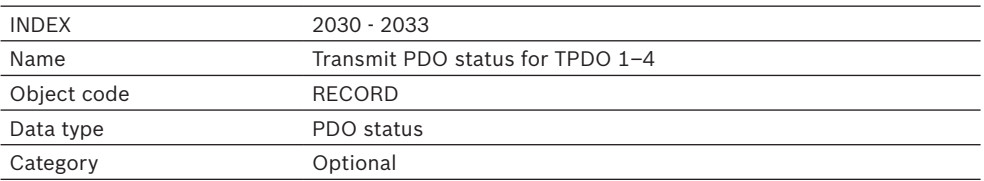

# **Table 43: Description of entries**

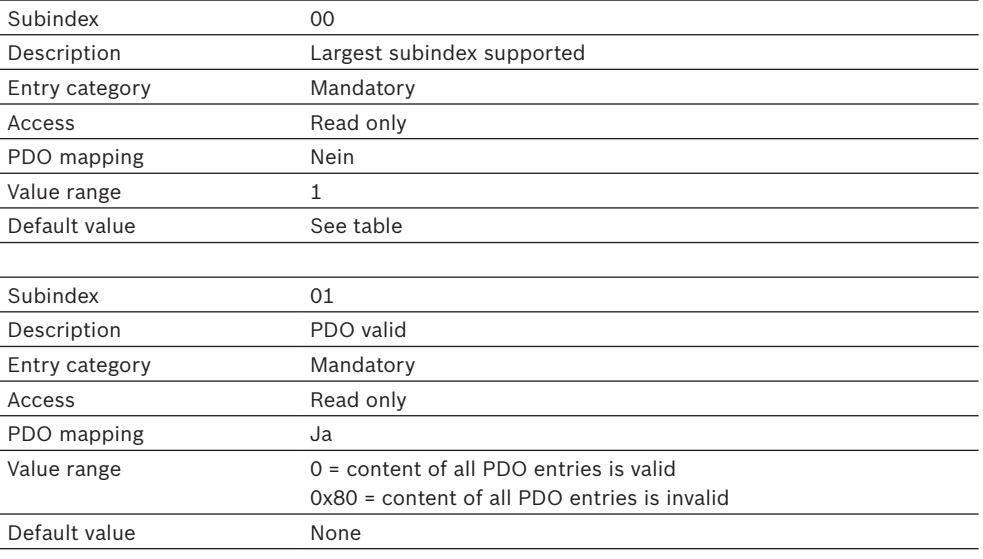

# **9.9.5 Receive PDO status (objects 2040 – 2041)**

This object contains status information for each RPDO channel.

### **Table 44: Object description**

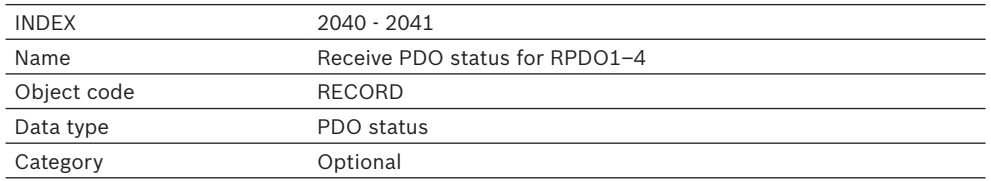

### **Table 45: Description of entries**

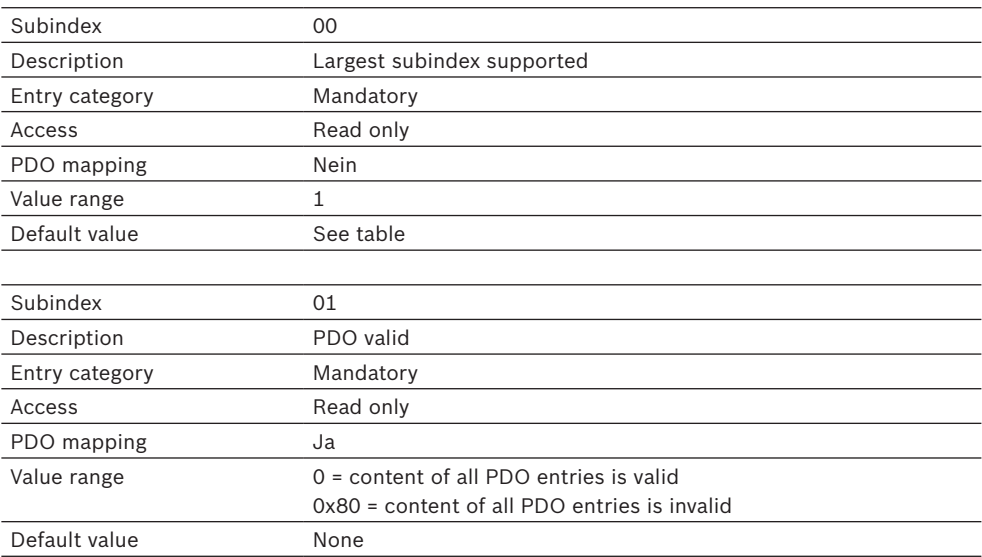

# **9.9.6 SYNC synchronization protocol**

The SLK can process bus master SYNC telegrams – it is a consumer, but it cannot generate SYNC telegrams (producer).

The COB ID is set by the factory as the default identifier. These default settings correspond to CANopen specifications under [C17] and can be changed by the bus master (by accessing the appropriate objects), if necessary.

### **9.10 CANopen error codes**

In error situations, the SLK signals the **cause** of the error, if possible. The SLK responds to **command-oriented data access** to an invalid MDT address with an **abort code** in the SDO telegram. Abort codes are described in the Chapter "Abort SDO transfer protocol" in [C17].

If errors occur during **RPDO access** or when executing a **parameterized data exchange**, the SLK enters **emergency error codes** in the "pre-defined error field (object 1003)" described in Chapter 9.17.4.

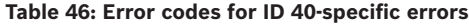

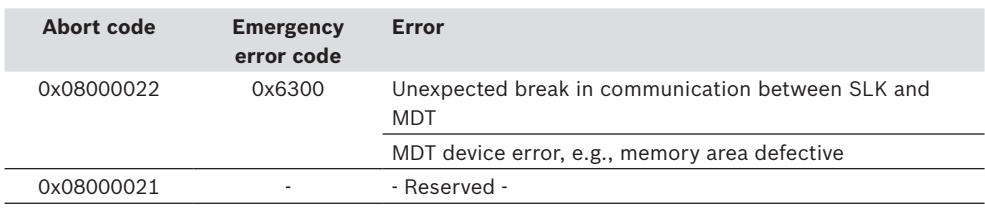

**Example:** Emergency error code 0x6300 "device software data set" is set for an unexpected break in MDT communication while executing a prefetch.

### **9.11 Emergency object protocol (EMCY)**

The SLK sends EMCYs (producer) when an emergency error code is entered in the internal error list (pre-defined error field, index 1003), see Chapter "CANopen error codes". The error codes and EMCY are described in the Chapter "Emergency object" in [C17].

The SLK ignores EMCY objects send by the bus master, i.e., they are not entered in the pre-defined error field and do not trigger any additional EMCY.

The COB ID is set by the factory as the default identifier. These default settings correspond to [C17] specifications and can be changed by the bus master (by accessing the appropriate objects), if necessary.

### **9.12 NMT protocols**

The SLK supports all **NMT** protocols set in [C17]. Both COB ID and data content are set and can therefore not be altered by the bus master.

### **9.13 Error control protocols**

The SLK supports both possible **error control** protocols. As described in [C17], only one of the two protocols can be active at a time.

### **9.14 Node guarding protocol**

For device monitoring, the SLK also supports the **node guarding protocol** for connecting to older bus masters. If possible, the more modern heartbeat protocol is preferable to the node guarding protocol.

### **9.15 Heartbeat protocol**

Protocol for device monitoring, similar to the node guarding protocol. A significant advantage of the heartbeat protocol is that the bus master only has to define the SLK's behavior once. Afterward, the SLK reports its current device status automatically and cyclically as the **heartbeat producer**.

### **9.16 Boot-up protocol**

The boot-up message indicates to the bus master that the SLK is in PRE-OPERATIONAL mode and now no longer releases heartbeat telegrams.

### **9.17 Communication profile area**

The objects in the communication profile area have the index range of 1000–1FFF and are defined in [C17].

This chapter provides only an excerpt of the objects.

#### **9.17.1 Device type (object 1000)**

The content of the device type object is 0, see Chapter 9.7 "Standardized device profile".

#### **9.17.2 Error register (object 1001)**

If the ID 40 system detects an error, bit 0 (generic error) is set. The other bits in the error register are not supported.

The error register can be mapped to a TPDO (see Chapter 9.9.1 "PDO mapping"). When an error occurs, the bus master is notified by event.

#### **9.17.3 Manufacturer status register (object 1002)**

The **bus states** for the SLK are shown in the MSR:

- INITIALIZING
- PRE-OPERATIONAL
- OPERATIONAL
- STOPPED

Bit 7 (generic error) always has the same value as bit 0 in the error register.

### **Table 47: Object description**

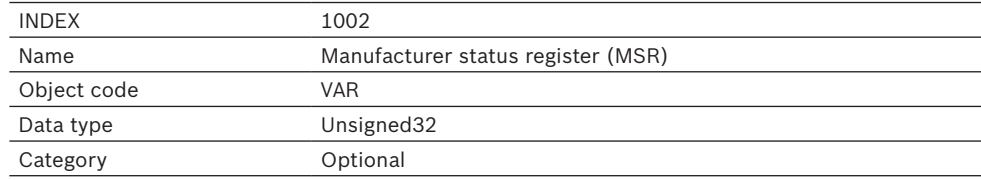

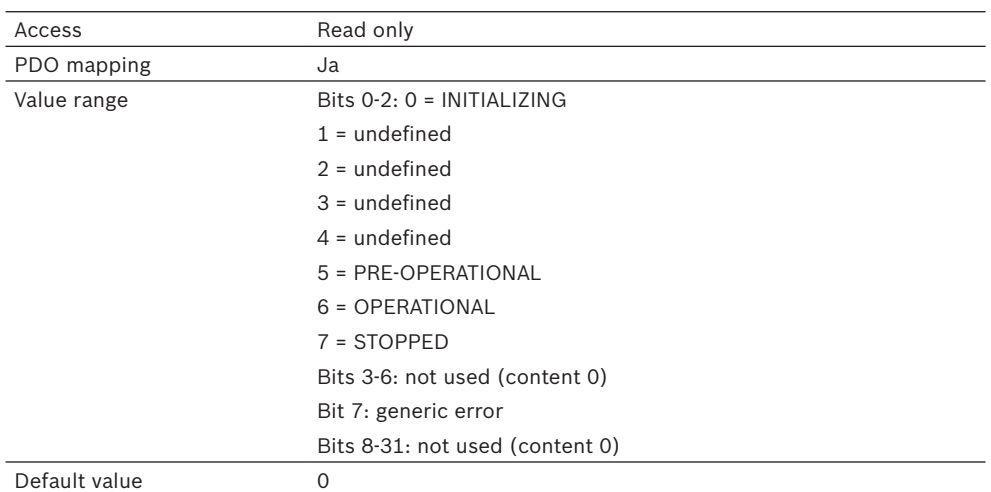

# **Table 48: Description of entries**

#### **9.17.4 Pre-defined error field (object 1003)**

The pre-defined error field is designated in [C17] for internal error entries. The errors detected by the ID 40 system are entered in the pre-defined error field as emergency error codes (see Chapter 9.11 "Emergency object protocol [EMCY]" and Chapter 9.10 "CANopen error codes").

Subindex 0 contains the number of entries. If this subindex is set to 0, the list is deleted.

## **9.18 Electronic data sheet (EDS)**

The EDS file describes the objects in a CANopen device.

The EDS file can be imported to controllers with CANopen bus master, as well as to various CANopen configuration tools (e.g., node master, Vector configuration tool, etc.). This gives the user a convenient project planning solution.

### **9.19 Overview of ID 40 CANopen support**

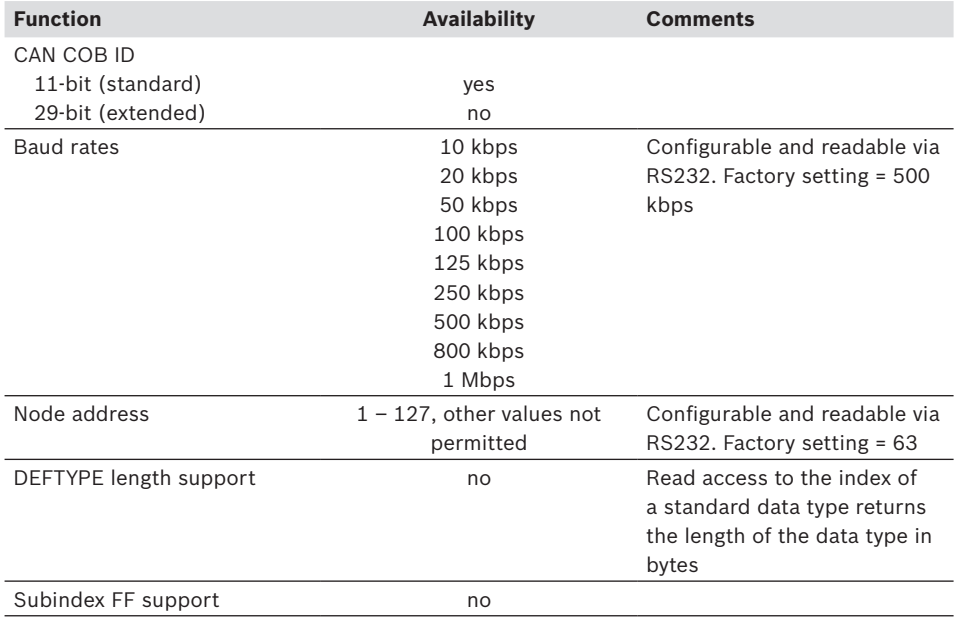
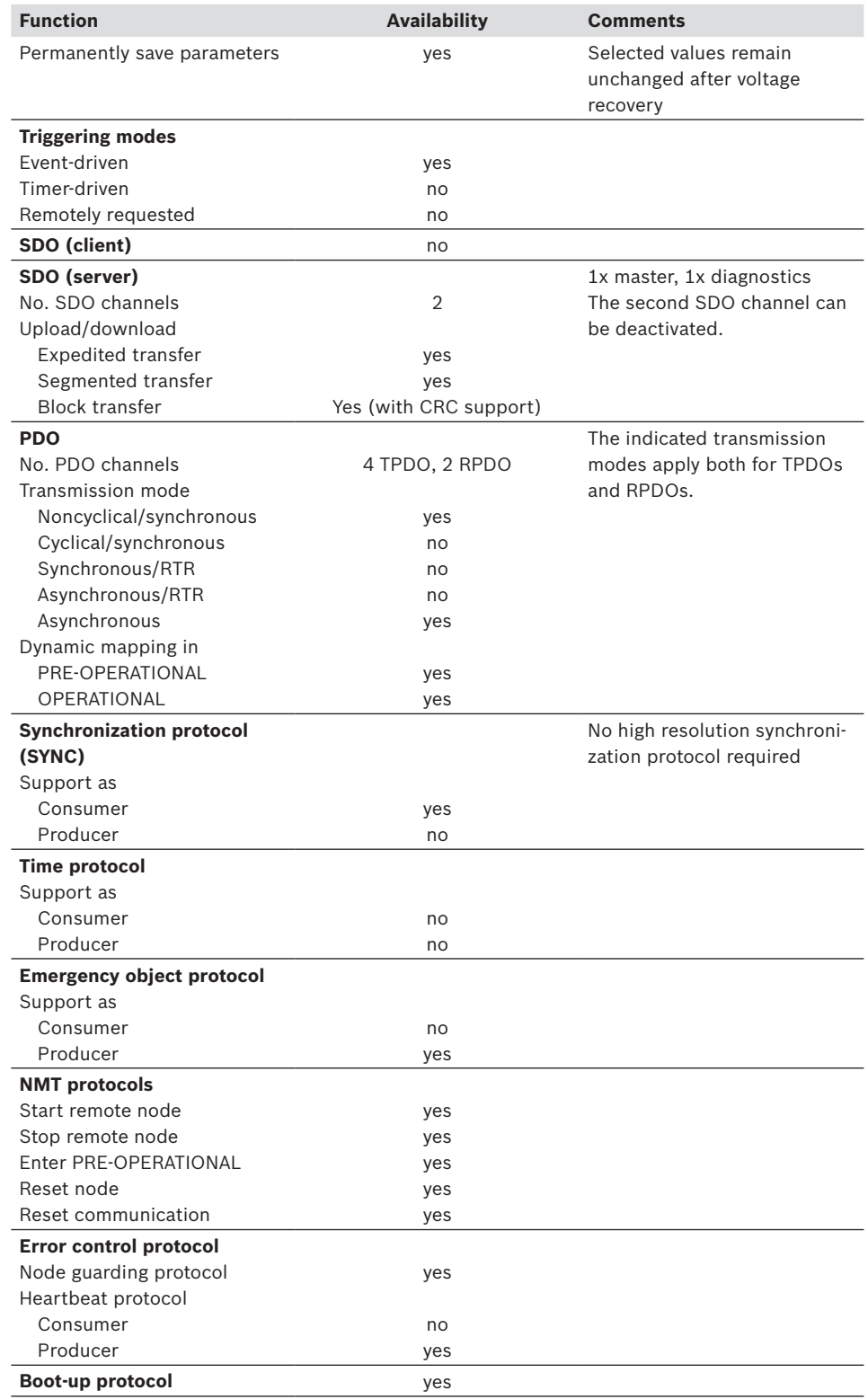

# **9.20 Sample applications**

The following examples show some typical applications of the ID 40 system using **CANopen**.

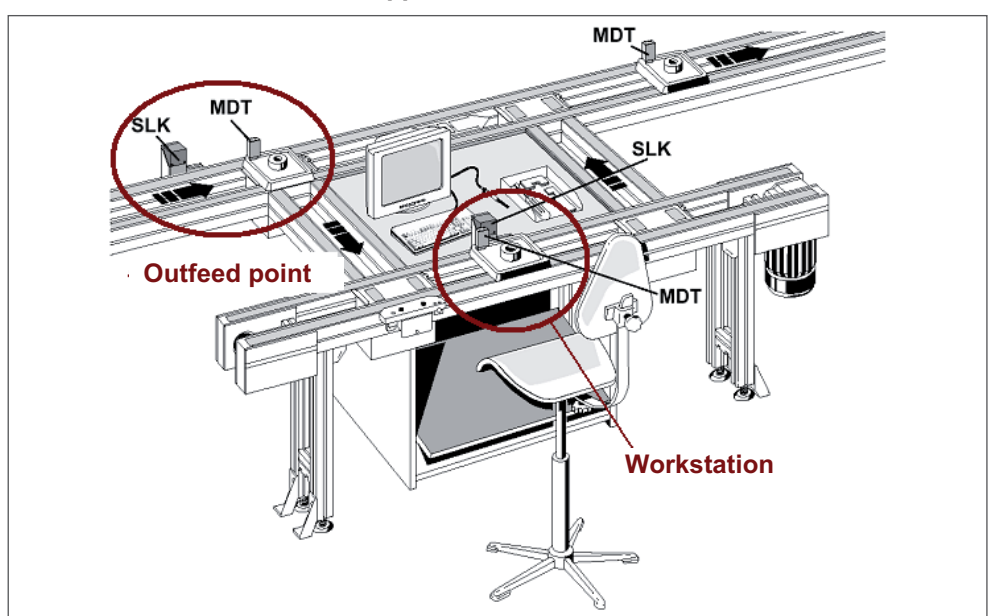

**9.20.1 "Manual workstation" application**

**Fig. 31: Sample "manual workstation" application**

The MDT should be read and written at a processing station. First, 32 bytes should be read from the MDT address 0x0110, then 60 bytes should be written from the MDT address 0x0100. The MDT status (see Chapter 4.2.3.1 "MDT status register") is also transmitted in order to allow any errors in the MDT to be addressed. This example is oriented on CANopen masters that do not support PDO communication. For this reason, the event-oriented data channel is not used. Even the actual link state is read by command using SDO access.

The application data is exchanged with the MDT directly in the *CONNECTED* state. The MDT then signs off with the commanded link state RECONNECT. The SLK switches to the *CONNECTING* state to wait for the next MDT.

# **SLK preparation**

The application data is read/written using the transfer buffers. The buffer mapping has to be configured once for each buffer. Afterward, the SLK switches to the link state *CONNECTING* with the command-oriented data exchange.

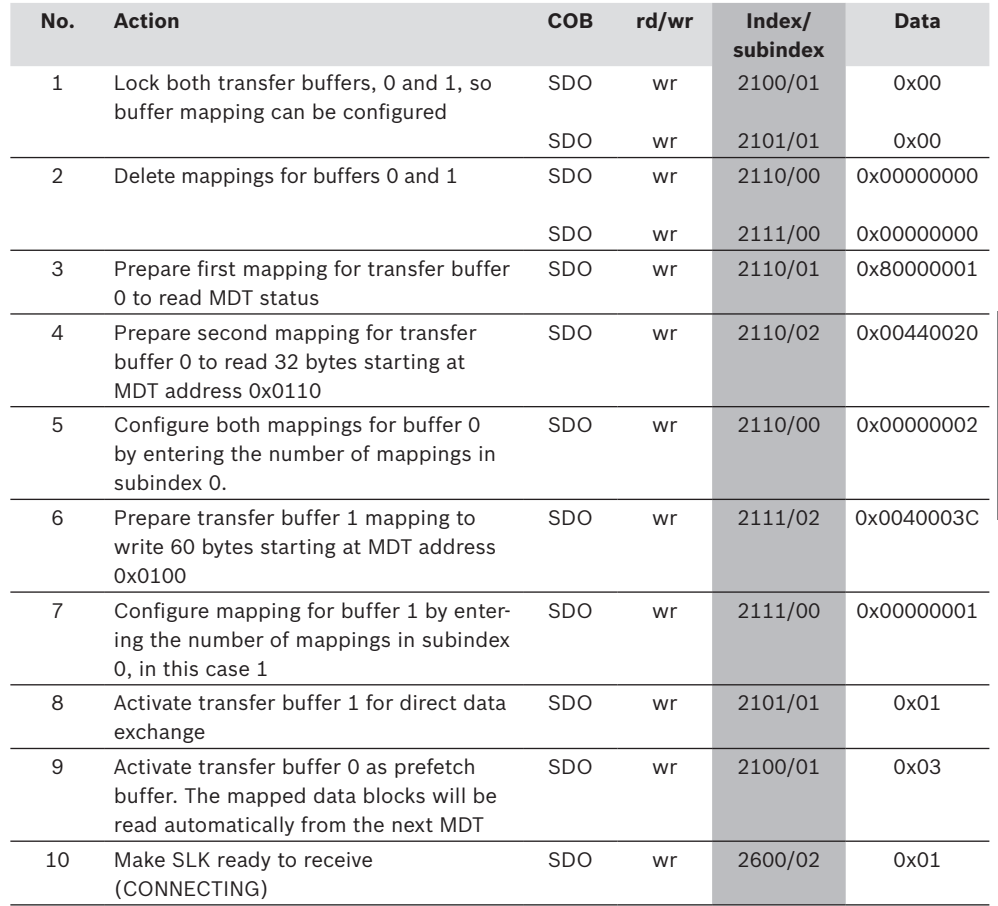

## **SLK operation**

Check the actual link state until the value *CONNECTED* appears (2). At this point, the SLK has already read the MDT status and the user data starting at MDT address 0x0110 from the new MDT. The data is in transfer buffer 0 and can be retrieved using SDO.

Once this data has been evaluated and the workpiece processed, the result of the processing is written to the MDT. The data from the application is entered in transfer buffer 1 using SDO. Communication with the MDT is then terminated.

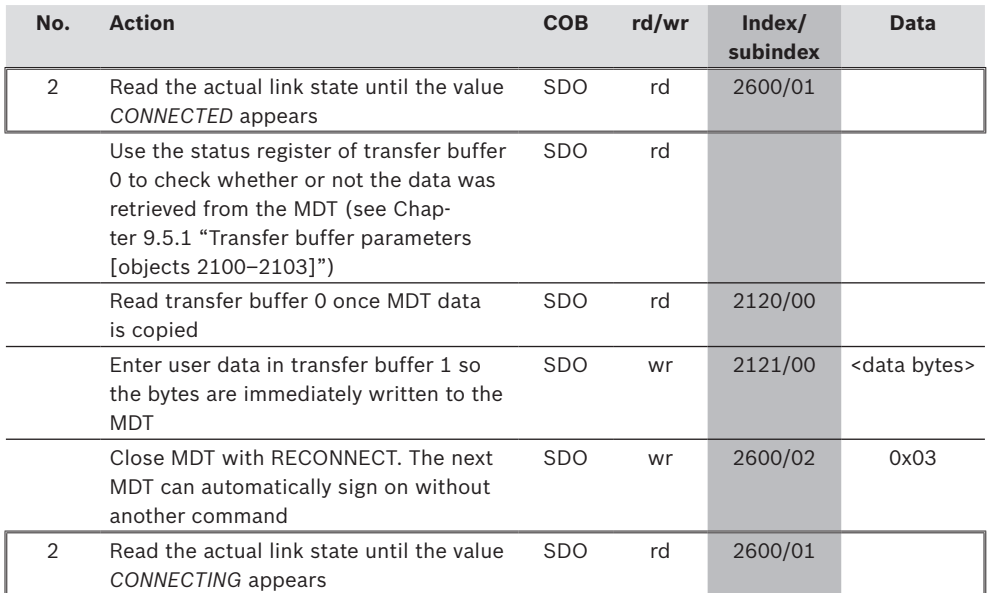

## **9.20.2 "Outfeed" application**

Outfeed points are where it is decided whether or not the workpiece pallet is diverted. The workpiece pallets do not need to stop at the SLK before the junction, since the amount of data needed for the decision is small. In this example, 6 bytes should be read starting at MDT address 0x0000. The MDT status is also transmitted in order to allow any errors in the MDT to be addressed.

The data is read from the MDT using an unbuffered prefetch and sent to the CANopen master using TPDO. The default mapping for TPDO1 and TPDO2 can be used (see Chapter 9.9.1.2 "Object 1A00–1A03: transmit PDO mapping parameters"). The link then switches immediately from the *PRECONNECTED* to the *CONNECTING* state, since auto reconnect is active.

## **SLK preparation**

Auto reconnect mode is activated (see Chapter 5.3.3 "Auto mode") and the SLK switches to the *CONNECTING* link state.

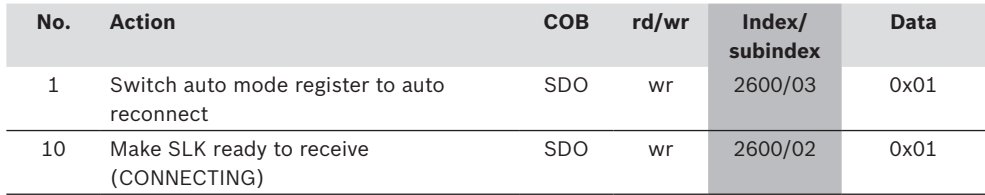

## **SLK operation**

The CANopen master of the PLC receives two PDOs for every MDT that passes the outfeed SLK: TPDO1 and TPDO2. The MDT status and the six payload bytes are sent in TPDO2 according to the mapping. The outfeed decision can now be made with this information.

#### **9.20.3 "Workstation" application**

This example is for a workstation with a lift positioning unit. Since a link cannot be established between the SLK and the MDT when the workpiece pallet is raised, data is exchanged in two stages.

**Stage 1:** Reading the workpiece-specific data to check whether or not this workpiece can be processed at this station. This data is read from the MDT in an unbuffered prefetch. The SLK then automatically switches to *DISCONNECTED*. Only when the lift positioning device lowers after processing does the SLK switch to *CONNECTING*. This eliminates the risk of an unexpected break in communication as the MDT approaches the SLK from above.

**Stage 2:** Entering measurement data obtained while the workpiece was being processed. Only the pretransmit function is used via transfer buffer 1 here.

## **SLK preparation**

A buffered prefetch is configured to transmit the control data (e.g., 16 bytes starting at MDT address 0x0024) in transfer buffer 0. Transfer buffer 1 is prepared for entering the measurement data (e.g., 800 bytes starting at MDT address 0x03C0). The SLK switches to auto disconnect mode and the link state switches to *CONNECTING*.

The actual link state and the MDT status are transmitted by event with TPDO1 and TPDO2. The status information for transfer buffers 0 and 1 are mapped to TPDO4.

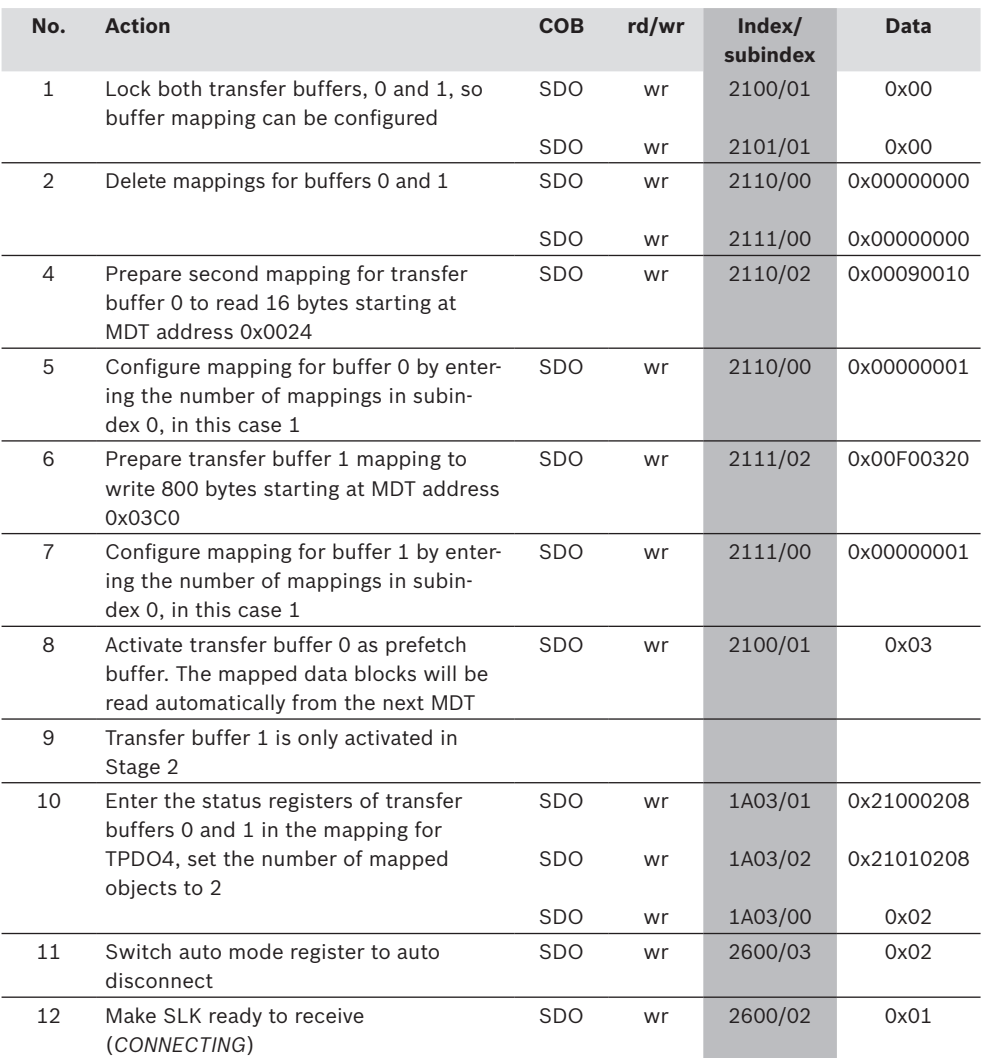

## **SLK operation**

**Stage 1:** Once an MDT enters the HF field, the MDT status (triggers TPDO2) and the data in transfer buffer 0 mapping are read. If the data in the transfer buffer is available, the SLK sends a TPDO4 with the appropriate status information.

**Stage 2:** The lift unit moves the workpiece pallet into processing position. The measurement data obtained in the application is entered in transfer buffer 1, the buffer is switched to pretransmit mode and auto mode is set to reconnect. Once the lift unit returns the MDT to the position in front of the SLK, the system switches to *CONNECTING*. The data in transfer buffer 1 is automatically entered after the MDT signs on.

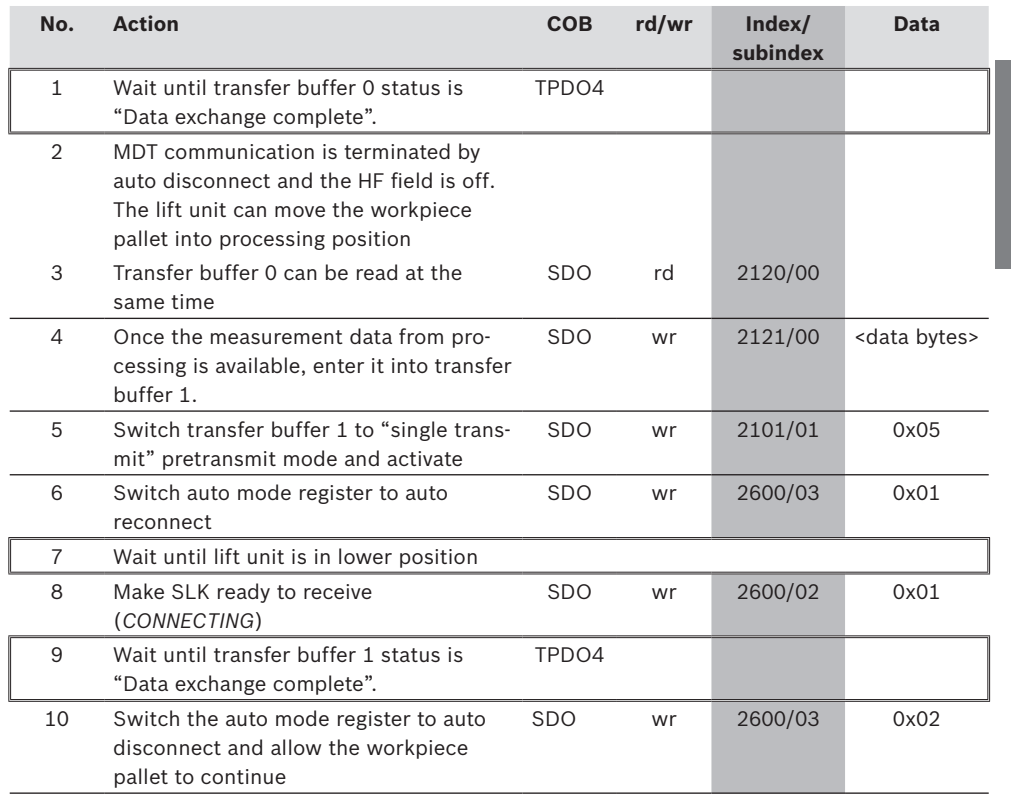

ENGLISH **ENGLISH**

# **9.20.4 "Resetting SLK" application**

This example allows the SLK to be reset in the *DISCONNECTED* link state. The actual link state here is not important.

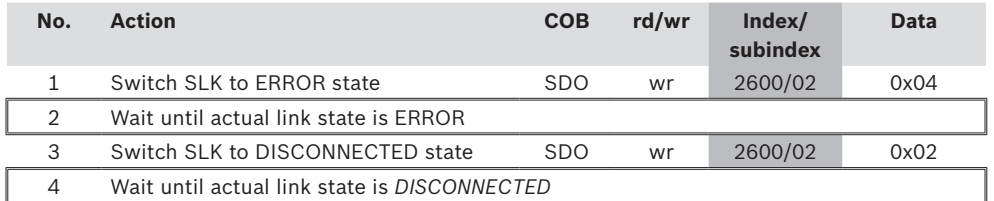

# **9.20.5 Handling "E00" errors**

This example terminates direct data exchange with the MDT. The commanded link state DISCONNECT fails and the SLK switches to the *ERROR* state.

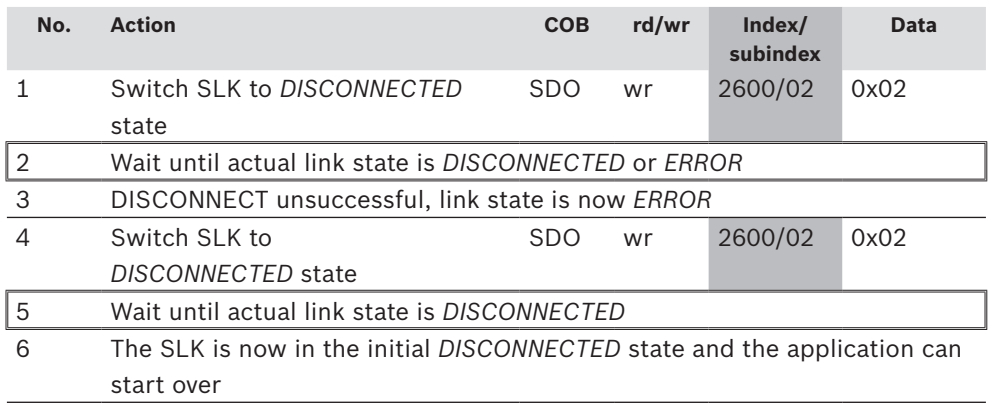

# 10 Web interface

## **10.1 Overview**

The ID 40/SLK supports data exchange using the web browser of a connected computer. The homepage of the ID 40/SLK provides both interactive access to all **MDT** and **SLK** data (see Chapter 5 "SLK storage") and support for system configuration (see Chapter 11 "Start-up and parameterization") and system diagnostics (see Chapter 12 "Diagnostics").

Data can be accessed using the SLK web interface at the same time fieldbus communication is active. This allows diagnostics to be run on the MDT data easily and efficiently while the application is running.

You can use the web interface to modify both MDT data and the link interface while the fieldbus application is running.

This can even result in the product being damaged, depending on the application. This is why caution must be used when making these kinds of modifications during production.

All fieldbus variants of the ID 40/SLK with software version 4.0 or higher support the web interface.

The SLK is connected to the computer using the diagnostics cable (see Chapter 3.4.3 "Serial interface").

The web interface replaces the ID 40/KONF diagnostics and configuration program. This program can still be used, since the SLK command shell is still supported.

## **10.2 Requirements**

Computer (PC, notebook or similar) with the following requirements:

- RS232 port
- COM1 (for example)
- –RS232 USB adapter if computer has no COM port
- Microsoft operating system
- –Windows 2000
- –Windows XP Professional
- Windows 7 Professional
- Other operating system that supports a PPP connection with adjustable dial-up chat via the RS232 serial interface
- Web browser:
	- Microsoft Internet Explorer version 6 or higher
	- Firefox version 1.5 or higher
	- –Apple Safari version 5 or higher
	- –Google Chrome version 25 or higher
	- Other browsers may not display the websites correctly.
- Account with **administrator rights** for installing SLK access.

An account with user rights is sufficient for later use.

3 842 530 344/2014-05, MIT: ID 40, **Bosch Rexroth AG**

ENGLISH **ENGLISH**

The ID 40/SLK interacts with the computer as the **host** of a **network connection between two PCs with the serial communication cable**. This connection is used to run the standardized PPP (point-to-point protocol) known from modem connections, which supports the TCP/IP network protocol. This is basically a network connection to the ID 40/SLK.

The requirements for this kind of connection are met by the aforementioned Windows versions, so no additional driver software is required.

The following chapters describe how to set up and configure the network connection to the ID 40/SLK. This only has to be done once on the computer, similar to installing a modem.

## **10.3 Setting up the network connection to the ID 40/SLK**

To set up the connection to the SLK, first use the Phone and Modem options, then the Network and Sharing Center in the Windows 7 Control Panel.

If you are using Windows XP, use the New Connection Wizard. If you are using Windows 2000, use the Network Connection Wizard. Both tools have similar functions and only differ somewhat in appearance.

The following instructions describe setting up a computer running **Windows 7**. The installation information is only available in English.

#### **10.3.1 Setting up the connection via serial cable**

In Windows 7 it is used to install a *Modem* that uses a serial COM port, and not the real modem possibly built in your computer. To install it, open the Control Panel and select the *Phone and Modem* entry

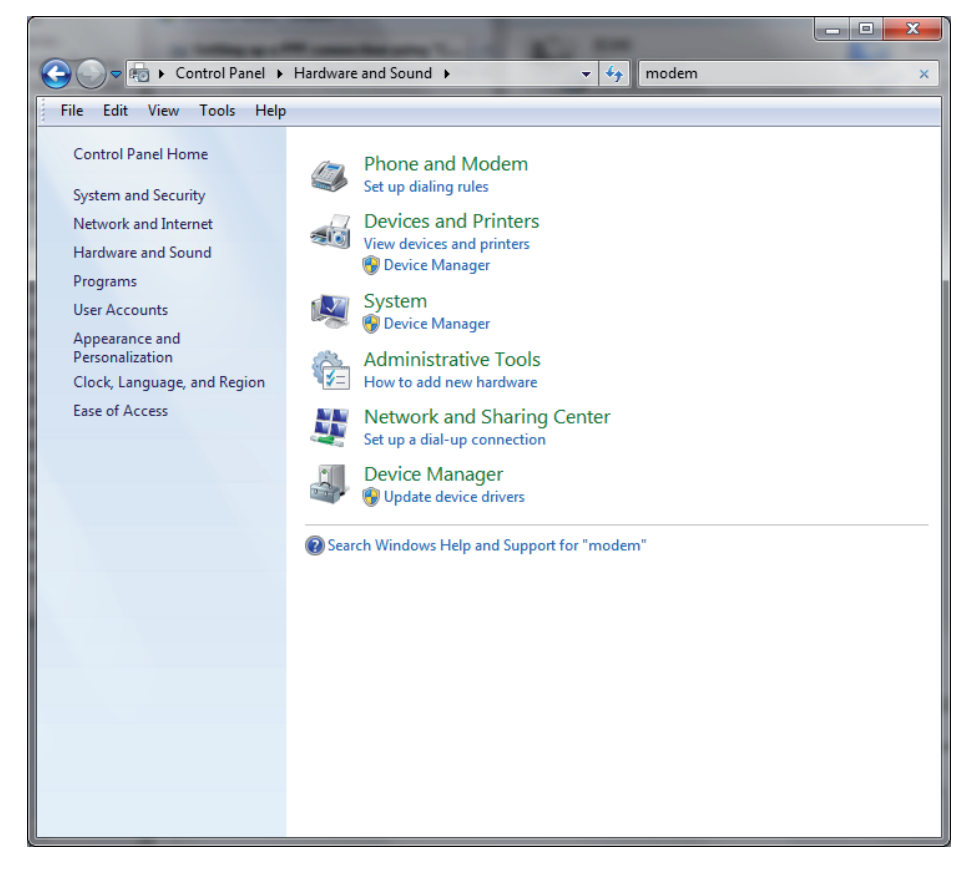

f If requested by Windows 7, enter any *Location Information* – its only placeholder

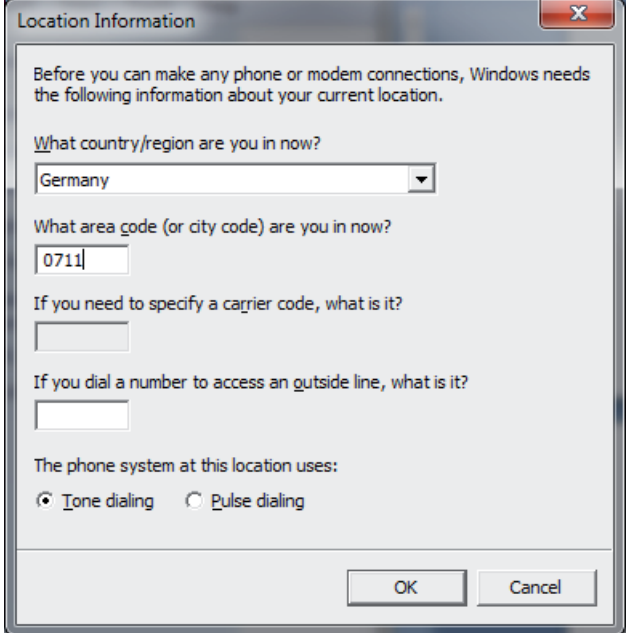

**►** Add a modem, but don't detect it, select it from a list

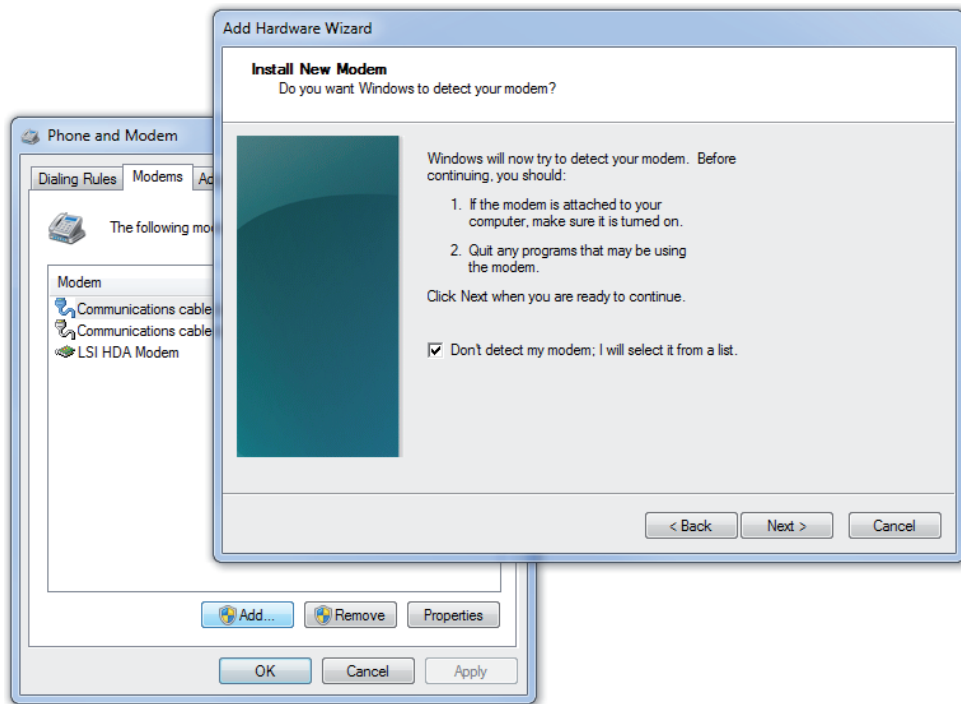

ENGLISH **ENGLISH**

**Find A** Install a *Communications cable between two computers* 

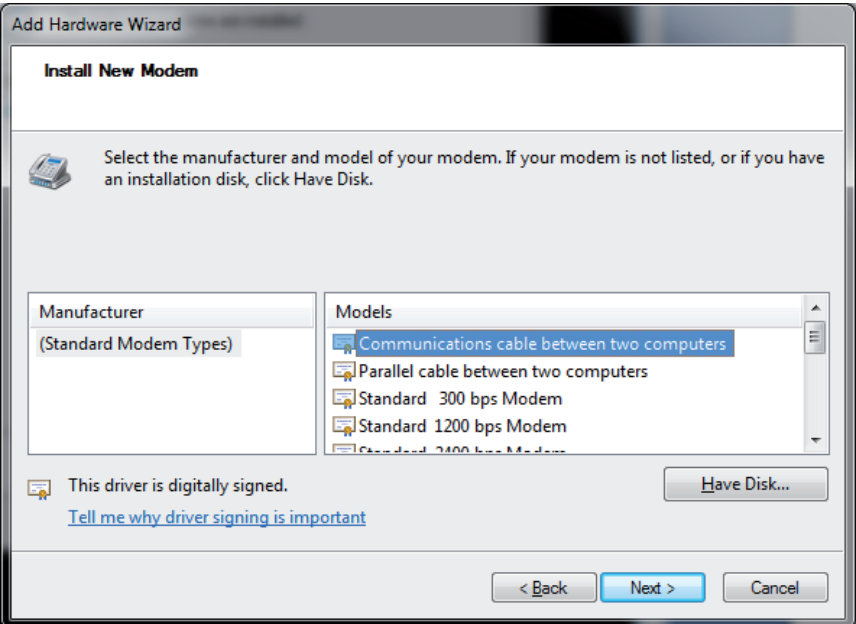

▶ Select one of the **COM ports** displayed; the ID 40/SLK must have connected to this COM port.

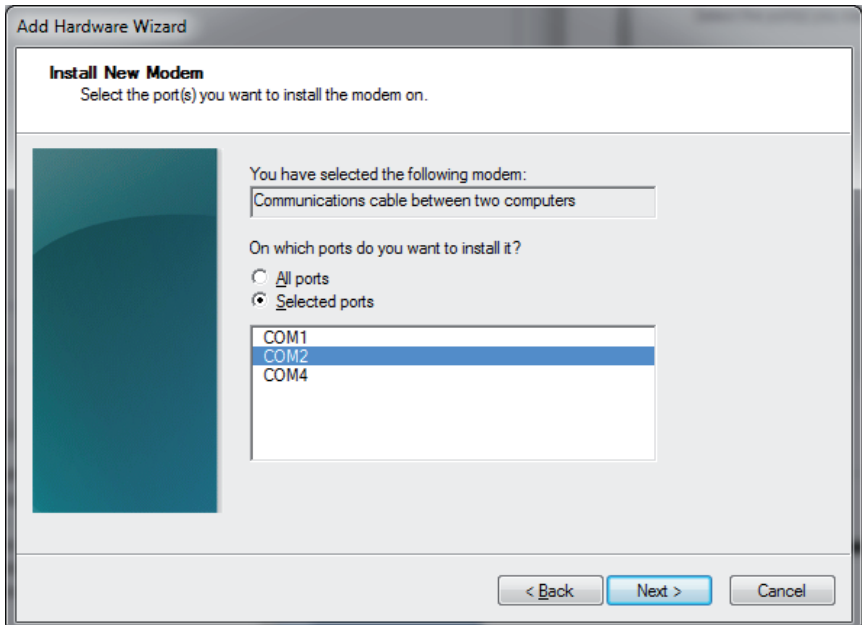

▶ Set the default baud rate of the COM port to the ID 40/SLK baud rate, otherwise the baud rate set in the network adapter properties was not saved.

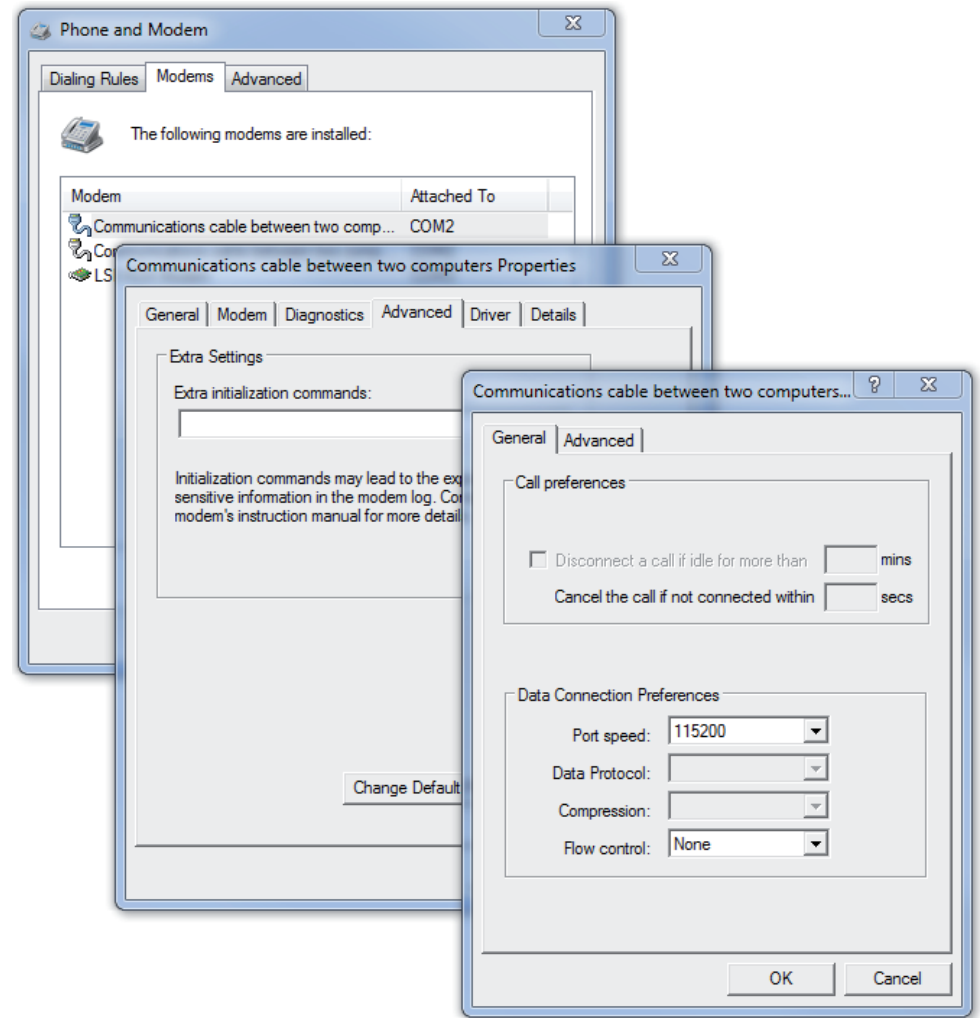

f Click *Change settings* in the *Properties* of the selected Communications Cable.

- f Change *Default Preferences* in the *Advanced* tab and set *Port speed* to *115200* and *Flow control* to *None*
- ▶ Confirm all the dialogs with OK
- **Reboot** the PC to keep these settings.

ENGLISH **ENGLISH**

## **10.3.2 Setting up a network connection**

**Follogie** *Set up a new connection or network* in the **Network and Sharing Center** 

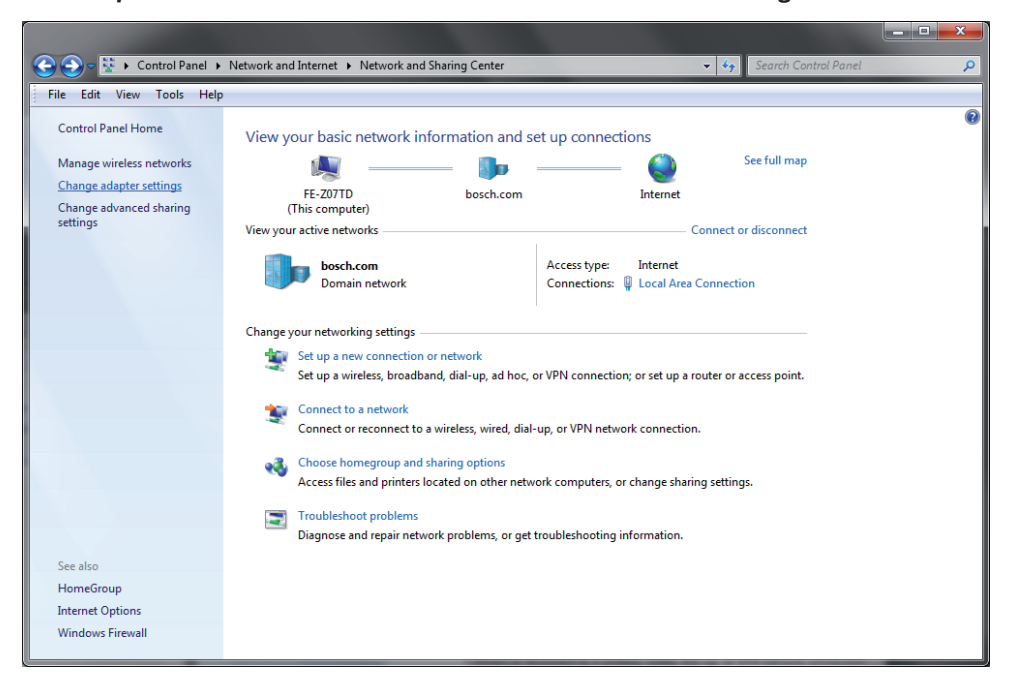

#### ▶ And choose **Set up a dial-up connection**

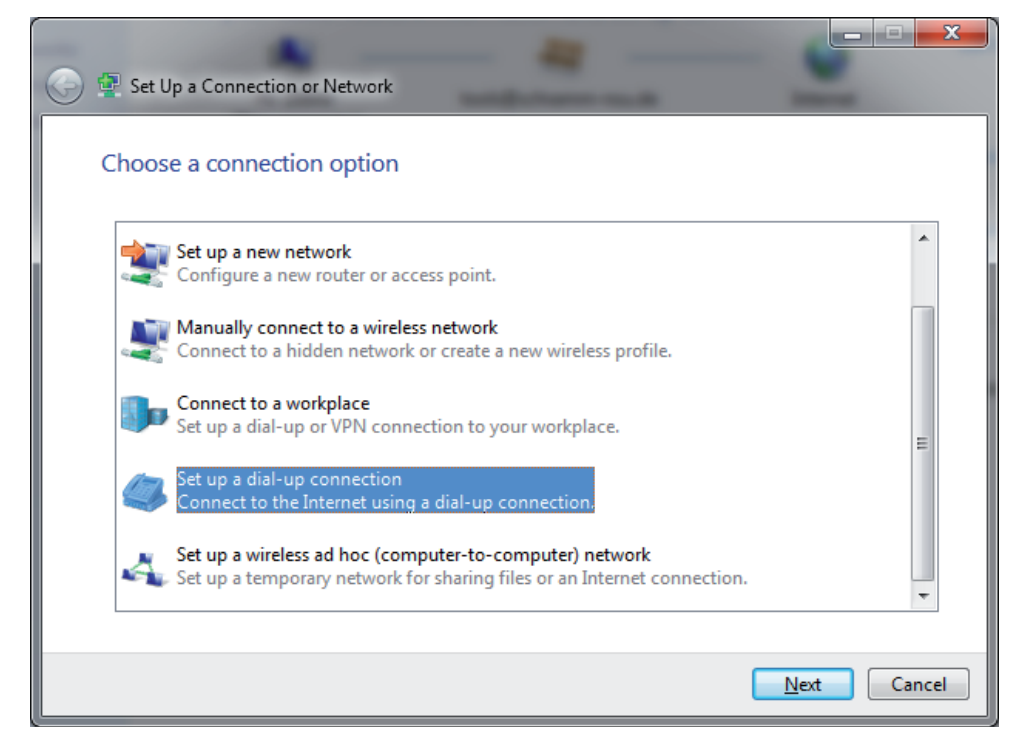

f Then select the *Communications cable modem*, enter a *phone number* (only a placeholder) and enter a *Connection name*, e.g. *ID40*

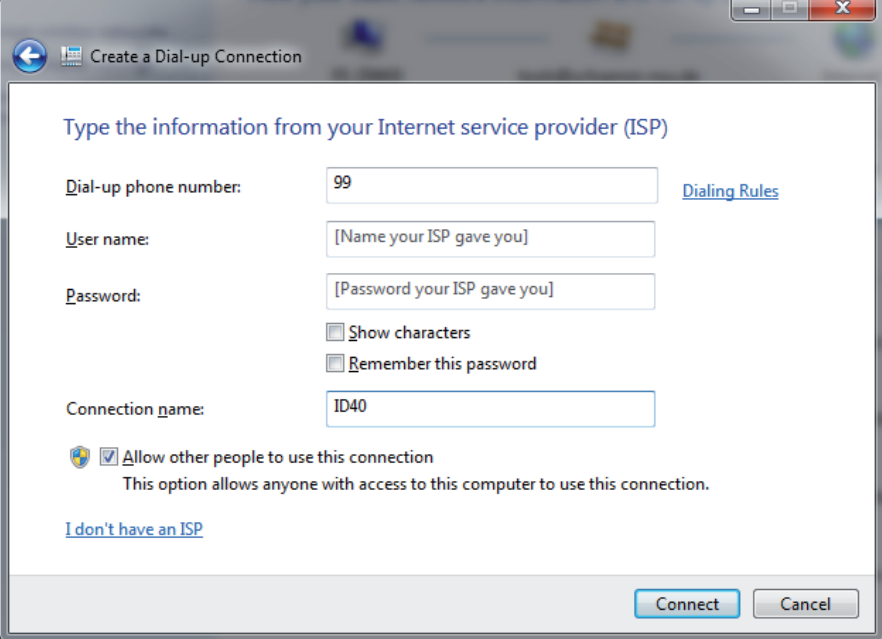

▶ On *Connect*, it tries to dial the phone number, so *Skip* this - it's not supported by the ID 40/SLK

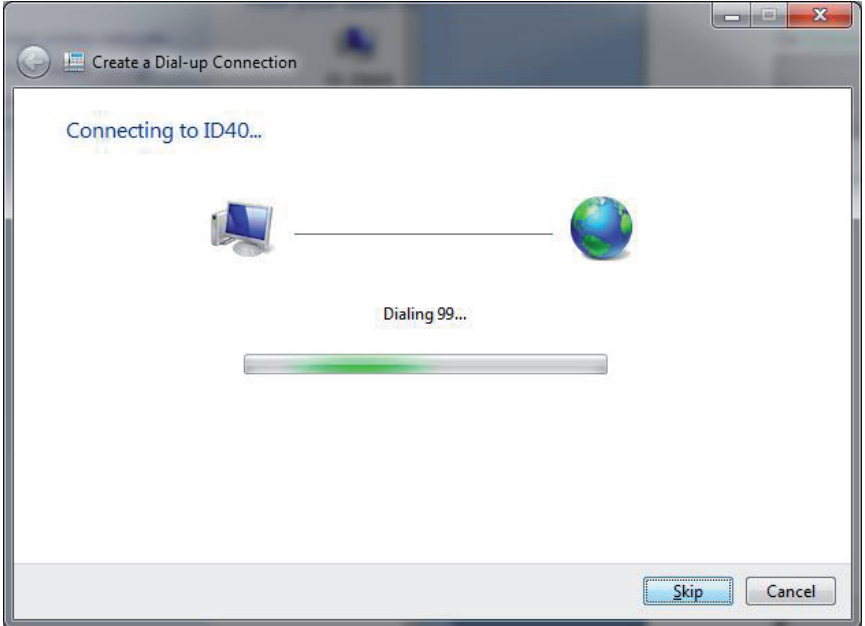

 $\blacktriangleright$  Close the Dial-up dialog.

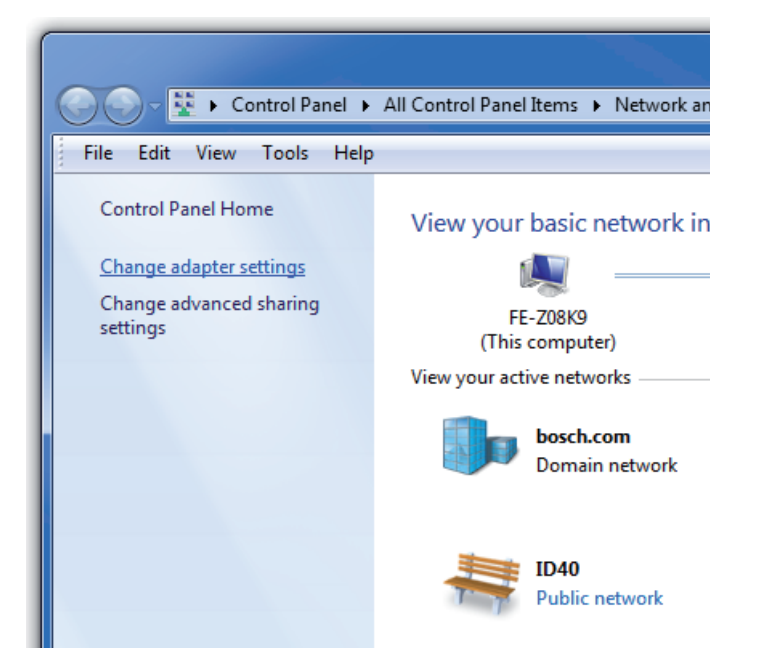

f In the *Network and Sharing Center* select *Change adapter settings*

f Right-click the adapter entry *ID 40*, choose *Properties* and *Configure* the *Communications cable…*

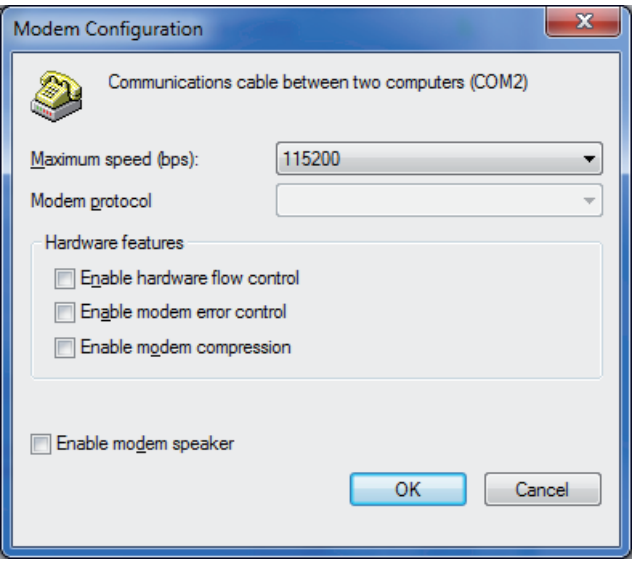

- f Uncheck / disable the *Enable hardware flow control*, verify the *Maximum speed (bps)* is set to *115200*
- ▶ Back to ID 40 Properties, remove the *Phone number*

f In the Options tab, uncheck both *Prompt for phone number* and *Prompt for name and password…*

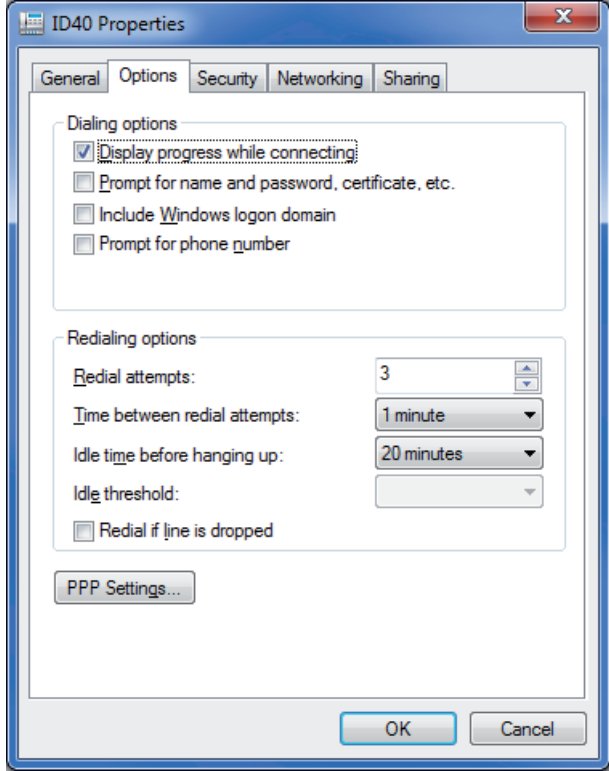

▶ Verify the Security tab, keep the **Optional encryption...** 

 $\overline{\phantom{a}}$ 

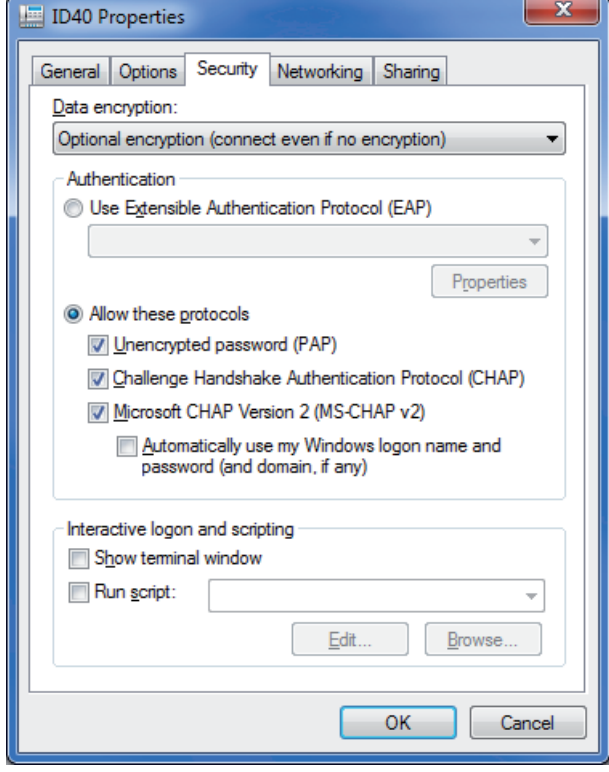

- ▶ In the Networking tab, check only the Internet Protocol Version 4 (TCP/IPv4)
- ▶ In the Internet Protocol Version 4 (TCP/IPv4) Properties, choose Advanced

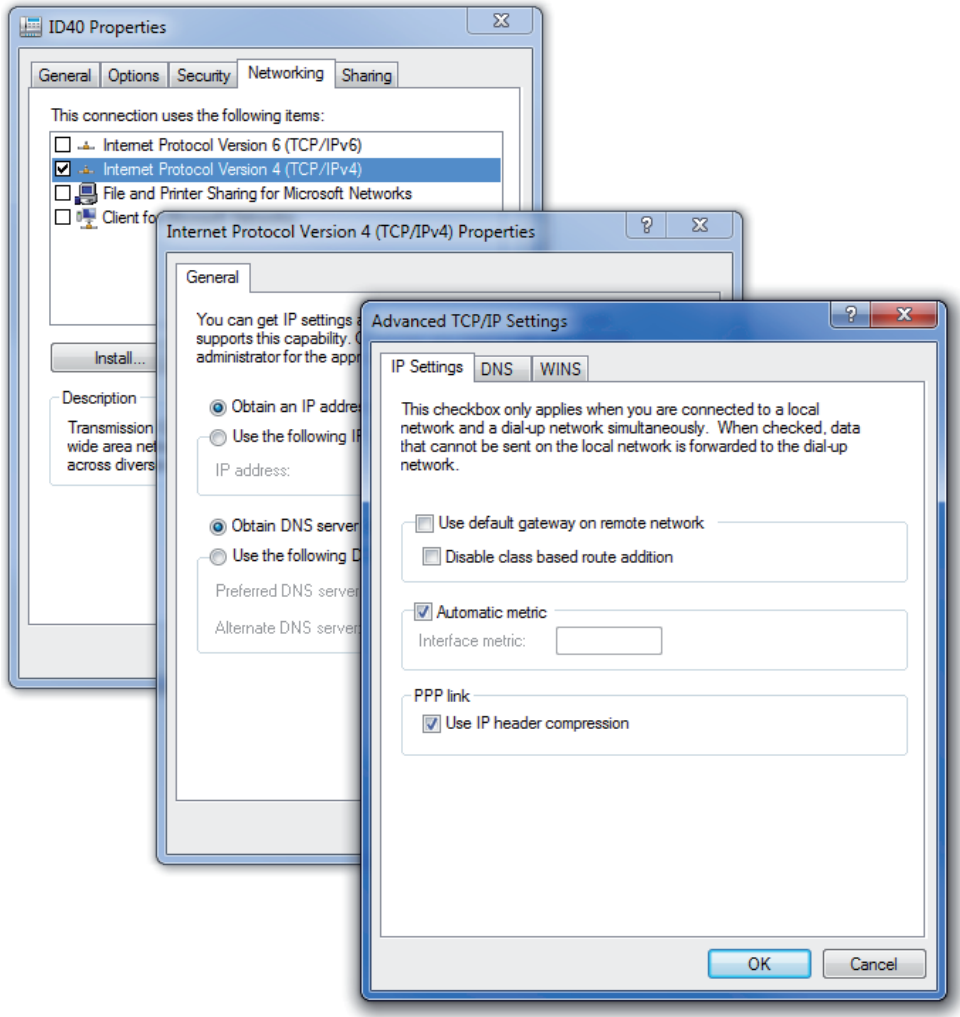

- ▶ Uncheck Use default gateway on remote network, so the IP traffic with other destinations than ID 40 will still go on.
- $\blacktriangleright$  Confirm the dialogs.

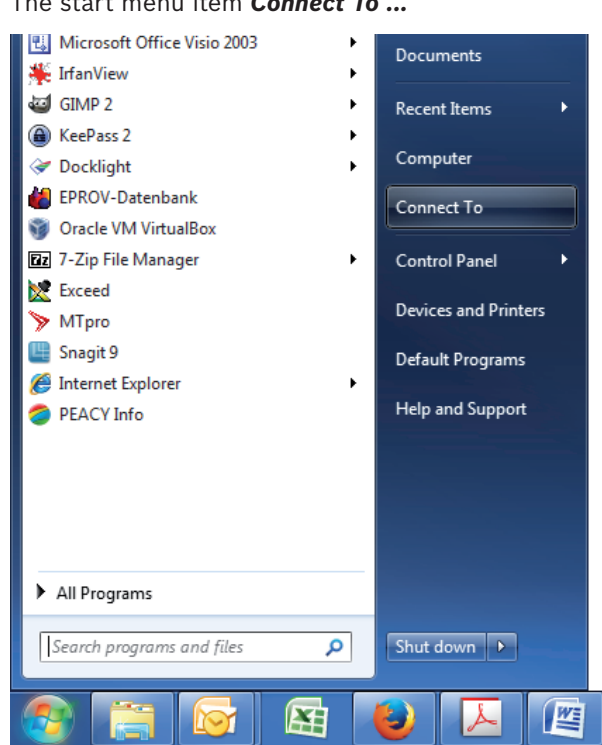

**10.3.3 Establishing "ID 40" network connection** The start menu item *Connect To ...*

... opens a connection dialog box ...

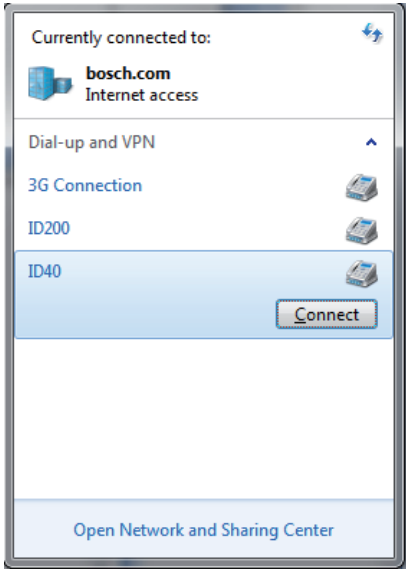

... in which the ID 40 network connection can be started by selecting *Connect*.

After a few rapidly changing status messages, the connection is established.

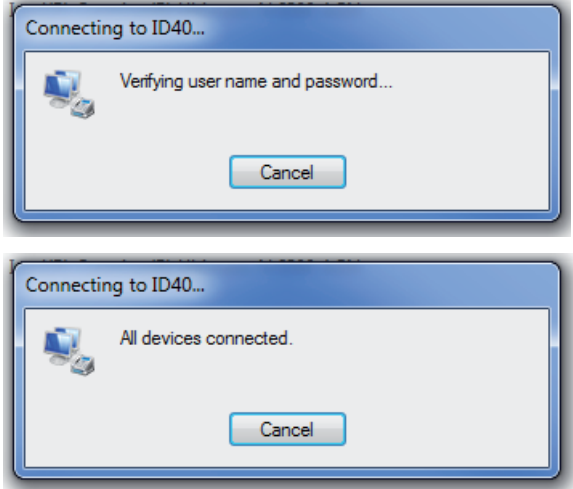

The notification area of the Windows task bar shows the active network connections when the mouse pointer is moved over the "Network" icon.

"ID 40" should appear here once the connection is established.

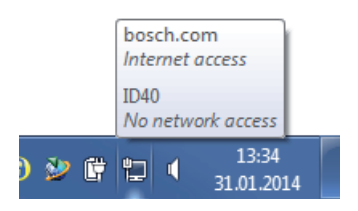

## **10.3.4 Terminating "ID 40" network connection**

If desired, you can terminate the connection by selecting *Connect To* from the Start menu and opening the connection dialog box, then clicking on *Disconnect* in the ID 40 connection.

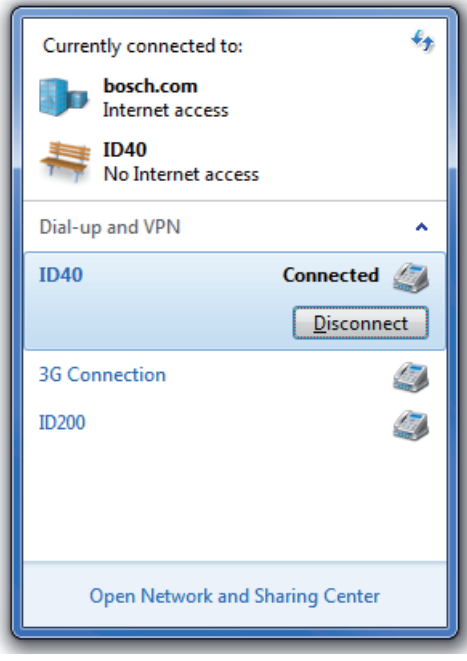

The connection can be re-established at any time.

 $\overline{\mathbf{1}}$ 

Terminate the network connection before removing the ID 40 diagnostics cable.

#### **10.3.5 Troubleshooting PPP connection to ID 40/SLK**

#### **10.3.5.1 Error message appears when establishing connection**

Possible causes of failed connection attempt:

- The ID 40/SLK is not connected or connected to a COM port without a communication cable
- The assigned COM port is already being used by another program or connection
	- The baud rate is not configured properly
	- Hardware flow control is active

#### **10.3.5.2 Behavior during fatal system errors**

In exceptional instances, the SLK can experience a fatal system error. This is indicated by all display segments flashing and all functions ceasing, see Chapter 12.1.2 "Fatal system errors".

In addition, the SLK serial interface switches from PPP mode to emergency shell mode.

In this instance, access through a web browser is no longer possible. If this occurs, terminate the network connection (see Chapter 10.3.4 "Terminating 'ID 40' network connection") and start the ID 40/KONF program to diagnose the fatal system error; see Chapter 12.1.2 "Fatal system errors" on how to proceed.

## **10.3.5.3 Changing the ID 40/SLK network address**

In addition to the SLK, the network connection entry on the computer also has an IP address. Both IP addresses are specified by the SLK by default and are **192.168.66.1** (server = ID 40/SLK) and **192.168.66.2** (client = Windows 7 PC).

You can check these IP addresses in the Network Information window by opening the context menu (right click) for the ID 40 connection.

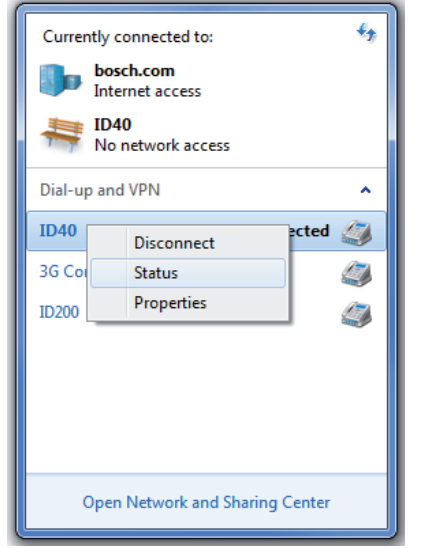

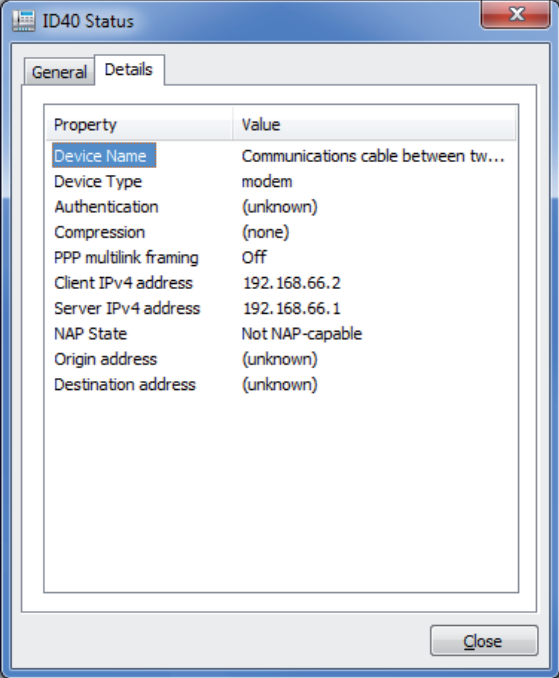

The *Details* tab in ID 40 Status contains the *Server IPv4 address*, which refers to the ID 40/SLK, and the *Client IPv4 address*, which refers to the computer. If you computer already has network connections in the 192.168.66.x address range, you have to use other IP addresses for connecting to the SLK to avoid conflicts. You can configure other IP addresses both on the computer in the TCP/IP network properties of the "ID 40" network connection and on the SLK using the ID 40/KONF program.

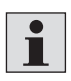

Basic knowledge of network technology and familiarity with the network environment of your computer are required to modify the network configuration. Consult your network administrator before changing the settings.

The network connection to the SLK has to be terminated before the IP addresses specified in the SLK can be changed.

Enter the command pppoption when prompted in the terminal window of the ID 40/KONF program, followed by a space and the IP address of the SLK, then a colon followed by the IP address of the computer.

#### **Example:**

ID 40/SLK > pppoption 10.66.82.8:10.66.32.12

Once the network connection is established, check the IP addresses as described above: the SLK (server) is now at 10.66.82.8, and the computer (client) is now at 10.66.32.12.

Enter an IP address instead of *Automatically find IP address* in the TCP/IP network properties of the "ID 40" network connection to replace the SLK default for the computer (10.66.32.12 in the above example) with the one entered.

## **10.3.5.4 Multiple SLKs on one computer**

Every SLK being connected requires a COM port on the computer. Add a new direct network connection for every SLK as described above. A different network should be configured for each SLK to avoid network address conflicts on your computer. See also Chapter 10.3.5.3 "Changing the ID 40/SLK network address".

#### **Table 49: Example of connecting four SLKs to one computer**

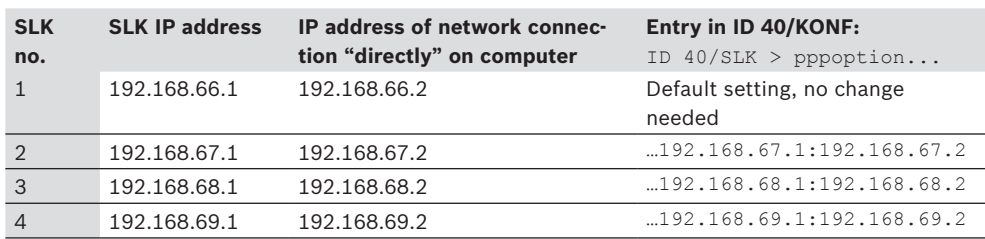

# **10.4 HTTP connection to ID 40/SLK**

Once the "ID 40" connection is set up and established on the computer (see Chapter 10.3 "Setting up the network connection to the ID 40/SLK"), the SLK can be operated using the web browser on the computer or automated using application programs (see Chapter 10.7 "Web access from application programs"). As with a website, enter the web address (URL) of the SLK in the address bar of your browser, press *ENTER*, and after a brief loading period, the homepage of the ID 40/SLK will appear.

The network address or IP address is part of the web address. The default IP address of the SLK is **192.168.66.1**. Chapter 10.3.5.3 "Changing the ID 40/SLK network address" describes how this address can be changed if necessary.

The web address should be as follows: **http://192.168.66.1/index.html**

The ID 40/SLK homepage loads within around 10 seconds. If the page does not appear, refer to Chapter 10.4.1 "Troubleshooting the ID 40/SLK network connection" below.

The ID 40 website is described in Chapter 10.5 "The ID 40/SLK website".

#### **10.4.1 Troubleshooting the ID 40/SLK network connection**

If your computer is connected to a local network (LAN, Intranet) or there are other network connections (e.g., DSL, modem), it may not be possible to access the ID 40 website or, if the SLK connection is active, the network resources due to your computer's network settings.

The following chapters recommend steps that should allow simultaneous access to the ID 40 website and any LAN.

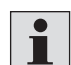

If you are not familiar with network configurations, consult your network administrator. Do not make any ill-advised changes to the network settings.

#### **10.4.1.1 Deactivating the default gateway**

If your computer needs to access the Internet, an intranet, a file server, etc. in addition to the ID 40/SLK connection, the default gateway **cannot** be changed to the ID 40/SLK connection. Otherwise you will no longer be able to access your network resources once the connection to the SLK is established.

Deactivating the default gateway is described in Chapter 10.3.2 "Setting up a network connection" under the phrase *Use default gateway on remote network.* Terminate the connection (if active) and re-establish to apply the settings.

## **10.4.1.2 LAN connections via proxy server**

Addresses of proxy servers may be entered in your browser settings. Proxy servers store, e.g., web content to speed up access and they can sometimes prevent access to local web addresses, such as the ID 40/SLK. In this instance, the goal is to use a suitable connection configuration in the browser to allow access to the local ID 40 website.

There are many proxy configurations whose description would exceed the scope of this manual. Consult your network administrator if you are unsure how to proceed. If you are directly connected to the Internet, the following recommended settings do not apply.

## **Example using Firefox:**

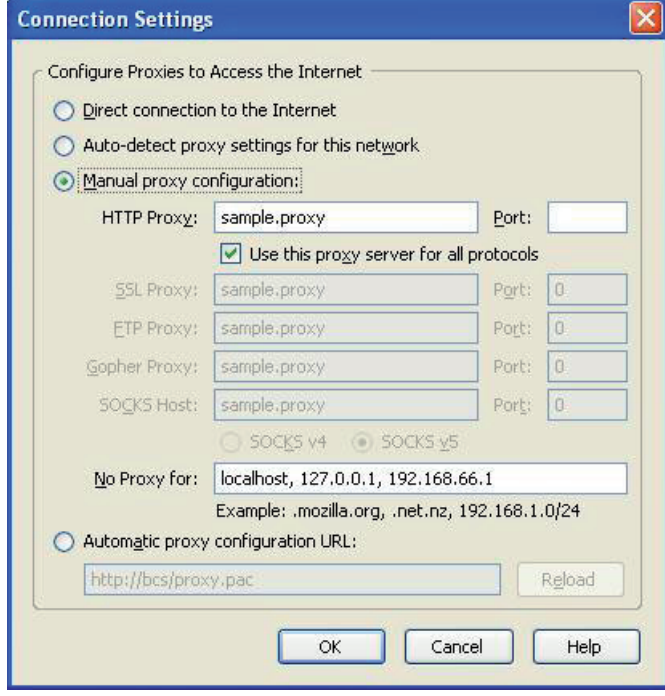

Enter the IP address of the ID 40/SLK in the *No Proxy for:*, possibly separated by a comma, as shown in the example.

## **Example using Internet Explorer:**

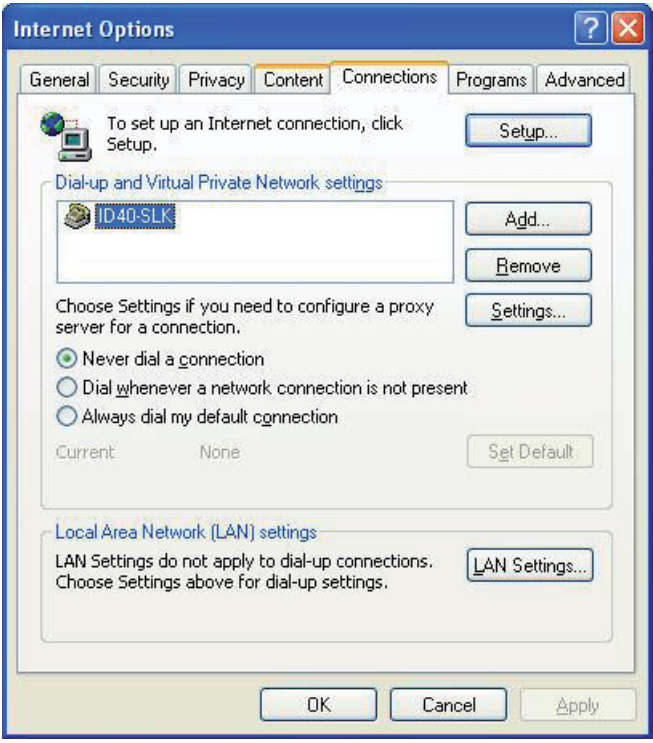

- **1.** Enter the same proxy configuration used for the LAN settings in the *settings* for the *ID 40-SLK (default)* connection.
- **2.** If a *proxy server* is entered in the *settings* for the *ID 40-SLK (default)* connection, select *Bypass proxy server for local addresses*.
- **3.** If *Use automatic configuration script* is selected in the settings for the *ID 40-SLK (default)* connection, do not make any changes. If the ID 40 website cannot be reached with this configuration, assign the name of the network address (see Chapter 10.4.1.3 "Assigning a name to the network address") and try to access the website again.

#### **10.4.1.3 Assigning a name to the network address**

The IP address of the SLK can be assigned a name for the following reasons:

- It can allow access to the SLK homepage if your browser will not load the SLK website because the proxy settings are configured automatically (see Chapter 10.4.1.2 "LAN connections via proxy server")
- It makes entering the web address easier
- It improves the readability of the web address

The name of the IP address is assigned in Windows XP and Windows 7 in the text file C:\Windows\system32\drivers\etc\hosts

 $\triangleright$  Open this file in an editor (e.g., Notepad) and add a new line with the IP address and name at the end of the file.

## **Example:**

192.168.66.1 id40

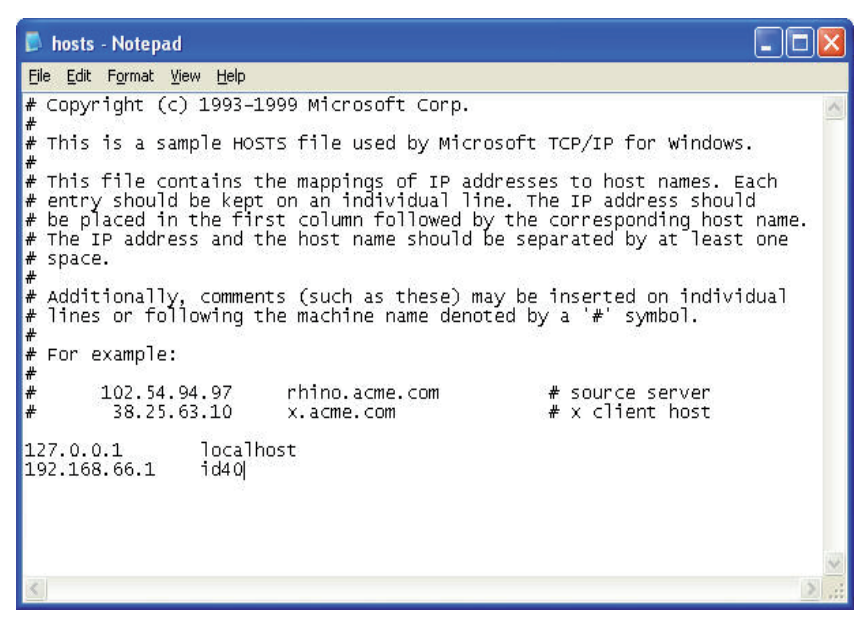

- $\blacktriangleright$  Save the file and close the editor.
- $\blacktriangleright$  Now enter the following web address in the browser according to our example: **http://id40/index.html**

## **10.5 The ID 40/SLK website**

The ID 40/SLK website provides all data and information on the ID 40 system. If an MDT is located in front of the SLK at the time the website is accessed, all MDT data can be displayed and even edited.

The layout of the pages is self-explanatory and the minimal text is in English for international use.

The ID 40/SLK website can be accessed using your browser by entering the web address **<http://192.168.66.1/index.html>** or **<http://id40/index.html>** if "id40" was assigned to the IP address, see Chapter 10.4.1.3 "Assigning a name to the network address".

#### **10.5.1 Navigating and using the ID 40/SLK website**

The ID 40/SLK website is divided into the **"ID 40/SLK Homepage"**, which contains links to the following pages:

- **MDT register**: contains the MDT status, MDT ID code and additional MDT information as described in Chapter 4.2.3 "MDT register area"
- **SLK register:** contains the actual link state and other information described in Chapter 5.3 "SLK register area"
- **MDT data:** allows MDT user data areas to be read and written, see Chapter 4.2.1 "MDT user data area"
- **Fieldbus-specific settings and information**, such as the Profibus node number
- **System statistics** and system information
- **System logging and shell**, supports system diagnostics as described in Chapter 12 "Diagnostics"

#### **10.5.1.1 Switching the number format of displayed values**

The default format of the SLK registers and fieldbus parameters is decimal, while MDT data and MDT registers are displayed in hexadecimal form by default. The data format for the SLK registers, MDT registers and MDT data can be switched to decimal or hexadecimal. You can configure the MDT addresses "offset" and the displayed MDT data independently on the MDT data page. Just use the "Number Format" selection box.

Entering the values as described in the next section is completely independent of the configured display format.

## **10.5.1.2 Syntax when entering values**

**Numerical values** can be **entered** using the following number systems:

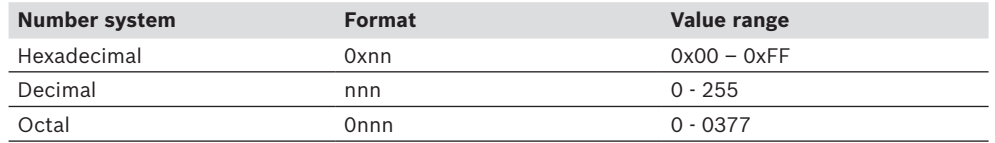

Entering **address ranges** consists of a string of address ranges, each separated by a comma or a space. An **address range** consists of a value for the **start address**, two periods, then the **end address**.

#### **Example of an address range:**

0.34, 0x0200.1280, 5000.0x13bc

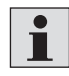

The end address always has to be greater than or equal to the start address. If both addresses are the same, the one byte at this address is returned.

## **10.5.1.3 Auto reload function**

Auto reload automatically sends requests to the web server. This periodically updates the page content without having to select *Send request*. Select auto reload by clicking on the check box. You can configure the period between individual requests in the selection box.

Be sure to consider the loading time of the data, especially with larger data loads, and do not set an auto reload time that is too short.

Available in the following pages:

- 10.5.4 "SLK register page"
- 10.5.3 "MDT register page"
- 10.5.5 "MDT data page"

#### **10.5.1.4 Prefetch function**

As seen in the fieldbus systems, the web server also offers a prefetch function (see also Chapter 6.4.1 "Prefetch"). When **prefetch** is active, the SLK reads the data areas indicated in the address range from the MDT during the PRECONNECTED phase, see also Chapter 2.2.1.3 "Preconnected".

- The prefetch function is available on the "MDT data page", Chapter 10.5.5.
- The desired data is displayed as expected once the prefetch has completed.
- The web server only provides the prefetch data through the *Request* button or auto reload - not automatically like with the fieldbus (see Chapter 6.2 "Event-oriented data transmission").
- The prefetches configured in the web server are independent of those in the fieldbus. They are **also** executed in the PRECONNECTED phase.

To use the prefetch, enter the desired address ranges in the "Address Range" input field, click the check box next to the prefetch and press *Send Request*. The web server applies the address ranges to the internal prefetch configuration and returns the data that is currently available. Red question marks (**??**) may appear instead of bytes if the current data is not yet valid. As always with prefetch, the data is only read from the **next** MDT sign-on.

Press *Send Request* again once the PRECONNECTED phase is complete. The desired MDT data will now appear.

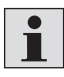

The web server does **not automatically** start communication with the MDT. This occurs either through a commanded link state (commanded link state) on the SLK register page or by the application to which the SLK is connected.

If you want to retrieve **MDT registers** or SLK registers via prefetch, add the corresponding SLK addresses to the address ranges. See Chapter 7.4 "SLK address table" for the address assignments.

If you want to monitor an SLK in a fieldbus application with prefetches, the prefetches configured through the web interface work independently of those configured via the fieldbus.

The web server's prefetch access is deactivated when you deactivate the prefetch on the MDT data page. Fieldbus prefetches remain active and cannot be manipulated using the web interface.

#### **10.5.1.5 Error on the MDT data page**

As with the fieldbus, the MDT has to be in the *CONNECTED* state to receive valid MDT data when accessing the MDT through the web interface.

If no MDT is present during read access or invalid addresses are accessed, the web server marks the requested address ranges with red question marks.

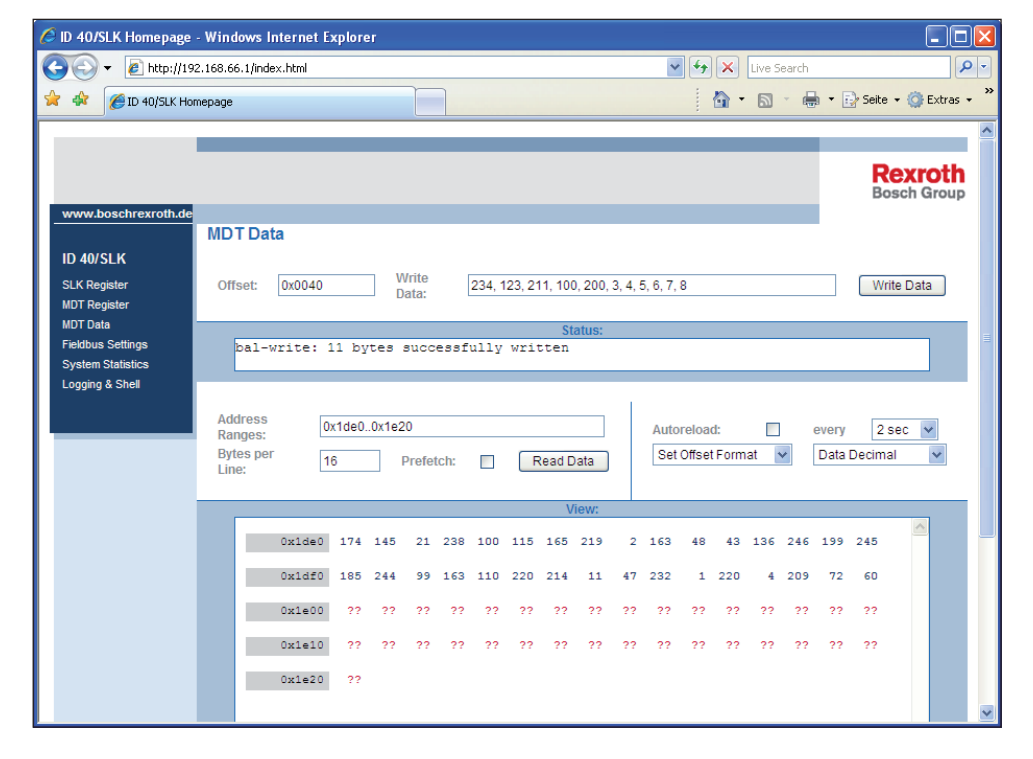

If the MDT data is sound, the values are displayed in dark blue.

If the read bytes come from an MDT segment with memory errors, the affected bytes appear in red.

If the system encounters a temporary access conflict, error codes appear in the data field in red.

## **10.5.1.6 Error on the MDT register page**

If the web interface was unable to read any values from the MDT when accessing MDT registers, an error code appears in red instead of the content of the registers:

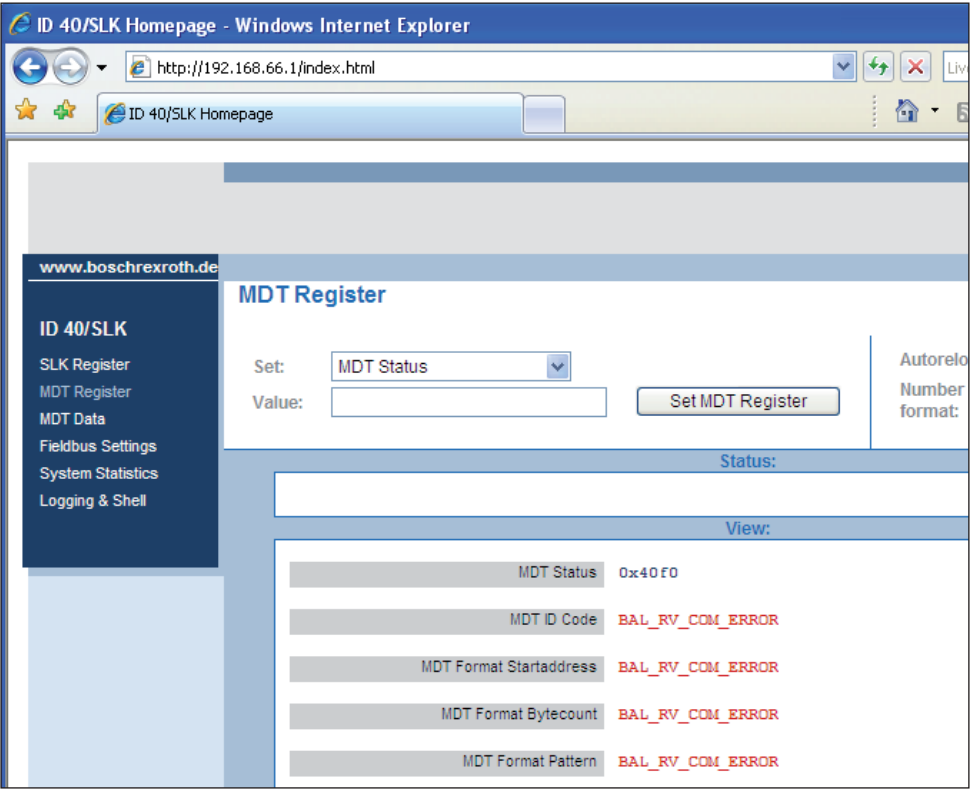

# **10.5.2 ID 40/SLK homepage**

Product code, device name, firmware version and other information appear here.

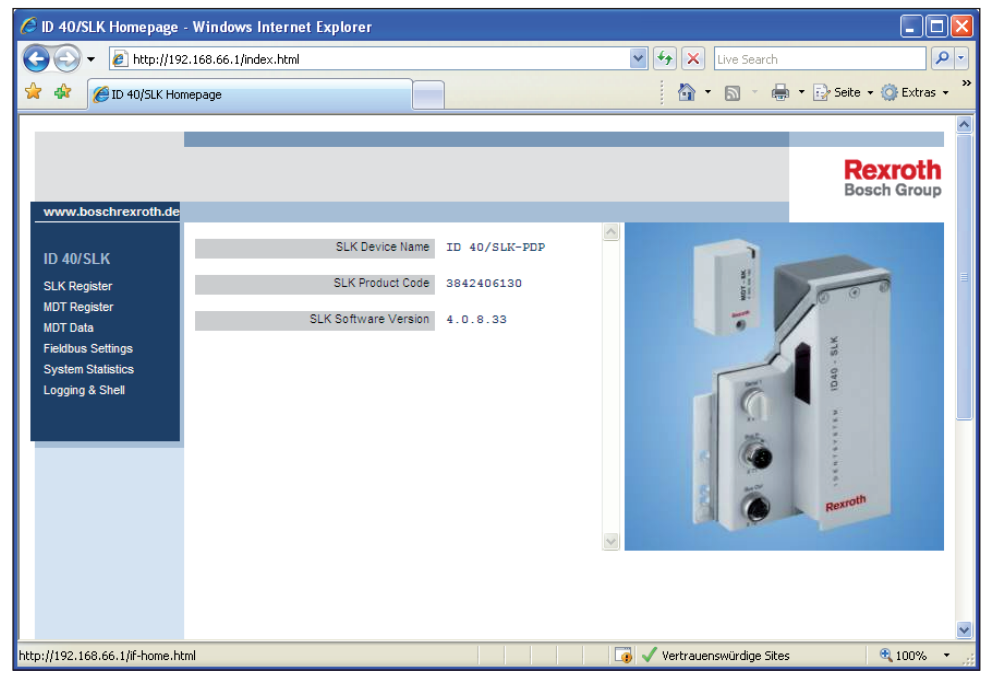

Select the pages described below from the left navigation menu.

## **10.5.3 MDT register page**

The *View* area of the MDT register data field contains the current values in hexadecimal format to the right of the register names in gray.

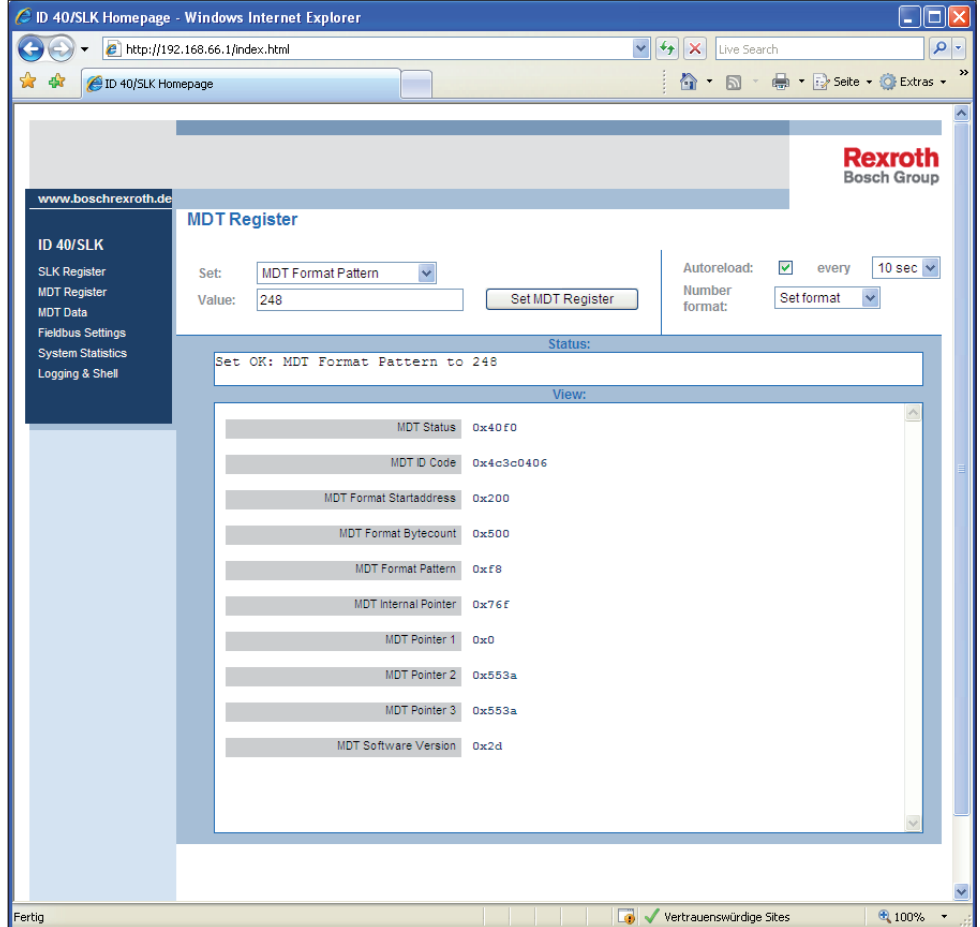

Modify individual registers by selecting the desired MDT register in the *Set* selection field, entering the corresponding value in the *Value* field and entering it in the MDT by selecting *Set MDT Register*.

The following MDT registers can be modified:

- **MDT status**: entering any value resets the MDT
- **MDT counter**: the MDT counter is set to the entered value
- **SLK operative flag**
- **Auto mode**
- **All Look Ahead Control registers**

The value ranges and how the SLK registers function are described in Chapter 4.2.3 "MDT register area".

The MDT register values are automatically updated after the values are changed. The "Status" field shows the result of the write access. If no MDT is in the *CONNECTED* link state, the error message **BAL\_RV\_COM\_ERR** appears.

## **10.5.4 SLK register page**

The current values appear in the *View* area in decimal format. Since the website is in English, the most critical system state, the *actual link state*, appears under *Actual Link State*.

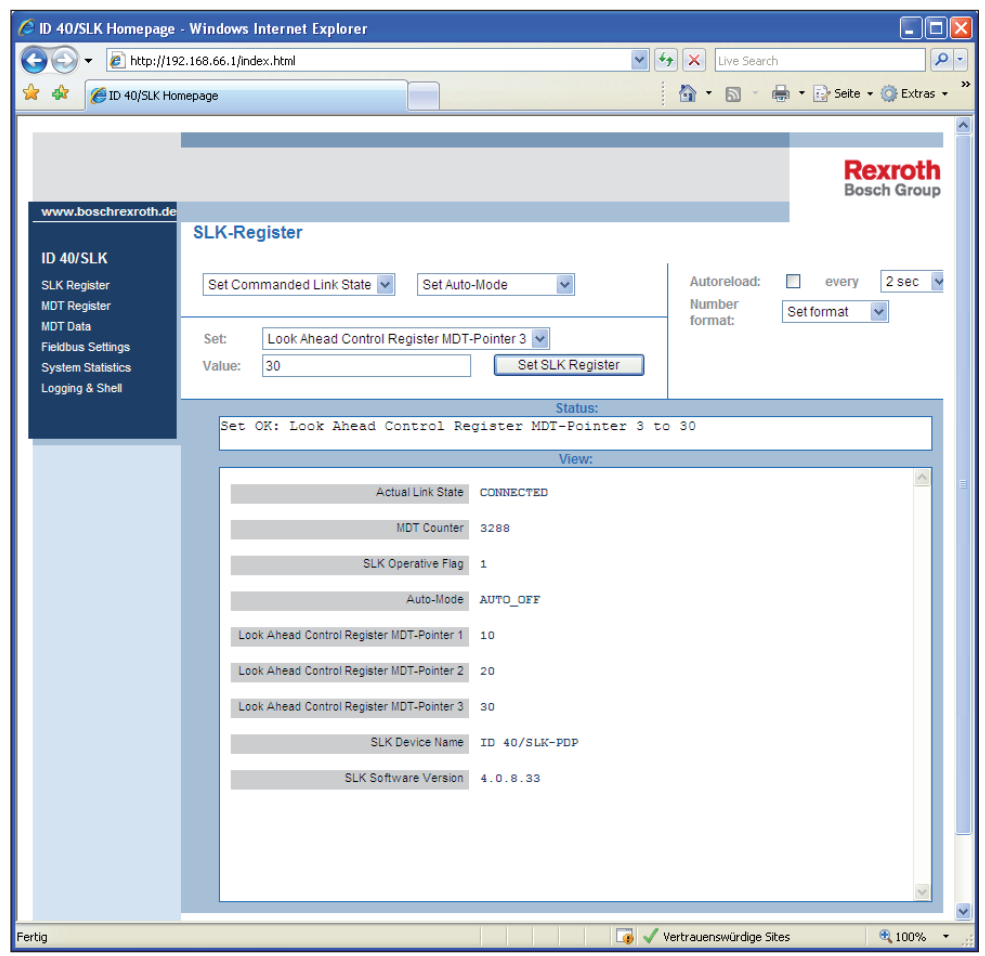

The following SLK registers can be modified:

- **Commanded link state**
- **MDT counter**
- **SLK operative flag**
- **Auto mode**
- **All Look Ahead Control registers**

The register values are automatically updated after being configured.

The value ranges and how the SLK registers function are described in Chapter 5.3 "SLK register area".

As with the fieldbus, note the processes during "data access to the ID 40/MDT" described in Chapter 6 when switching the commanded link state.

ENGLISH **ENGLISH**

#### **10.5.5 MDT data page**

This page allows full write and read access to the entire MDT user data area.

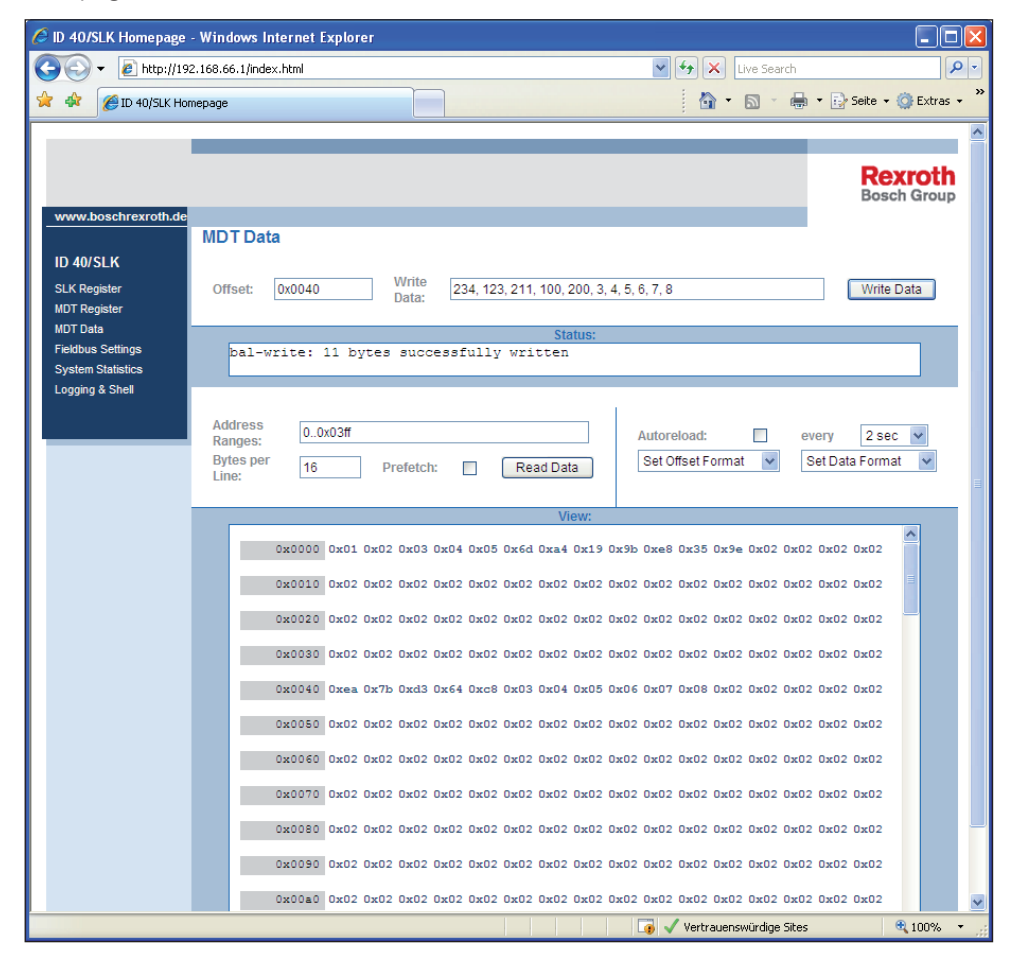

To **read the MDT data**, enter MDT address ranges in the *Address Ranges* input field. Chapter 10.5.12 "Syntax when entering values" describes how to make the entries. Enter the number of bytes per line in *Bytes per Line*. When the *Offset* is displayed in hexadecimal format, 8, 16 or 32 is recommended; when displayed in decimal format, 10 is recommended.

The *Read Data* button reads the data from the MDT and displays it in the bottom window of the MDT data section.

Note that either the MDT has to be located in front of the SLK in the *CONNECTED* state or the data areas matching the request are from the previous MDT. If this is not the case, the web interface designates the bytes that cannot be read from the MDT with two red question marks, see Chapter 10.5.1.5 "Error on MDT data page". Transmitting the MDT data can take some time, depending on the amount of data requested.

If you want to **write MDT data**, enter the start address of the MDT data area in the input field next to *Offset*. Edit the data itself in the field next to *Write Data*. The format described in Chapter 10.5.1.2 "Syntax when entering values" also applies here. You can enter up to 92 bytes separated by commas or spaces.

Pressing the *Write Data* button sends the data to the MDT. The result of the writing is shown in the *Status* field. If an MDT is in the *CONNECTED* link state, **bal\_write: x bytes successfully written** appears, whereby **x** is the number of bytes entered. The error message **BAL\_RV\_COM\_ERR** appears when the link state is **not** *CONNECTED*. In this instance, data cannot be written.

#### **10.5.6 Fieldbus settings page**

Configure the fieldbus parameters, such as the Profibus node number, here.

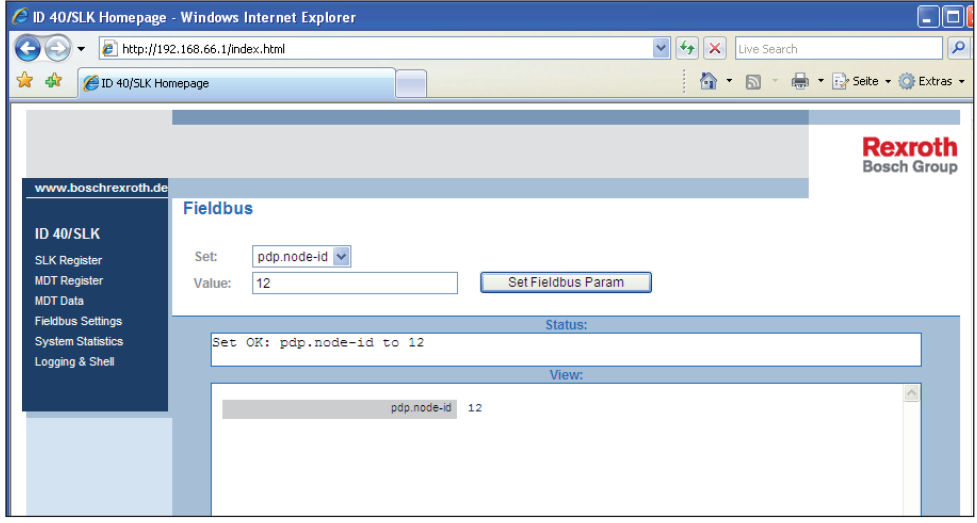

Enter the desired value in the input field, then submit with *Set Fieldbus Param*. The fieldbus-dependent parameters themselves are described in Chapter 11 "Startup and parameterization".

#### **10.5.7 Systems statistics page**

The statistics data is used to evaluate the quality of HF communication between the SLK and the MDT.

## **10.5.8 System log and settings page**

This page supports the ID 40 system diagnostics.

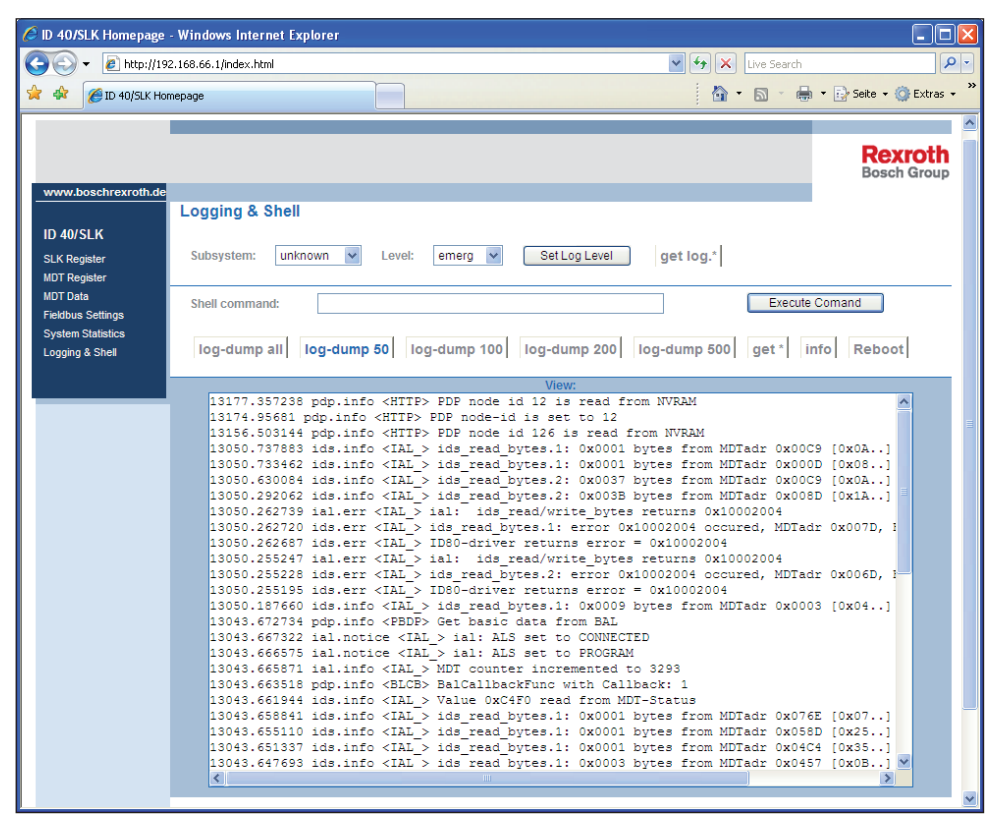

In the event of unexpected system behavior, you can use the *log-dump 50*, *log-dump 100*, etc. buttons to download the system log, or "syslog". The number indicates the number of syslog lines. Right clicking in the log text and selecting the context menu item *Save target as...* (context menu depends on browser) allows you to save the syslog to your computer. The download can take some time.
# **10.6 Tips and tricks**

# **10.6.1 Bookmarks**

Bookmarks may already be familiar to you from surfing the Internet. Bookmarks also allow quick access to the homepage of the ID 40/SLK and even individual functions on the ID 40 website.

Once the ID 40/SLK homepage has loaded, save the web address as a bookmark on your browser.

#### **10.6.2 Directly retrieving the syslog**

If you want to export the syslog multiple times during troubleshooting and save it to a file to analyze later on, it can be beneficial to directly retrieve the syslog using a web address instead of in the frame of the website.

**Background:** Versions of Microsoft Internet Explorer do not support saving frame contents.

The following web address can be used to display the last 80 lines of the syslog as text in your browser (the current entry is at the top):

# **http://id40/shellcmd?scmd=log-dump+80**

Select *Save as* from the context menu (right click in the text field) to save the log dump as a file:

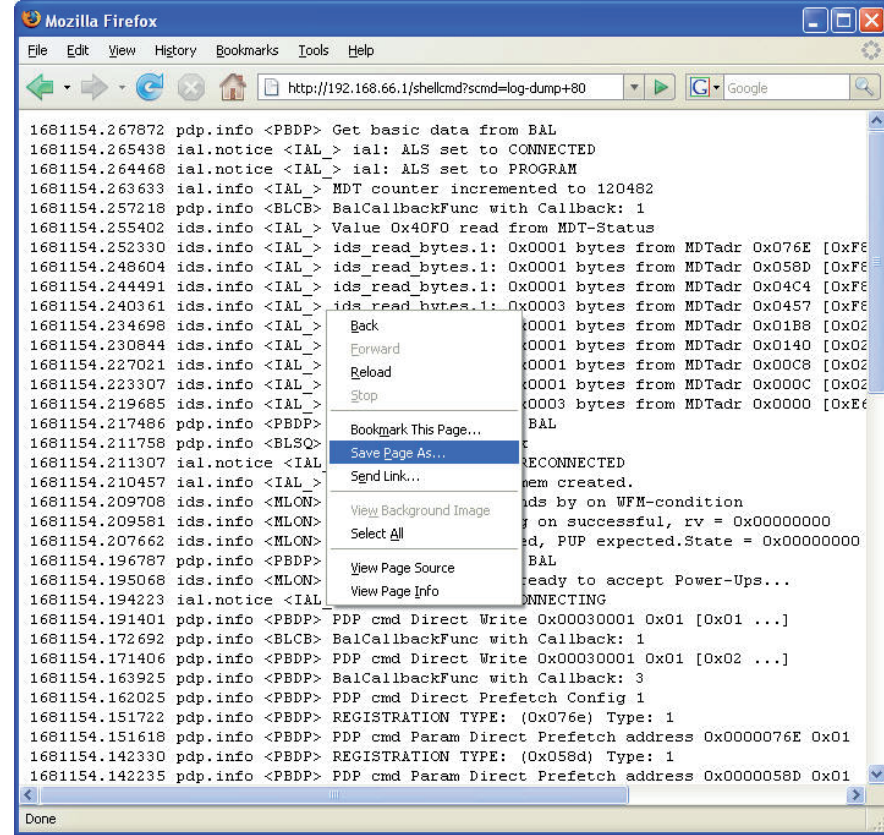

# **10.7 Web access from application programs**

The ID 40 system can be controlled and data exchanged with MDTs from a PC-based application program by using the **web interface**. The requirements are the same as those for using a browser (see Chapter 10.2 "Requirements").

- To exchange data, the application program sends command strings in the form of a web address (URL) as shown in the "Directly retrieving the syslog" example (see Chapter 10.6.2 "Directly retrieving the syslog"). In the following chapters, the IP address of the ID 40/SLK is assigned the name *id40*, as described in Chapter 10.4.1.3 "Assigning a name to the network address".
- In addition to the IP address of the ID 40/SLK, the URL string contains the identifier of the read or write command as well as the SLK address ranges from Chapter 7.7 "Addressing data in the ID 40 system" and the data being written.
- Data read by the ID 40 is returned in XML format in a structured manner.
- The ID 40 web interface only returns data after a request. It is not possible to transmit data by event.
- The pretransmit function is not supported by the web interface.

# **10.7.1 Web interface data formats**

# **10.7.1.1 Numerical values**

The numerical values in the web address and XML structure are bytes ranging from 0–255, defined as unsigned char.

Other number formats (e.g., larger value ranges) can be used in the application, but have to be implemented into an array of bytes when generating the URL for a write command.

See Chapter 10.5.1.2 "Syntax when entering values" for supported number systems.

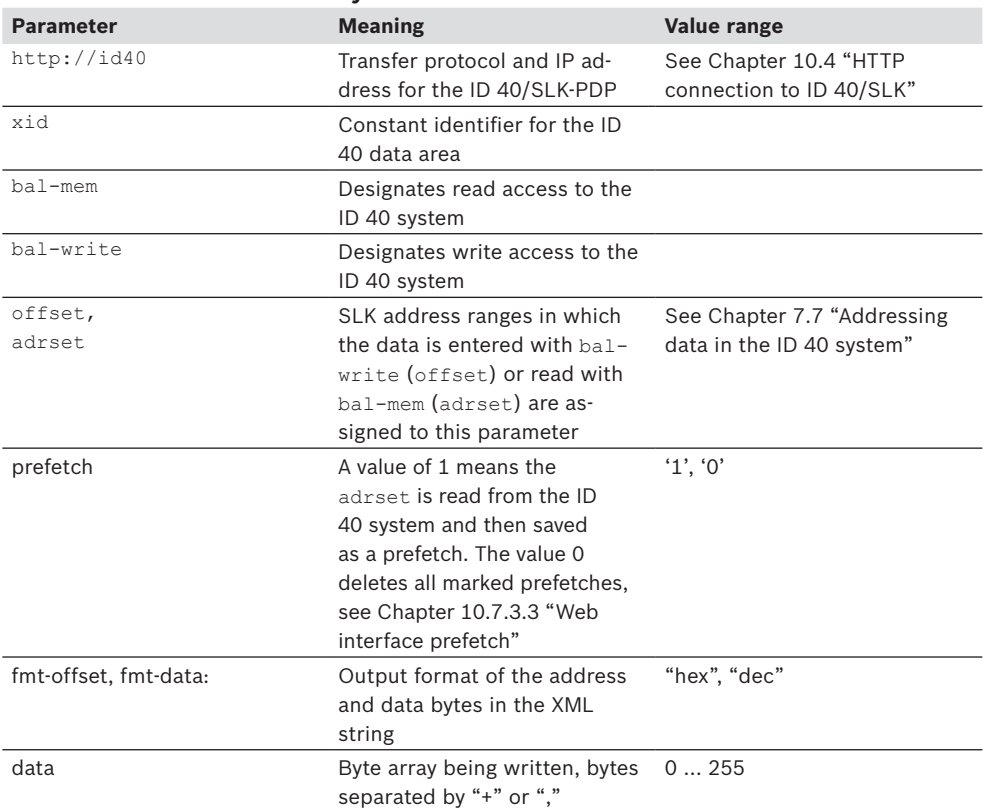

# **10.7.1.2 Web interface URL syntax**

#### **10.7.2 Web interface write commands**

These commands write data to the MDT and also switch the link state. A completed write access of <n> bytes is confirmed with the string:

bal-write: <n> bytes successfully written

Other confirmations refer to invalid URL syntax or access during an invalid link state. A write command contains the start address <start-adr> of the write process as well as the data being written in bytes <data-n> and the number of bytes n.

http://id40/xid/bal-write?offset=<start-adr>&data=<data-1>+<data-2>+...+<data-n>

The start address defines the ID 40 area (MDT data, MDT register, SLK register, see Chapter 7.4 "SLK address table") in which the data should be entered.

The **length of the URL** is limited, so only 220 string characters can be used for the data being written.

A maximum of 72 bytes can be written in two-digit decimal format, with a maximum of 44 bytes in hexadecimal format.

#### **10.7.2.1 Write command examples**

**Switching the link state** using a commanded link state (see Chapter 5.3.2). The URL contains the SLK address of the commanded link state 0x30001 in the offset parameter and data is assigned to the code from the table in Chapter 5.3.2.

*CONNECT* http://id40/xid/bal-write?offset=0x30001&data=1 *DISCONNECT*

http://id40/xid/bal-write?offset=0x30001&data=2

*RECONNECT* http://id40/xid/bal-write?offset=0x30001&data=3

**Writing data to the MDT** starting at MDT address 0x0020, the bytes are 10, 11, 12, 13, 14, 15, 16, 17.

http://id40/xid/bal-write?offset=0x20&data=10+11+12+13+14+15+16+17

The SLK address 0x00000020 assigned to the offset parameter (corresponds to MDT address 0x0020 according to the table in Chapter 7.4) should be entered with no leading zeros in order to not extend the URL string needlessly. The web interface confirms the write access with the string: bal-write: 8 bytes successfully written

# **Entering the Profibus node number** Number 54 in this example

http://id40-slk/xid/set?path=xid.univar.pdp.node-id&value=54

Successful entry is confirmed with the string: Set OK: pdp.node-id to 54

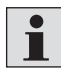

Attention: The value entered for the Profibus node number is not checked. It is recommended to read back the Profibus node number after entry in order to confirm it is correct. Another way is to check the display after restarting the ID 40/SLK, see Chapter 11.1 "Starting up Profibus DP".

### **10.7.3 Web interface read commands**

These commands are used to read data from the MDT as well as data from SLK registers, such as the actual link state. A read command consists of at least one parameter, adrset, which is assigned at least one (or more) SLK address ranges. An SLK address range is specified by the start and end addresses. These addresses are separated by two periods.

http://id40/xid/bal-mem?adrset=<start-adr>.<end-adr>

Multiple data areas can be read with a single command by stringing the address ranges together with a "+".

http://id40/xid/bal-mem?adrset=<start-adr-1>.<end-adr-1>+...+<start-adr-n>.<endadr-n>

A maximum of 64 kB can be requested with a read command, i.e., an entire ID 40/ MDT32K can be read in one pass.

# **10.7.3.1 Web interface data output**

The ID 40 web interface responds to every valid read command with an XML string.

This string contains the following XML elements:

- XML header, Cascading Style Sheets (CSS) for displaying data in browsers, <xid> framing element. These elements are not relevant to gathering the requested data.
- <bal-mem>
	- All requested data areas are shown consecutively here
- <bal-range>
	- One of the requested data areas
- <offset>
	- The start address of this data area
- The data bytes themselves.

Every data byte is designated by its own error flag and executed as an XML tag with the byte

- <b> byte: no error
- <ec> error connection: error transmitting between MDT and SLK; these locations are displayed as follows: <ec>??</ec>
- <ed> error device: byte read from flagged MDT data area

### **Example of an XML string**

```
<?xml version="1.0" encoding="ISO-8859-1"?>
<?xml-stylesheet href="/id40xml.css" type="text/css"?
<xid>
```

```
<bal-mem>
```

```
 <bal-range>
```
<offset>0x0000</offset>

```
 <data>
```
 $$  <b>0x36</b> <b>0x35</b>

**/b>** 

 <b>0x33</b> <data>

</bal-range>

 $\langle$ bal-mem $\rangle$ 

 $\langle x i d \rangle$ 

# **10.7.3.2 Examples of read commands Read actual link state**

This read command returns the byte with the link state coding. The coding is described in Chapter 5.3.1 "Actual link state".

http://id40/xid/bal-mem?adrset=0x30000

#### **XML output**, whereby the link state value read here = 4:

<?xml version="1.0" encoding="ISO-8859-1" ?> <?xml-stylesheet href="/id40xml.css" type="text/css"?> <xid><br/>>bal-mem><bal-range><offset>0x30000</offset><data> <b>0x04</b></data></bal-range> </bal-mem></xid>

#### **Read bytes from MDT and SLK register**

First address range  $0 - 99$ : 100 bytes of MDT data Second address range 0x1200 -4700: 93 bytes of MDT data Third address 0x00030000: 1 byte for link state Hexadecimal output formats for address and data:

http://id40/xid/bal-mem?adrset=0.99+0x1200.4700+0x30000&fmtoffset=hex&fmt-data=hex

#### **Reading the Profibus node number**

The Profibus node number is read using a special system command. The URL

http://id40-slk/xid/univar/pdp

#### returns the following XML string:

<?xml version="1.0" encoding="ISO-8859-1" ?> <?xml-stylesheet href="/id40xml.css" type="text/css"?> <xid><pdp><node-id><var><desc>pdp.node-id </desc><value>100</value></var></node-id> </pdp>  $\langle x \rangle$ 

The node number is in the range  $\langle$ value ...  $\langle$ /value>, in this example = 100

#### **10.7.3.3 Web interface prefetch**

With the URL parameter  $\epsilon_{\text{prefetch=1}}$ , the SLK address ranges specified in adrset are read from the current MDT and also automatically copied from each subsequent MDT to the SLK, however they are **not** transmitted from the web interface by event. The MDT data buffered in the SLK can then be retrieved using the same read command once the MDT has left the HF link.

**Attention:** The next MDT overwrites the buffered data, so the read access has to occur beforehand.

The prefetch function is described in Chapter 6.4.1. The web interface prefetch is similar to the buffered prefetch in Chapter 6.4.2.1 "Single transmit".

#### **Example:**

The high byte of the MDT status register and the MDT data area from addresses 200–399 are read and also applied to the prefetch configuration. This adrset is automatically read starting with the next MDT.

http://id40-slk/xid/bal-mem?adrset=200.399&prefetch=1

- The prefetch read command can only be sent in the *CONNECTED* state, otherwise the prefetch adrset is not entered. The data from the current MDT is returned.
- The prefetch is only activated for the adrset specified in the command string. Any deviating prefetch settings from a previous command are automatically deleted.
- If the &prefetch parameter is omitted from the read command, the data is returned, but all prefetch settings are deleted. This also applies to the &prefetch=0 parameter.

# 11 Start-up and parameterization

# **11.1 Starting up Profibus DP**

Every SLK comes from the factory with the node number 126 preset. To operate the SLK on a production line, only this node number has to be changed according to the existing Profibus topology.

There are two ways to do this:

- Configuration and diagnostics software
- With the Profibus DP master

One easy way to label the SLK is to write the configured node number on the provided area of the SLK nameplate with a dry erase marker.

Ť.

If the node number is later changed, the label also has to be changed to avoid misinterpretation.

The PDP node number is briefly displayed after turning on the SLK.

**Example:** A node number of 4 is configured:

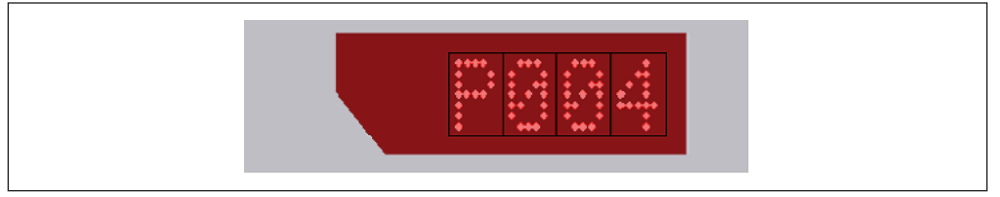

**Fig. 32: Display of configured node number**

#### **11.1.1 Configuring through the web interface**

The "Fieldbus Settings" link on the ID 40/SLK homepage allows the PDP node number to be read and configured, see Chapter 10.5.6 "Fieldbus settings page". The new node number is only applied by the system when the SLK is temporarily offline on the fieldbus. The fieldbus indicators cannot appear on the SLK display (see Chapter 2.2.2 "Status display").

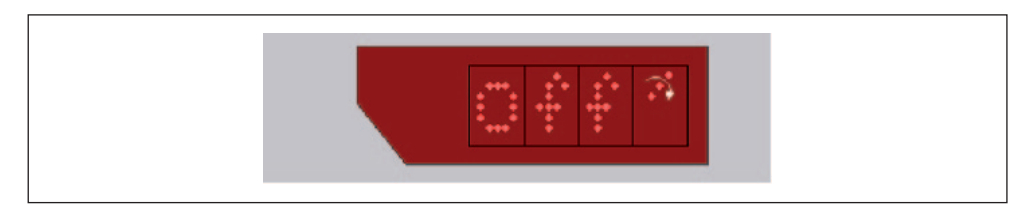

**Fig. 33: The fieldbus activity indicator on the display is off**

# **11.1.2 Configuring with Profibus master**

A connected PDP master can replace the existing node number with a new one. To do this, no other slave can be connected to Profibus.

### **11.1.3 Starting the Profibus master**

The left fieldbus activity indicator lights up one the Profibus master has activated the SLK on the bus. The right fieldbus activity indicator flashes when commands are being transmitted to the Profibus.

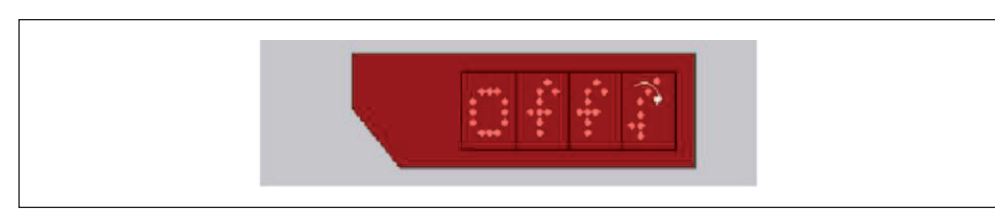

**Fig. 34: The left fieldbus activity indicator lights up on the display**

# **11.2 Starting up Interbus**

The following steps are necessary to start up the ID 40 system on Interbus:

- Connect the SLK to Interbus, connect the 24 V supply voltage.
- Configure the outgoing remote bus signals depending on the position of the SLK on Interbus, see Chapter 11.2.1 "Outgoing remote bus configuration". Alternatively, the Interbus terminating bridge can be used as described in that same chapter.
- Configure the desired maximum possible PDU size if the default value of 240 is not desired.
- Start up the Interbus with the IBS CMD SWT G4 software by Phoenix Contact. See Phoenix Contact for information on this program.

# **11.2.1 Outgoing remote bus configuration**

If there are no other bus users on an ID 40/SLK-IBS, the outgoing remote us cannot be routed. In common Interbus devices, this is detected at the output of the Interbus bus connection using a jumper.

Since the ID 40/SLK uses a 5-pin M12 plug to save space, there is no pin available for the standard RBST signal to turn off the outgoing remote bus. This is why the outgoing remote bus is configured via the RS232 interface using the ID 40/KONF program.

#### **11.2.1.1 Outgoing remote bus configuration using browser**

The ID 40/SLK homepage supports configuring the outgoing remote bus (see also Chapter 10.5.6 "Fieldbus settings page").

- **1.** *ibs.outgoing* is preselected by choosing the selection box under *Set*.
- **2.** Enter the value *0* or *1* in the "Value" field.

- **ibs.outgoing 1:** outgoing remote bus is routed (ORB indicator lights up on the display)
- *ibs.outgoing 0:* outgoing remote bus is terminated (ORB indicator turns off on the display)

After setting the value with *Set Fieldbus Param*, the current settings appear under *View*.

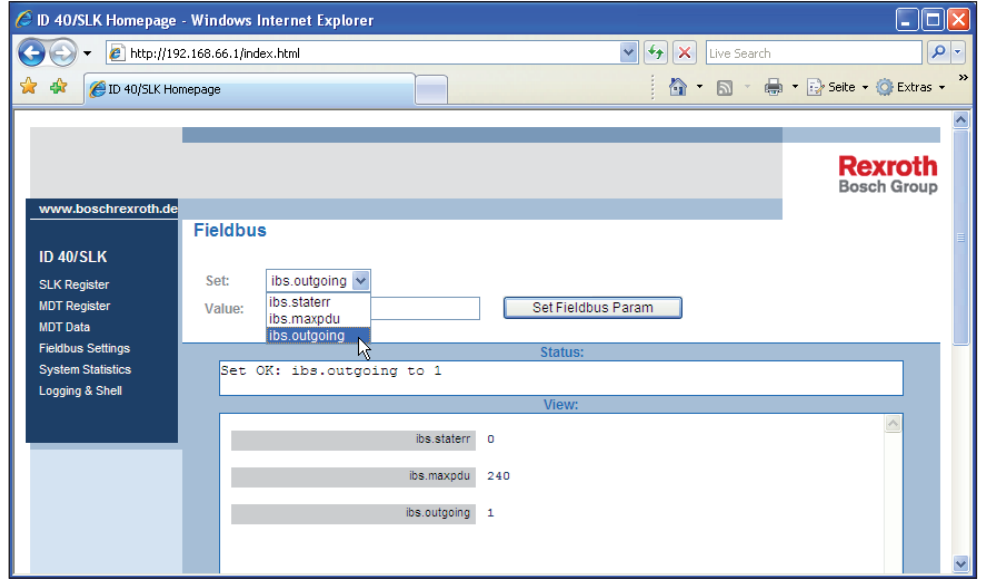

**Fig. 35: SLK configuration for outgoing remote bus**

#### **11.2.1.2 Returning outgoing remote bus configuration using terminating bridge**

Alternatively, the ID 40-specific Interbus terminating bridge can be used to "terminate" the IBS at the last SLK. See Chapter 14 "Overview for ordering ID 40 modules" for terminating bridge ordering information.

The bridge is in the form of an M12 plug and is screwed onto the "Bus Out" contact (X72). This bridges the outgoing remote bus to the incoming remote bus to close the IBS loop. This renders configuring via RS232 ineffective and unnecessary.

#### **11.2.2 Configuring the maximum PDU size of the PCP channel**

The PDU size determines the number of bytes that can be provided in the PCP channel. The size configured here is applied with the CMD software for PCP communication while configuring the Interbus. See also Chapter 8.3.1 "PCP communication".

The value can be configured from a range of 51 to 242 on the *"Fieldbus Settings" page* (see Chapter 11.2.1.1 "Outgoing remote bus configuration using browser"). Enter the value in the *Value* field. The default value is 240 bytes.

The SLK has to be restarted and the Interbus reconfigured with the CMD tool in order to apply the new PDU size.

The new settings are retained even after SLK voltage recovery.

# **11.2.3 Configuring with the IBS CMD SWT G4 software**

The IBS CMD SWT G4 parameterization tool is used to plan the overall configuration of the Interbus system.

See *www.Interbusclubs.com* for more information.

### **11.2.4 Showing Interbus status on the display**

The following fieldbus states are active when the corresponding symbol appears on the display:

- **BA bus active**: the Interbus master is in the "running" state
- **RD remote bus disable**: the Interbus master has not yet initialized the bus. Transition state after turning on voltage
- **CC cable check**: the bus cable is connected
- **TR transmit/receive**: data is being exchanged via PCP communication. The duration of this symbol depends on the data transmission. With sporadic PCP communication, the symbol only flashes briefly and may not always be visible
- **ORB outgoing remote bus active**: the outgoing remote bus is routed. This state is configured using the ID 40/KONF diagnostics and parameterization program (see Chapter 11.2.1 "Outgoing remote bus configuration")

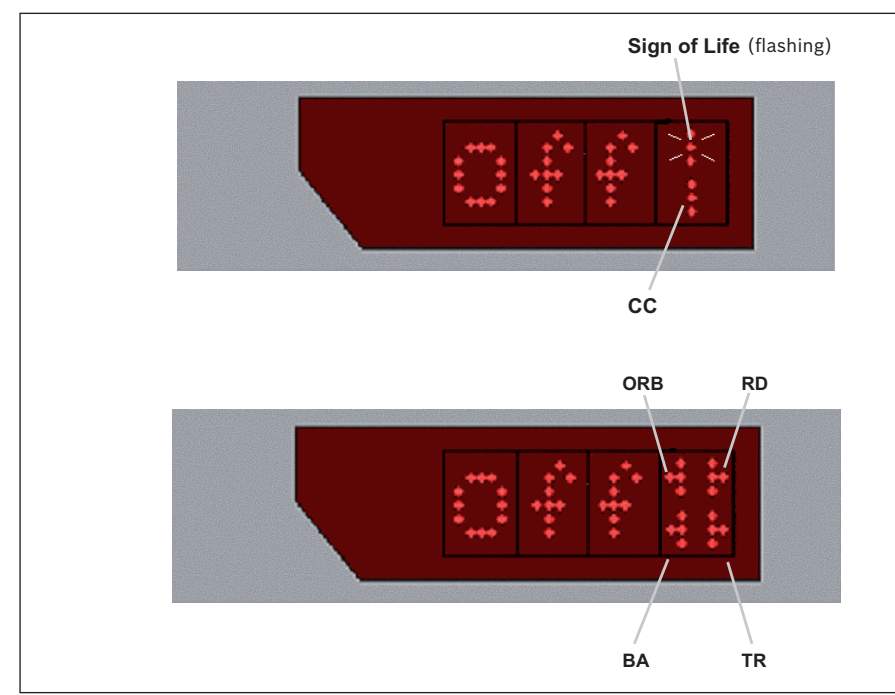

**Fig. 36: Interbus fieldbus indicators**

# **11.3 Starting up CANopen**

The following steps are necessary to start up the ID 40 system on CAN:

• Configure the node number (= CAN node ID), see Chapter 11.3.1 "Configuring the bus parameters".

The value range for the node number is 1 to 127

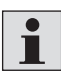

A node number of 0 is not allowed.

- Configure the baud rate Default: 500 kbps Possible values [kbps]: 10, 20, 50, 100, 125, 250, 500, 800, 1000
- Configure the CANopen master using the EDS file, see Chapter 9.18 "Electronic data sheet (EDS)"
- SDO and/or PDO communication services are used depending on the planned application. These services also have to be configured.

**Example:** Assigning the PDO channels to the PLC I/O modules

#### **11.3.1 Configuring the bus parameters**

The CAN node ID and the CAN baud rate are configured on the **Fieldbus page** (see Chapter 10 "Web interface").

The values are entered in decimal format and are applied after the SLK is restarted. The new settings are retained even after SLK voltage recovery.

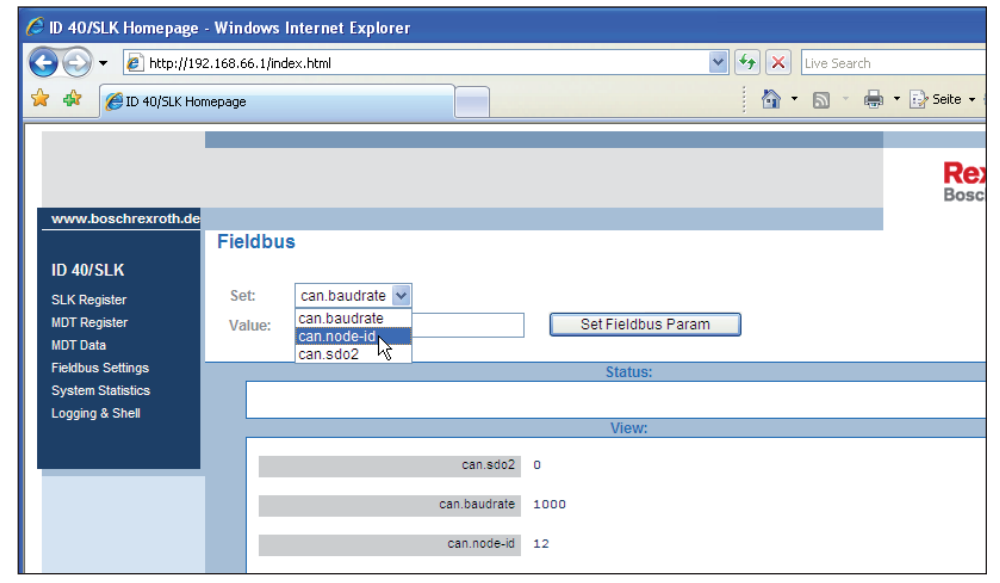

**Fig. 37: Fieldbus page**

# **11.3.2 ID 40/SLK-CAN boot-up behavior**

The system boots up after the SLK is turned on (24 V power supplied). Once the system has booted up, the CAN controller is initialized according to the configured parameters. Node number and baud rate appear briefly on the display. Once initialization is complete, the module is in **PRE-OPERATIONAL** mode. No fieldbus indicators are visible in area 2 of the display (see Chapter 11.3.3 "Showing CANopen status on the display").

In PRE-OPERATIONAL mode, PDO settings can be made by command if necessary. The SLK is then put into **OPERATIONAL** mode by an "NMT START" telegram from the CANopen master.

Once the module is in OPERATIONAL mode, event-oriented data exchange via PDOs is possible.

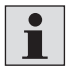

Do not disconnect the bus cable during operation, as this will result in BUS OFF. The system then has to be restarted.

#### **11.3.3 Showing CANopen status on the display**

The configured CAN node ID (node number) and the transfer rate are briefly displayed on system start.

**Example 1**: Node ID 32 and baud rate 1,000 kbps (= 1.0 Mpbs):

### **C032--1.0M**

**Example 2**: Node ID 4 and baud rate 500 kbps

#### **C004--500k**

The display shows the character as a "ticker".

During PRE-OPERATIONAL mode, the display does **not** show any fieldbus indicators in area 2 of the display (see Chapter 2.2.2 "Status display"). The usual link state is shown in area 1.

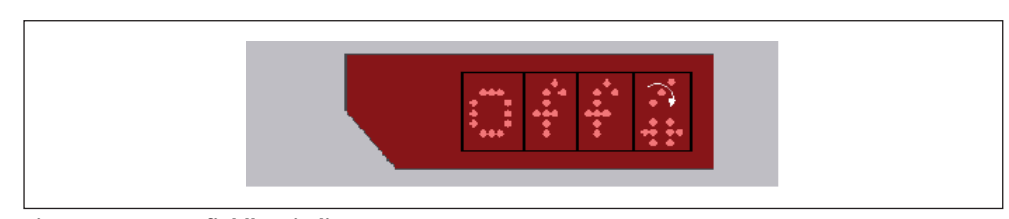

**Fig. 38: CANopen fieldbus indicators**

After switching to OPERATIONAL, area 2 of the display shows a solid left fieldbus indicator and a flashing right indicator when PDO/SDO communication is running. If the CAN bus is electrically interrupted, the CAN controller in the SLK switches to the BUS OFF status. The display then shows "BUS". The SLK has to be restarted to continue operating once the error is corrected in the bus.

#### **11.3.4 Configuring the second SDO channel**

The second SDO channel in the SLK can be helpful for diagnostics and troubleshooting. The SDO2 is not needed for standard operation of the SLK in production.

The SDO2 has to be activated before it can be used.

This is done in two steps:

- **1.** Activate the SDO2 function on the **Fieldbus page** by entering a "1" in the appropriate input field and sending it to the SLK. This state is retained even after voltage recovery.
- **2.** Enter the **COB ID pairs** in object 1201. Data format: UNSIGNED32

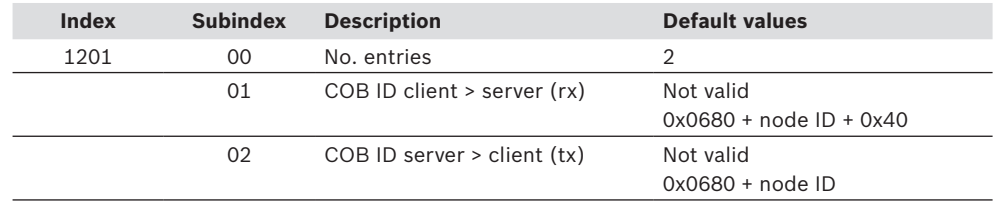

The structure of the COB ID value is described in [C17].

When using the SDO2, only node numbers 1–63 are permitted.

The second SDO channel can be turned on and off on the **Fieldbus page** of the web interface.

# **11.4 Adjusting the baud rate of the serial interface**

The baud rate of the serial interface is converted from 9600 bps to 115200 bps in SLK software version 4.0 and higher in order to accelerate page loading times on browsers (see Chapter 10 "Web interface").

If you use the ID 40/KONF instead of the web interface or you want to modify the network addresses for the web connection, the baud rate has to be configured to 115200. The ID 40/KONF manual describes how to do this.

If the ID 40/KONF tool is active during SLK restart, you will first see illegible characters in the terminal window, then the input prompt will appear after a few seconds.

#### ID 40/SLK >

However, the baud rate has to be returned to 9600 in order to load a new software version to the SLK using the **upload** function in ID 40/KONF. The ID 40/KONF manual describes how to upload software.

# 12 Diagnostics

This chapter is intended to assist you in determining the cause of problems or errors.

# **12.1 Troubleshooting guide**

Consider the following when troubleshooting:

What was the **situation in the system** when the error(s) occurred?

- 1. After starting up the system/a workstation
- 2. After modifying/expanding the system or PLC program
- 3. While the system was running normally

The first and second instances can be attributed to an installation or start-up error, or errors following a modification or reprogramming.

The third instance could be caused by operator error (e.g., manual workstation, trainee) or defective equipment.

# **12.1.1 Important information that can indicate errors Error indications in the application program (PLC)**

- Error codes in response to command-oriented data exchange
- Actual SLK link state
- Error messages from the PDP master
- Error bits in the MDT status

#### **Error indications on the SLK display**

- The SLK display flashes "E00" for a fault during MDT sign-on or sign-off after the DISCONNECT or RECONNECT commanded link state
- No fieldbus indicators, SLK is not online on the bus
- The entire display flashes, regardless of content. See Chapter 12.1.2 "Fatal system errors" for what this means
- Sign of life stops rotating, system error

#### **Error indications on MDT and SLK**

- HF antenna cover does not light up when the MDT enters the SLK area
- MDT LED remains off when the MDT enters the SLK area
- MDT LED shows red

#### **12.1.2 Fatal system errors**

When a fatal system error occurs, the ID 40 system can no longer work in a controlled fashion. This is why the SLK stops all functions. This state is comparable to the "blue screen" seen in Microsoft Windows operating systems

#### **System status after fatal system error**

- The entire display flashes continuously, including the indicators in display area 2 (see Chapter 2.2.2 "Status display"). The content of the display shows the last state before the fatal system error occurred. Note this for diagnostic purposes
- The HF field to the MDT is turned off for safety reasons. Here it is possible that a linked MDT has encountered a communication error

• Details on the system error can be read via the RS232 interface. Start the ID 40/KONF program after connecting the diagnostics cable to the COM port of a computer (see also ID 40/KONF manual).

Pressing the ENTER key displays information on the fatal system error as well as the ID 40/SLK emergency shell:

```
Assertion failed: ..
ID 40/SLK Emergency Shell
Commands: m - dump RAM pagewise, M - dump all RAM, l - logdump
B - burn log to flash, E - erase logs in flash, R - reboot slk
```
Pressing the "L" key outputs the system's syslog buffer. This makes it possible for Service to trace the source of the error.

Save the log dump initiated by pressing the "L" key as a file and send it to Service along with the text starting with "Assertion .." or "Exception ..".

The system can be restarted by pressing "R" (reboot). This corresponds to a cold start, so the PLC application may also have to be reinitialized and restarted.

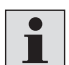

It is no longer possible to operate the ID 40 website after a fatal system error.

# **Possible causes of errors:**

- 1. Defective equipment
- 2. Pretransmit function being on constantly without being deactivated occasionally. This can result in memory overflow in the SLK
- 3. Access to invalid SLK address ranges with older SLK software versions (3.00 or lower), see Chapter 5 "SLK storage"

#### **What to do when a fatal system error occurs**

- 1. Save at least one line of the running text from the ID 40/KONF using a log file, a screen shot (Alt+Print Screen) or writing it down. Send it to Bosch Rexroth Service so they can analyze the error
- 2. Reset the SLK by turning it off, then on again. If the error persists and causes 2 and 3 have been ruled out, contact Bosch Rexroth Service

# **System behavior with older SLK software versions (3.00 or lower)**

- A ticker is visible on the display showing information on the error
- The syslog may still be readable with ID 40/KONF. If possible, send the content to Bosch Rexroth Service

### **12.1.3 Diagram of possible causes of errors**

The following **chart** of error indications to causes assumes that an error occurring in conjunction with the ID 40 system is first detected in the **application program** of the PLC. The displays on the MDT and SLK are visually checked afterward, if necessary.

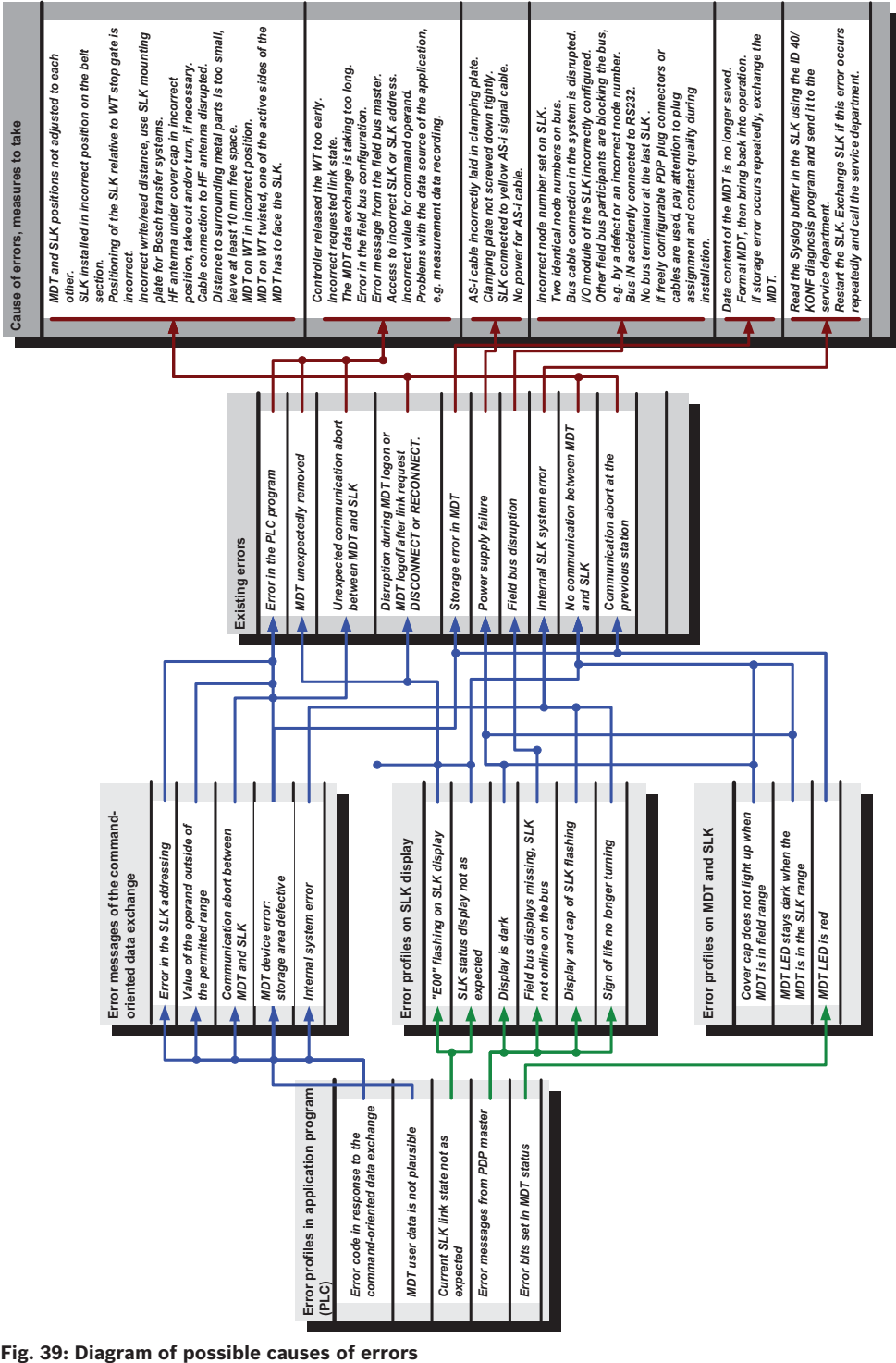

**Diagram of possible causes of errors**

ENGLISH **ENGLISH**

# **12.2 Diagnostics using the web interface**

The SLK logs events and errors in what is known as a syslog buffer. This data buffer can be read by a browser from **System Diagnostics** on the ID 40/SLK homepage and saved to a syslog file. See also Chapter 10.5.8 "System log and settings page" and 10.6.2 "Directly retrieving the syslog".

Export the syslog when the ID 40 experiences a system error and the actual cause for a specific error indication is unclear.

The syslog file has to be sent to Service for further diagnostics and cannot be interpreted by the user.

# **12.3 SLK software upgrade via serial interface**

ID 40/KONF can be used to upgrade the SLK software by transferring a file with the new software version to the SLK through the serial interface. The new operating system becomes active after a restart.

The ID 40/KONF online manual describes how to do this.

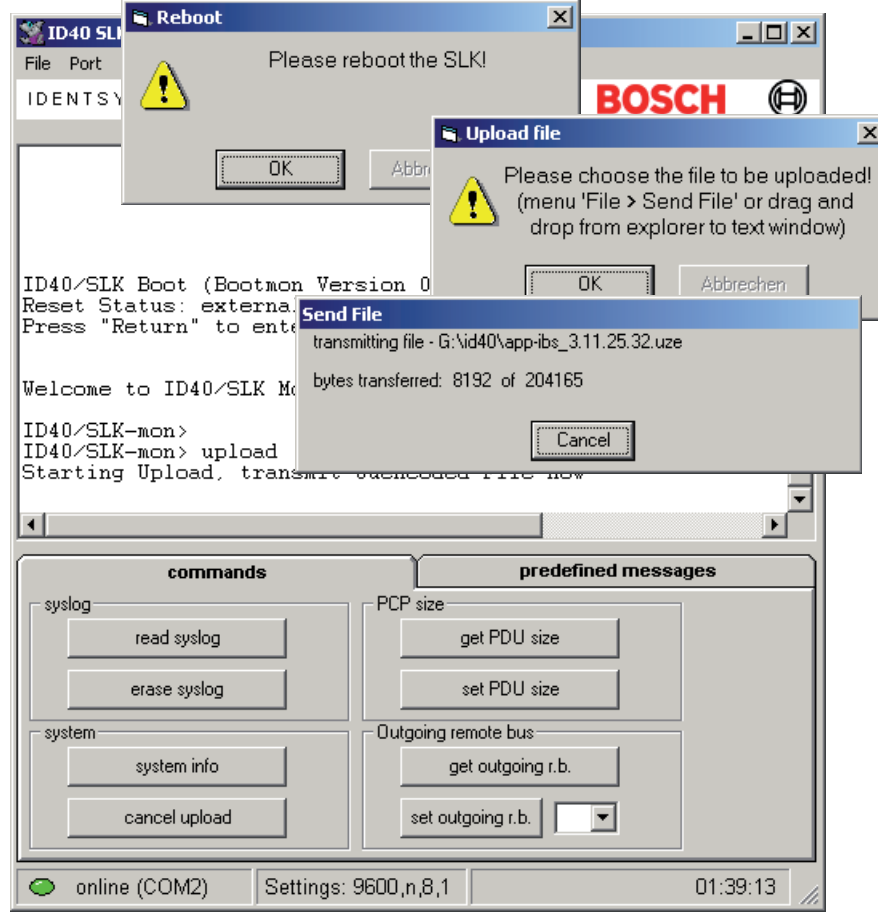

**Fig. 40: SLK software upgrade with ID 40**

# 13 Technical data

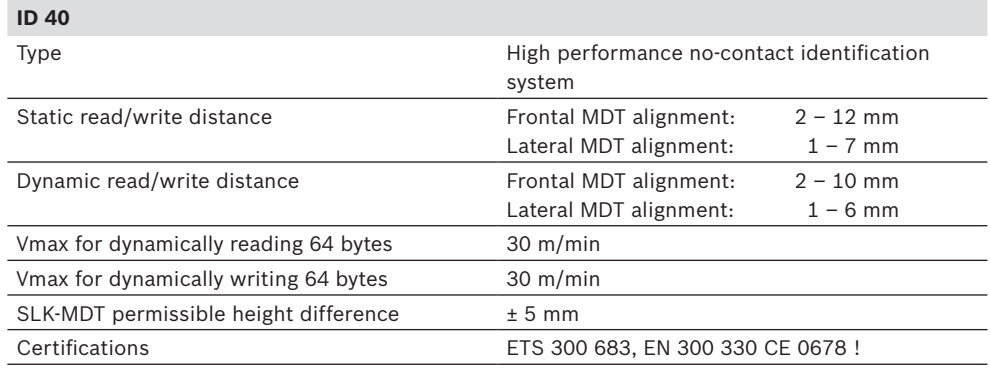

# **ID 40/SLK read/write head**

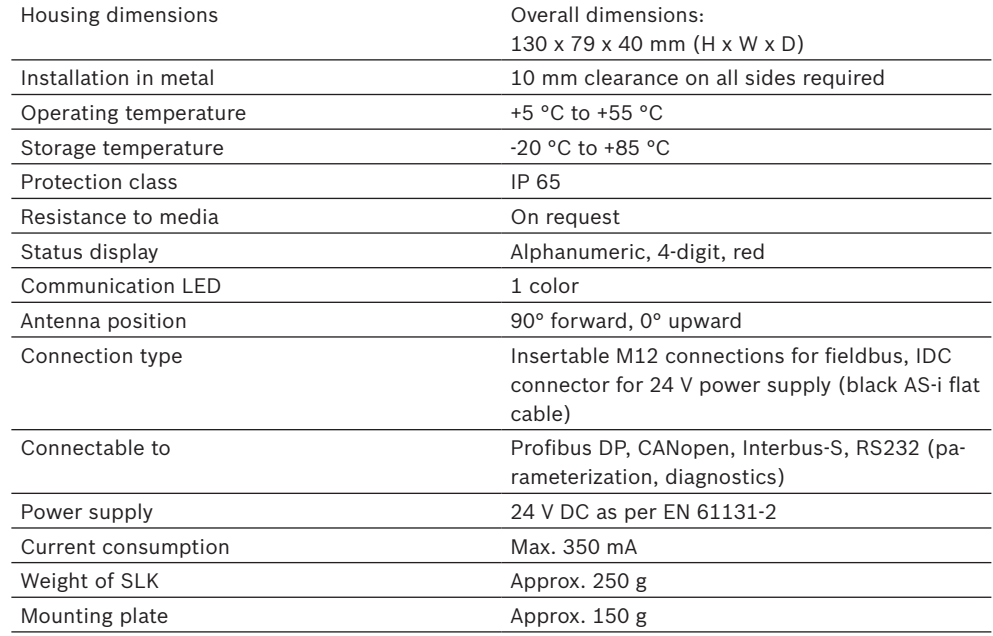

# **ID 40/MDT mobile data tag**

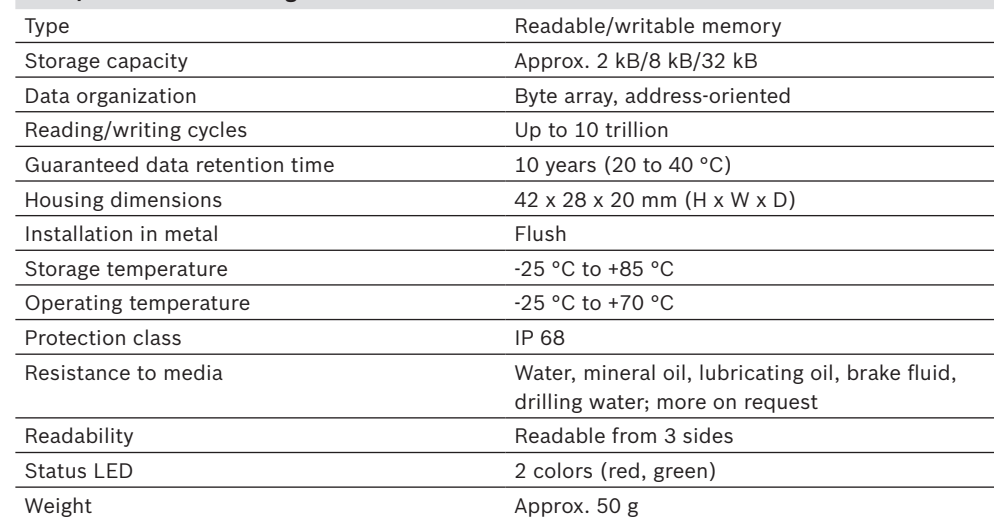

# **13.1 Cables, connector pin assignments**

#### **Table 50: ID 40 cable variants**

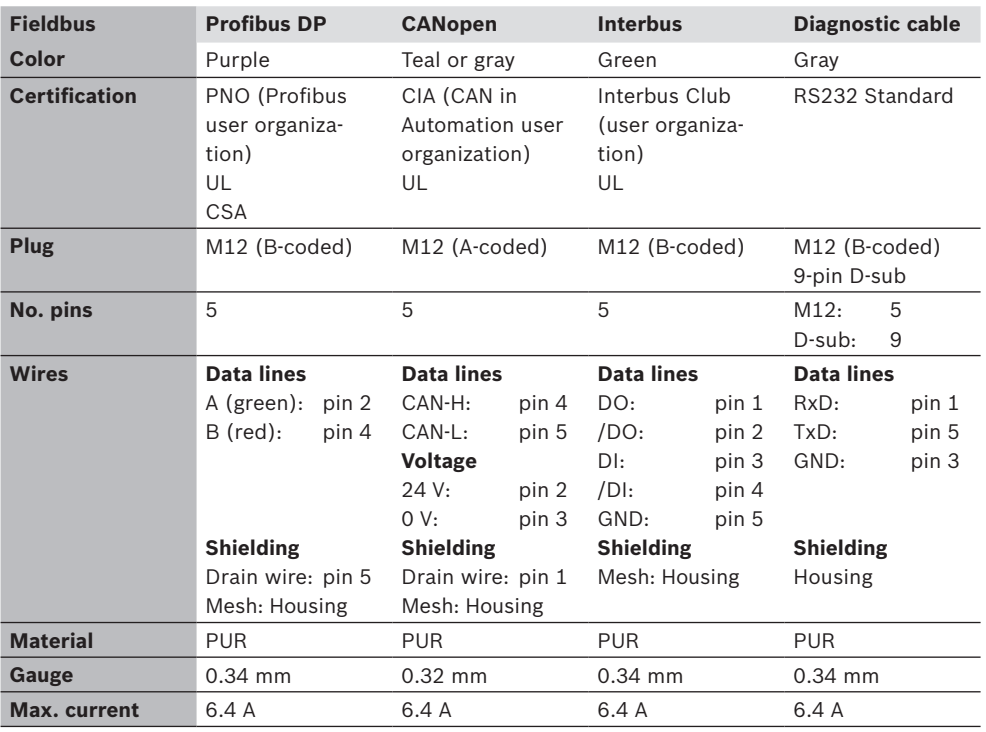

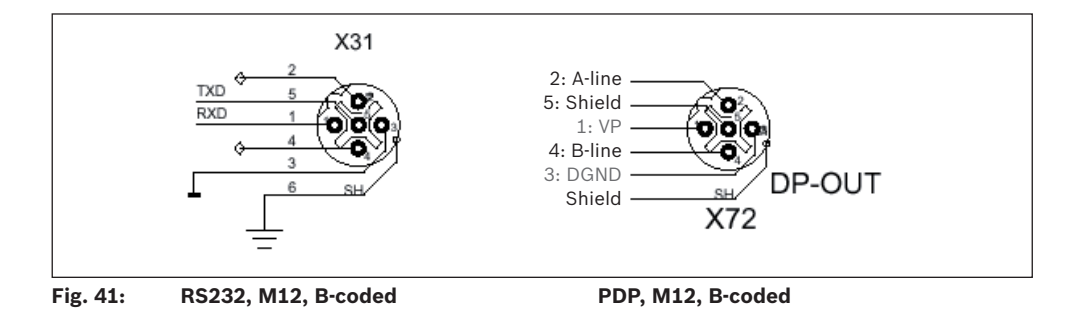

# **13.2 SLK nameplate**

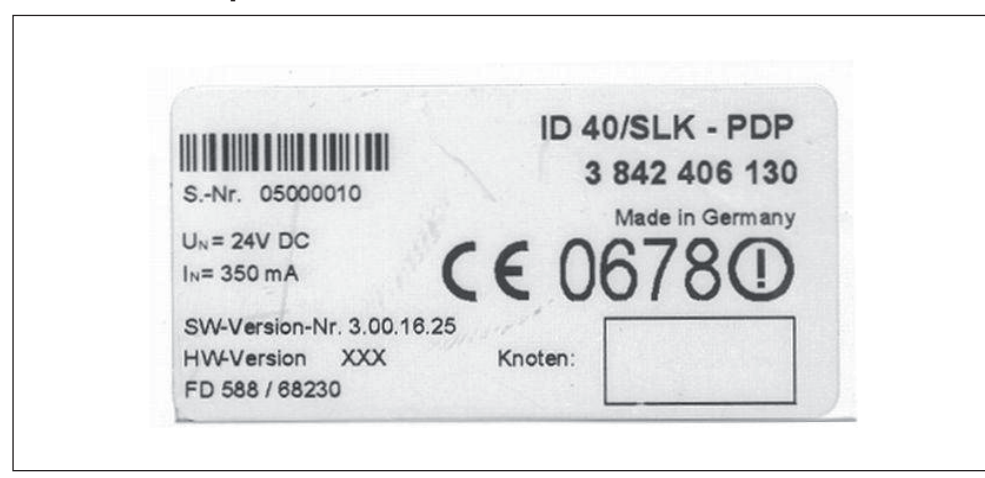

**Fig. 42: Nameplate for an ID 40/SLK-IBS**

The most critical information is:

- CE certification mark: CE 0678 (!) for the entire ID 40/SLK family
- Device name with order number, in

above example "ID 40/SLK-PDP", "3 842 406 130"

- "Nodes": Field for the node numbers of the SLK in the application, important for ID 40/SLK-PDP and ID 40/SLK-CAN.
- "Serial no.": Serial number for the device.
- "Software vers.": SLK software version

The version indicated refers to the version when the device was shipped. Since the system supports downloading operating system releases, the version printed does not necessarily reflect the current version of the operating system. However, it is ensured that it is the version when shipped from the factory.

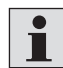

The current software version of the device can be found on the ID 40/SLK homepage.

- Electrical values for power supply
- "Hardware vers.": Hardware version of the internal electronics.
- "PD": Coded production date, important for Service topics.

# **13.3 Data transmission times between MDT and controller**

The application program reads data from the MDT via the SLK and writes data via the SLK to the MDT. Aside from the amount of data, the times required for transmitting data from the controller via the read/write head to the mobile data tag depend on the following, fieldbus-specific factors:

- **SLK function used**. If data is read using event-oriented data exchange, the controller does not need to send a read command via command-oriented data exchange
- **PLC cycle time**, which executes the read and write commands and transfers the MDT data from the fieldbus master to the application
- **Fieldbus system bitrate**.
- If the **positioning of the MDT and SLK fall within the tolerance limits**, the effective data rate between SLK and MDT can drop due to frequent repetitions
- If the system is used in **extremely low EMC environments**, the data rate between SLK and MDT can drop. Additional shielding steps may have to be taken for the SLK in such applications (e.g., functional grounding as described in the assembly instructions).

#### **13.3.1 Transmission times with Profibus**

Additional factors affecting the data transmission time with Profibus:

- **I/O module configuration from the GSD file**. A 128-byte I/O module for commandoriented data exchange has a higher data rate than, e.g., a 16-byte module for large amounts of data. In the latter case, significantly more bus cycles are required
- **Number of users on the bus**. The lower the number, the higher the data throughput of each.
- Type of additional users on the bus. Users with greater latency time also delay data access to the SLK

The **measured values** in the following table were obtained by a **Bosch PCL controller** with a PLC cycle of **10 ms**, a 128-byte I/O module for command-oriented transmission and a **12 Mbps** PDP transfer rate.

SLK and MDT communicated under standard conditions: Frontal position, 6 mm gap, no sources of interference.

#### **Table 51: PDP data transfer times, 10 ms PLC cycle**

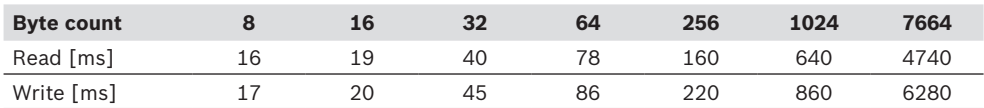

The **measured values** in the following table were obtained by a Bosch PCL controller with a PLC cycle of **2 ms**. The other test parameters are the same as above.

#### **Table 52: PDP data transfer times, 2 ms PLC cycle**

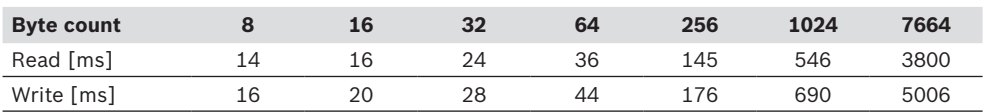

# **13.4 Compatibility**

# **13.4.1 Compatibility with older software versions**

Future ID 40 software versions will remain backward compatible as far as possible. However, it cannot be ruled out that modifications to the SLK/user interface will become necessary in order to enhance functionality.

# **13.4.2 Compatibility with ID 80/E and MTS 2**

The previous Bosch ID 80/E identification system has been replaced with the ID 40. The system components are compatible with one another to ensure a seamless transition in the applications, i.e., both ID 40/MDTs and ID 80/E-MDTs can be run with the ID 40/SLK. Even the ID 80/E-SLS can communicate with all MDTs.

Nevertheless, replacing an ID 80/E-SLS with an ID 40/SLK requires the following:

- Availability of a fieldbus system supported by the ID 40. The ID 80/E-SLS cannot be connected to a fieldbus
- Existing SLS Programs have to be implemented in the control application that exchanges data with the ID 40/SLK through the fieldbus

ID 80/E-MDTs can be replaced by ID 40/MDT8Ks in **MTS 2** systems without restriction.

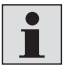

It is not possible to use ID 40/MDT2Ks on MTS 2 systems due to the lack of memory capacity.

# 14 Overview for ordering ID 40 modules

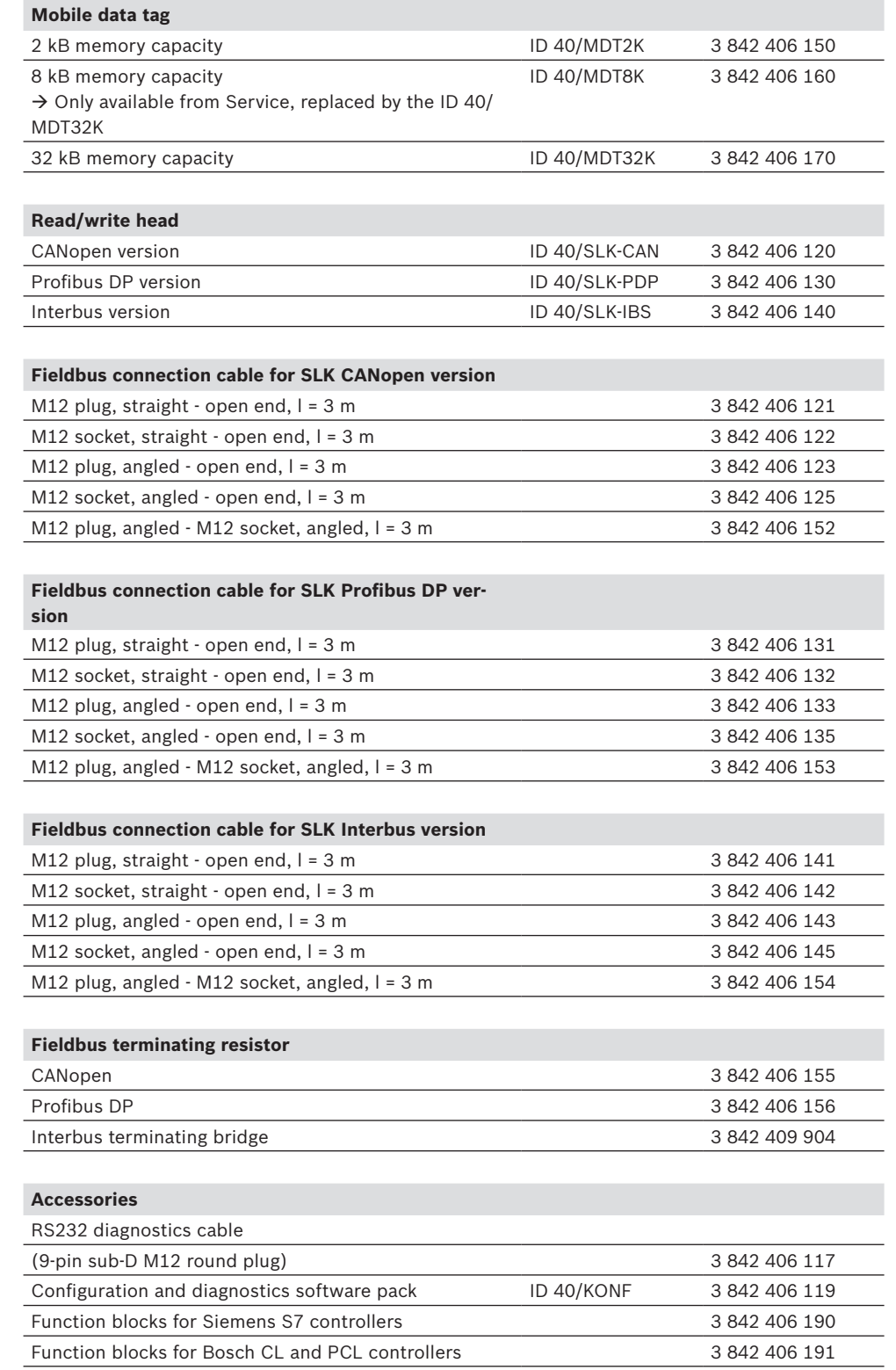

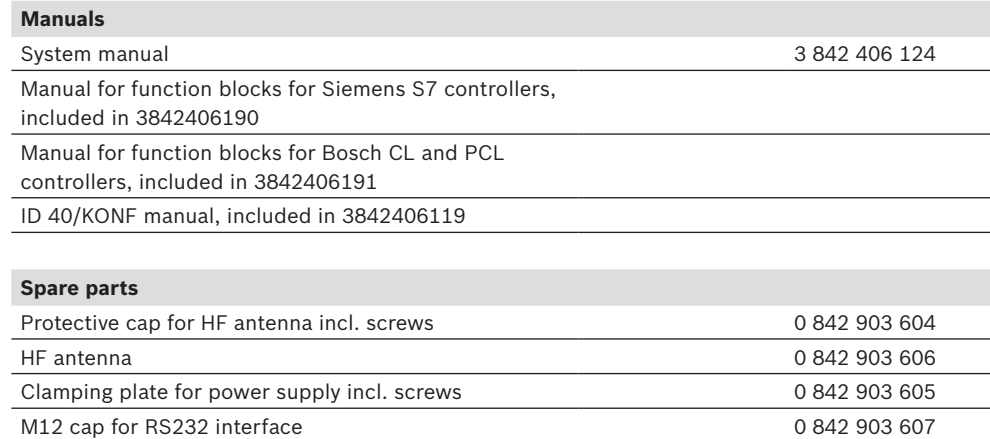

ID 40/SLK mounting kit 3 842 527 634 ID 40/MDT mounting kit 3 842 529 237

> ENGLISH **ENGLISH**

# 15 Service and support

# **15.1 Technical support**

Technical support can be reached under

- Phone: +49 (0) 711 811 78 62
- Fax: +49 (0) 711 811 78 51
- E-mail: **<brs.svl@boschrexroth.de>**

# **15.2 Internet**

You can find general **[informational material](http://www.boschrexroth.com/business_units/brl/de/kontakt/kataloge_bestellen/index.jsp)** on Bosch Rexroth Linear Motion and Assembly Technologies as well as details on the **[ID 40 system](http://www.boschrexroth.com/business_units/brl/de/produkte/material-infoflusstechnik/identifikationssysteme/id_40/index.jsp)** on the **[Internet.](http://www.boschrexroth.com/business_units/brl/de/produkte/index.jsp)**

# **15.3 Site**

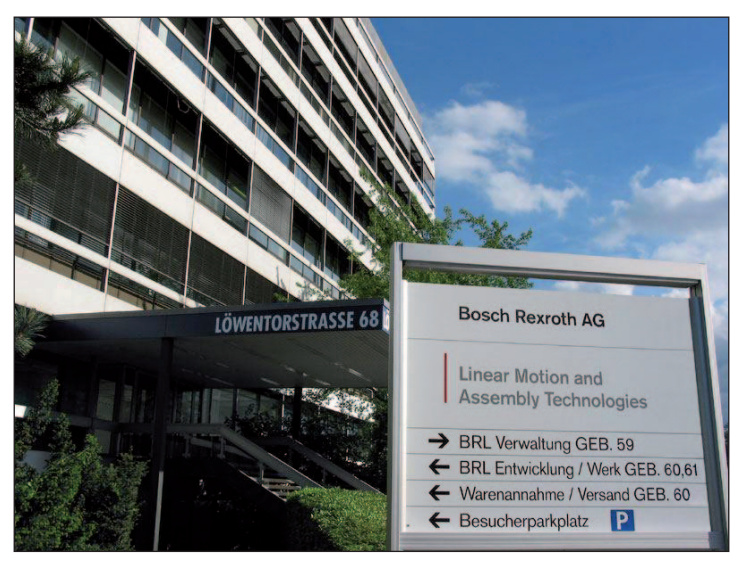

# **Stuttgart Administration and Factory**

Administration for Assembly Technology Production of Basic Mechanical Elements, Manual Work Systems, Material and Information Flow Technology

# **Bosch Rexroth AG**

Administration and Plant Linear Motion and Assembly Technologies Löwentorstraße 68-70 70376 Stuttgart Phone: +49 (0)7 11 8 11-3 06 98

**[Directions to the Löwentorstraße site](http://www.boschrexroth.com/business_units/brl/de/x_ueber_uns/a_downloads/Anfahrt_Loewentorstrasse.pdf)**

**ENGLISH**

# 16 Appendix

# **16.1 ID 40 system link model**

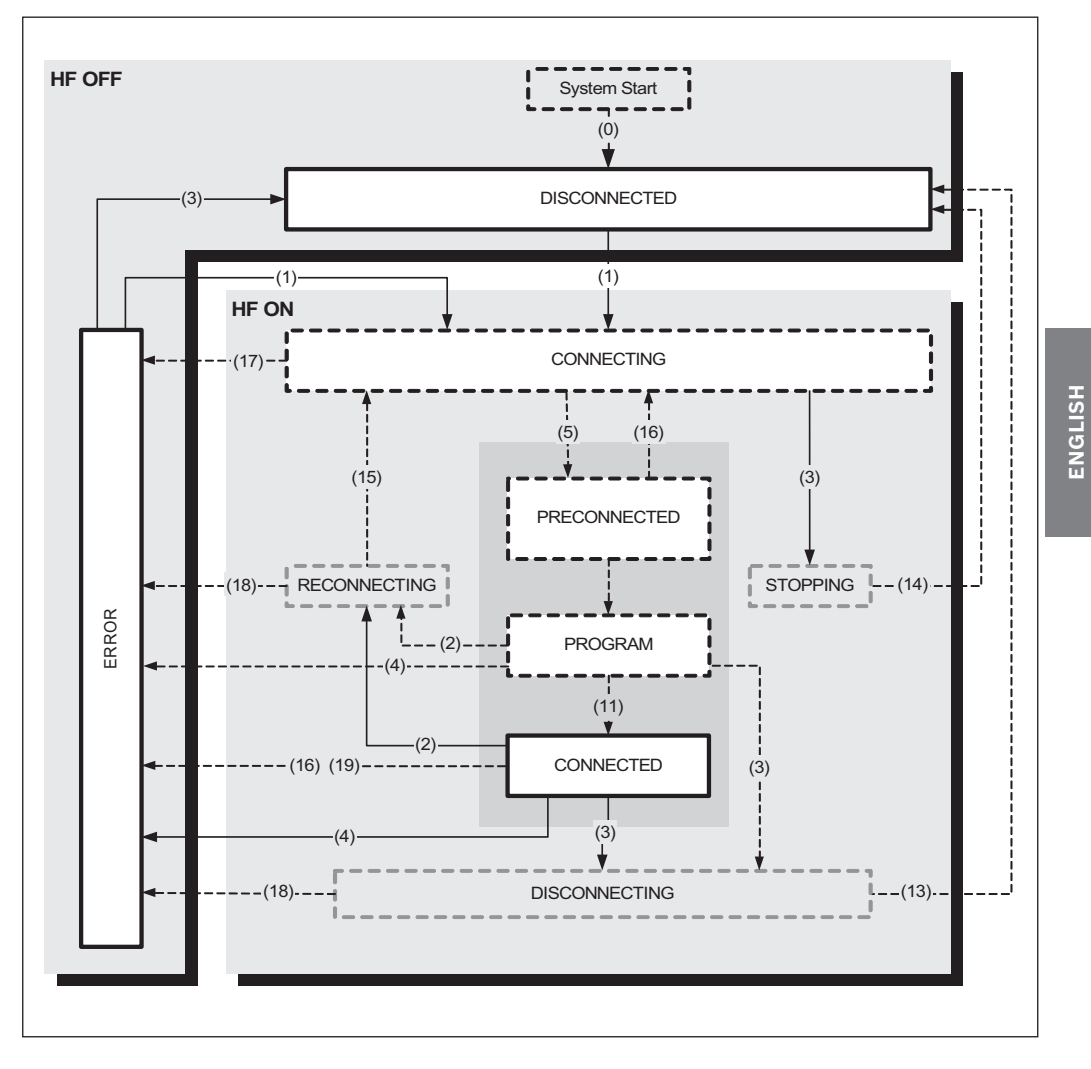

#### **Notes**:

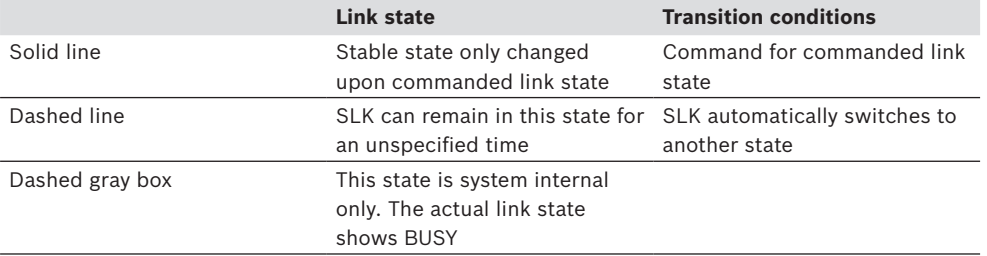

### **Description of transition conditions**

The link state is changed either automatically (auto) or by a "CLS" commanded link state. The number of the transition condition ("TC") is shown in parentheses. The PROGRAM state only executes the auto mode function in 3.x versions.

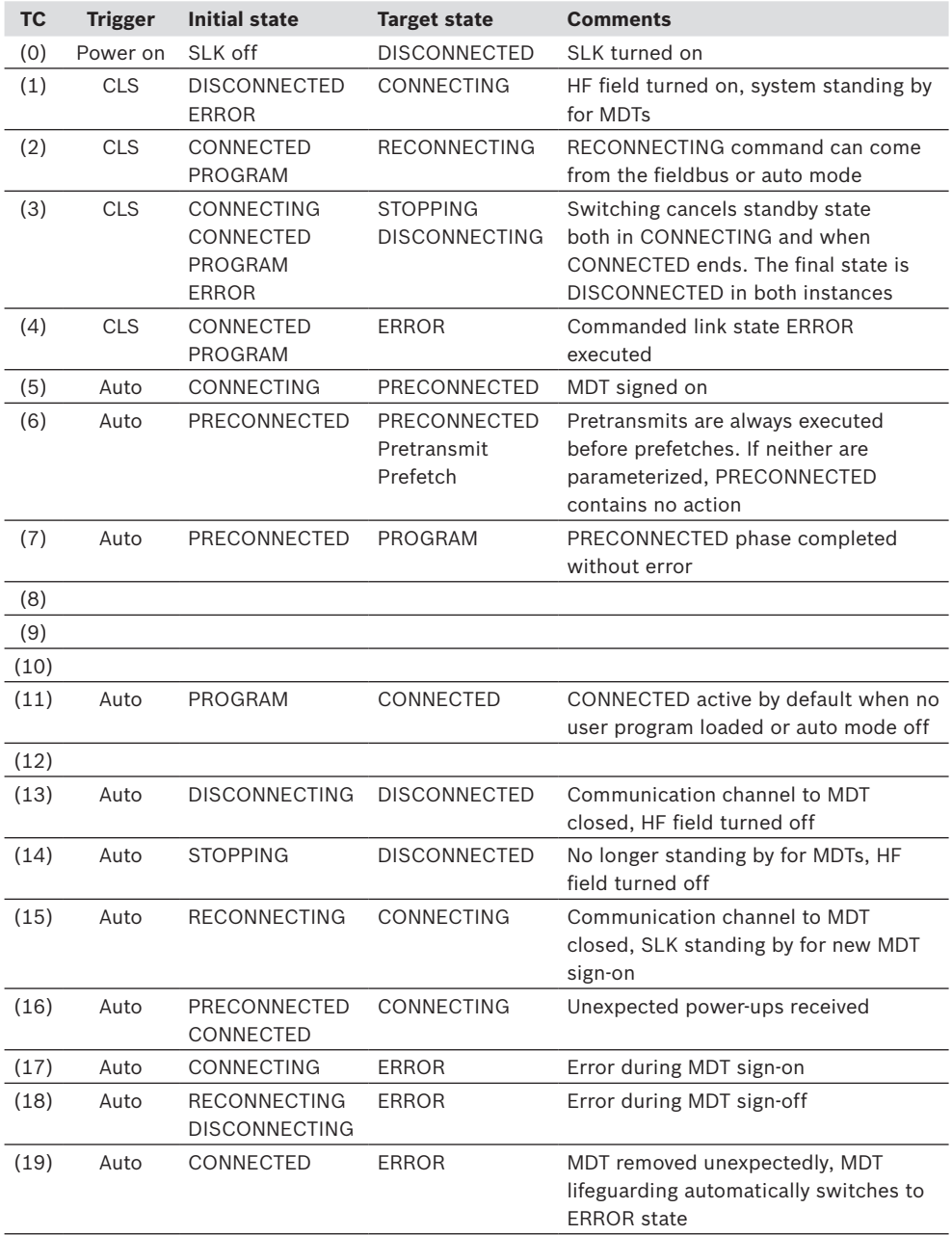

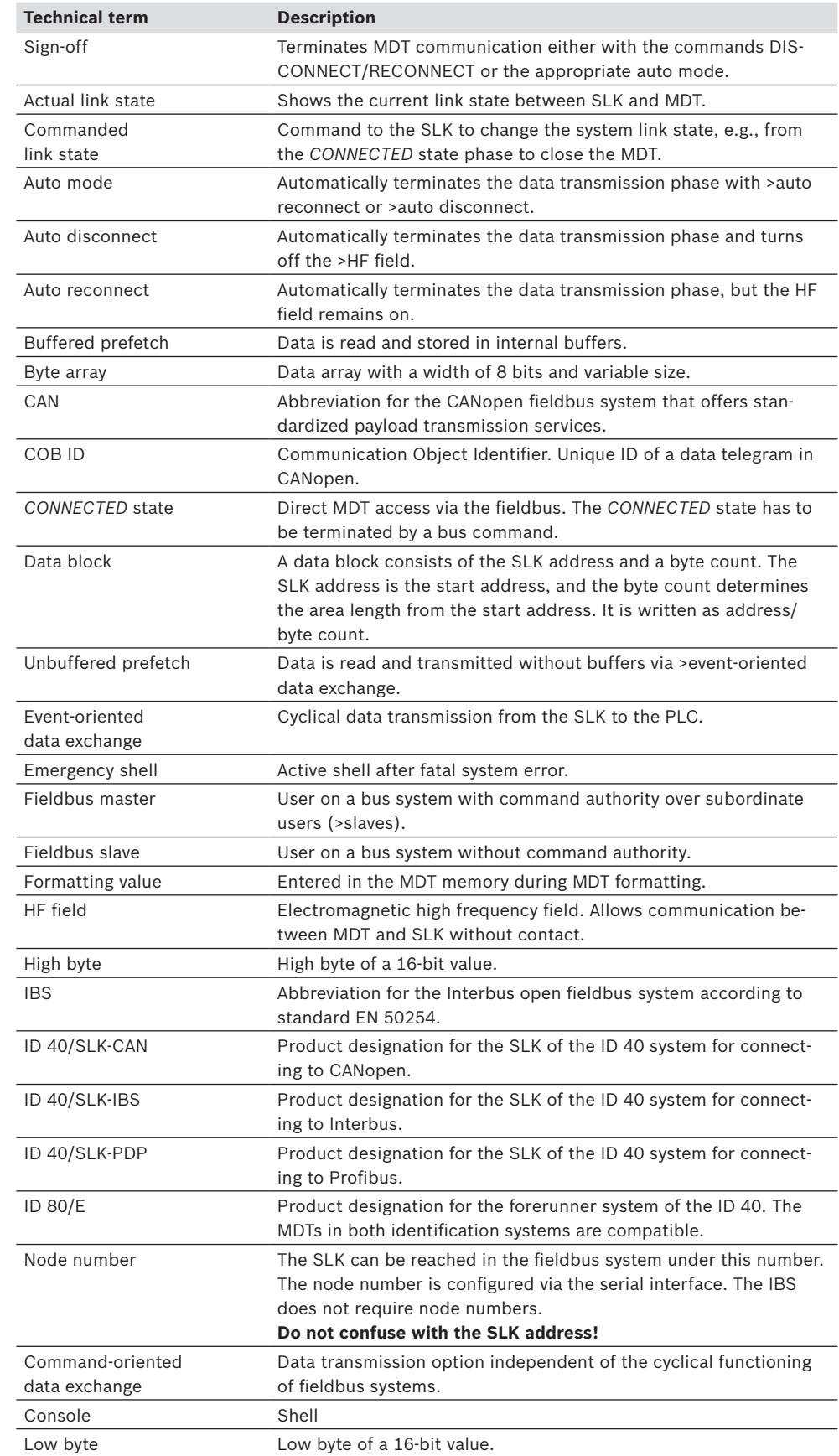

# **16.2 Abbreviations and terms**

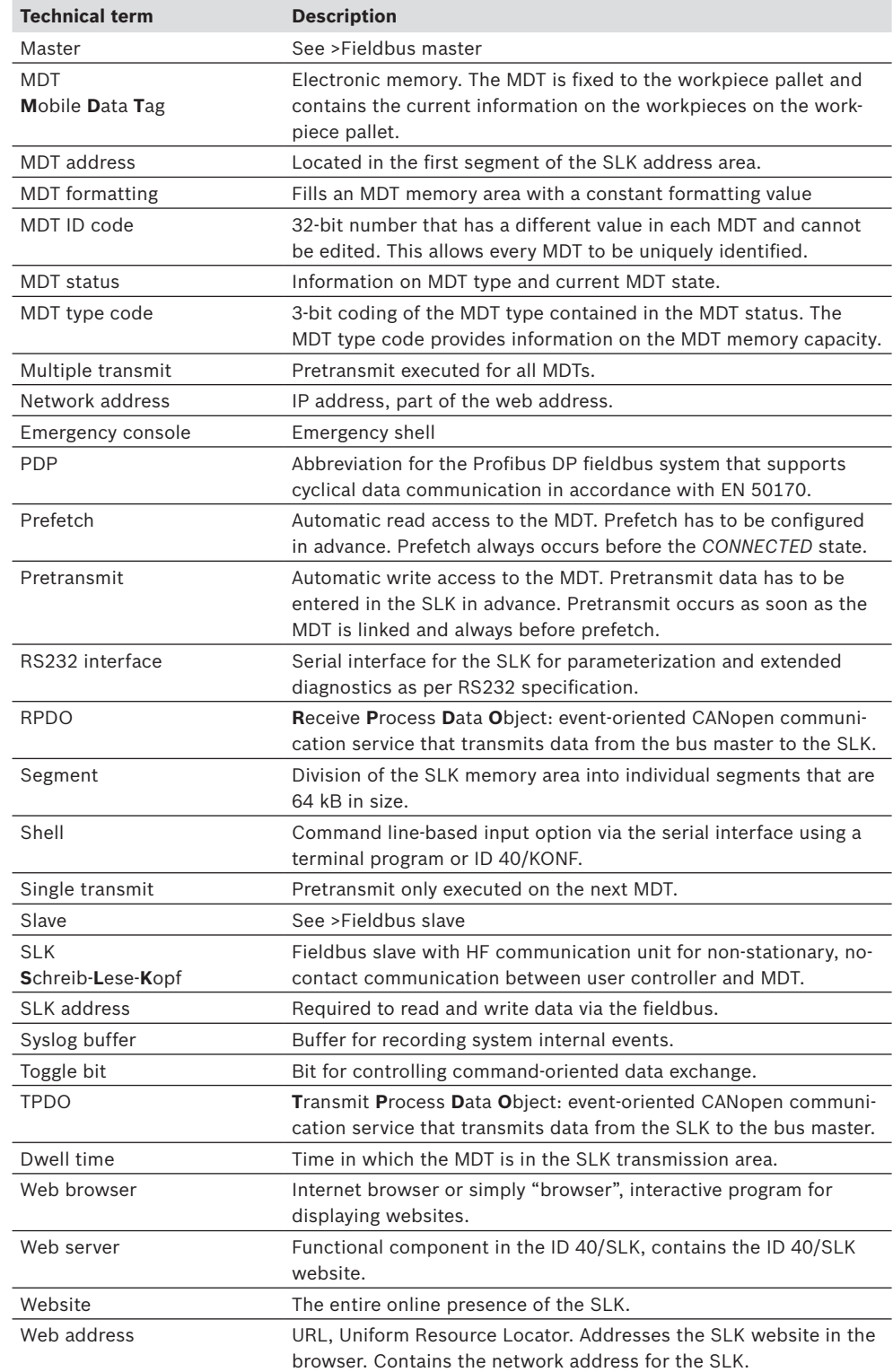

# **16.3 References**

- [P1] Profibus Standard EN 50170
- [P2] **[Profibus User Organization e.V.](http://www.profibus.com/)**
- Profibus Technical Description, Order No. 4.001, September 1999 [I1] **[Phoenix Contact](https://www.phoenixcontact.com/online/portal/de)**
	- Interbus user manual, General Introduction to the Interbus System Designation: IBS SYS INTRO G4 UM Revision: A
	- Order No.: 27 45 10 1
- [2] Phoenix Contact Interbus user manual for the Peripherals Communication Protocol (PCP) Description: IBS SYS PCP G4 UM Revision: B Order No.: 27 45 11 4
	- [C1] CiA/DS 102, CAN Physical Layer for Industrial Applications
	- [C2] Robert Bosch GmbH, CAN Specification 2.0 Part B, September 1991
	- [C3] ISO 11898, November 1993, Road Vehicles, Interchange of Digital Information – Controller Area Network (CAN) for High-speed Communication.
	- [C4] CiA/DS 201, CAN Reference Model, February 1996
	- [C5] CiA/DS 202-1, CMS Service Specification, February 1996
	- [C6] CiA/DS 202-2, CMS Protocol Specification, February 1996
	- [C7] CiA/DS 202-3, CMS Encoding Rules, February 1996
	- [C8] CiA/DS 203-1, NMT Service Specification, February 1996
	- [C9] CiA/DS 203-2, NMT Protocol Specification, February 1996
	- [C10] CiA/DS 204-1, DBT Service Specification, February 1996
	- [C11] CiA/DS 204-2, DBT Protocol Specification, February 1996
	- [C12] CiA/DS 205-1, LMT Service Specification, February 1996
	- [C13] CiA/DS 205-2, LMT Protocol Specification, February 1996
	- [C14] CiA/DS 206, Application Specific Data Types, February 1996
	- [C15] CiA/DS 207, Application Layer Naming Specification, Feb. 1996
	- [C16] CiA/DS 301, CAL-based Communication Profile, Oct. 1996
	- [C17] CiA/DS 301 V4.0, Application Layer and Communication Profile, June 1999

The Drive & Control Company

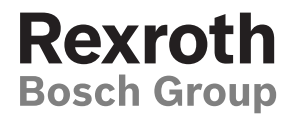

#### **Bosch Rexroth AG**

Postfach 30 02 07 D-70442 Stuttgart Germany Fax +49 (0) 711 811-7777 info@boschrexroth.de www.boschrexroth.com

Subject to change without notice 3 842 530 344/2014-05